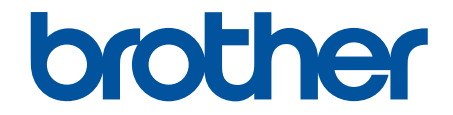

# **Guide de l'utilisateur**

**PJ-822 PJ-823 PJ-862 PJ-863 PJ-883** 

© 2022 Brother Industries, Ltd. Tous droits réservés.

#### <span id="page-1-0"></span>Accueil > Table des matières

## **Table des matières**

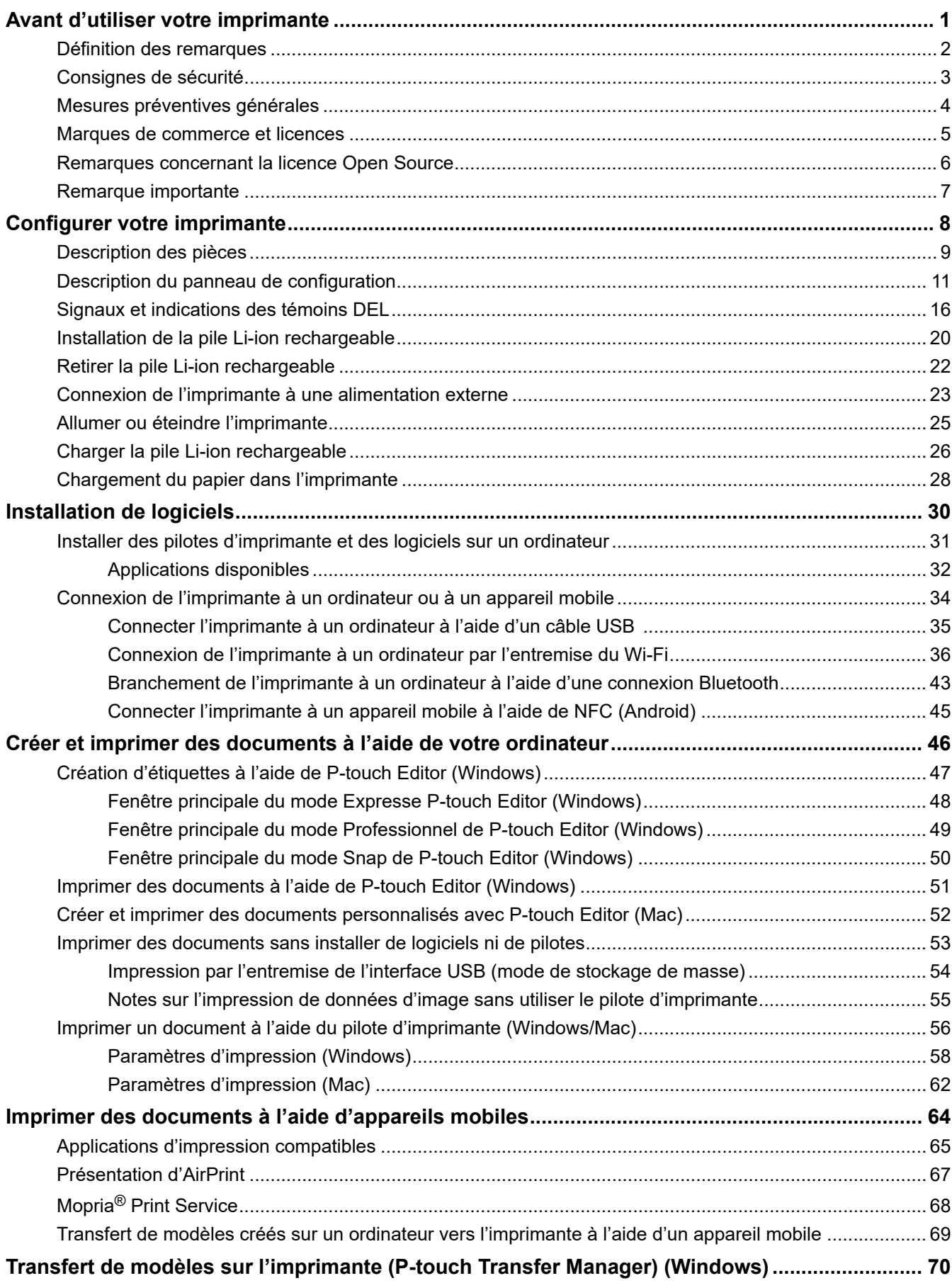

 [Accueil](#page-1-0) > Table des matières

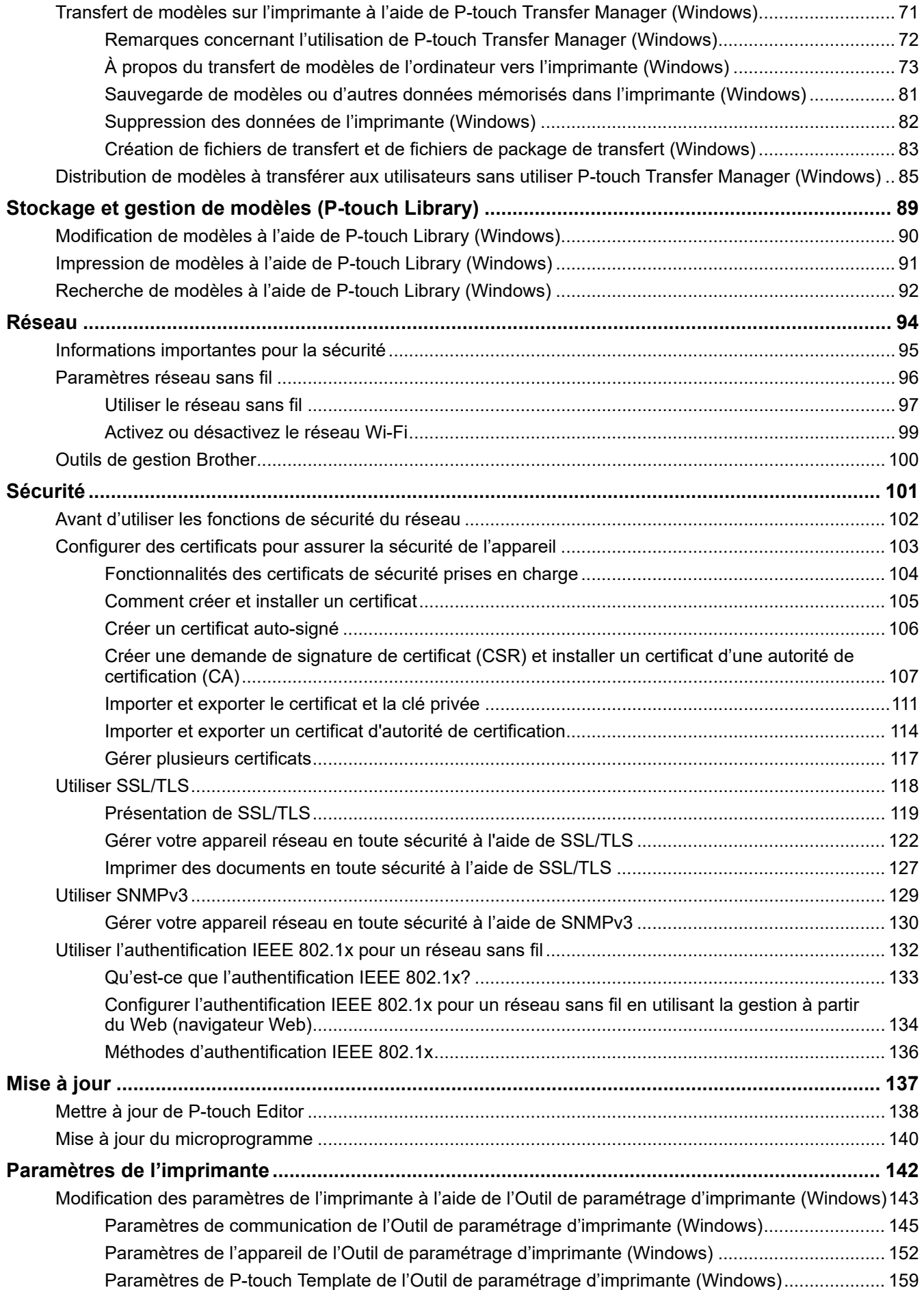

 [Accueil](#page-1-0) > Table des matières

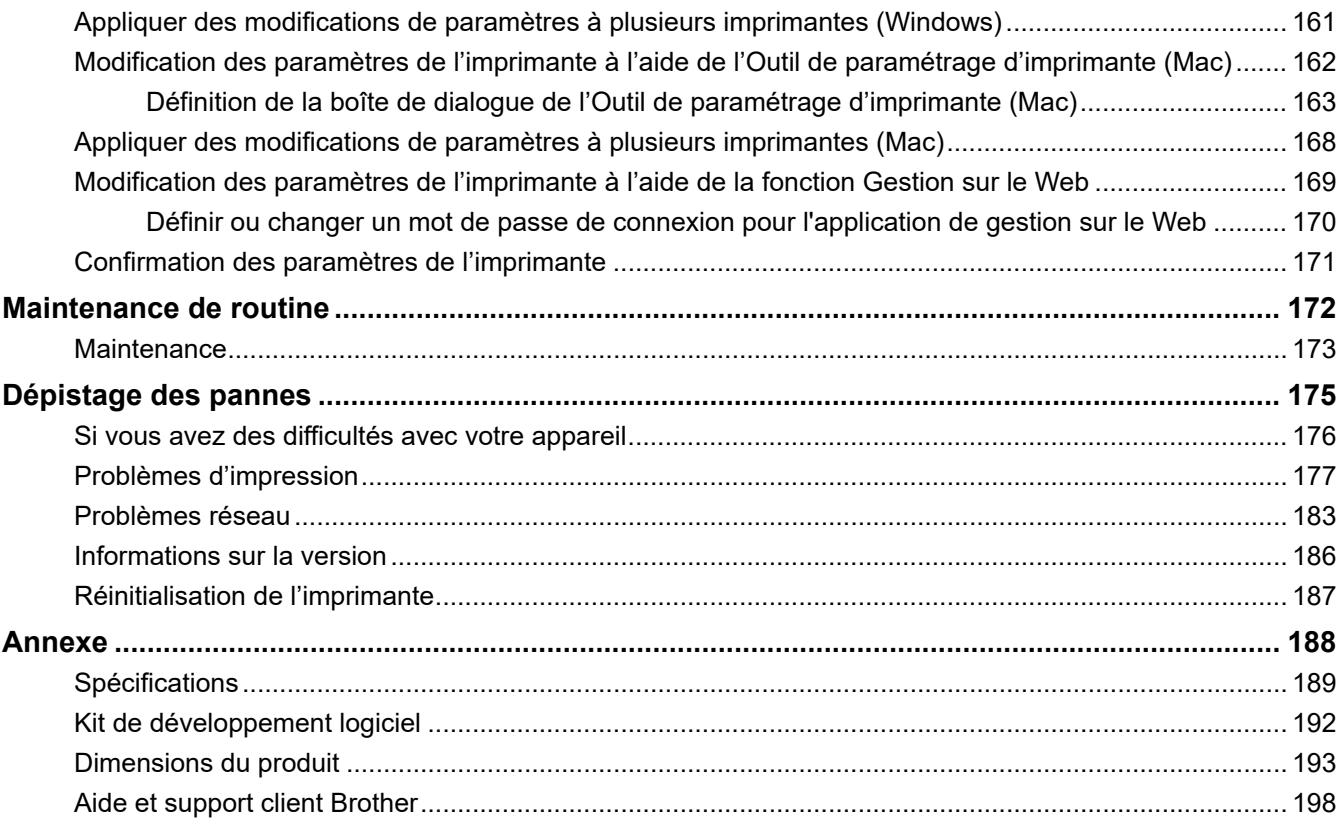

<span id="page-4-0"></span> [Accueil](#page-1-0) > Avant d'utiliser votre imprimante

- [Définition des remarques](#page-5-0)
- [Consignes de sécurité](#page-6-0)
- [Mesures préventives générales](#page-7-0)
- [Marques de commerce et licences](#page-8-0)
- [Remarques concernant la licence Open Source](#page-9-0)
- [Remarque importante](#page-10-0)

<span id="page-5-0"></span> [Accueil](#page-1-0) > [Avant d'utiliser votre imprimante](#page-4-0) > Définition des remarques

# **Définition des remarques**

Le présent guide de l'utilisateur utilise les symboles et conventions suivants :

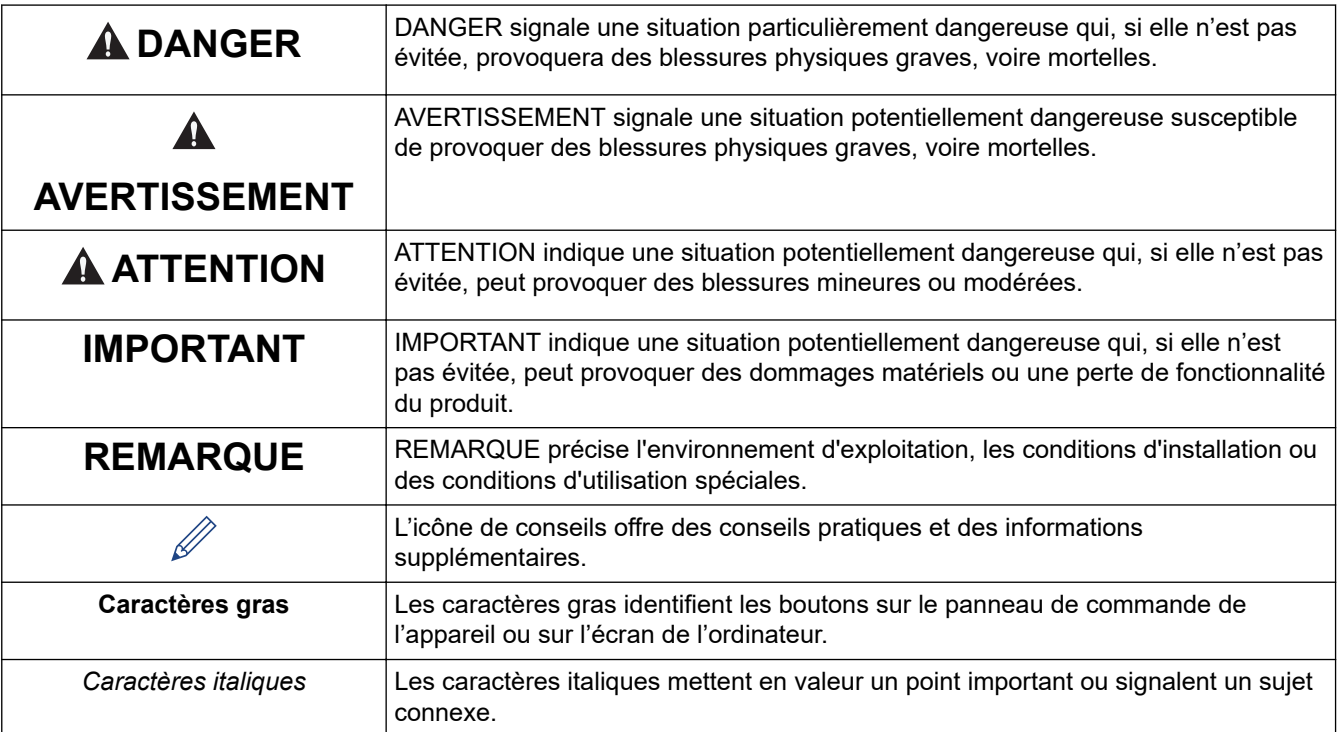

## **Renseignements connexes**

<span id="page-6-0"></span> [Accueil](#page-1-0) > [Avant d'utiliser votre imprimante](#page-4-0) > Consignes de sécurité

# **Consignes de sécurité**

## **IMPORTANT**

- NE retirez PAS les étiquettes apposées sur l'imprimante. Ces étiquettes fournissent des renseignements opérationnels et indiquent le numéro du modèle de l'imprimante.
- N'appuyez PAS sur le bouton d'alimentation ou l'indicateur DEL avec un objet pointu, tel qu'un stylo. Cela pourrait endommager le bouton ou la DEL.
- NE transportez PAS l'imprimante lorsque ses câbles sont branchés à la prise secteur ou au port USB. Vous risqueriez d'endommager la prise et les ports.
- NE conservez PAS l'imprimante à un endroit exposé à des températures élevées, à un haut degré d'humidité, à la lumière directe ou à la poussière. Cela pourrait causer une décoloration ou un dysfonctionnement.

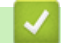

#### **Renseignements connexes**

<span id="page-7-0"></span> [Accueil](#page-1-0) > [Avant d'utiliser votre imprimante](#page-4-0) > Mesures préventives générales

# **Mesures préventives générales**

#### **Batterie Li-ion rechargeable**

- Au moment de l'achat, la batterie rechargeable est légèrement chargée afin que vous puissiez vérifier le bon fonctionnement de l'imprimante. Par contre, avant d'utiliser l'imprimante pour la première fois, vous devez charger complètement la batterie à l'aide de l'adaptateur c.a.
- Si l'imprimante n'est pas utilisée pendant de longues périodes, retirez la batterie et débranchez le cordon avant de l'entreposer.
- Si vous remarquez quelque chose d'inhabituel sur la pile Li-ion rechargeable lors de sa première utilisation, par exemple une surchauffe ou de la rouille, arrêtez immédiatement d'utiliser cette pile. Contactez le service à la clientèle Brother.

#### **Imprimante**

- Si les fonctions de connexion Bluetooth et au réseau local sans fil sont toutes deux activées, la vitesse de communication pourrait diminuer en raison de l'interférence causée par les ondes radioélectriques. Si cela se produit, désactivez la fonction que vous n'utilisez pas (fonction de connexion Bluetooth ou au LAN sans fil).
- NE couvrez PAS la fente de sortie du papier, le connecteur c.a./c.c. ou le port USB, et n'y insérez pas de corps étrangers.
- N'utilisez AUCUN diluant, benzène, alcool ou tout autre solvant organique pour nettoyer l'imprimante. Vous pourriez endommager la finition du boîtier. Utilisez un chiffon doux et sec pour nettoyer l'imprimante.
- Si vous employez des accessoires en option, utilisez-les conformément à leur documentation.
- Du papier thermique est utilisé pour l'imprimante. Si de l'encre est appliquée sur le papier imprimé, par exemple, une signature ou une estampille, l'encre peut effacer le texte imprimé ou le déteindre. En outre, l'encre appliquée peut prendre un certain temps à sécher.

Le texte imprimé peut s'estomper ou se décolorer si l'étiquette entre en contact avec l'un des produits suivants : produits de chlorure de vinyle, articles en cuir tels que portefeuilles et porte-monnaie, composés organiques tels que alcool, cétones ou esters, ruban adhésif, gommes, encre de marqueur magique, encre permanente de marqueur, liquide de correction, carbone, colle, papier sensibilisé par diazo, lotion pour les mains, produits de soin de cheveux, produits de beauté, eau, ou sueur.

- NE touchez PAS l'imprimante lorsque vous avez les mains mouillées.
- N'utilisez PAS de papier plié, mouillé ou humide; sinon, un défaut d'alimentation du papier ou un dysfonctionnement pourrait survenir.
- NE touchez PAS le papier ou les étiquettes lorsque vous avez les mains mouillées; sinon, un dysfonctionnement pourrait survenir.
- NE laissez PAS le couvercle de sortie du papier ouvert. Les pièces internes de l'imprimante peuvent accumuler de la poussière et entraîner une défaillance de l'impression ou des bourrages papier.

#### **Renseignements connexes**

<span id="page-8-0"></span> [Accueil](#page-1-0) > [Avant d'utiliser votre imprimante](#page-4-0) > Marques de commerce et licences

# **Marques de commerce et licences**

- Apple, App Store, Mac, Safari, AirPrint, le logo AirPrint, iPad, iPhone, iPod touch, macOS et iPadOS sont des marques de commerce d'Apple Inc. déposées aux États-Unis et dans d'autres pays.
- Android et Google Chrome sont des marques de commerce de Google LLC.
- Les logos et la marque de mot Bluetooth<sup>®/MD</sup> sont des marques commerciales déposées appartenant à Bluetooth SIG, Inc. et toute utilisation de ces marques par Brother Industries, Ltd. se fait sous licence. Les autres marques de commerce et noms de commerce appartiennent à leurs propriétaires respectifs.
- Mopria®, le logo Mopria®, la marque verbale et le logo Mopria Alliance™, et Print. Scan. Go.™ sont des marques déposées ou de commerce et des marques de service de Mopria Alliance, Inc. aux États-Unis et dans d'autres pays. Toute utilisation non autorisée est strictement interdite.
- QR Code est une marque de commerce déposée de DENSO WAVE INCORPORATED.
- Epson ESC / P est une marque de commerce déposée de Seiko Epson Corporation.
- Wi-Fi® est une marque déposée de Wi-Fi Alliance®.
- Wi-Fi Protected Setup™ est une marque de commerce de Wi-Fi Alliance®.
- Mozilla et Firefox sont des marques déposées de Mozilla Foundation.
- QR Code Generating Program Droits d'auteur © 2008 DENSO WAVE INCORPORATED.
- Bibliothèque d'encodage BarStar Pro (PDF417, Micro PDF417, DataMatrix, MaxiCode, AztecCode, GS1 Composite, GS1 Databar, Code93, MSI / Plessey, POSTNET, Intelligent Mail Barcode) Droits d'auteur © 2007 AINIX Corporation. Tous droits réservés.
- Blue SDK

Copyright © 1995-2021 OpenSynergy GmbH.

Tous droits réservés. All unpublished rights reserved.

- Certaines parties de ce logiciel sont protégées par copyright © 2014 The FreeType Project ([www.freetype.org](http://www.freetype.org)). All rights reserved.
- USB Type-C® est une marque déposée de l'USB Implementers Forum.

**Tous les noms de marque et de produit de compagnies apparaissant sur les produits Brother, dans les documents connexes et la documentation sont tous des marques de commerce ou des marques déposées de ces compagnies respectives.**

#### **Renseignements connexes**

<span id="page-9-0"></span> [Accueil](#page-1-0) > [Avant d'utiliser votre imprimante](#page-4-0) > Remarques concernant la licence Open Source

## **Remarques concernant la licence Open Source**

Ce produit comprend des logiciels en code source libre.

Pour afficher les indications de licence open source, accédez à la page **Manuels** de votre modèle sur le site Web de soutien Brother à l'adresse [support.brother.com](https://support.brother.com/).

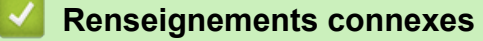

<span id="page-10-0"></span> [Accueil](#page-1-0) > [Avant d'utiliser votre imprimante](#page-4-0) > Remarque importante

# **Remarque importante**

- Le contenu de ce document et les spécifications de ce produit peuvent être modifiés sans préavis.
- Brother se réserve le droit d'apporter, à tout moment et sans préavis, des modifications aux spécifications et renseignements contenus dans ce document. Brother ne saurait être tenu responsable de tout dommage (y compris les dommages indirects) causé par la confiance portée aux renseignements présentés, y compris, mais sans s'y limiter, les erreurs typographiques ou autres liées aux publications.
- Pour les utilisateurs de Windows 11 :

Cet appareil prend en charge Microsoft Windows 11.

Toutes les fonctionnalités de Windows 8.1 et Windows 10 sont disponibles dans l'environnement Windows 11 et fonctionnent de manière similaire.

- Les images d'écran contenues dans ce document peuvent différer selon le système d'exploitation de l'ordinateur, votre modèle de produit et version logicielle.
- Avant d'utiliser l'imprimante, assurez-vous de lire tous les documents inclus avec l'imprimante pour obtenir de plus amples informations sur la sécurité et le fonctionnement.
- L'imprimante présentée dans les illustrations peut différer de votre imprimante.
- Les fournitures disponibles peuvent varier en fonction de votre pays ou de votre région.
- Il est recommandé d'utiliser la dernière version de P-touch Editor.
- Pour maintenir les performances de votre imprimante à jour, visitez [support.brother.com](https://support.brother.com/) pour vérifier les dernières mises à jour du micrologiciel. Sinon, certaines fonctions de votre imprimante ne seront pas disponibles.
- En cas de remplacement ou de mise au rebut de l'appareil, Brother recommande vivement de le réinitialiser pour rétablir ses paramètres d'usine par défaut afin d'effacer toutes vos informations personnelles.

#### **Renseignements connexes**

<span id="page-11-0"></span>**Accueil > Configurer votre imprimante** 

# **Configurer votre imprimante**

- [Description des pièces](#page-12-0)
- [Description du panneau de configuration](#page-14-0)
- [Signaux et indications des témoins DEL](#page-19-0)
- [Installation de la pile Li-ion rechargeable](#page-23-0)
- [Retirer la pile Li-ion rechargeable](#page-25-0)
- [Connexion de l'imprimante à une alimentation externe](#page-26-0)
- [Allumer ou éteindre l'imprimante](#page-28-0)
- [Charger la pile Li-ion rechargeable](#page-29-0)
- [Chargement du papier dans l'imprimante](#page-31-0)

# <span id="page-12-0"></span>**Description des pièces**

#### **PJ-822/PJ-823**

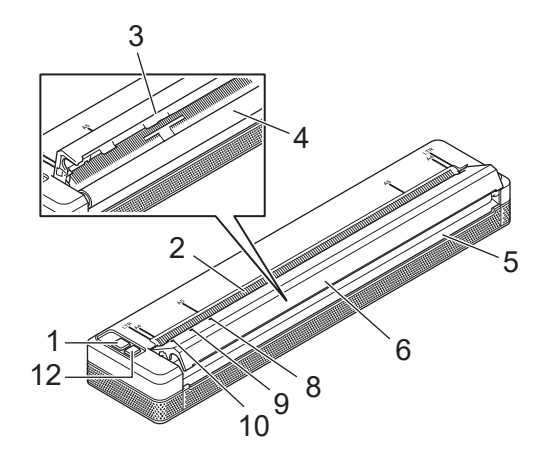

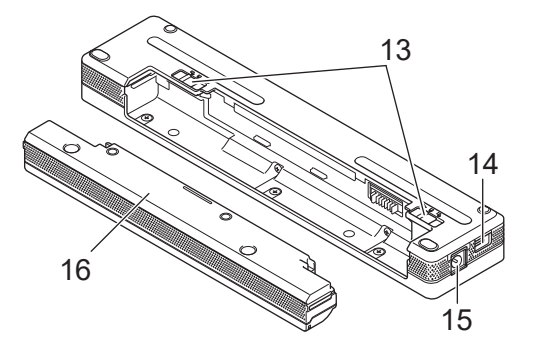

**PJ-862/PJ-863/PJ-883**

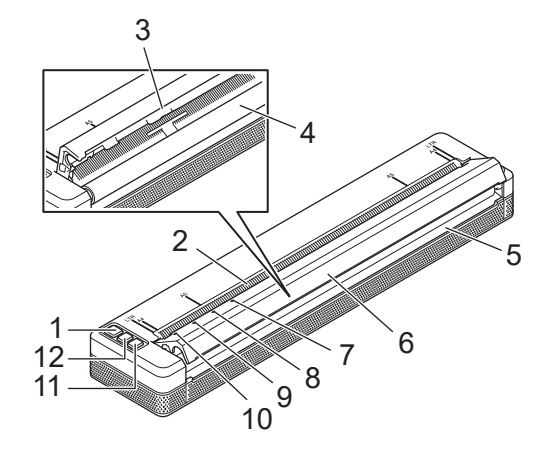

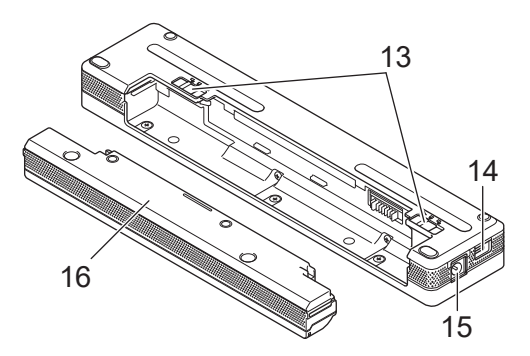

- 1. (<sup>1</sup>) Bouton d'alimentation
- 2. Fente d'introduction du papier
- 3. Barre de coupe
- 4. Rouleau de platine
- 5. Fente de sortie du papier
- 6. Couvercle de sortie du papier
- 7. Voyant Bluetooth (PJ-862/PJ-863)

Voyant Bluetooth et Wi-Fi (PJ-883)

- 8. Status (État) État
- 9. Data (Données) Données
- 10. Power (Marche-arrêt) Marche-arrêt
- 11. Bouton Bluetooth (PJ-862/PJ-863)

Bouton Bluetooth et Wi-Fi (PJ-883)

- 12. **I**C Bouton Avancer
- 13. Loquets de la pile
- 14. Port USB

#### 15. Connecteur c.c.

## 16. Bloc de montage du compartiment de la pile

# **Renseignements connexes**

• [Configurer votre imprimante](#page-11-0)

## **Sujets connexes :**

• [Description du panneau de configuration](#page-14-0)

<span id="page-14-0"></span> [Accueil](#page-1-0) > [Configurer votre imprimante](#page-11-0) > Description du panneau de configuration

# **Description du panneau de configuration**

>> PJ-822/PJ-823 [>> PJ-862/PJ-863](#page-15-0) [>> PJ-883](#page-16-0)

**PJ-822/PJ-823**

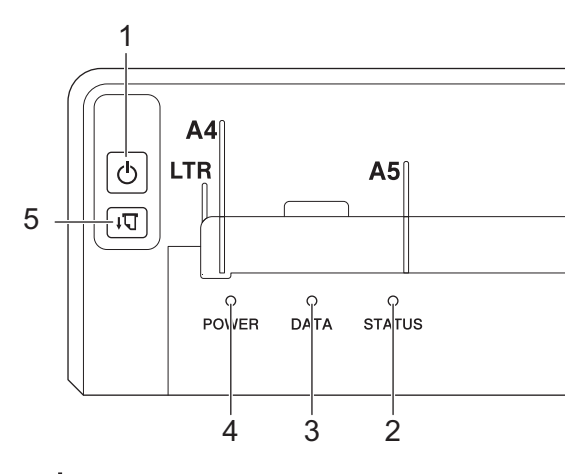

1. bouton d'alimentation

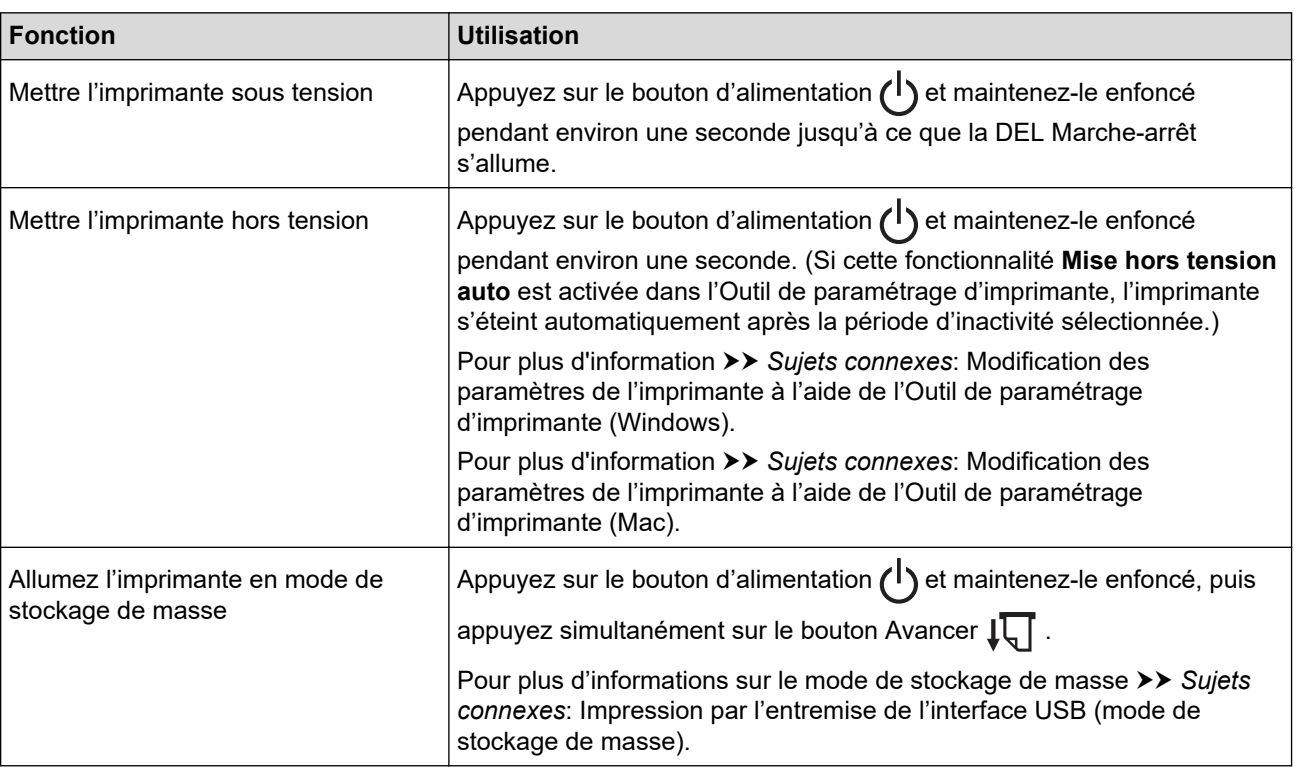

#### 2. Voyant État

- 3. Voyant Données
- 4. Voyant Marche-arrêt
- 5.  $\sqrt{\sqrt{2}}$  Bouton Avancer

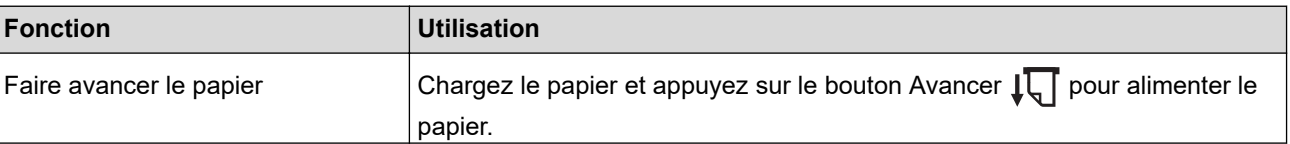

<span id="page-15-0"></span>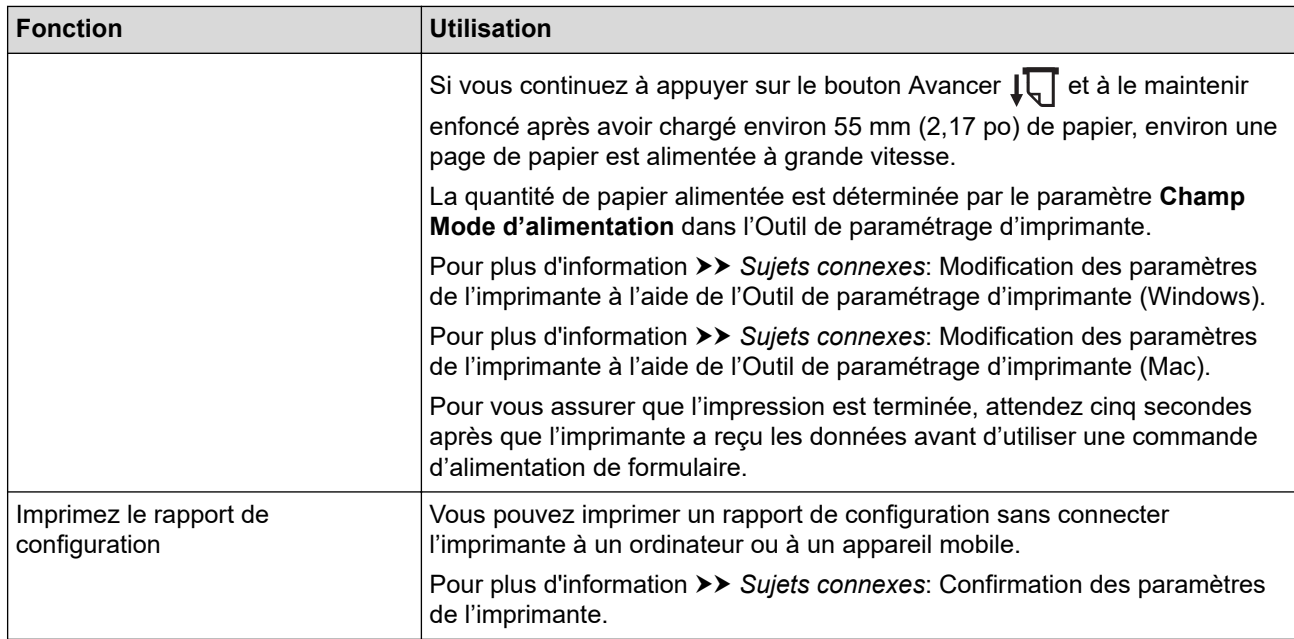

# **PJ-862/PJ-863**

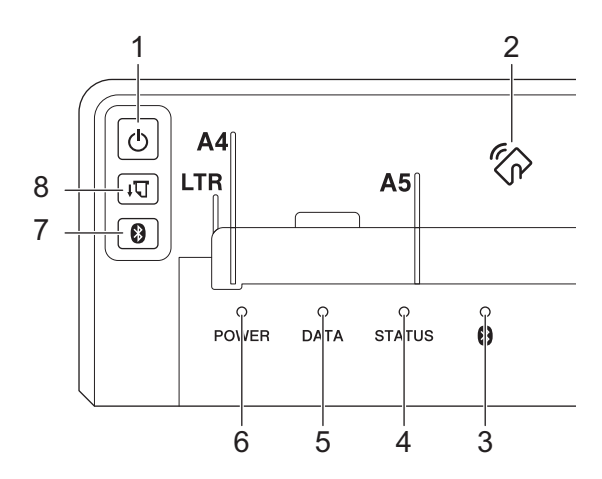

1. (1) Bouton d'alimentation

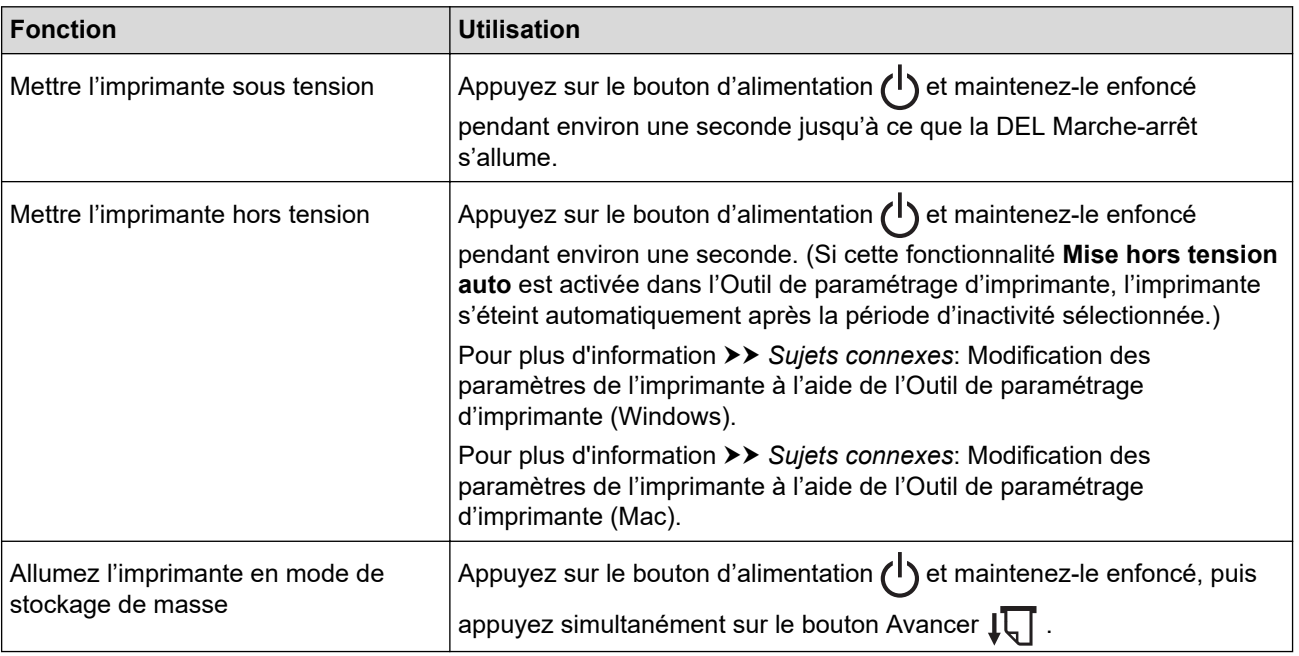

<span id="page-16-0"></span>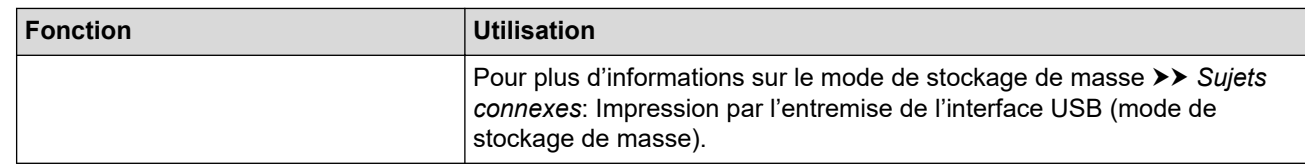

- 2. Capteur de communication en champ proche (NFC)
- 3. Voyant Bluetooth
- 4. Voyant État
- 5. Voyant Données
- 6. Voyant Marche-arrêt
- 7. **Bouton Bluetooth**

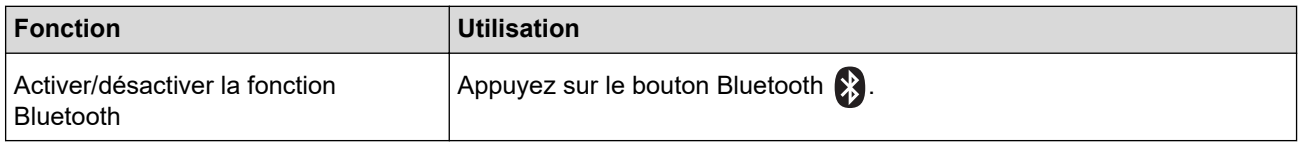

# 8.  $\sqrt{\sqrt{ }}$  Bouton Avancer

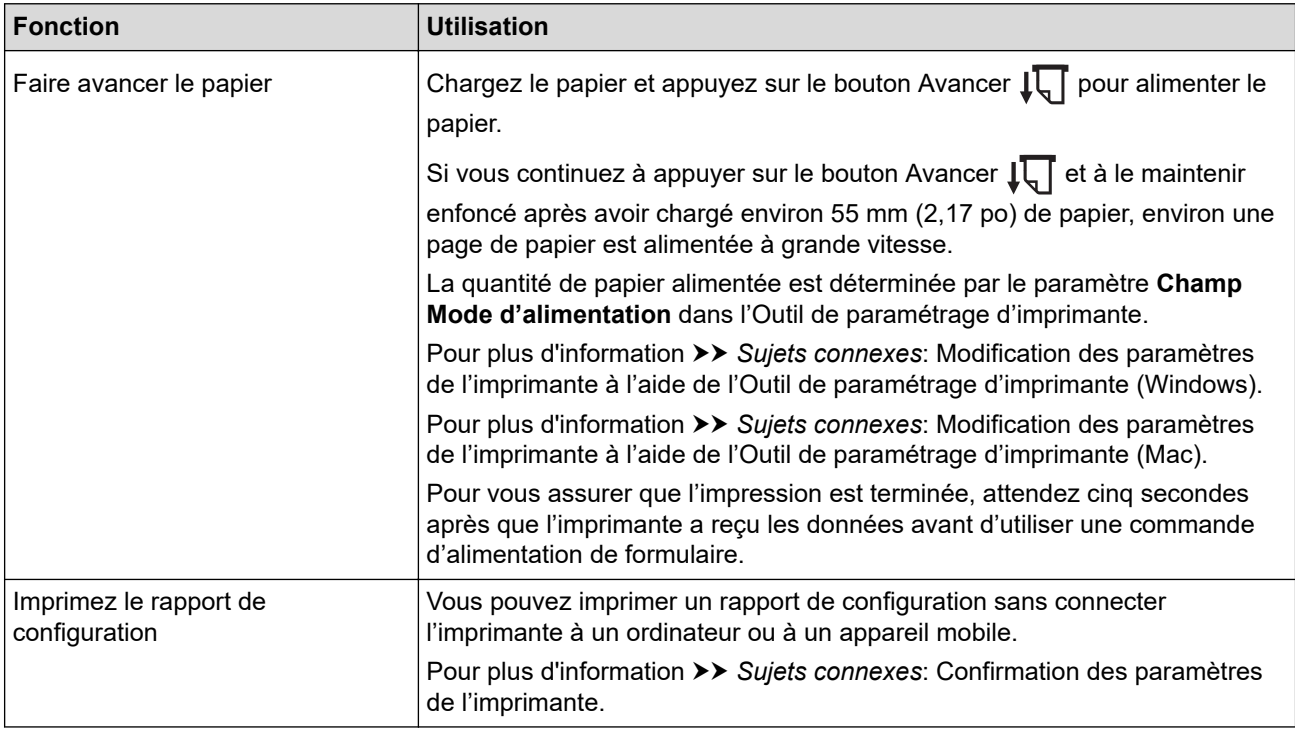

# **PJ-883**

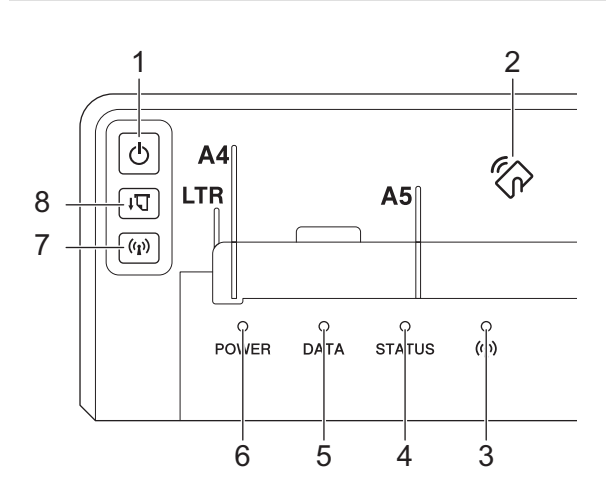

# 1. (b) Bouton d'alimentation

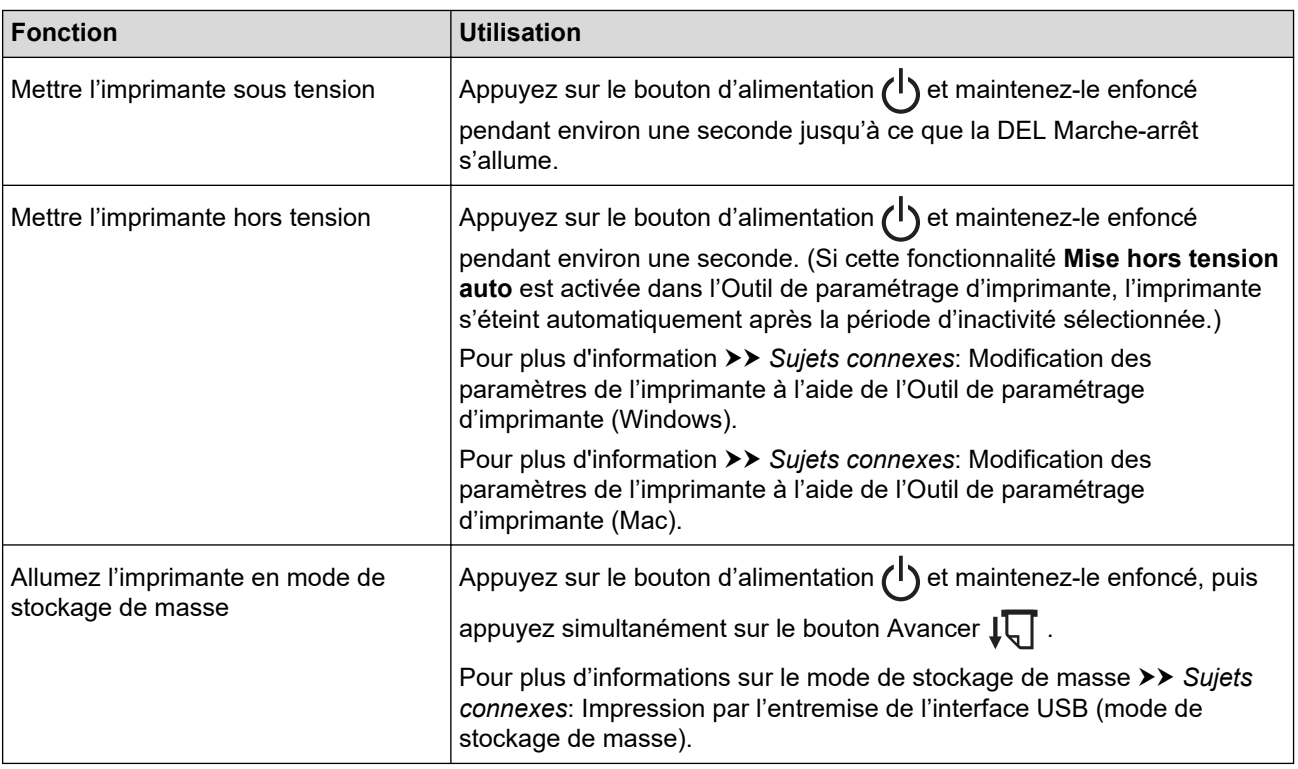

- 2. Capteur de communication en champ proche (NFC)
- 3. Voyant Bluetooth et Wi-Fi
- 4. Voyant État
- 5. Voyant Données
- 6. Voyant Marche-arrêt
- 7. ((1) Bouton Bluetooth et Wi-Fi

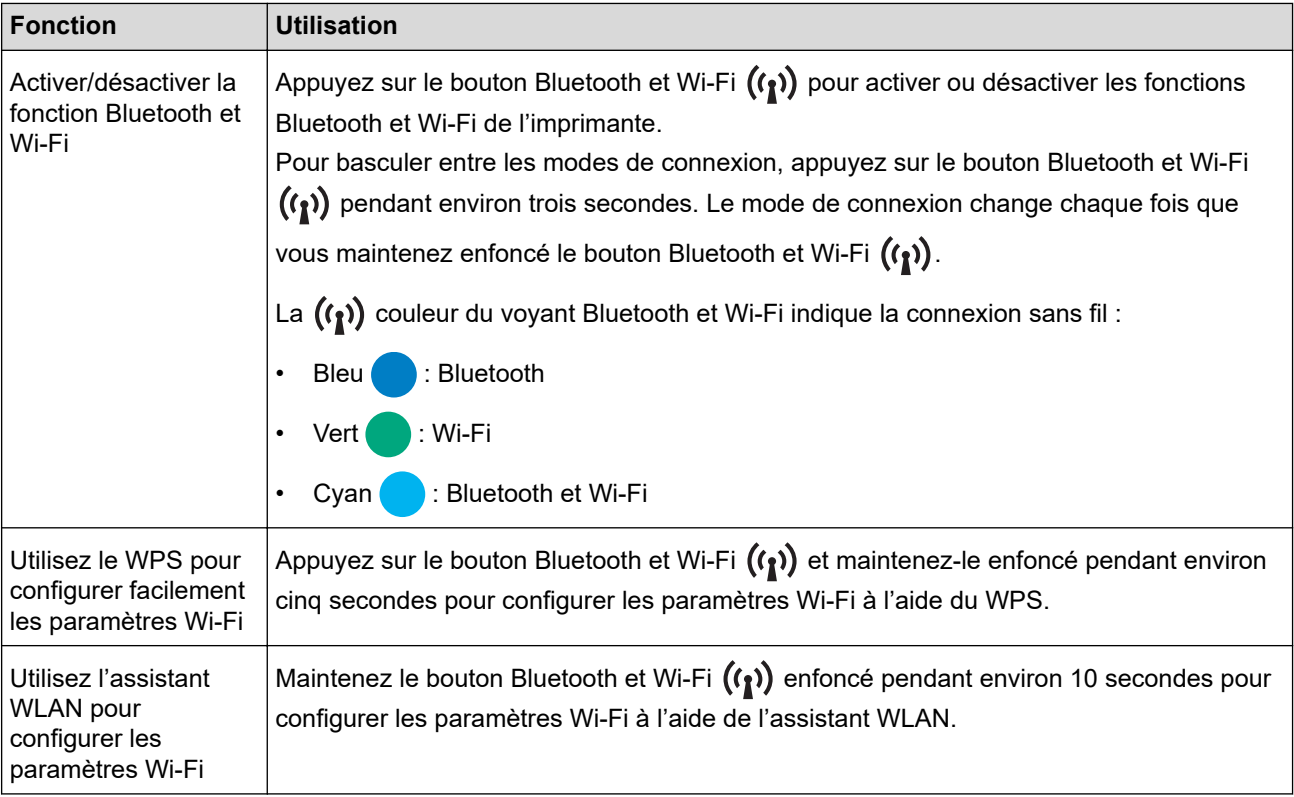

8.  $\sqrt{\sqrt{2}}$  Bouton Avancer

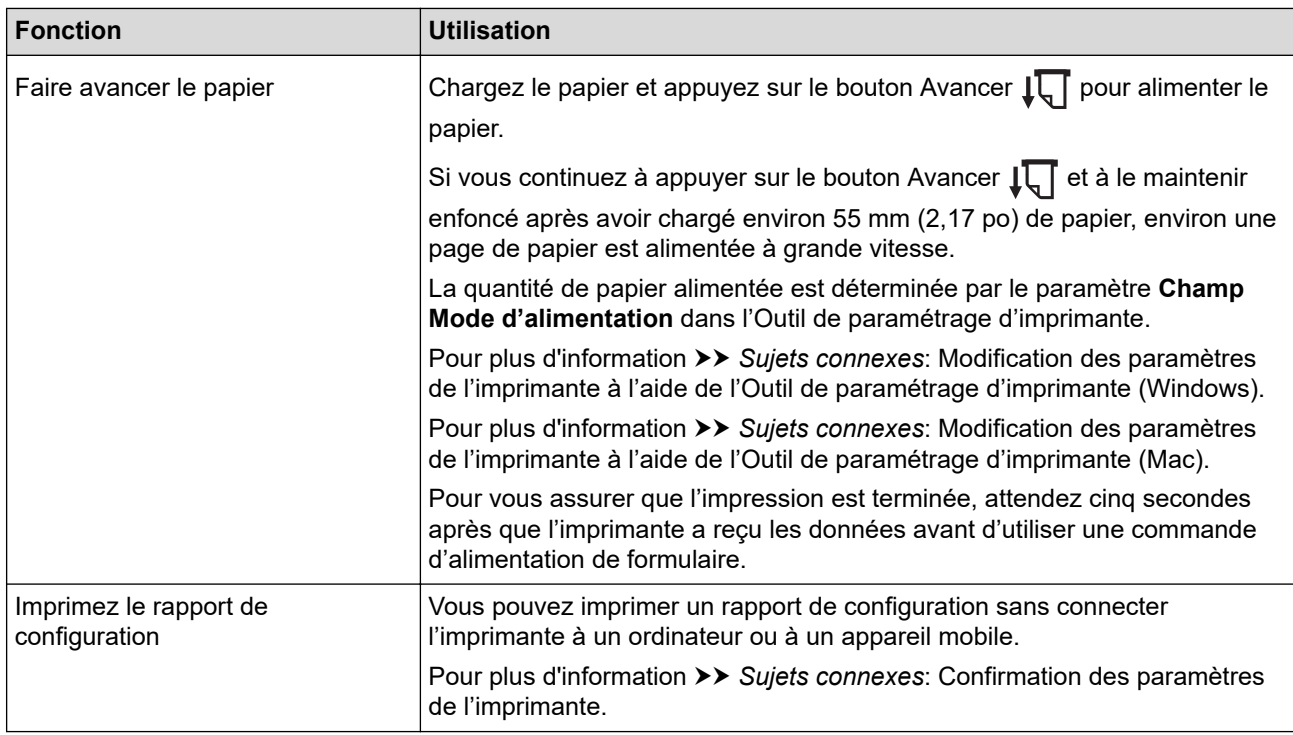

# **Renseignements connexes**

• [Configurer votre imprimante](#page-11-0)

#### **Sujets connexes :**

- [Modification des paramètres de l'imprimante à l'aide de l'Outil de paramétrage d'imprimante \(Windows\)](#page-146-0)
- [Modification des paramètres de l'imprimante à l'aide de l'Outil de paramétrage d'imprimante \(Mac\)](#page-165-0)
- [Confirmation des paramètres de l'imprimante](#page-174-0)
- [Impression par l'entremise de l'interface USB \(mode de stockage de masse\)](#page-57-0)

<span id="page-19-0"></span> [Accueil](#page-1-0) > [Configurer votre imprimante](#page-11-0) > Signaux et indications des témoins DEL

# **Signaux et indications des témoins DEL**

Votre imprimante est équipée de trois voyants DEL intitulés POWER (Marche-arrêt), DATA (Données) et STATUS (État) qui s'allument et clignotent pour indiquer l'état de l'imprimante. Chaque voyant DEL peut s'allumer ou clignoter dans une couleur indiquée ci-dessous. Les symboles utilisés dans cette section expliquent les différents états et couleurs des voyants.

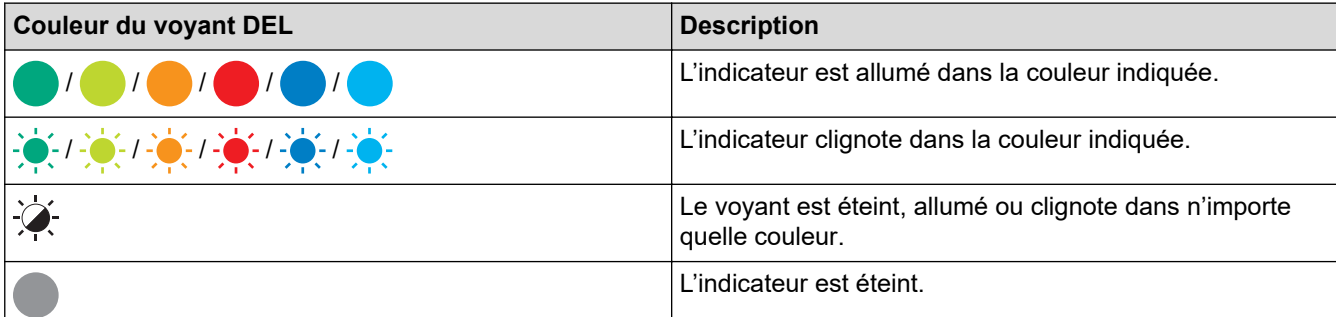

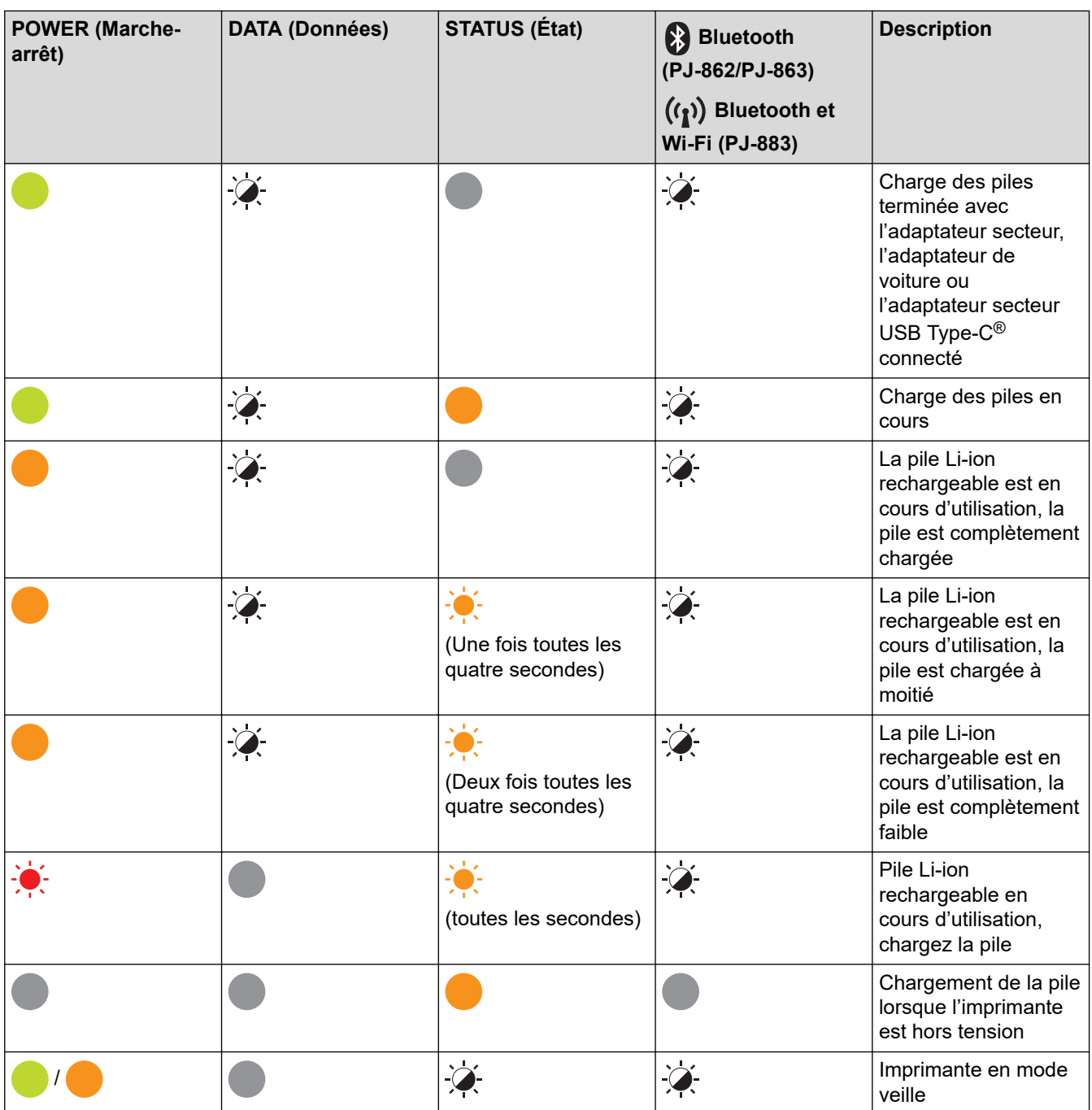

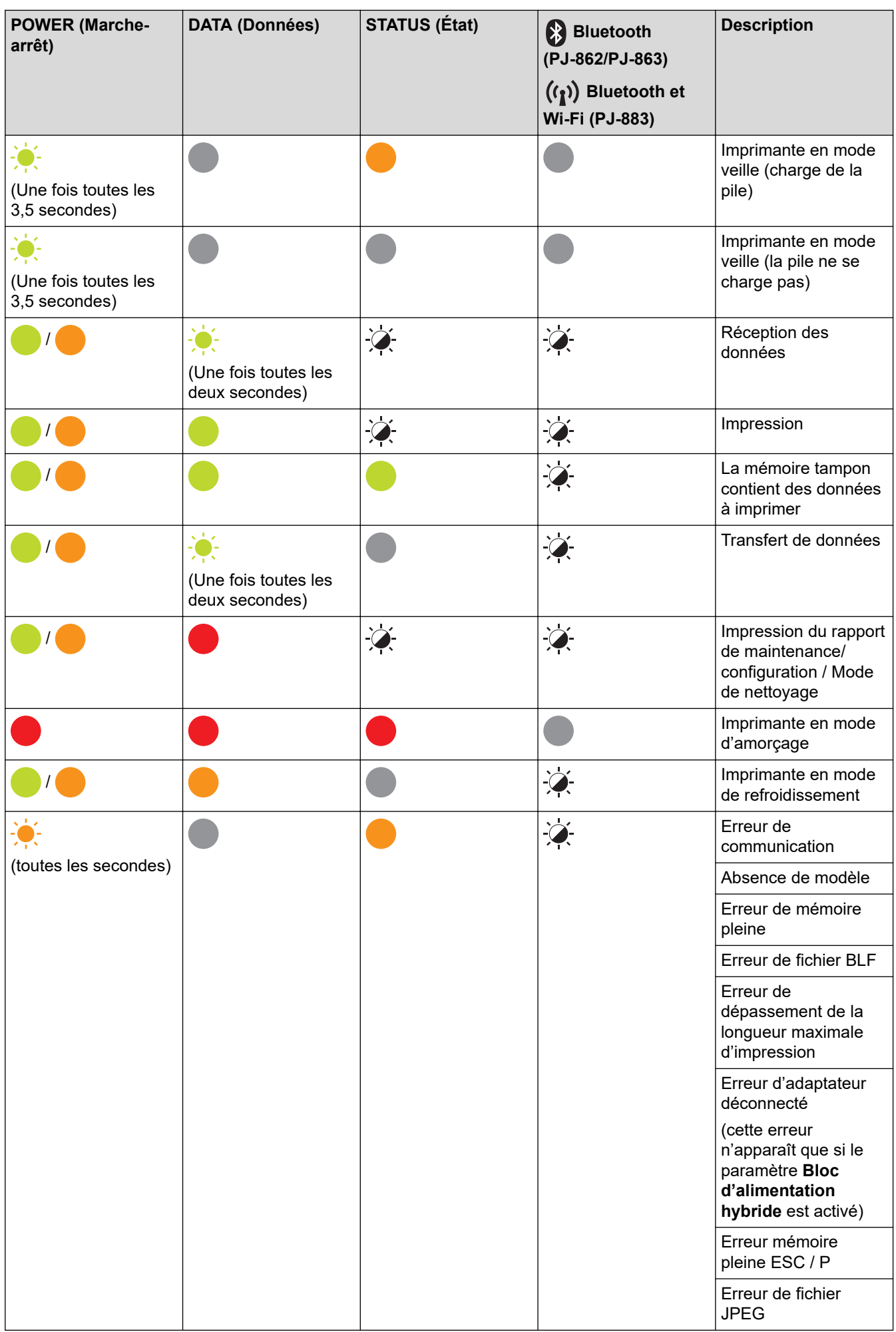

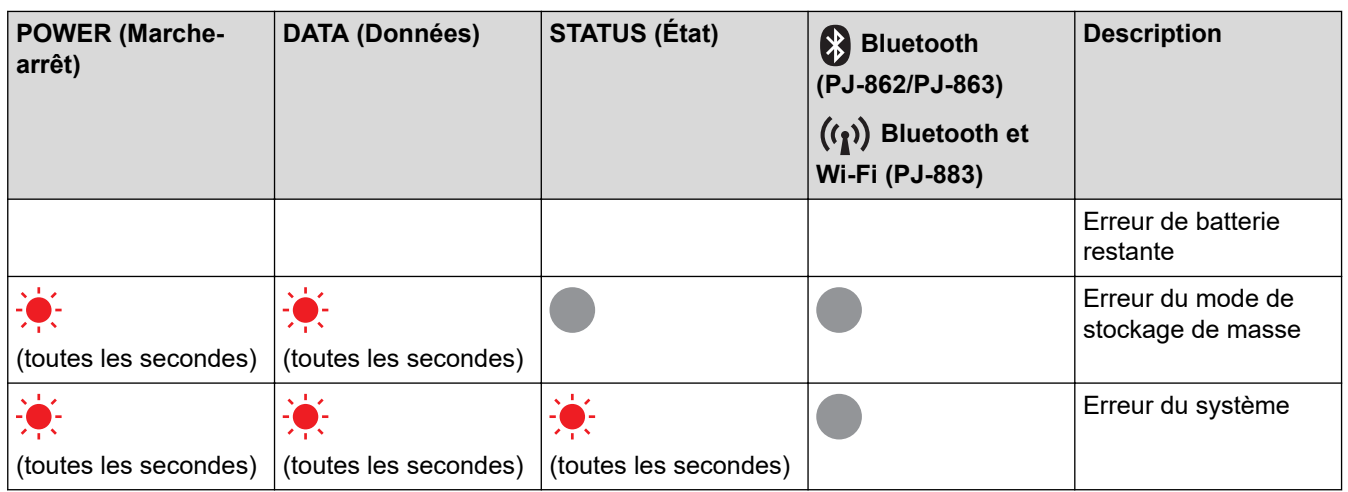

# **PJ-862/PJ-863/PJ-883**

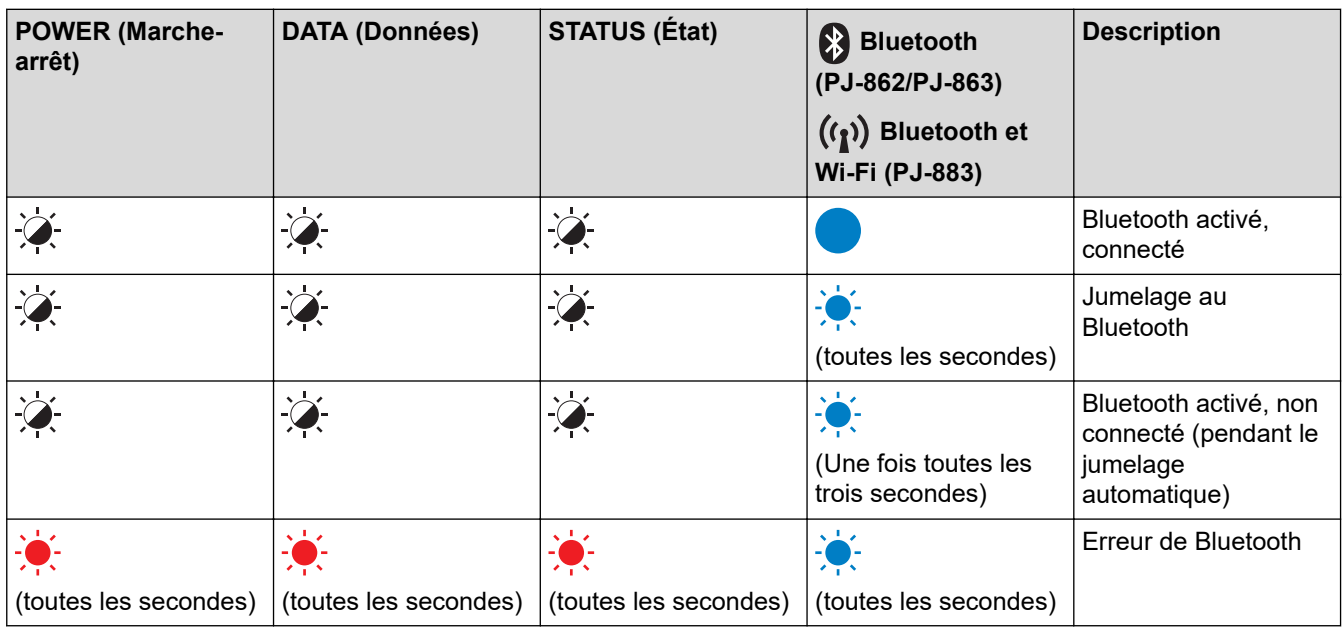

# **PJ-883**

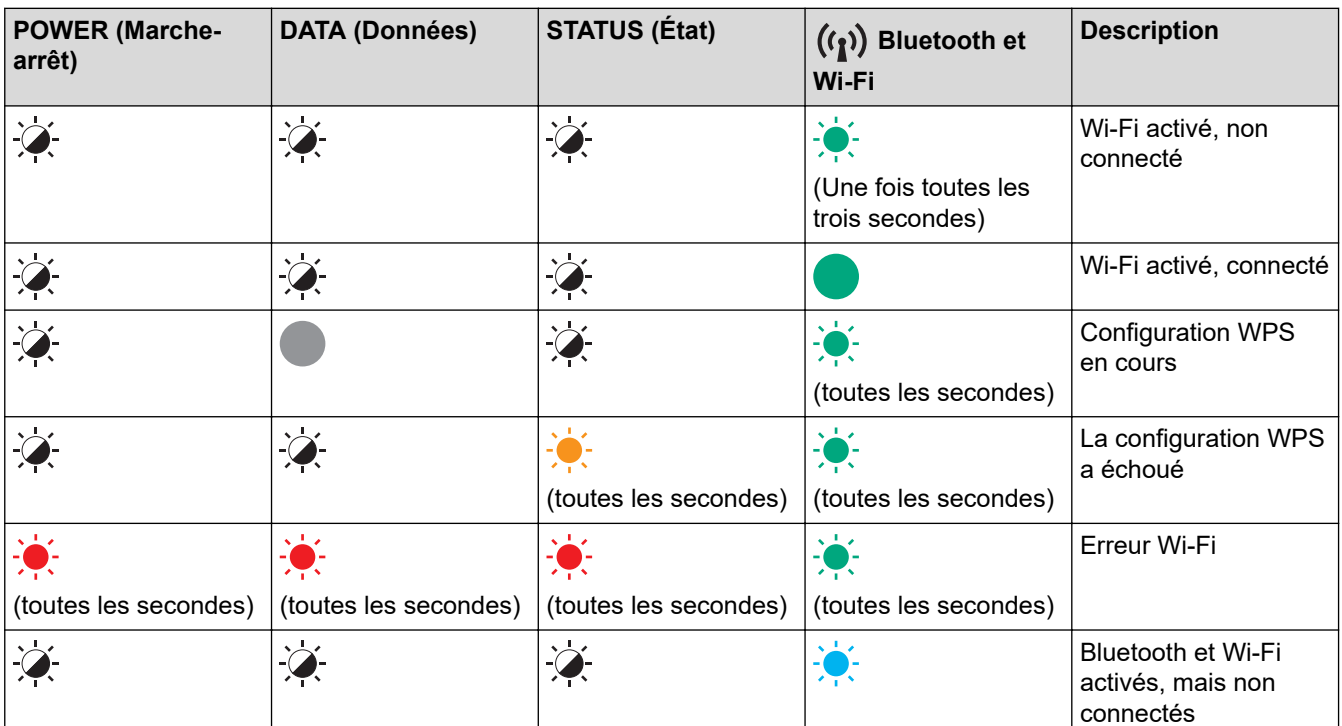

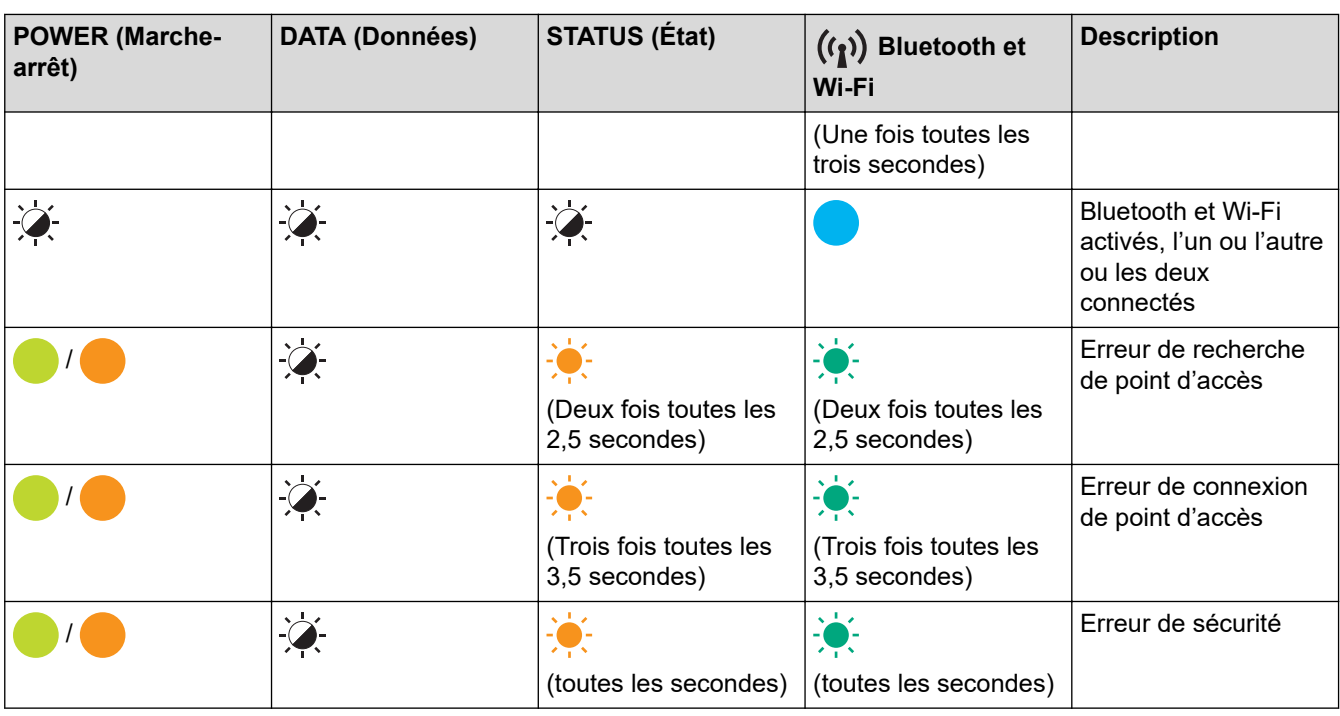

# **Renseignements connexes**

• [Configurer votre imprimante](#page-11-0)

<span id="page-23-0"></span> [Accueil](#page-1-0) > [Configurer votre imprimante](#page-11-0) > Installation de la pile Li-ion rechargeable

# **Installation de la pile Li-ion rechargeable**

- 1. Faites glisser le loquet de la pile 1 (a) en position déverrouillée.
- 2. Tout en maintenant le loquet de la pile 2 (b) en position déverrouillée, retirez le bloc de montage du compartiment de la pile (c).

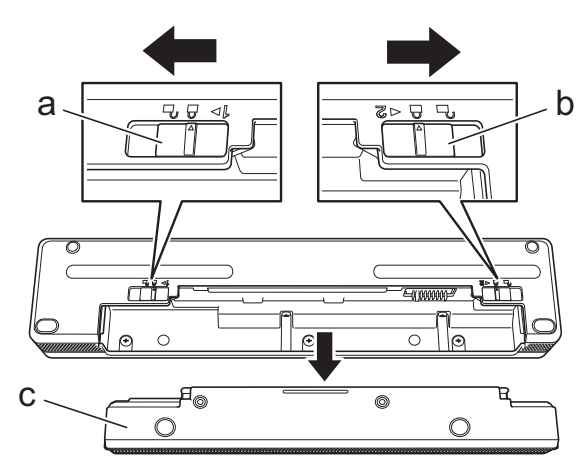

- a. Loquet de la pile 1
- b. Loquet de la pile 2
- c. Bloc de montage du compartiment de la pile
- 3. Libérez le loquet de la pile 2.
- 4. Insérez la pile Li-ion rechargeable (a) dans le compartiment de la pile (b) jusqu'à ce qu'elle se verrouille en place.

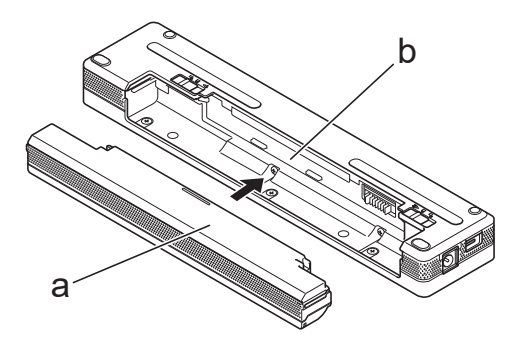

- a. Pile Li-ion rechargeable
- b. Compartiment de la pile
- 5. Faites glisser le loquet de la pile 1 en position verrouillée.

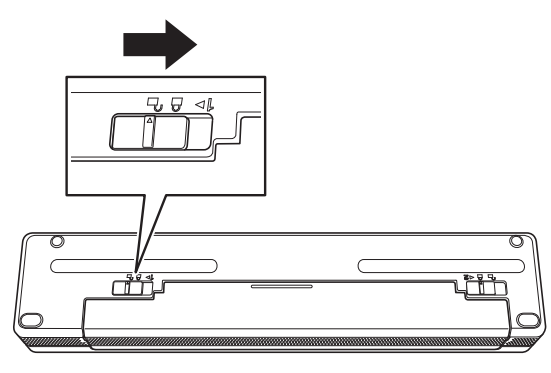

- Ø • La tension fournie par la pile Li-ion rechargeable peut varier. La vitesse d'impression peut donc varier en fonction de la tension.
	- Lorsque vous utilisez la pile Li-ion rechargeable, le bloc de montage du compartiment de la pile n'est pas nécessaire. Gardez-le dans un endroit sûr pour éviter de le perdre.

## **Renseignements connexes**

• [Configurer votre imprimante](#page-11-0)

<span id="page-25-0"></span> [Accueil](#page-1-0) > [Configurer votre imprimante](#page-11-0) > Retirer la pile Li-ion rechargeable

# **Retirer la pile Li-ion rechargeable**

- 1. Faites glisser le loquet de la pile 1 (a) en position déverrouillée.
- 2. Tout en maintenant le loquet de la pile 2 (b) en position déverrouillée, retirez la pile Li-ion rechargeable (c).

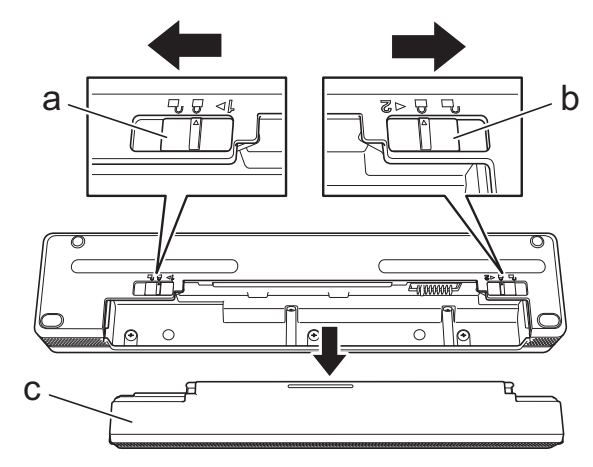

- a. Loquet de la pile 1
- b. Loquet de la pile 2
- c. Pile Li-ion rechargeable
- 3. Libérez le loquet de la pile 2.
- 4. Insérez le bloc de montage du compartiment de la pile (a) dans le compartiment de la pile (b) jusqu'à ce qu'il se verrouille en place.

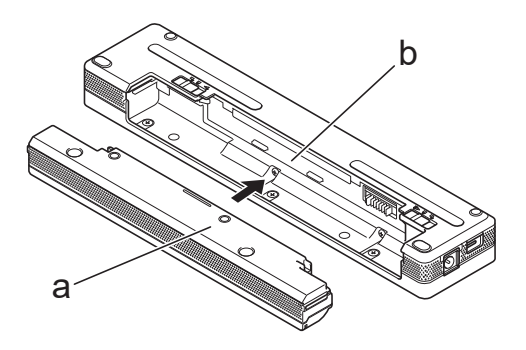

- a. Bloc de montage du compartiment de la pile
- b. Compartiment de la pile
- 5. Faites glisser le loquet de la pile 1 en position verrouillée.

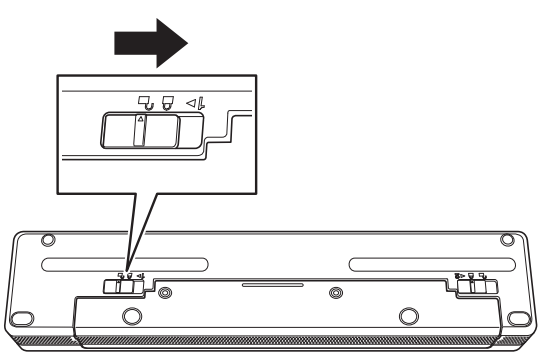

 **Renseignements connexes**

• [Configurer votre imprimante](#page-11-0)

<span id="page-26-0"></span> [Accueil](#page-1-0) > [Configurer votre imprimante](#page-11-0) > Connexion de l'imprimante à une alimentation externe

# **Connexion de l'imprimante à une alimentation externe**

La connexion de l'imprimante à une source d'alimentation alors que l'imprimante est hors tension met automatiquement l'imprimante sous tension pour une vérification du système. Lorsque **Mise sous tension auto** est réglé sur **Désactivé**, l'imprimante s'éteint après la vérification du système.

- >> Raccordement à une prise de courant alternatif (facultatif)
- >> Connexion à une prise de courant continu (facultatif)
- [>> Connexion à une prise de courant alternatif à l'aide de l'adaptateur secteur pour USB Type-C \(en option\)](#page-27-0)

## **Raccordement à une prise de courant alternatif (facultatif)**

Connectez l'imprimante à une prise de courant alternatif à proximité pour alimenter l'imprimante ou charger la pile Li-ion rechargeable à l'aide du courant alternatif. Lors de l'achat de l'imprimante, achetez l'adaptateur secteur et le cordon d'alimentation secteur adaptés à la région où l'imprimante sera utilisée.

L'adaptateur secteur et le cordon d'alimentation secteur sont des accessoires offerts en option.

- 1. Branchez l'adaptateur secteur (a) à l'imprimante.
- 2. Connectez le cordon d'alimentation secteur (b) inclus à l'adaptateur secteur.
- 3. Branchez le cordon d'alimentation secteur à une prise de courant alternatif à proximité (100 V c.a. 240 V c.a., 50/60 Hz).

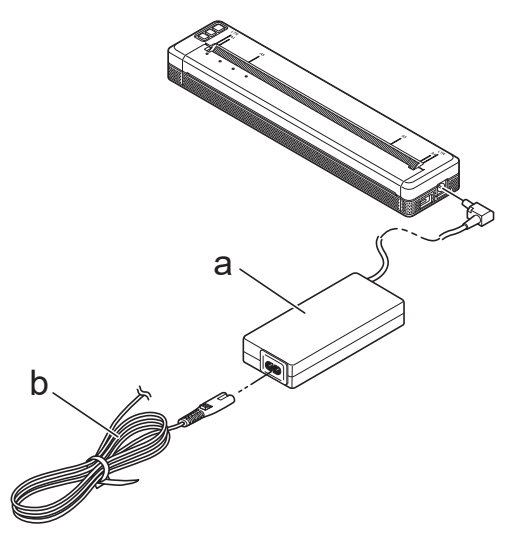

- a. Adaptateur secteur
- b. Cordon d'alimentation c.a.

#### **Connexion à une prise de courant continu (facultatif)**

Connectez l'imprimante à la prise de courant continu de 12 V de votre véhicule (allume-cigare ou similaire) pour charger la pile Li-ion rechargeable.

- L'adaptateur de voiture est un accessoire offert en option.
- La tension fournie par un véhicule peut fluctuer, et la vitesse d'impression peut varier.
- La fiche de l'adaptateur de voiture n'est pas compatible avec d'autres prises qui ne sont pas du type allume-cigarette de 12 V.
- 1. Branchez l'adaptateur de voiture sur la prise de courant continu de 12 V du véhicule.

<span id="page-27-0"></span>2. Branchez l'adaptateur de voiture (a) à l'imprimante.

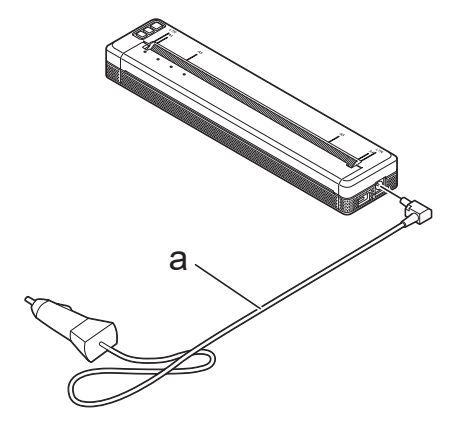

a. Adaptateur de voiture

#### **Connexion à une prise de courant alternatif à l'aide de l'adaptateur secteur pour USB Type-C (en option)**

Connectez l'imprimante à une prise de courant alternatif à proximité pour charger la pile Li-ion rechargeable à l'aide de l'adaptateur secteur pour USB Type-C. Lors de l'achat de l'imprimante, achetez l'adaptateur secteur pour USB Type-C et le cordon d'alimentation secteur adaptés à la région où l'imprimante sera utilisée.

- L'adaptateur secteur pour USB Type-C et le cordon d'alimentation secteur sont des accessoires en option.
	- L'adaptateur secteur pour USB Type-C sert uniquement à la charge. Si la pile Li-ion rechargeable n'est pas installée, l'imprimante ne peut pas être alimentée.
- 1. Branchez l'adaptateur secteur pour USB Type-C (a) à l'imprimante.
- 2. Connectez le cordon d'alimentation secteur (b) inclus à l'adaptateur secteur pour USB Type-C.
- 3. Branchez le cordon d'alimentation secteur à une prise de courant alternatif à proximité (100 V c.a. 240 V c.a., 50/60 Hz).

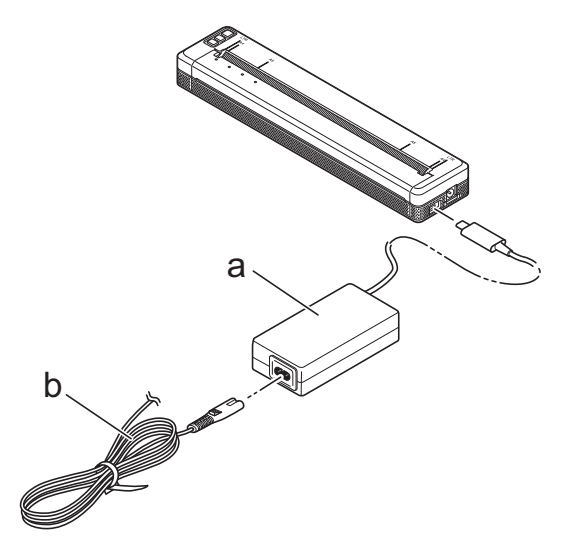

- a. Adaptateur secteur pour USB Type-C
- b. Cordon d'alimentation c.a.

#### **Renseignements connexes**

• [Configurer votre imprimante](#page-11-0)

<span id="page-28-0"></span> [Accueil](#page-1-0) > [Configurer votre imprimante](#page-11-0) > Allumer ou éteindre l'imprimante

# **Allumer ou éteindre l'imprimante**

- >> Mettre l'imprimante sous tension
- >> Mettre l'imprimante hors tension

#### **Mettre l'imprimante sous tension**

- 1. Utilisez pour cela une pile chargée ou raccordez l'imprimante à une prise de courant c.a. ou c.c. pour l'alimenter.
- 2. Appuyez et maintenez le bouton d'alimentation  $(1)$  (a).

Le voyant Marche-arrêt (b) s'allume en vert (si l'imprimante est connectée à une prise d'alimentation c.a

ou c.c.) ou en orange (si vous utilisez la pile Li-ion rechargeable).

**PJ-822/PJ-823**

#### **PJ-862/PJ-863/PJ-883**

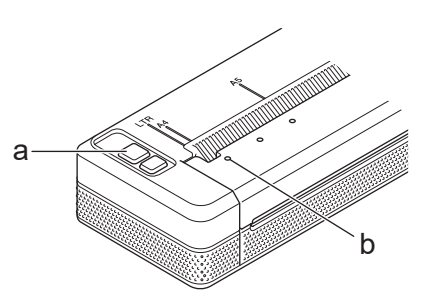

b a

- a. Bouton d'alimentation (1)
- b. Voyant Marche-arrêt

#### **Mettre l'imprimante hors tension**

Appuyez sur le bouton d'alimentation  $\binom{1}{2}$  et maintenez-le enfoncé jusqu'à ce que les voyants Marche-arrêt et État s'allument en orange , puis que toutes les DEL s'éteignent.

# **REMARQUE**

Lorsque vous mettez l'imprimante hors tension, ne retirez PAS la pile et ne débranchez pas l'adaptateur secteur ou l'adaptateur de voiture avant que les voyants Marche-arrêt et État ne s'éteignent.

#### **Renseignements connexes**

• [Configurer votre imprimante](#page-11-0)

<span id="page-29-0"></span> [Accueil](#page-1-0) > [Configurer votre imprimante](#page-11-0) > Charger la pile Li-ion rechargeable

# **Charger la pile Li-ion rechargeable**

- >> Conseils d'utilisation de la batterie Li-ion rechargeable
- >> Charger la pile Li-ion rechargeable
- [>> Arrêter la charge de la pile Li-ion rechargeable](#page-30-0)

#### **Conseils d'utilisation de la batterie Li-ion rechargeable**

Chargez complètement la pile Li-ion rechargeable avant d'utiliser l'imprimante.

• L'impression haute densité (sombre) décharge la pile Li-ion rechargeable plus rapidement que l'impression basse densité. Réglez le paramètre de densité d'impression dans la boîte de dialogue du pilote d'imprimante ou dans l'outil de paramétrage d'imprimante.

Pour plus d'information  $\rightarrow \rightarrow$  *Sujets connexes*: Paramètres de l'appareil de l'Outil de paramétrage d'imprimante (Windows).

Pour plus d'information >> Sujets connexes: Modification des paramètres de l'imprimante à l'aide de l'Outil de paramétrage d'imprimante (Mac).

- Chargez la pile Li-ion rechargeable dans un environnement dont la température est comprise entre 0 °C et 40 °C (32 °F et 104 °F), sinon la pile ne se chargera pas.
- La plage de température de charge recommandée pour la pile Li-ion rechargeable est comprise entre 5 °C et 35 °C (41 °F et 95 °F).
- Si vous utilisez l'imprimante alors que la pile Li-ion rechargeable est installée et que l'adaptateur secteur ou l'adaptateur de voiture est connecté, le voyant État peut s'éteindre et la charge peut s'arrêter même si la pile Li-ion rechargeable n'est pas entièrement chargée.
- Pour éviter la détérioration de la pile Li-ion rechargeable, la charge ne se fera pas lorsque la charge restante de la pile est suffisante, même si l'adaptateur secteur ou l'adaptateur secteur pour USB Type-C est connecté.

#### **Caractéristiques de la pile Li-ion rechargeable**

Pour garantir les meilleures performances et la plus longue durée de vie de la pile Li-ion rechargeable :

- N'utilisez pas ou ne stockez pas la pile Li-ion rechargeable dans un emplacement exposé à des températures extrêmement élevées ou basses, car elle pourrait se détériorer beaucoup plus vite.
- Retirez la pile Li-ion rechargeable lorsque vous rangez l'imprimante pendant de longues périodes.
- Conservez les piles Li-ion rechargeables dont la charge est inférieure à 50 % dans un endroit frais et sec, à l'abri de la lumière directe du soleil.
- Rechargez la pile Li-ion rechargeable tous les six mois si elle est stockée pendant de longues périodes.

## **Charger la pile Li-ion rechargeable**

Chargez la pile Li-ion rechargeable dès que vous installez votre imprimante.

- 1. Mettez l'imprimante hors tension.
- 2. Effectuez l'une des opérations suivantes :
	- Utilisez l'adaptateur secteur et le cordon d'alimentation secteur pour connecter l'imprimante à une prise de courant alternatif.
	- Utilisez l'adaptateur de voiture pour connecter l'imprimante à une prise de courant continu.
	- Utilisez l'adaptateur secteur pour USB Type-C et le cordon d'alimentation secteur pour connecter l'imprimante à une prise de courant alternatif.
	- Utilisez un câble USB Type-C pour relier l'imprimante à votre ordinateur ou un chargeur USB compatible.
- <span id="page-30-0"></span>Le chargement avec un câble USB Type-C sera plus long que les autres modes de chargement.
- Le chargeur USB doit être de 5 V, 0,5 A ou supérieur.
- Si aucun câble USB Type-C est inclus, utilisez un câble USB Type-C qui correspond à la tension et au courant électrique du chargeur USB.

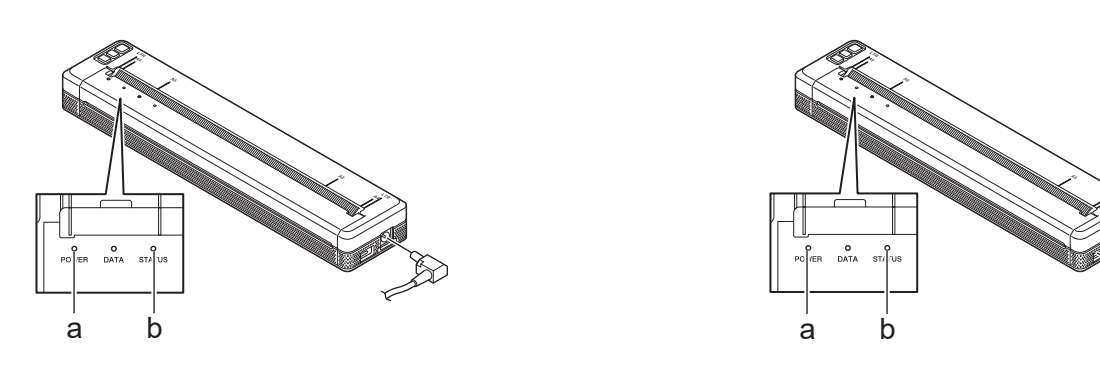

- a. Voyant Marche-arrêt
- b. Voyant État

Ø

Lorsque la pile est entièrement chargée, le voyant État s'éteint.

3. Débranchez la source d'alimentation de l'imprimante.

Lorsque vous utilisez l'adaptateur dédié, chargez la pile Li-ion rechargeable pendant deux heures pour qu'elle soit complètement chargée. Lorsque la pile Li-ion rechargeable est complètement chargée, elle permet d'imprimer environ 600 pages.

## **Arrêter la charge de la pile Li-ion rechargeable**

Pour arrêter la charge de la pile Li-ion rechargeable, débranchez l'imprimante de la source d'alimentation.

#### **Renseignements connexes**

• [Configurer votre imprimante](#page-11-0)

#### **Sujets connexes :**

- [Paramètres de l'appareil de l'Outil de paramétrage d'imprimante \(Windows\)](#page-155-0)
- [Modification des paramètres de l'imprimante à l'aide de l'Outil de paramétrage d'imprimante \(Mac\)](#page-165-0)

<span id="page-31-0"></span> [Accueil](#page-1-0) > [Configurer votre imprimante](#page-11-0) > Chargement du papier dans l'imprimante

# **Chargement du papier dans l'imprimante**

- >> Chargement du papier dans l'imprimante
- [>> Couper le papier](#page-32-0)

## **Chargement du papier dans l'imprimante**

- 1. Utilisez les deux mains pour tenir le papier droit.
- 2. Insérez soigneusement le papier, *face imprimée vers le bas*, dans la fente d'entrée de l'imprimante jusqu'à ce que le rouleau le tire en position de départ.

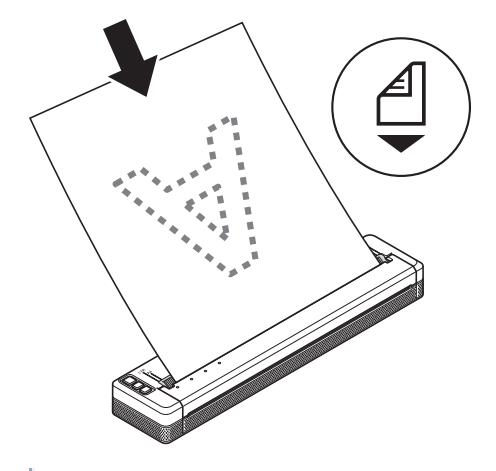

Pour le papier accordéon

Ø

Insérez le papier accordéon avec les marques noires positionnées comme indiqué sur l'illustration.

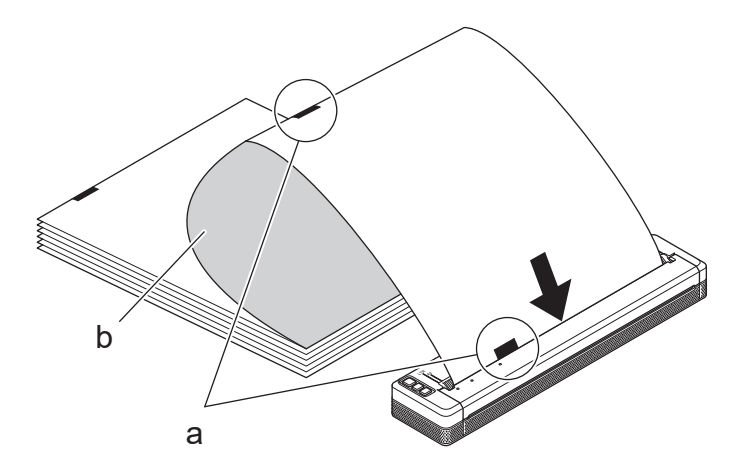

- a. Marques noires
- b. Surface d'impression
- <span id="page-32-0"></span>Le bord inférieur du papier doit être parallèle au rouleau.
- Il n'est possible d'imprimer que sur une seule face du papier. Vérifiez le papier et chargez-le de manière à ce que la face lisse et thermique soit orientée vers le bas.
- Lorsque vous chargez du papier de format A4, alignez le papier avec les voyants A4 de l'imprimante. Lorsque vous chargez du papier de format Lettre, alignez le papier avec les voyants LTR de l'imprimante.

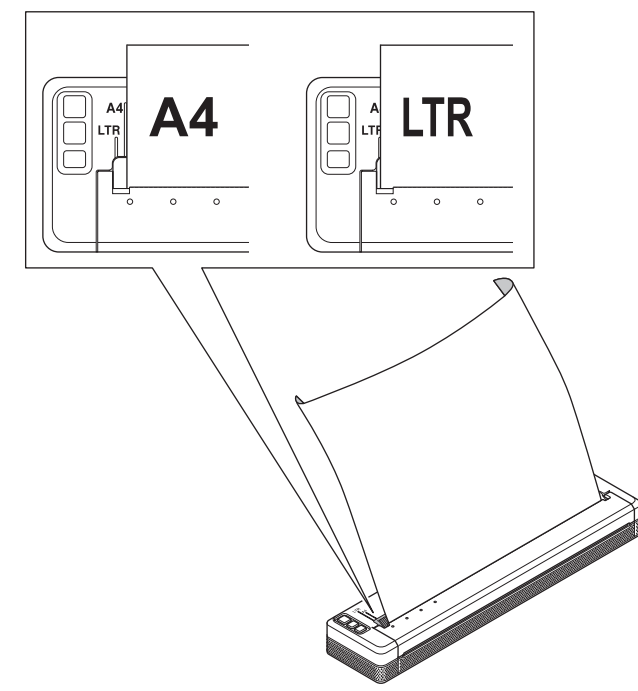

## **Couper le papier**

Vous pouvez régler le type de papier sur **Feuille de découpe**, **Rouleau** ou **Rouleau perforé** dans le pilote d'imprimante.

- 1. Utilisez la barre de coupe de l'imprimante pour couper le papier.
- 2. Tirez un des bords du papier éjecté vers le haut et vers l'autre bord en diagonale.

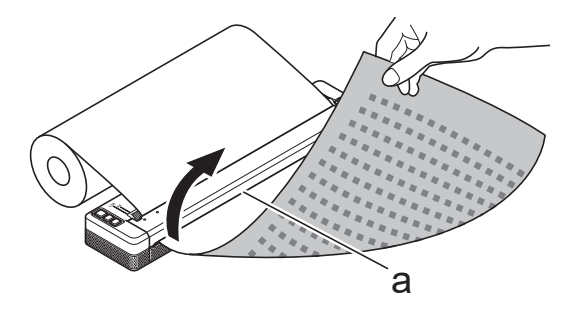

a. Barre de coupe

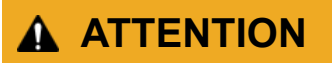

La barre de coupe est tranchante. Pour éviter de vous blesser, ne la touchez pas.

#### **Renseignements connexes**

• [Configurer votre imprimante](#page-11-0)

<span id="page-33-0"></span> [Accueil](#page-1-0) > Installation de logiciels

# **Installation de logiciels**

- [Installer des pilotes d'imprimante et des logiciels sur un ordinateur](#page-34-0)
- [Connexion de l'imprimante à un ordinateur ou à un appareil mobile](#page-37-0)

<span id="page-34-0"></span> [Accueil](#page-1-0) > [Installation de logiciels](#page-33-0) > Installer des pilotes d'imprimante et des logiciels sur un ordinateur

# **Installer des pilotes d'imprimante et des logiciels sur un ordinateur**

Pour imprimer à partir de votre ordinateur, installez le pilote d'imprimante et P-touch Editor sur votre ordinateur.

1. Dans la barre d'adresse, saisissez [install.brother](http://install.brother/) et téléchargez le programme d'installation du logiciel / de la documentation.

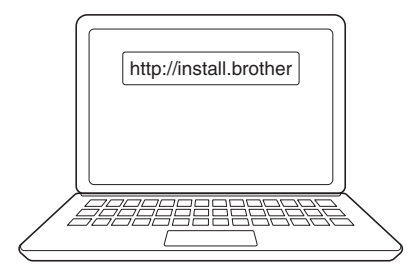

2. Double-cliquez sur le programme d'installation téléchargé et suivez les instructions à l'écran.

# **REMARQUE**

Pour utiliser les fonctions avancées de votre imprimante, sélectionnez le logiciel supplémentaire de votre choix au cours de l'installation.

## • PJ-883 :

Pour connecter l'imprimante à un ordinateur à l'aide d'une connexion sans fil, nous vous recommandons ce qui suit :

- Notez le SSID (nom de réseau) et le mot de passe (clé de réseau) de votre réseau sans fil avant de commencer. Si ces informations sont introuvables, contactez votre administrateur réseau ou fabricant de point d'accès sans fil/routeur.
- Pour connecter l'imprimante à un ordinateur à l'aide de Wireless Direct, sélectionnez « connexion USB » au cours de l'installation. Une fois l'installation terminée, cliquez sur le lien Wireless Direct.
- PJ-883 :

Pour utiliser l'imprimante avec une méthode de connexion différente de celle que vous avez sélectionnée lors de l'installation, exécutez à nouveau le programme d'installation, réinstallez le logiciel et les pilotes d'imprimante, puis sélectionnez une méthode de connexion différente.

#### **Renseignements connexes**

- [Installation de logiciels](#page-33-0)
	- [Applications disponibles](#page-35-0)

<span id="page-35-0"></span> [Accueil](#page-1-0) > [Installation de logiciels](#page-33-0) > [Installer des pilotes d'imprimante et des logiciels sur un](#page-34-0) [ordinateur](#page-34-0) > Applications disponibles

# **Applications disponibles**

## **Windows**

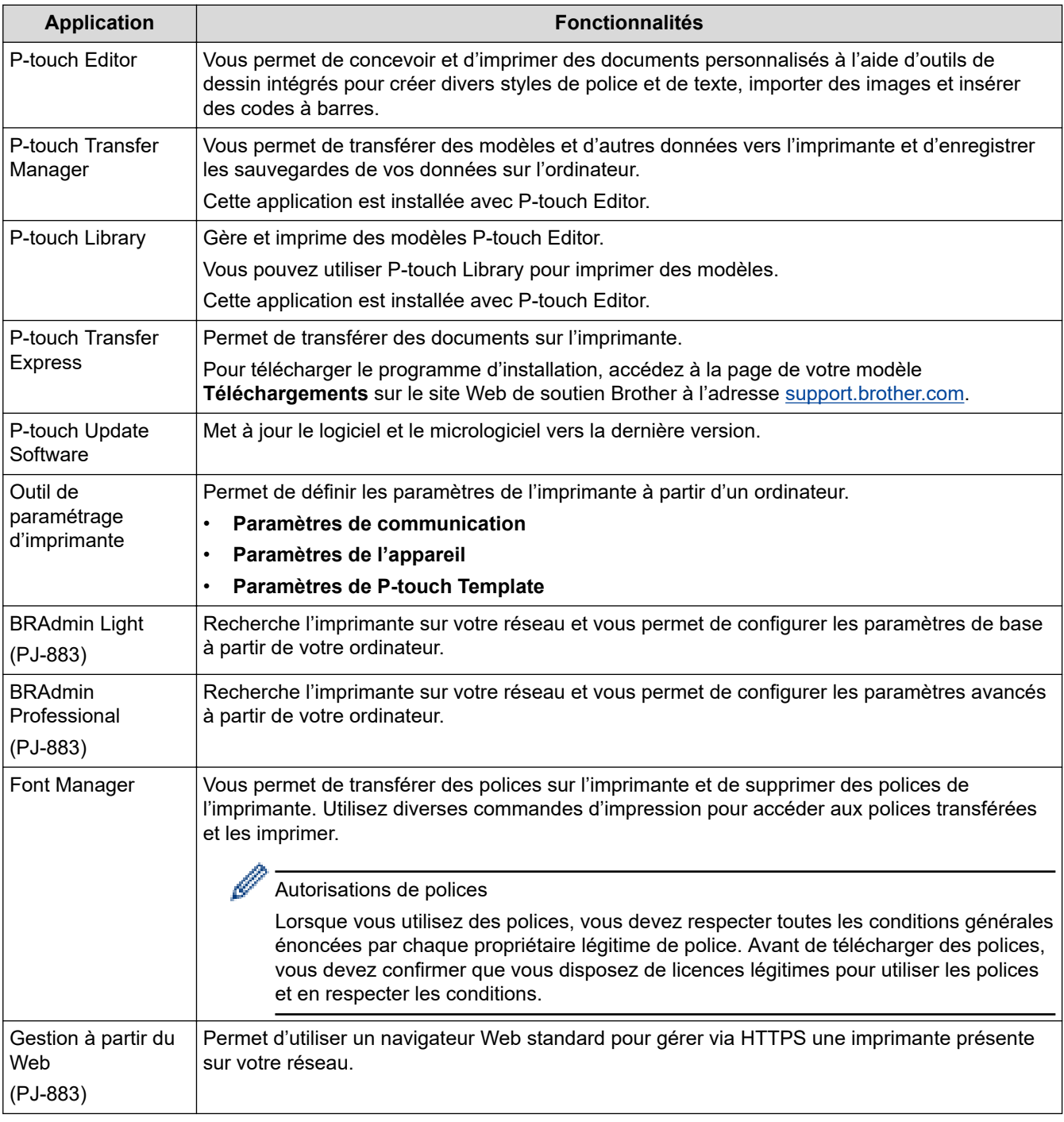

## **Mac**

| <b>Application</b>            | <b>Fonctionnalités</b>                                                                                                    |
|-------------------------------|----------------------------------------------------------------------------------------------------|
| P-touch Editor                | Vous permet de concevoir et d'imprimer des documents personnalisés à l'aide d'outils de<br>dessin intégrés pour créer divers styles de police et de texte, importer des images et insérer<br>des codes à barres. |
| Transfer Express <sup>1</sup> | Met à jour le micrologiciel à la dernière version et vous permet de transférer des modèles vers<br>l'imprimante.                                                                                                 |

<sup>1</sup> Disponible uniquement avec la connexion USB.
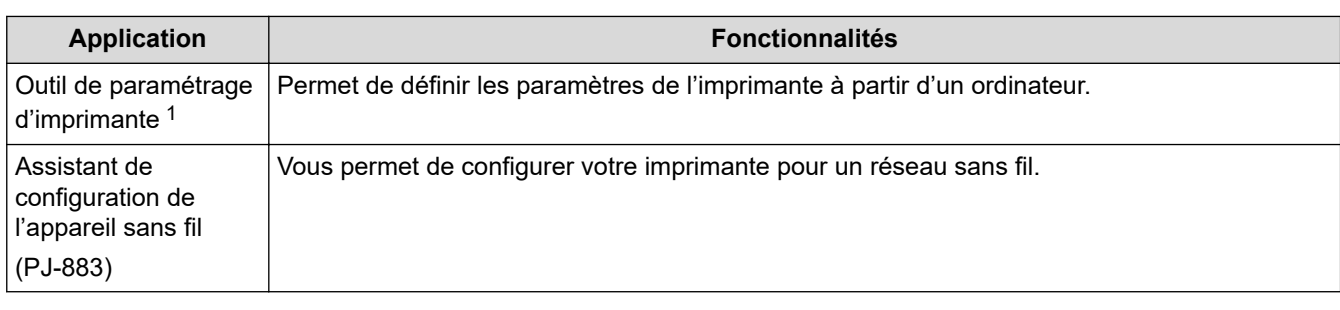

# **Renseignements connexes**

• [Installer des pilotes d'imprimante et des logiciels sur un ordinateur](#page-34-0)

## **Sujets connexes :**

• [Applications d'impression compatibles](#page-68-0)

<span id="page-37-0"></span> [Accueil](#page-1-0) > [Installation de logiciels](#page-33-0) > Connexion de l'imprimante à un ordinateur ou à un appareil mobile

# **Connexion de l'imprimante à un ordinateur ou à un appareil mobile**

- [Connecter l'imprimante à un ordinateur à l'aide d'un câble USB](#page-38-0)
- [Connexion de l'imprimante à un ordinateur par l'entremise du Wi-Fi](#page-39-0)
- [Branchement de l'imprimante à un ordinateur à l'aide d'une connexion Bluetooth](#page-46-0)
- [Connecter l'imprimante à un appareil mobile à l'aide de NFC \(Android\)](#page-48-0)

<span id="page-38-0"></span> [Accueil](#page-1-0) > [Installation de logiciels](#page-33-0) > [Connexion de l'imprimante à un ordinateur ou à un appareil](#page-37-0) [mobile](#page-37-0) > Connecter l'imprimante à un ordinateur à l'aide d'un câble USB

# **Connecter l'imprimante à un ordinateur à l'aide d'un câble USB**

Un câble USB Type C est nécessaire pour connecter l'imprimante à votre ordinateur. Il peut être inclus dans l'emballage de votre imprimante, en fonction de votre pays.

# **REMARQUE**

La connexion USB à elle seule n'est pas suffisante pour alimenter votre imprimante. Assurez-vous d'installer la pile Li-ion rechargeable ou de brancher l'imprimante à un bloc d'alimentation externe, comme un adaptateur secteur ou un adaptateur de voiture.

- 1. Mettez l'imprimante hors tension.
- 2. Branchez le câble USB sur le port USB de l'imprimante, puis sur votre ordinateur.

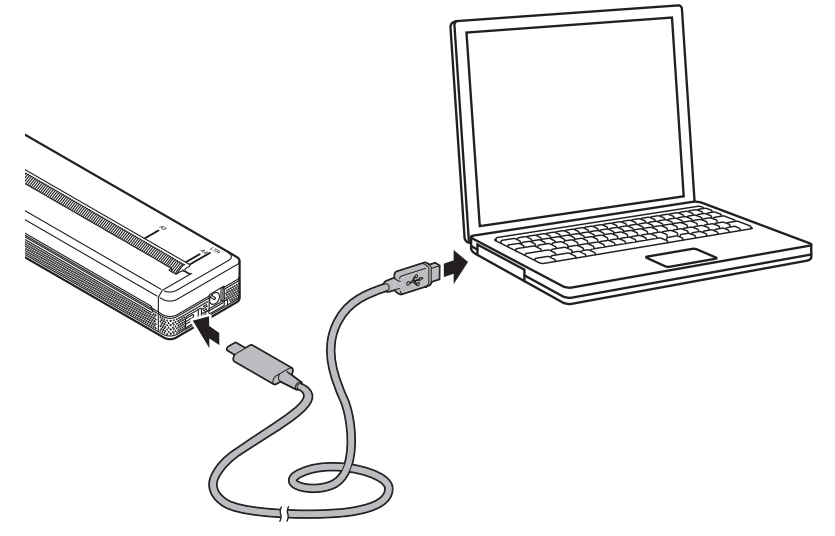

3. Mettez l'imprimante sous tension.

## **Renseignements connexes**

• [Connexion de l'imprimante à un ordinateur ou à un appareil mobile](#page-37-0)

<span id="page-39-0"></span> [Accueil](#page-1-0) > [Installation de logiciels](#page-33-0) > [Connexion de l'imprimante à un ordinateur ou à un appareil](#page-37-0) [mobile](#page-37-0) > Connexion de l'imprimante à un ordinateur par l'entremise du Wi-Fi

# **Connexion de l'imprimante à un ordinateur par l'entremise du Wi-Fi**

**Modèles associés** : PJ-883

- [Connexion de l'imprimante à un ordinateur à l'aide d'un routeur/point d'accès Wi-Fi](#page-40-0) [\(mode Infrastructure\)](#page-40-0)
- [Connexion de l'imprimante à un ordinateur sans utiliser un routeur/point d'accès Wi-Fi](#page-42-0) [\(Wireless Direct\)](#page-42-0)
- [Connecter l'imprimante à un ordinateur en utilisant simultanément le mode infrastructure](#page-44-0) [et le mode Wireless Direct](#page-44-0)
- [Connexion de l'imprimante à un ordinateur par l'entremise de WPS \(Wi-Fi Protected](#page-45-0) [Setup](#page-45-0)™)

<span id="page-40-0"></span> [Accueil](#page-1-0) > [Installation de logiciels](#page-33-0) > [Connexion de l'imprimante à un ordinateur ou à un appareil](#page-37-0) [mobile](#page-37-0) > [Connexion de l'imprimante à un ordinateur par l'entremise du Wi-Fi](#page-39-0) > Connexion de l'imprimante à un ordinateur à l'aide d'un routeur/point d'accès Wi-Fi (mode Infrastructure)

# **Connexion de l'imprimante à un ordinateur à l'aide d'un routeur/point d'accès Wi-Fi (mode Infrastructure)**

### **Modèles associés** : PJ-883

Le mode Infrastructure permet de connecter l'imprimante à un ordinateur ou à un appareil mobile au moyen d'un point d'accès/routeur Wi-Fi.

### **Avant de commencer**

Configurez les paramètres Wi-Fi de l'imprimante pour communiquer avec votre routeur/point d'accès Wi-Fi. Une fois l'imprimante configurée, les ordinateurs et les appareils mobiles de votre réseau auront accès à l'imprimante.

- Avant de connecter l'imprimante à votre réseau, contactez votre administrateur système pour confirmer vos paramètres de réseau Wi-Fi.
- Pour reconfigurer les paramètres Wi-Fi ou si l'état de la connexion Wi-Fi de l'imprimante est inconnu, réinitialisez les paramètres Wi-Fi de l'imprimante.
	- 1. Mettez l'imprimante hors tension.
	- 2. Appuyez sur le bouton Avancer  $\sqrt{16}$  et le bouton d'alimentation  $\binom{1}{2}$  pendant environ deux secondes.
	- 3. Tout en maintenant le bouton Avancer  $\lfloor \cceil$  enfoncé, appuyez deux fois sur le bouton d'alimentation du papier  $(1)$ , puis relâchez le bouton Avancer  $\lfloor \cceil$ .

Le voyant Marche-arrêt commence à clignoter en orange -

- 4. Appuyez deux fois sur le bouton Avancer  $\lfloor \cdot \rfloor$ .
- Pour obtenir des résultats optimaux lors de l'impression quotidienne de documents, utilisez l'imprimante aussi près que possible du point d'accès/routeur Wi-Fi, avec le moins d'obstacles possible. La présence d'objets volumineux et de murs entre les deux appareils, ainsi que les interférences provenant d'autres appareils électroniques, peuvent affecter la vitesse de transfert des données d'impression.

### **Connectez l'imprimante à votre routeur/point d'accès Wi-Fi**

- 1. Notez le SSID (nom du réseau) et le mot de passe (clé de réseau) de votre routeur/point d'accès Wi-Fi.
- 2. Connectez l'imprimante et l'ordinateur à l'aide d'un câble USB.
- 3. Appuyez sur le bouton Bluetooth et Wi-Fi  $((\cdot))$  de votre imprimante pour activer la fonction Wi-Fi.
	- Assurez-vous que le voyant Bluetooth et Wi-Fi  $(r_i)$  commence à clignoter en vert  $\cdot$   $\cdot$  ou en cyan  $\cdot\cdot$ une fois toutes les trois secondes.
	- Si le voyant Bluetooth et Wi-Fi  $(\ell_1)$  clignote en bleu - $\bullet$ , appuyez sur le bouton Bluetooth et Wi-Fi  $(\ell_1)$ pendant environ trois secondes. La couleur clignotante change chaque fois que vous maintenez enfoncé le bouton Bluetooth et Wi-Fi  $(r_1)$ .
- 4. Configurez les paramètres du mode Infrastructure de l'imprimante.
	- À l'aide d'un ordinateur Windows :
		- a. Lancez l'Outil de paramétrage d'imprimante sur votre ordinateur, puis cliquez sur le bouton **Paramètres de communication**.
		- b. Cliquez sur l'onglet **Général**, et dans la section **Interface sélectionnée**, sélectionnez **Infrastructure**.
		- c. Cliquez sur l'onglet **LAN sans fil**, et dans la section **Paramètres sans fil**, allez à **Mode de communication** et sélectionnez **Infrastructure**.
- d. Cliquez sur l'onglet **LAN sans fil** et sélectionnez **Paramètres sans fil**. Entrez le SSID que vous avez noté, ou cliquez sur **Rechercher** et sélectionnez le SSID dans la liste qui apparaît.
- e. Dans le champ **Mot de passe**, entrez **Phrase secrète**.

Les informations requises dépendent de la méthode d'authentification et du mode de cryptage, n'entrez que les informations qui concernent l'environnement de votre réseau.

- f. Cliquez sur **Appliquer**.
- À l'aide d'un ordinateur Mac :
	- a. Lancez l'Assistant de configuration de l'appareil sans fil inclus dans le pack du pilote d'imprimante, puis suivez les instructions à l'écran.
	- b. Si vous n'avez pas téléchargé le pack de pilotes d'imprimante, rendez-vous sur la page de votre modèle **Téléchargements** sur le site Web de soutien Brother à l'adresse [support.brother.com](https://support.brother.com/) pour télécharger le pack. Double-cliquez sur le fichier téléchargeable. L'Assistant de configuration de l'appareil sans fil se trouve dans le dossier **Utilitaires**.

Lorsque la connexion entre l'imprimante et votre routeur/point d'accès Wi-Fi est établie, le voyant Bluetooth et Wi-Fi  $(\ell_1)$  s'allume en vert  $\Box$  ou en cyan  $\Box$ . Les ordinateurs et les appareils mobiles qui sont sur le même réseau que l'imprimante pourront accéder à celle-ci.

Pour modifier d'autres paramètres réseau, utilisez l'Outil de paramétrage d'imprimante.

## **Renseignements connexes**

• [Connexion de l'imprimante à un ordinateur par l'entremise du Wi-Fi](#page-39-0)

### **Sujets connexes :**

- [Modification des paramètres de l'imprimante à l'aide de l'Outil de paramétrage d'imprimante \(Windows\)](#page-146-0)
- [Paramètres de communication de l'Outil de paramétrage d'imprimante \(Windows\)](#page-148-0)

<span id="page-42-0"></span> [Accueil](#page-1-0) > [Installation de logiciels](#page-33-0) > [Connexion de l'imprimante à un ordinateur ou à un appareil](#page-37-0) [mobile](#page-37-0) > [Connexion de l'imprimante à un ordinateur par l'entremise du Wi-Fi](#page-39-0) > Connexion de l'imprimante à un ordinateur sans utiliser un routeur/point d'accès Wi-Fi (Wireless Direct)

# **Connexion de l'imprimante à un ordinateur sans utiliser un routeur/ point d'accès Wi-Fi (Wireless Direct)**

### **Modèles associés** : PJ-883

Wireless Direct vous permet de connecter l'imprimante à votre ordinateur ou appareil mobile directement, sans routeur/point d'accès Wi-Fi. L'imprimante sert de point d'accès Wi-Fi.

- 1. Vérifiez les paramètres Wireless Direct.
	- À l'aide d'un ordinateur Windows :
		- a. Connectez l'imprimante et l'ordinateur à l'aide d'un câble USB.
		- b. Lancez l'Outil de paramétrage d'imprimante sur votre ordinateur, puis cliquez sur le bouton **Paramètres de communication**.
		- c. Confirmez que **Wireless Direct** est sélectionné pour **Interface sélectionnée** dans l'onglet **Général**.
	- À l'aide d'un ordinateur Mac :

Raccordez l'imprimante à un ordinateur avec un câble USB. Démarrez l'Outil de paramétrage d'imprimante sur votre ordinateur et confirmez que **WirelessDirect (Wireless Direct)** est réglé sur **On (Marche)** dans l'onglet **Wireless LAN (LAN sans fil)**.

- 2. Appuyez sur le bouton Bluetooth et Wi-Fi  $((\cdot))$  de votre imprimante pour activer la fonction Wi-Fi.
	- Assurez-vous que le voyant Bluetooth et Wi-Fi  $(r_1)$  commence à clignoter en vert  $-\bullet$  ou en cyan  $-\bullet$ une fois toutes les trois secondes.
	- Si le voyant Bluetooth et Wi-Fi  $(r_1)$  clignote en bleu  $\tilde{C}$ , appuyez sur le bouton Bluetooth et Wi-Fi  $(r_1)$ pendant environ trois secondes. La couleur clignotante change chaque fois que vous maintenez enfoncé le bouton Bluetooth et Wi-Fi  $(r_1)$ .
- 3. À partir de l'ordinateur ou de l'appareil mobile, sélectionnez le SSID (nom de réseau) de l'imprimante. Si nécessaire, entrez le mot de passe.

Le SSID et le mot de passe par défaut se présentent comme suit :

- SSID : « DIRECT-\*\*\*\*\* PJ-883 » où \*\*\*\*\* correspond aux cing derniers chiffres du numéro de série de l'imprimante.
- Mot de passe : 883 \*\*\*\*\*
	- \*\*\*\*\* correspond aux cinq derniers chiffres du numéro de série situé sur la base de l'imprimante.

# **REMARQUE**

• L'étiquette du numéro de série est située sur la base de l'imprimante. Vous pouvez aussi confirmer le numéro de série en imprimant le rapport de configuration.

Pour plus d'information >> Sujets connexes: Confirmation des paramètres de l'imprimante.

- Utilisez l'Outil de paramétrage d'imprimante pour modifier les paramètres réseau de l'imprimante.
- L'Outil de paramétrage d'imprimante permet également d'appliquer de nouveaux paramètres réseau à plusieurs imprimantes.
- L'imprimante ne peut pas accéder à Internet par Wi‑Fi avec Wireless Direct. Pour utiliser Internet, connectez-vous à l'aide d'un routeur/point d'accès Wi-Fi (mode Infrastructure).
- Nous vous recommandons de définir un nouveau mot de passe Wireless Direct à l'aide de l'Outil de paramétrage d'imprimante pour protéger votre imprimante contre les accès non autorisés.

# **Renseignements connexes**

• [Connexion de l'imprimante à un ordinateur par l'entremise du Wi-Fi](#page-39-0)

### **Sujets connexes :**

- [Modification des paramètres de l'imprimante à l'aide de l'Outil de paramétrage d'imprimante \(Windows\)](#page-146-0)
- [Paramètres de communication de l'Outil de paramétrage d'imprimante \(Windows\)](#page-148-0)
- [Modification des paramètres de l'imprimante à l'aide de l'Outil de paramétrage d'imprimante \(Mac\)](#page-165-0)
- [Confirmation des paramètres de l'imprimante](#page-174-0)

<span id="page-44-0"></span> [Accueil](#page-1-0) > [Installation de logiciels](#page-33-0) > [Connexion de l'imprimante à un ordinateur ou à un appareil](#page-37-0) [mobile](#page-37-0) > [Connexion de l'imprimante à un ordinateur par l'entremise du Wi-Fi](#page-39-0) > Connecter l'imprimante à un ordinateur en utilisant simultanément le mode infrastructure et le mode Wireless Direct

# **Connecter l'imprimante à un ordinateur en utilisant simultanément le mode infrastructure et le mode Wireless Direct**

### **Modèles associés** : PJ-883

- 1. Lancez le **Printer Setting Tool** sur votre ordinateur Windows.
- 2. Cliquez sur le bouton **Paramètres de communication**.
- 3. Cliquez sur **Général** > **Paramètres de communication**.
- 4. Confirmez que l'option **Infrastructure et Wireless Direct** est sélectionnée pour le paramètre **Interface sélectionnée**.

## **Renseignements connexes**

• [Connexion de l'imprimante à un ordinateur par l'entremise du Wi-Fi](#page-39-0)

## **Sujets connexes :**

- [Modification des paramètres de l'imprimante à l'aide de l'Outil de paramétrage d'imprimante \(Windows\)](#page-146-0)
- [Paramètres de communication de l'Outil de paramétrage d'imprimante \(Windows\)](#page-148-0)

<span id="page-45-0"></span> [Accueil](#page-1-0) > [Installation de logiciels](#page-33-0) > [Connexion de l'imprimante à un ordinateur ou à un appareil](#page-37-0) [mobile](#page-37-0) > [Connexion de l'imprimante à un ordinateur par l'entremise du Wi-Fi](#page-39-0) > Connexion de l'imprimante à un ordinateur par l'entremise de WPS (Wi-Fi Protected Setup™)

# **Connexion de l'imprimante à un ordinateur par l'entremise de WPS (Wi-Fi Protected Setup™)**

### **Modèles associés** : PJ-883

1. Confirmez que votre routeur/point d'accès Wi-Fi affiche le symbole WPS.

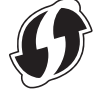

Ø

2. Placez l'imprimante à proximité du routeur/point d'accès Wi-Fi.

Ce périmètre peut varier selon votre environnement. Consultez les instructions fournies avec le routeur/point d'accès Wi-Fi.

- 3. Appuyez sur le bouton WPS du routeur/point d'accès Wi-Fi.
- 4. Appuyez sur le bouton Bluetooth et Wi-Fi  $(r_1)$  de votre imprimante et maintenez-le enfoncé pendant environ cinq secondes.

Le voyant Bluetooth et Wi-Fi  $(q_i)$  de l'imprimante clignote en vert  $\cdot$   $\bullet$  une fois par seconde.

Lorsque la connexion est établie, le voyant Bluetooth et Wi-Fi ((1)) s'allume en vert . Les ordinateurs et les appareils mobiles qui sont sur le même réseau que l'imprimante pourront accéder à celle-ci. Pour plus d'informations, consultez les instructions fournies avec votre routeur/point d'accès Wi-Fi.

L'imprimante essaiera de se connecter en utilisant la fonction WPS pendant deux minutes. Si vous appuyez sur le bouton Bluetooth et Wi-Fi  $(r_i)$  pendant cinq autres secondes au cours de cette période, l'imprimante continuera à essayer de se connecter pendant deux minutes supplémentaires.

### **Renseignements connexes**

• [Connexion de l'imprimante à un ordinateur par l'entremise du Wi-Fi](#page-39-0)

<span id="page-46-0"></span> [Accueil](#page-1-0) > [Installation de logiciels](#page-33-0) > [Connexion de l'imprimante à un ordinateur ou à un appareil](#page-37-0) [mobile](#page-37-0) > Branchement de l'imprimante à un ordinateur à l'aide d'une connexion Bluetooth

# **Branchement de l'imprimante à un ordinateur à l'aide d'une connexion Bluetooth**

**Modèles associés** : PJ-862/PJ-863/PJ-883

Suivez les recommandations du fabricant pour vos appareils Bluetooth (ordinateurs et appareils mobiles) ou l'adaptateur Bluetooth, et installez le matériel et les logiciels nécessaires.

# **REMARQUE**

• Vous pouvez également utiliser l'Outil de paramétrage d'imprimante pour modifier les paramètres de communication de l'imprimante.

Pour plus d'information  $\triangleright$  *Sujets connexes*: Paramètres de communication de l'Outil de paramétrage d'imprimante (Windows).

Pour plus d'information  $\triangleright$  Sujets connexes: Modification des paramètres de l'imprimante à l'aide de l'Outil de paramétrage d'imprimante (Mac).

• Nous vous recommandons de définir un nouveau code NIP Bluetooth à l'aide de l'Outil de paramétrage d'imprimante pour protéger votre imprimante contre les accès non autorisés.

#### >> PJ-862/PJ-863 >> PJ-883

## **PJ-862/PJ-863**

1. Appuyez sur le bouton Bluetooth  $\Omega$  de votre imprimante pour activer la fonction Bluetooth.

L'indicateur Bluetooth  $\epsilon$  commence à clignoter en bleu  $\epsilon$  toutes les trois secondes.

2. À partir de l'ordinateur, utilisez le logiciel de gestion Bluetooth de votre appareil pour détecter l'imprimante. Sélectionnez le nom de l'imprimante.

Lorsque la connexion est établie, le voyant Bluetooth  $\binom{3}{2}$  s'allume en bleu

## **PJ-883**

- 1. Appuyez sur le bouton Bluetooth et Wi-Fi  $(G<sub>i</sub>)$  de votre imprimante pour activer la fonction Bluetooth.
	- Assurez-vous que le voyant Bluetooth et Wi-Fi  $(r_i)$  commence à clignoter en bleu  $\phi$  ou en cyan  $\phi$ une fois toutes les trois secondes.
	- Si le voyant Bluetooth et Wi-Fi ((1)) clignote en vert  $\bullet$ -, appuyez sur le bouton Bluetooth et Wi-Fi ((1)) pendant environ trois secondes. La couleur clignotante change chaque fois que vous maintenez enfoncé le bouton Bluetooth et Wi-Fi  $(r_1)$ .
- 2. À partir de l'ordinateur, utilisez le logiciel de gestion Bluetooth de votre appareil pour détecter l'imprimante. Sélectionnez le nom de l'imprimante.

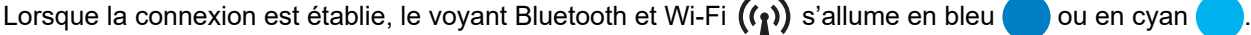

### **Renseignements connexes**

• [Connexion de l'imprimante à un ordinateur ou à un appareil mobile](#page-37-0)

## **Sujets connexes :**

- [Paramètres de communication de l'Outil de paramétrage d'imprimante \(Windows\)](#page-148-0)
- [Modification des paramètres de l'imprimante à l'aide de l'Outil de paramétrage d'imprimante \(Mac\)](#page-165-0)

<span id="page-48-0"></span> [Accueil](#page-1-0) > [Installation de logiciels](#page-33-0) > [Connexion de l'imprimante à un ordinateur ou à un appareil](#page-37-0) [mobile](#page-37-0) > Connecter l'imprimante à un appareil mobile à l'aide de NFC (Android)

# **Connecter l'imprimante à un appareil mobile à l'aide de NFC (Android)**

**Modèles associés** : PJ-862/PJ-863/PJ-883

- 1. Vérifiez que les paramètres Bluetooth de l'imprimante et les paramètres Bluetooth et NFC de l'appareil mobile sont activés.
- 2. Mettez votre appareil mobile en contact avec le symbole NFC sur l'imprimante.

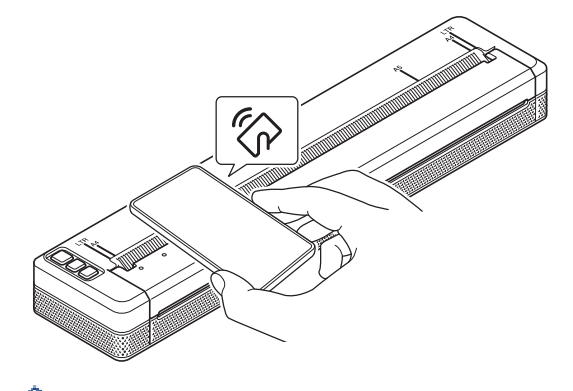

Tous les appareils Android ne peuvent pas se connecter correctement à votre imprimante. Consultez le guide de l'utilisateur de votre appareil mobile pour plus d'informations.

## **Renseignements connexes**

• [Connexion de l'imprimante à un ordinateur ou à un appareil mobile](#page-37-0)

<span id="page-49-0"></span> [Accueil](#page-1-0) > Créer et imprimer des documents à l'aide de votre ordinateur

# **Créer et imprimer des documents à l'aide de votre ordinateur**

- [Création d'étiquettes à l'aide de P-touch Editor \(Windows\)](#page-50-0)
- [Imprimer des documents à l'aide de P-touch Editor \(Windows\)](#page-54-0)
- [Créer et imprimer des documents personnalisés avec P-touch Editor \(Mac\)](#page-55-0)
- [Imprimer des documents sans installer de logiciels ni de pilotes](#page-56-0)
- [Imprimer un document à l'aide du pilote d'imprimante \(Windows/Mac\)](#page-59-0)

<span id="page-50-0"></span> [Accueil](#page-1-0) > [Créer et imprimer des documents à l'aide de votre ordinateur](#page-49-0) > Création d'étiquettes à l'aide de P-touch Editor (Windows)

# **Création d'étiquettes à l'aide de P-touch Editor (Windows)**

Pour utiliser votre imprimante avec votre ordinateur, installez P-touch Editor et le pilote d'imprimante sur votre ordinateur.

Pour obtenir les derniers pilotes et logiciels, accédez à la page **Téléchargements** de votre modèle sur le site Web de soutien Brother à l'adresse [support.brother.com](https://support.brother.com/).

- 1. Démarrez P-touch Editor  $\mathbb{P}$ .
	- **Windows 10/Windows Server 2016/Windows Server 2019/Windows Server 2022 :**

Cliquez sur **Démarrer** > **Brother P-touch** > **P-touch Editor**, ou double-cliquez sur l'icône **P-touch Editor** sur le bureau.

• **Windows 8,1/Windows Server 2012/Windows Server 2012 R2 :**

Cliquez sur l'icône **P-touch Editor** de l'écran **Applications** ou double-cliquez sur l'icône **P-touch Editor** sur le bureau.

- 2. Effectuez l'une des opérations suivantes :
	- Pour ouvrir une mise en page existante, cliquez sur **Ouvrir** (1).
	- Pour connecter une mise en page prédéfinie à une base de données, cochez la case en regard de **Connexion base de données** (2).
	- Pour créer une nouvelle mise en page, cliquez sur **Nouvelle mise en page** (3), puis cliquez sur (4).

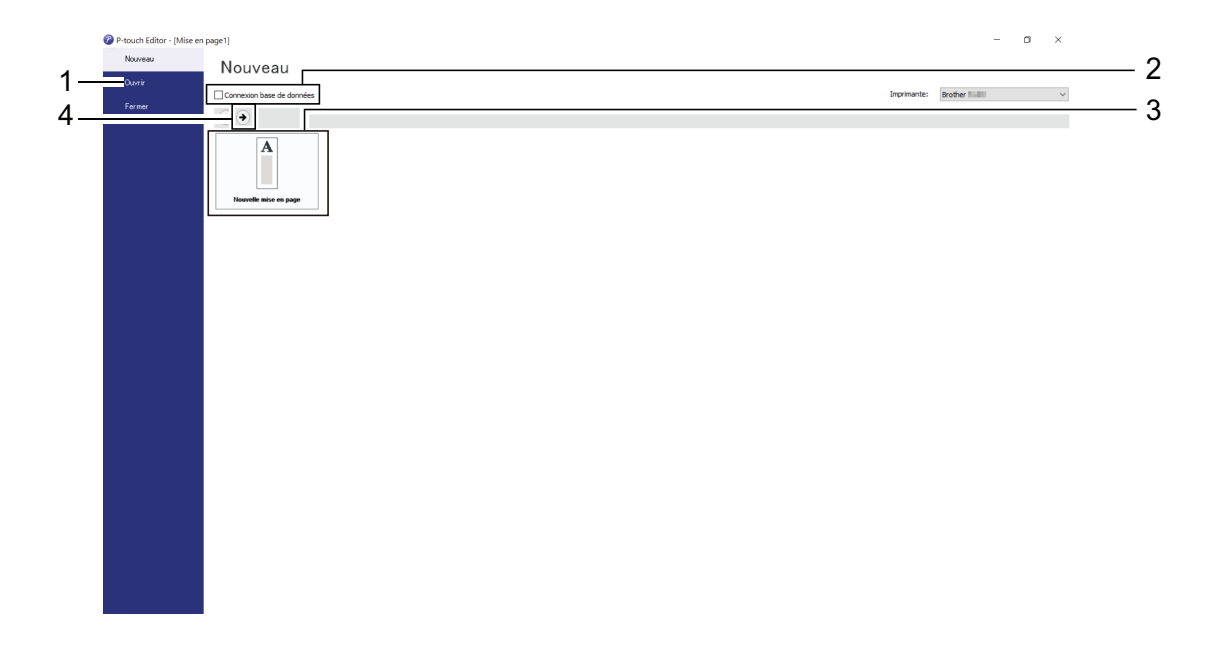

Pour personnaliser l'apparence de l'écran de démarrage de P-touch Editor, cliquez sur **Outils** > **Options** dans la barre de menus de P-touch Editor pour afficher la boîte de dialogue **Options**. Sur le côté gauche, sélectionnez le **Général** titre, puis le paramètre souhaité dans la zone déroulante **Opérations** sous **Configuration du démarrage**.

## **Renseignements connexes**

- [Créer et imprimer des documents à l'aide de votre ordinateur](#page-49-0)
	- [Fenêtre principale du mode Expresse P-touch Editor \(Windows\)](#page-51-0)
	- [Fenêtre principale du mode Professionnel de P-touch Editor \(Windows\)](#page-52-0)
	- [Fenêtre principale du mode Snap de P-touch Editor \(Windows\)](#page-53-0)

<span id="page-51-0"></span> [Accueil](#page-1-0) > [Créer et imprimer des documents à l'aide de votre ordinateur](#page-49-0) > [Création d'étiquettes à l'aide de](#page-50-0) [P-touch Editor \(Windows\)](#page-50-0) > Fenêtre principale du mode Expresse P-touch Editor (Windows)

# **Fenêtre principale du mode Expresse P-touch Editor (Windows)**

Le mode Express vous permet de créer rapidement des mises en page incluant du texte et des images.

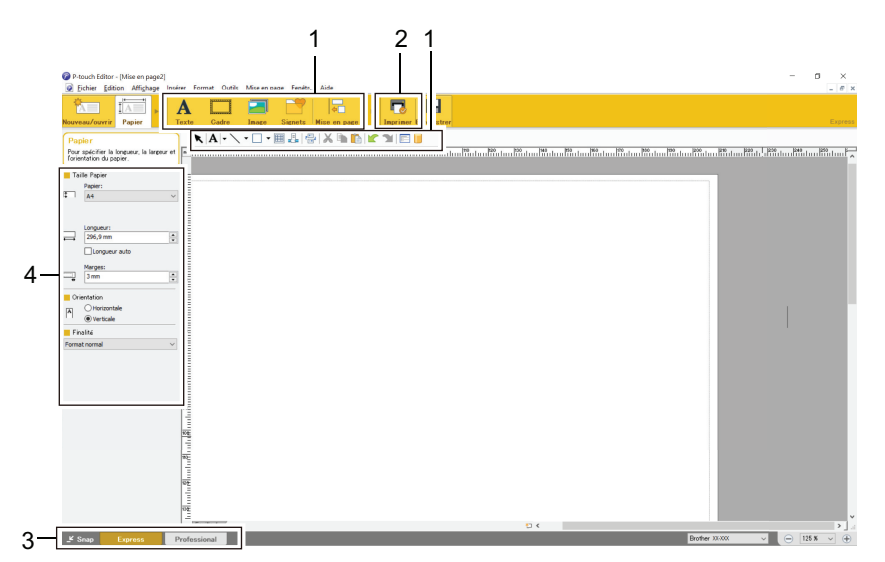

- 1. Boutons d'édition
- 2. Bouton Imprimer
- 3. Boutons de sélection du mode de fonctionnement
- 4. Palettes de propriétés

## **Renseignements connexes**

• [Création d'étiquettes à l'aide de P-touch Editor \(Windows\)](#page-50-0)

<span id="page-52-0"></span> [Accueil](#page-1-0) > [Créer et imprimer des documents à l'aide de votre ordinateur](#page-49-0) > [Création d'étiquettes à l'aide de](#page-50-0) [P-touch Editor \(Windows\)](#page-50-0) > Fenêtre principale du mode Professionnel de P-touch Editor (Windows)

# **Fenêtre principale du mode Professionnel de P-touch Editor (Windows)**

Le mode Professionnel vous permet de créer des mises en page à l'aide de nombreux outils et options avancés.

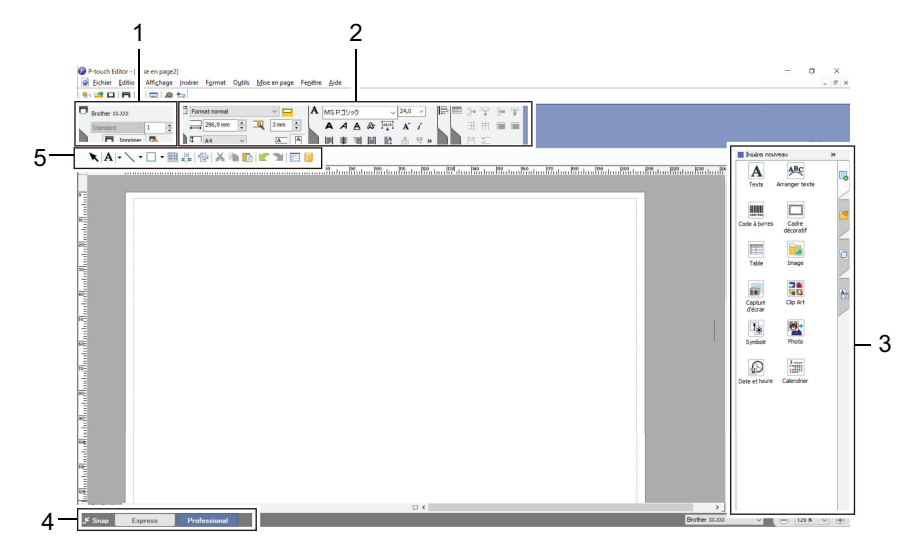

- 1. Menu d'impression
- 2. Palettes de propriétés
- 3. Barre latérale
- 4. Boutons de sélection du mode de fonctionnement
- 5. Barres d'outils d'édition

## **Renseignements connexes**

• [Création d'étiquettes à l'aide de P-touch Editor \(Windows\)](#page-50-0)

<span id="page-53-0"></span> [Accueil](#page-1-0) > [Créer et imprimer des documents à l'aide de votre ordinateur](#page-49-0) > [Création d'étiquettes à l'aide de](#page-50-0) [P-touch Editor \(Windows\)](#page-50-0) > Fenêtre principale du mode Snap de P-touch Editor (Windows)

# **Fenêtre principale du mode Snap de P-touch Editor (Windows)**

Le mode Snap vous permet de capturer la totalité ou une partie de l'écran de l'ordinateur, et de l'imprimer en tant qu'image.

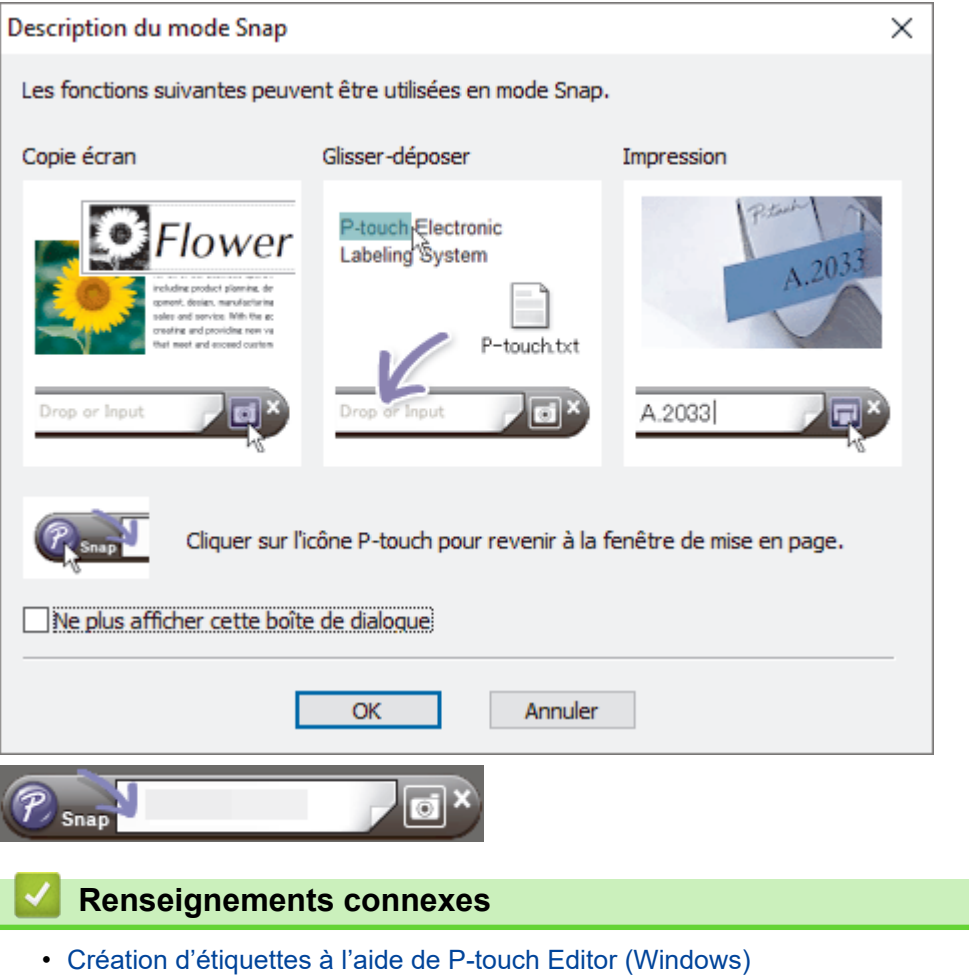

<span id="page-54-0"></span> [Accueil](#page-1-0) > [Créer et imprimer des documents à l'aide de votre ordinateur](#page-49-0) > Imprimer des documents à l'aide de P-touch Editor (Windows)

# **Imprimer des documents à l'aide de P-touch Editor (Windows)**

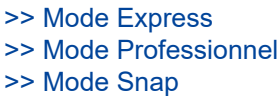

## **Mode Express**

Configurez les paramètres dans l'écran Imprimer avant d'imprimer.

Cliquez sur **Fichier** > **Imprimer** à partir de la barre de menus ou cliquez sur (**Imprimer**).

## **Mode Professionnel**

Configurez les paramètres dans l'écran Imprimer avant d'imprimer.

**Cliquez sur Fichier** > **Imprimer** à partir de la barre de menus ou cliquez sur **.** 

Cliquez sur pour lancer l'impression sans modifier les paramètres.

## **Mode Snap**

Ø

```
Saisissez le texte, puis cliquez sur \Box
```
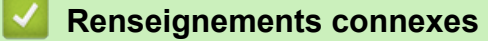

• [Créer et imprimer des documents à l'aide de votre ordinateur](#page-49-0)

<span id="page-55-0"></span> [Accueil](#page-1-0) > [Créer et imprimer des documents à l'aide de votre ordinateur](#page-49-0) > Créer et imprimer des documents personnalisés avec P-touch Editor (Mac)

# **Créer et imprimer des documents personnalisés avec P-touch Editor (Mac)**

Téléchargez et installez P-touch Editor depuis l'App Store sur votre Mac.

- 1. Double-cliquez sur **Macintosh HD** > **Applications**, puis double-cliquez sur l'icône **Brother P-touch Editor**.
- 2. Lorsque P-touch Editor démarre, cliquez sur **Nouveau** pour créer une nouvelle mise en page ou ouvrez une mise en page existante.

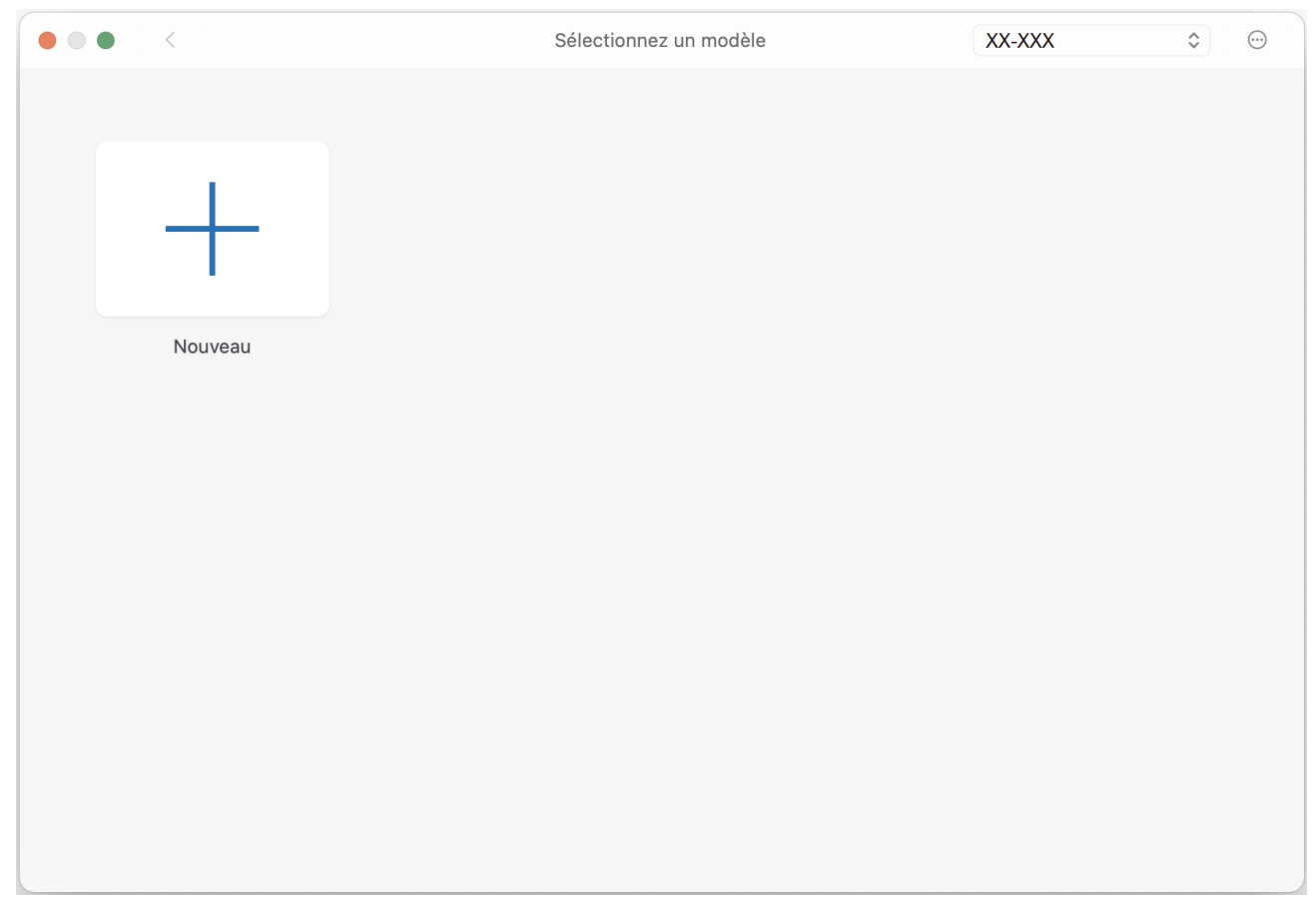

3. Cliquez sur l'icône **Print (Imprimer)**.

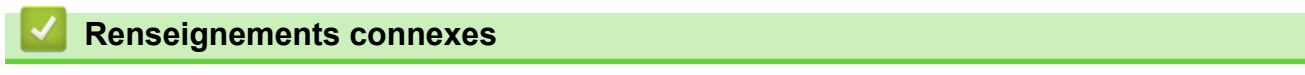

• [Créer et imprimer des documents à l'aide de votre ordinateur](#page-49-0)

<span id="page-56-0"></span> [Accueil](#page-1-0) > [Créer et imprimer des documents à l'aide de votre ordinateur](#page-49-0) > Imprimer des documents sans installer de logiciels ni de pilotes

# **Imprimer des documents sans installer de logiciels ni de pilotes**

- [Impression par l'entremise de l'interface USB \(mode de stockage de masse\)](#page-57-0)
- [Notes sur l'impression de données d'image sans utiliser le pilote d'imprimante](#page-58-0)

<span id="page-57-0"></span> [Accueil](#page-1-0) > [Créer et imprimer des documents à l'aide de votre ordinateur](#page-49-0) > [Imprimer des documents sans](#page-56-0) [installer de logiciels ni de pilotes](#page-56-0) > Impression par l'entremise de l'interface USB (mode de stockage de masse)

# **Impression par l'entremise de l'interface USB (mode de stockage de masse)**

Le mode de stockage de masse vous permet d'envoyer un fichier à l'imprimante par l'interface USB, sans installer un pilote d'imprimante. Cette fonction ne prend en charge que les fichiers BIN, BLF et JPG, et peut stocker un maximum de 16 Mo.

Cette fonction est utile pour :

- Appliquer les paramètres d'imprimante enregistrés dans un fichier de commande (format de fichier BIN) et ajouter des modèles (format de fichier BLF) dans votre imprimante sans utiliser aucun outil logiciel. Les deux types de fichiers doivent être distribués par un administrateur.
- Exécuter des commandes sans avoir à installer de pilote d'imprimante.
- Utiliser un appareil doté d'un système d'exploitation (y compris les systèmes autres que Windows) prenant en charge une fonction USB hôte permettant d'imprimer et de transmettre des données.
- 1. Vérifiez si l'imprimante est éteinte.
- 2. Appuyez sur le bouton Aavancer  $\lfloor \sqrt{1} \rfloor$  et sur le bouton d'alimentation  $\binom{1}{2}$  en même temps.

L'imprimante démarre en mode de stockage de masse. Les voyants Marche-arrêt et Données s'allument en vert (si la pile est utilisée pour alimenter l'imprimante, le voyant Marche-Arrêt s'allume en orange

3. Connectez l'ordinateur ou l'appareil mobile à l'imprimante à l'aide d'un câble USB.

La zone de stockage de masse de l'imprimante apparaît sous forme de dossier sur l'ordinateur ou l'écran de l'appareil.

Si la zone de stockage de masse n'apparaît pas automatiquement, consultez les instructions du système d'exploitation de votre ordinateur ou appareil mobile pour obtenir des informations sur l'accès à la zone de stockage de masse.

- 4. Faites glisser le fichier à copier et déposez-le sur la zone de stockage de masse.
- 5. Chargez le papier et appuyez sur le bouton d'alimentation  $(1)$ .

Le fichier de commande est exécuté. Le voyant Données clignote en vert .

6. Pour désactiver le mode de stockage de masse, mettez l'imprimante hors tension.

L'imprimante redémarre dans son mode de fonctionnement normal.

# **REMARQUE**

- Lorsque l'imprimante est éteinte, le mode de stockage de masse est désactivé et tous les fichiers se trouvant dans la zone de stockage de masse sont supprimés.
- Ne créez pas de dossiers dans la zone de stockage de masse. Si vous y créez un dossier, vous ne pouvez pas accéder aux fichiers qui s'y trouvent.
- Selon la taille du fichier, les commandes peuvent échouer. Si cela se produit, travaillez avec un seul fichier à la fois.
- Seul le mode de connexion USB est disponible lorsque l'imprimante est en mode de stockage de masse.
- N'accédez pas aux autres fichiers de la zone de stockage de masse pendant la copie d'un fichier vers ou depuis cette zone.

### **Renseignements connexes**

• [Imprimer des documents sans installer de logiciels ni de pilotes](#page-56-0)

<span id="page-58-0"></span> [Accueil](#page-1-0) > [Créer et imprimer des documents à l'aide de votre ordinateur](#page-49-0) > [Imprimer des documents sans](#page-56-0) [installer de logiciels ni de pilotes](#page-56-0) > Notes sur l'impression de données d'image sans utiliser le pilote d'imprimante

# **Notes sur l'impression de données d'image sans utiliser le pilote d'imprimante**

Le mode Stockage de masse prend en charge l'impression d'images JPEG. L'imprimante convertit les fichiers JPEG couleur en noir et blanc en utilisant le processus de tramage, ce qui peut entraîner des images floues. Pour améliorer la qualité de l'image, évitez ou désactivez toute fonction qui pré-traite les images.

## PJ-862/PJ-863/PJ-883 :

Votre imprimante prend en charge Object Push Profile (OPP) lors de l'impression par Bluetooth.

- Seules les images JPEG peuvent être imprimées, c'est-à-dire que cette fonction est limitée aux fichiers portant l'extension .jpg.
- La taille maximale de fichier est 15,8 Mo.
- Les résolutions maximales sont les suivantes :
	- PJ-822/PJ-862
		- Hauteur × Largeur = 2200 × 1600 points
	- PJ-823/PJ-863/PJ-883

Hauteur × Largeur = 3300 × 2400 points

Si ces limites sont dépassées, les données reçues par l'imprimante sont ignorées et ne sont pas imprimées.

- Les images sont imprimées selon un rapport 1 pixel = 1 point.
- L'imprimante effectue un codage binaire simple pour produire l'image.
- L'image est imprimée avec les rapports hauteur-largeur des données reçues.

## **Renseignements connexes**

• [Imprimer des documents sans installer de logiciels ni de pilotes](#page-56-0)

<span id="page-59-0"></span> [Accueil](#page-1-0) > [Créer et imprimer des documents à l'aide de votre ordinateur](#page-49-0) > Imprimer un document à l'aide du pilote d'imprimante (Windows/Mac)

# **Imprimer un document à l'aide du pilote d'imprimante (Windows/Mac)**

- >> Windows
- >> Mac

## **Windows**

- 1. Ouvrez le document que vous voulez imprimer.
- 2. Connectez l'imprimante à l'ordinateur avec un câble USB ou une connexion Bluetooth ou Wi‑Fi.
- 3. Chargez le papier.
- 4. Sélectionnez la commande d'impression dans votre application.
- 5. Sélectionnez votre imprimante, puis cliquez sur les propriétés d'impression ou le bouton des préférences. La fenêtre du pilote d'imprimante s'affiche.
- 6. Modifiez les paramètres du pilote d'imprimante, si nécessaire.
- 7. Cliquez sur **OK**.
- 8. Terminez votre opération d'impression.

Le voyant Données clignote en vert  $\bullet$  - pour indiquer que l'imprimante reçoit des données.

- Si du papier est chargé et que le voyant Données reste vert sans clignoter, c'est que l'imprimante n'a pas reçu assez de données pour imprimer une page entière. Éteignez l'imprimante et rallumez-la à nouveau.
- Si le papier se met de travers lorsque l'imprimante le fait avancer en position de départ, ouvrez complètement le couvercle de sortie du papier, retirez le papier, puis refermez le couvercle et chargez à nouveau le papier.
- Pour imprimer une image JPEG sans utiliser le pilote d'imprimante >> Sujets connexes: Notes sur l'impression de données d'image sans utiliser le pilote d'imprimante.

### **Rendre les impressions plus claires ou plus foncées**

Vous pouvez réaliser des impressions plus claires ou plus sombres en réglant la densité d'impression dans la boîte de dialogue du pilote d'imprimante, ou dans l'Outil de paramétrage d'imprimante.

Pour plus d'information >> Sujets connexes: Modification des paramètres de l'imprimante à l'aide de l'Outil de paramétrage d'imprimante (Windows).

## **Mac**

### **PJ-883 :**

Si le pilote d'imprimante AirPrint est sélectionné, sélectionnez le pilote d'imprimante CUPS.

- 1. Sélectionnez **Préférences Système** dans le menu Apple.
- 2. Cliquez sur **Imprimantes et scanners**.
- 3. Sélectionnez votre imprimante dans la liste des imprimantes et vérifiez le pilote d'imprimante utilisé.
	- a. Cliquez sur le bouton + en dessous de la liste des imprimantes.
	- b. Sélectionnez votre imprimante, puis choisissez « un nom de modèle + CUPS » dans le menu contextuel **Utiliser**.
	- c. Cliquez sur **Ajouter**.
- 1. Ouvrez le document que vous voulez imprimer.
- 2. Connectez l'imprimante à l'ordinateur avec un câble USB ou une connexion Bluetooth ou Wi‑Fi.
- 3. Chargez le papier.
- 4. Sélectionnez la commande d'impression dans votre application.
- 5. Sélectionnez votre imprimante, puis cliquez sur les propriétés d'impression ou le bouton des préférences. La fenêtre du pilote d'imprimante s'affiche.
- 6. Modifiez les paramètres du pilote d'imprimante, si nécessaire.
- 7. Cliquez sur **OK**.
- 8. Terminez votre opération d'impression.

Le voyant Données clignote en vert  $\frac{1}{2}$  pour indiquer que l'imprimante reçoit des données.

- Si du papier est chargé et que le voyant Données reste vert sans clignoter, c'est que l'imprimante n'a pas reçu assez de données pour imprimer une page entière. Éteignez l'imprimante et rallumez-la à nouveau.
- Le papier peut être chargé une fois la tâche d'impression envoyée. Si le papier se met de travers lorsque l'imprimante le fait avancer en position de départ, ouvrez complètement le couvercle de sortie du papier, retirez le papier, puis refermez le couvercle et chargez à nouveau le papier.
- Pour imprimer une image JPEG sans utiliser le pilote d'imprimante >> Sujets connexes: Notes sur l'impression de données d'image sans utiliser le pilote d'imprimante.

### **Rendre les impressions plus claires ou plus foncées**

Vous pouvez réaliser des impressions plus claires ou plus sombres en réglant la densité d'impression dans la boîte de dialogue du pilote d'imprimante, ou dans l'Outil de paramétrage d'imprimante.

Pour plus d'information >> Sujets connexes: Modification des paramètres de l'imprimante à l'aide de l'Outil de paramétrage d'imprimante (Mac).

## **Renseignements connexes**

- [Créer et imprimer des documents à l'aide de votre ordinateur](#page-49-0)
	- [Paramètres d'impression \(Windows\)](#page-61-0)
	- [Paramètres d'impression \(Mac\)](#page-65-0)

### **Sujets connexes :**

- [Notes sur l'impression de données d'image sans utiliser le pilote d'imprimante](#page-58-0)
- [Modification des paramètres de l'imprimante à l'aide de l'Outil de paramétrage d'imprimante \(Windows\)](#page-146-0)
- [Modification des paramètres de l'imprimante à l'aide de l'Outil de paramétrage d'imprimante \(Mac\)](#page-165-0)

<span id="page-61-0"></span> [Accueil](#page-1-0) > [Créer et imprimer des documents à l'aide de votre ordinateur](#page-49-0) > [Imprimer un document à l'aide du](#page-59-0) [pilote d'imprimante \(Windows/Mac\)](#page-59-0) > Paramètres d'impression (Windows)

# **Paramètres d'impression (Windows)**

- >> Onglet **Elémentaire**
- [>> Onglet](#page-62-0) **Avancé**
- >> Onglet **[Profils d'impression](#page-64-0)**

## **Onglet Elémentaire**

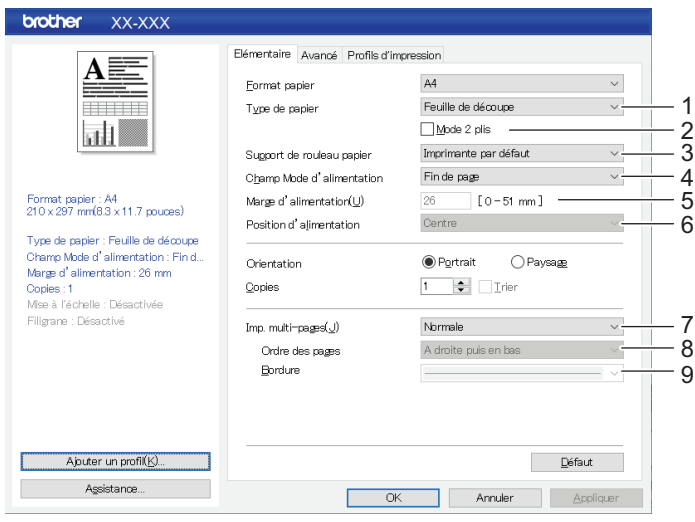

### **1. Type de papier**

Spécifiez le type de papier qui est chargé.

### **2. Mode 2 plis**

Spécifiez le paramètre pour l'utilisation de papier à deux plis.

#### **3. Support de rouleau papier**

Spécifiez le paramètre pour l'utilisation du boîtier d'imprimante à rouleau en option. Selon l'option sélectionnée, vous pouvez régler la valeur d'alimentation ou la quantité de rétraction du papier pour le boîtier de l'imprimante à rouleau.

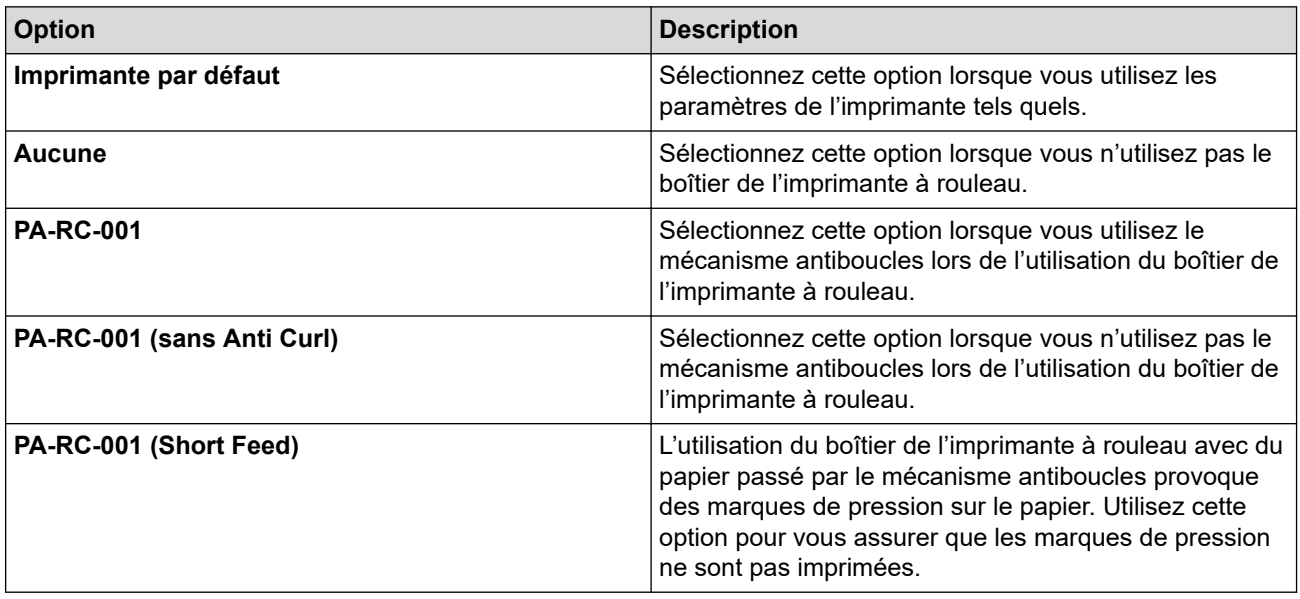

#### **4. Champ Mode d'alimentation**

Indiquez comment l'imprimante répond aux commandes d'alimentation de formulaires reçues de n'importe quelle source.

### <span id="page-62-0"></span>**Aucune alimentation/Marge d'alimentation**

Lorsque **Marge d'alimentation** est réglé sur **0**, le papier n'est pas alimenté à la fin d'une tâche. Lorsqu'une valeur est entrée pour **Marge d'alimentation**, le papier est alimenté à la fin de la tâche à hauteur de cette valeur. Utilisez ce paramètre lorsque vous imprimez sur du papier en rouleau non perforé. Assurez-vous de régler **Type de papier** sur **Rouleau**.

### **Page fixe**

À la fin de la tâche d'impression, le papier est avancé de façon à correspondre à la longueur verticale du format de page sélectionné (par exemple, Lettre, Légal, A4 ou un format défini par l'utilisateur). Sélectionnez ce paramètre lorsque vous utilisez du papier en rouleau. Assurez-vous de régler **Type de papier** sur **Rouleau**.

### **Fin de page**

Le papier est alimenté jusqu'à ce que le capteur de papier détecte une marque de fin de page préimprimée sur le papier ou la fin de la feuille, ou jusqu'à ce que 355,6 mm (14 po) de papier ait été alimenté. Utilisez ce paramètre lorsque **Type de papier** est réglé sur **Feuille de découpe** ou **Rouleau perforé**.

### **Retrait de fin de page**

Le papier est alimenté jusqu'à ce que le détecteur de papier détecte une marque de fin de page préimprimée sur le papier. Ensuite, le papier est ramené à la position de départ avant l'impression de la page suivante. Utilisez ce paramètre lorsque **Type de papier** est réglé sur **Rouleau perforé**.

### **5. Marge d'alimentation**

Spécifiez la marge d'alimentation du travail d'impression. Utilisez ce paramètre lorsque **Champ Mode d'alimentation** est réglé sur **Aucune alimentation**/**Marge d'alimentation**.

### **6. Position d'alimentation**

Sélectionnez la position de l'alimentation pour imprimer sur du papier personnalisé.

### **7. Imp. multi-pages**

Sélectionnez cette option pour imprimer plus d'une page sur une seule feuille de papier.

### **8. Ordre des pages**

Indiquez l'ordre des pages lorsqu'un paramètre autre que **Normale** est spécifié pour **Imp. multi-pages**.

#### **9. Bordure**

Spécifiez la ligne de bordure entre les pages lorsqu'un paramètre autre que **Normale** est spécifié pour **Imp. multi-pages**.

# **Onglet Avancé**

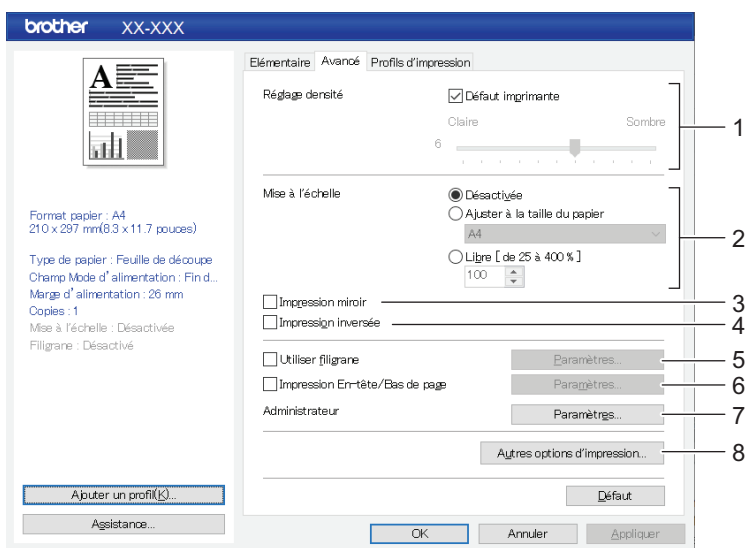

### **1. Réglage densité**

Sélectionnez la densité de l'impression.

### **2. Mise à l'échelle**

Spécifiez le taux de réduction ou d'agrandissement pour l'impression.

### **3. Impression miroir**

Sélectionnez cette option pour imprimer votre document en sens inverse.

### **4. Impression inversée**

Sélectionnez cette option pour faire pivoter votre document de 180 degrés.

### **5. Utiliser filigrane**

Sélectionnez cette option pour imprimer un logo ou un texte en filigrane sur votre document. Vous pouvez utiliser des filigranes prédéfinis, ajouter un nouveau filigrane ou utiliser un fichier d'image que vous avez créé.

### **6. Impression En-tête/Bas de page**

Sélectionnez cette option pour imprimer la date, l'heure et l'ID dans l'en-tête ou le pied de page.

### **7. Administrateur**

Sélectionnez cette option pour verrouiller les paramètres suivants afin qu'ils ne puissent pas être modifiés.

- Nombre de copies
- Multipages et mise à l'échelle
- **Filigrane**
- Impression de l'en-tête et du pied de page

### **8. Autres options d'impression**

#### **Imprimer le test en noir**

Sélectionnez cette option pour imprimer le texte en couleur en noir.

#### **Demi-ton**

Sélectionnez une méthode de traitement de similigravure.

#### **Impression ligne pointillés**

Sélectionnez cette option pour imprimer des lignes en trait tireté entre les pages, ce qui est utile lorsque vous imprimez sur du papier en rouleau. Réglez **Champ Mode d'alimentation** sur **Page fixe** et **Type de papier** sur **Rouleau**, puis cochez la case **Impression ligne pointillés**. Notez bien que les lignes en trait tireté sont imprimées sur le papier, elles ne sont pas perforées.

#### **Changer automatiquement de mode de commande**

Déterminez si, oui ou non, la commande de changement de mode est envoyée automatiquement lors d'un changement de commande au cours de l'utilisation de l'imprimante.

Nous vous recommandons d'activer ce mode en cochant la case.

#### **Vitesse d'impression**

Sélectionnez la vitesse d'impression de l'imprimante. La réduction de la vitesse d'impression améliore la qualité d'impression.

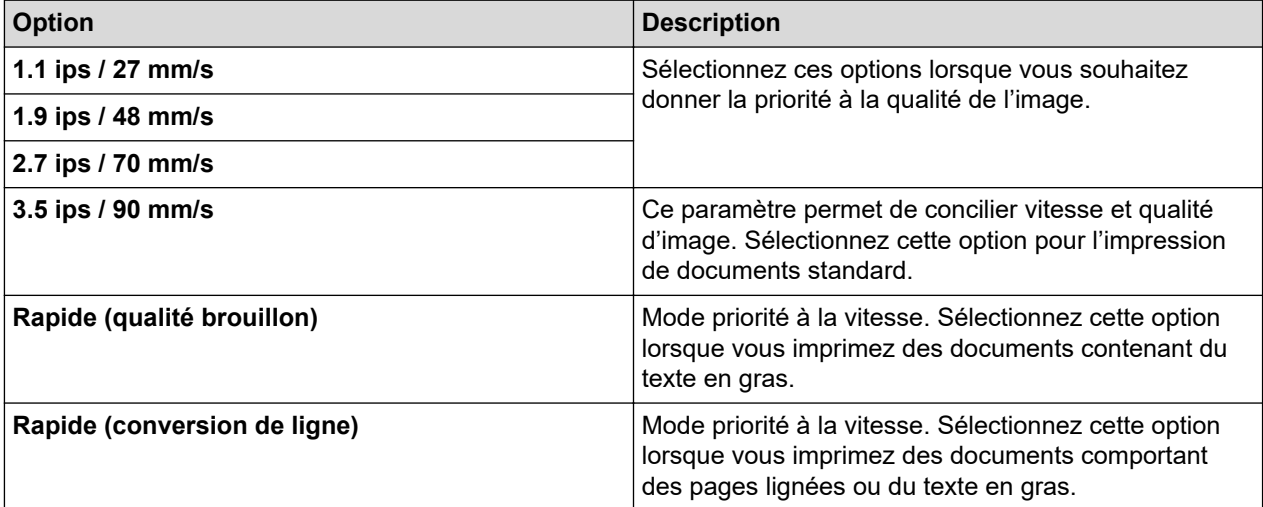

#### <span id="page-64-0"></span>**Compression des données**

Sélectionnez cette option pour compresser les données d'impression et les envoyer à l'imprimante.

Nous vous recommandons de cocher la case pour cet élément.

#### **Pause du papier rouleau**

Pendant la pause avant l'impression de la feuille suivante, un message apparaît vous demandant de confirmer si vous voulez poursuivre l'impression.

### **Imprimer une archive**

Sélectionnez cette option pour enregistrer les données d'impression sur votre ordinateur sous la forme d'un fichier PDF.

## **Onglet Profils d'impression**

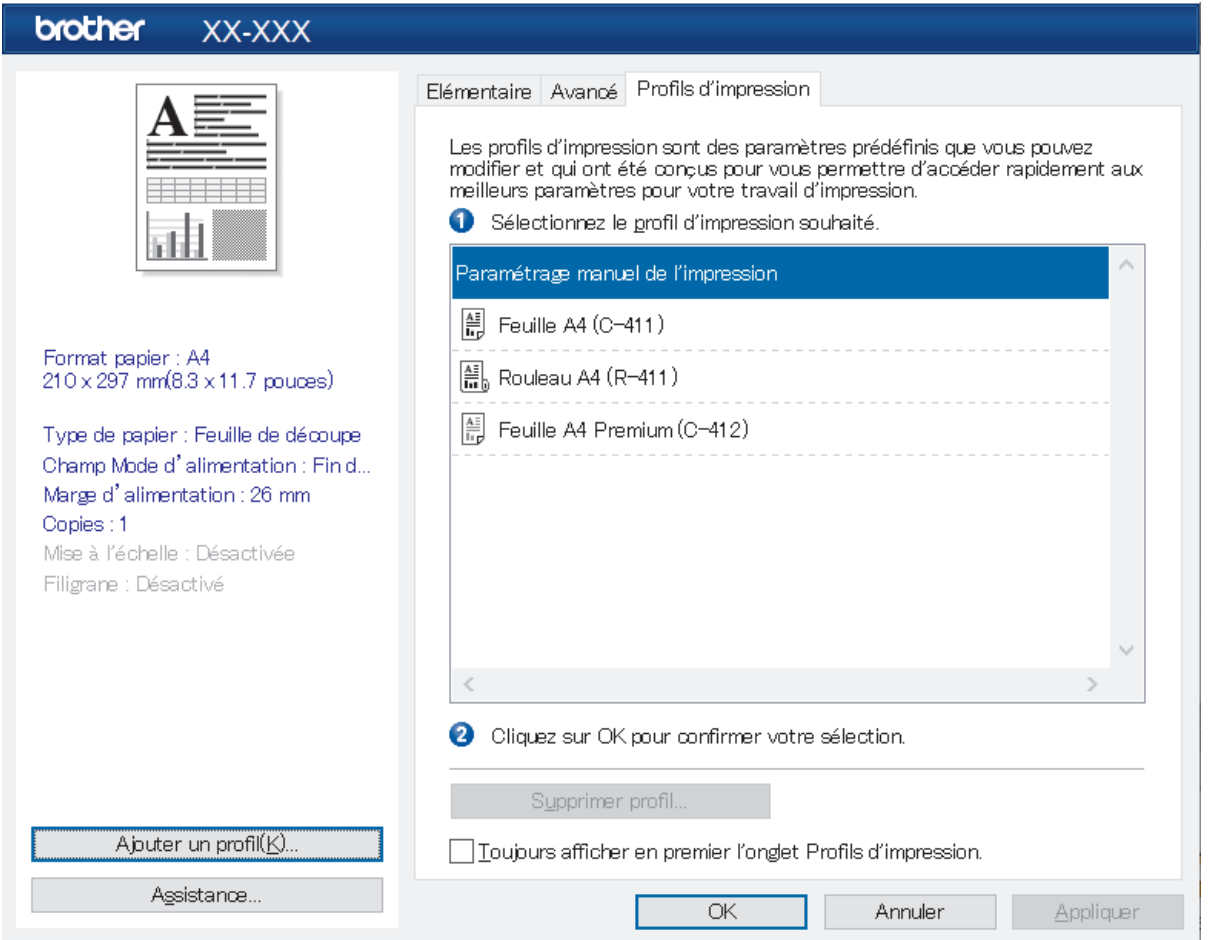

Les profils d'impression sont des pré-réglages conçus pour vous permettre d'accéder rapidement aux configurations d'impression fréquemment utilisées. Les paramètres d'impression fréquemment utilisés peuvent être ajoutés en tant que profils d'impression.

# **Renseignements connexes**

• [Imprimer un document à l'aide du pilote d'imprimante \(Windows/Mac\)](#page-59-0)

<span id="page-65-0"></span> [Accueil](#page-1-0) > [Créer et imprimer des documents à l'aide de votre ordinateur](#page-49-0) > [Imprimer un document à l'aide du](#page-59-0) [pilote d'imprimante \(Windows/Mac\)](#page-59-0) > Paramètres d'impression (Mac)

# **Paramètres d'impression (Mac)**

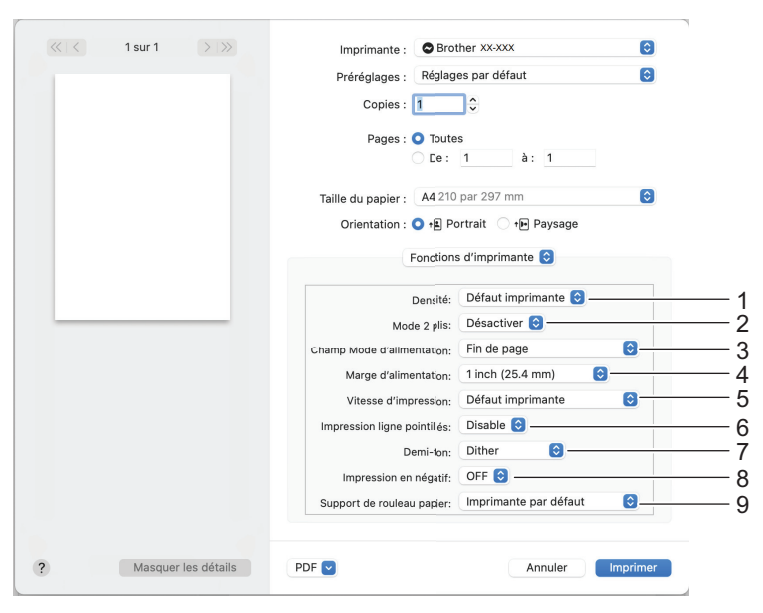

### **1. Densité**

Sélectionnez la densité de l'impression.

## **2. Mode 2 plis**

Spécifiez le paramètre pour l'utilisation de papier à deux plis.

## **3. Champ Mode d'alimentation**

Indiquez comment l'imprimante répond aux commandes d'alimentation de formulaires reçues de n'importe quelle source.

### **4. Marge d'alimentation**

Spécifiez la marge d'alimentation du travail d'impression. Utilisez ce paramètre lorsque **Champ Mode d'alimentation** est réglé sur **Aucune alimentation / Marge d'alimentation**.

### **5. Vitesse d'impression**

Sélectionnez la vitesse d'impression de l'imprimante. La réduction de la vitesse d'impression améliore la qualité d'impression.

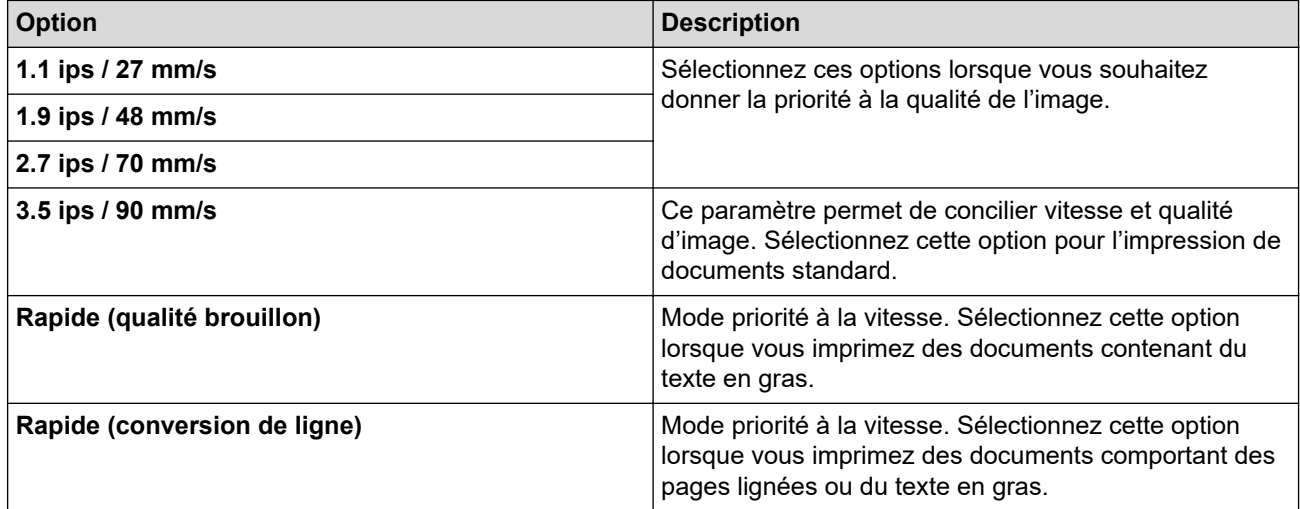

### **6. Impression ligne pointillés**

Sélectionnez cette option pour imprimer des lignes en trait tireté entre les pages, ce qui est utile lorsque vous imprimez sur du papier en rouleau. Réglez **Champ Mode d'alimentation** sur **Page fixe** et le type de papier sur **Rouleau**, puis sélectionnez **Activer**. Notez bien que les lignes en trait tireté sont imprimées sur le papier, elles ne sont pas perforées.

## **7. Demi-ton**

Sélectionnez une méthode de traitement de similigravure.

### **8. Impression en négatif**

Sélectionnez l'option pour imprimer avec le noir et blanc inversé.

## **9. Support de rouleau papier**

Spécifiez le paramètre pour l'utilisation du boîtier d'imprimante à rouleau en option. Selon l'option sélectionnée, vous pouvez régler la valeur d'alimentation ou la quantité de rétraction du papier pour le boîtier de l'imprimante à rouleau.

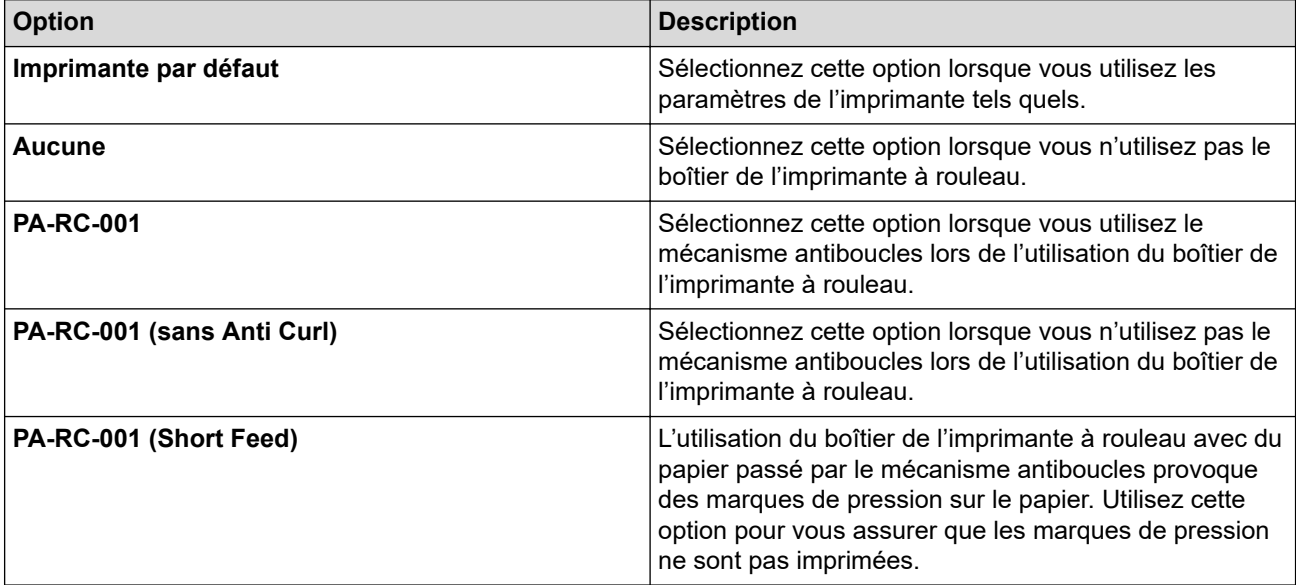

# **Renseignements connexes**

• [Imprimer un document à l'aide du pilote d'imprimante \(Windows/Mac\)](#page-59-0)

<span id="page-67-0"></span> [Accueil](#page-1-0) > Imprimer des documents à l'aide d'appareils mobiles

# **Imprimer des documents à l'aide d'appareils mobiles**

- [Applications d'impression compatibles](#page-68-0)
- [Présentation d'AirPrint](#page-70-0)
- Mopria® [Print Service](#page-71-0)
- [Transfert de modèles créés sur un ordinateur vers l'imprimante à l'aide d'un appareil](#page-72-0) [mobile](#page-72-0)

<span id="page-68-0"></span> [Accueil](#page-1-0) > [Imprimer des documents à l'aide d'appareils mobiles](#page-67-0) > Applications d'impression compatibles

# **Applications d'impression compatibles**

• PJ-822/PJ-823 :

Vous pouvez utiliser votre imprimante en tant qu'imprimante autonome ou la brancher à un appareil mobile Android™. Pour créer et imprimer des documents directement à partir de votre appareil mobile, installez les applications mobiles Brother, puis branchez votre imprimante à votre appareil mobile par l'entremise d'un câble USB. Vous pouvez également transférer des données, telles que des modèles, des symboles et des bases de données créés à l'aide d'un ordinateur, vers votre imprimante à partir de votre appareil mobile par l'entremise d'un câble USB. Le câble est vendu séparément.

• PJ-862/PJ-863/PJ-883 :

Brother propose diverses applications gratuites à utiliser avec votre imprimante, notamment des applications permettant d'imprimer directement depuis vos appareils mobiles iPhone, iPad, iPod touch et Android™, ainsi que des applications permettant de transférer sans fil des données, telles que des modèles, des symboles et des bases de données créés à l'aide d'un ordinateur, vers votre imprimante autonome.

Pour plus d'informations sur les applications mobiles disponibles pour votre imprimante, visitez [https://](https://support.brother.com/g/d/f5f9) [support.brother.com/g/d/f5f9](https://support.brother.com/g/d/f5f9)

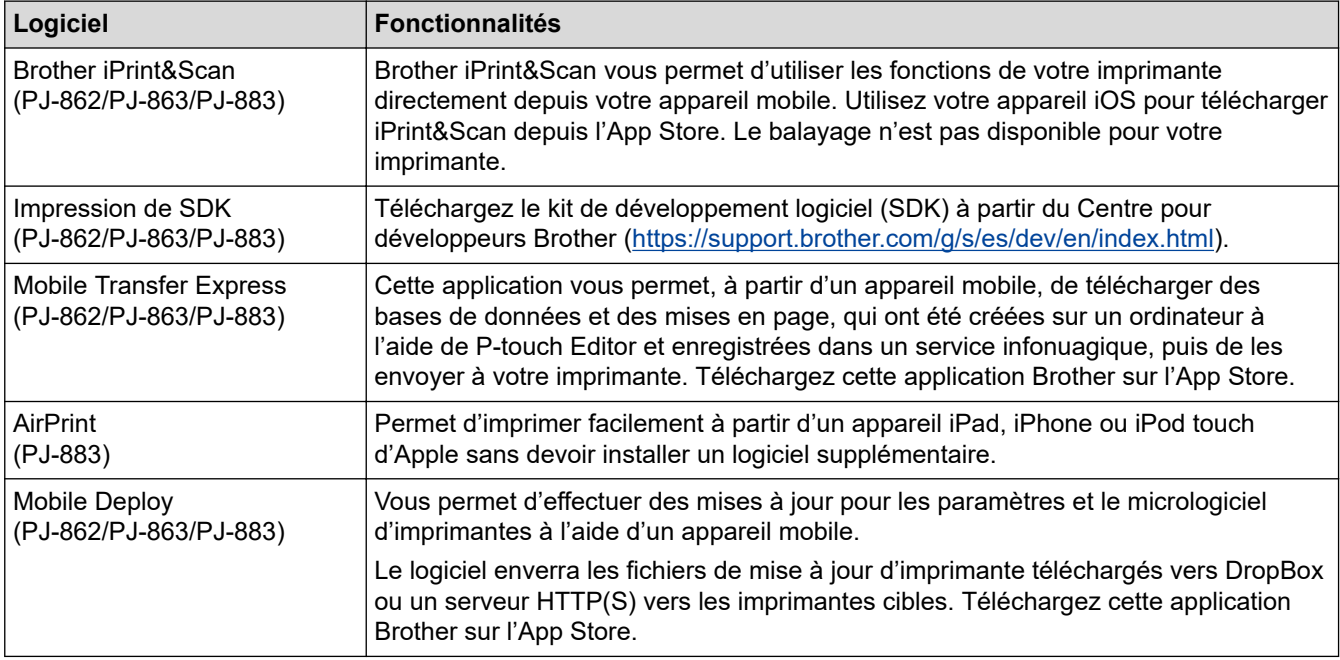

# **Appareils iOS**

# **Appareils Android**

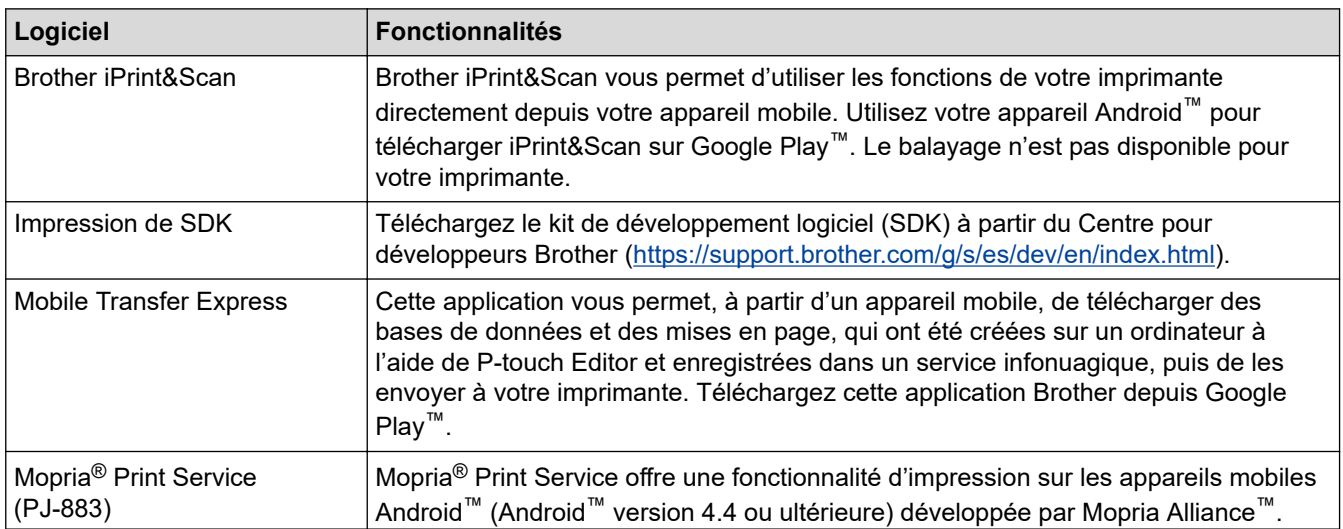

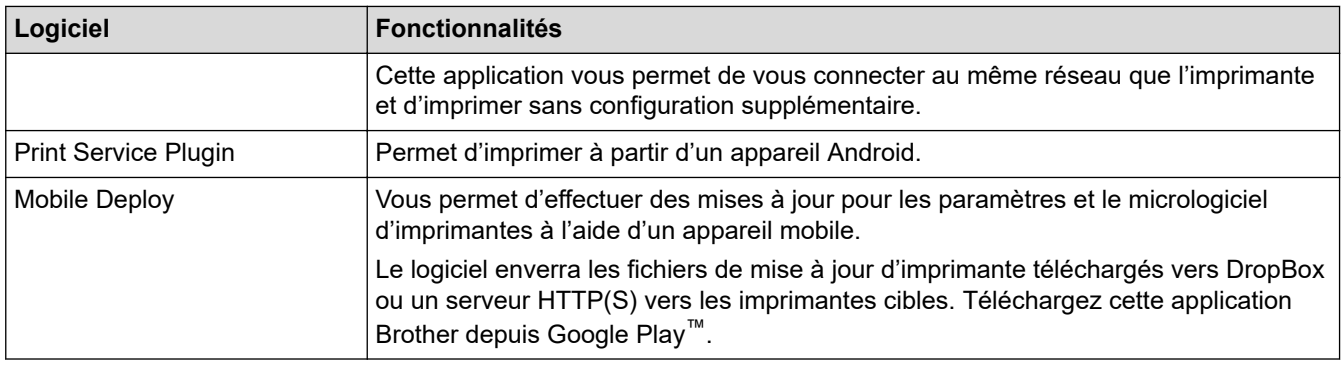

# **Renseignements connexes**

∣√

• [Imprimer des documents à l'aide d'appareils mobiles](#page-67-0)

<span id="page-70-0"></span> [Accueil](#page-1-0) > [Imprimer des documents à l'aide d'appareils mobiles](#page-67-0) > Présentation d'AirPrint

# **Présentation d'AirPrint**

**Modèles associés** : PJ-883

AirPrint est une solution d'impression pour les systèmes d'exploitation Apple qui vous permet d'imprimer sans fil des photos, des courriels, des pages Web et des documents à partir de votre iPad, iPhone et iPod touch sans avoir besoin d'installer un pilote.

Pour plus d'information, visitez le site Web d'Apple.

L'utilisation du badge « Works with Apple » signifie que l'accessoire a été conçu pour fonctionner spécifiquement avec la technologie identifiée dans le badge et a été certifié par le développeur pour satisfaire aux normes de performance d'Apple.

## **Renseignements connexes**

• [Imprimer des documents à l'aide d'appareils mobiles](#page-67-0)

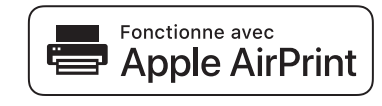

<span id="page-71-0"></span>**Accueil > [Imprimer des documents à l'aide d'appareils mobiles](#page-67-0) > Mopria<sup>®</sup> Print Service** 

# **Mopria® Print Service**

**Modèles associés** : PJ-883

Mopria® Print Service est une fonctionnalité d'impression pour appareils mobiles Android™ développée par la Mopria Alliance™. Ce service vous permet de vous connecter au même réseau que votre imprimante et d'imprimer sans configuration supplémentaire.

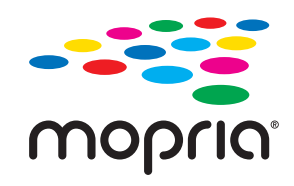

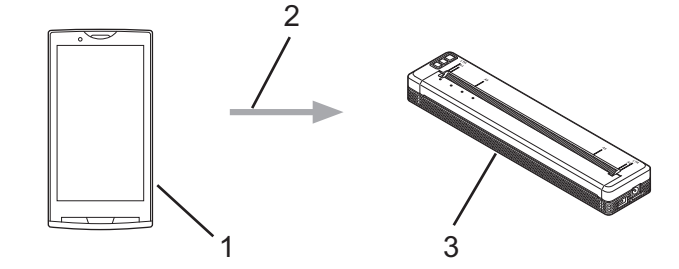

- 1. Appareils mobiles Android™
- 2. Connexion Wi-Fi®
- 3. Votre imprimante

Vous devez télécharger Mopria® Print Service depuis Google Play™ pour ensuite l'installer sur votre appareil Android™.

## **Renseignements connexes**

• [Imprimer des documents à l'aide d'appareils mobiles](#page-67-0)
<span id="page-72-0"></span> [Accueil](#page-1-0) > [Imprimer des documents à l'aide d'appareils mobiles](#page-67-0) > Transfert de modèles créés sur un ordinateur vers l'imprimante à l'aide d'un appareil mobile

## **Transfert de modèles créés sur un ordinateur vers l'imprimante à l'aide d'un appareil mobile**

Utilisez P‑touch Transfer Manager pour enregistrer les données de modèle créées avec P‑touch Editor, au format BLF ou PDZ. Utilisez Mobile Transfer Express pour envoyer le fichier enregistré de votre appareil mobile à l'imprimante et l'imprimer.

## **REMARQUE**

Assurez-vous que Mobile Transfer Express est installé sur votre appareil mobile.

1. Enregistrez les données du modèle à l'aide de P-touch Transfer Manager.

Pour plus d'information >> Sujets connexes: Création de fichiers de transfert et de fichiers de package de transfert (Windows)

- 2. Effectuez l'une des opérations suivantes :
	- Enregistrez le fichier dans un service de stockage infonuagique, puis partagez le fichier à l'aide de l'application Mobile Transfer Express sur votre appareil mobile.
	- Envoyez le fichier sous forme de pièce jointe à l'e-mail de l'ordinateur à l'appareil mobile, puis enregistrez le fichier dans l'appareil mobile.
- 3. Branchez l'imprimante à votre appareil mobile, puis lancez Mobile Transfer Express.

Les données du modèle apparaissent.

4. Sélectionnez le modèle que vous souhaitez imprimer, puis appuyez sur **Transférer** pour transférer le modèle vers l'imprimante.

Pour télécharger un fichier à partir d'un service de stockage infonuagique sur votre appareil mobile, connectez votre appareil mobile à l'imprimante en utilisant le mode Infrastructure. Cela vous permet de transférer plus rapidement les fichiers téléchargés (uniquement les fichiers BLF).

 **Renseignements connexes**

• [Imprimer des documents à l'aide d'appareils mobiles](#page-67-0)

#### **Sujets connexes :**

- [Création de fichiers de transfert et de fichiers de package de transfert \(Windows\)](#page-86-0)
- [Connexion de l'imprimante à un ordinateur par l'entremise du Wi-Fi](#page-39-0)

<span id="page-73-0"></span> [Accueil](#page-1-0) > Transfert de modèles sur l'imprimante (P-touch Transfer Manager) (Windows)

# **Transfert de modèles sur l'imprimante (P-touch Transfer Manager) (Windows)**

- [Transfert de modèles sur l'imprimante à l'aide de P-touch Transfer Manager \(Windows\)](#page-74-0)
- [Distribution de modèles à transférer aux utilisateurs sans utiliser P-touch Transfer](#page-88-0) [Manager \(Windows\)](#page-88-0)

<span id="page-74-0"></span> [Accueil](#page-1-0) > [Transfert de modèles sur l'imprimante \(P-touch Transfer Manager\) \(Windows\)](#page-73-0) > Transfert de modèles sur l'imprimante à l'aide de P-touch Transfer Manager (Windows)

# **Transfert de modèles sur l'imprimante à l'aide de P-touch Transfer Manager (Windows)**

- [Remarques concernant l'utilisation de P-touch Transfer Manager \(Windows\)](#page-75-0)
- [À propos du transfert de modèles de l'ordinateur vers l'imprimante \(Windows\)](#page-76-0)
- [Sauvegarde de modèles ou d'autres données mémorisés dans l'imprimante \(Windows\)](#page-84-0)
- [Suppression des données de l'imprimante \(Windows\)](#page-85-0)
- [Création de fichiers de transfert et de fichiers de package de transfert \(Windows\)](#page-86-0)

<span id="page-75-0"></span> [Accueil](#page-1-0) > [Transfert de modèles sur l'imprimante \(P-touch Transfer Manager\) \(Windows\)](#page-73-0) > [Transfert de](#page-74-0) [modèles sur l'imprimante à l'aide de P-touch Transfer Manager \(Windows\)](#page-74-0) > Remarques concernant l'utilisation de P-touch Transfer Manager (Windows)

# **Remarques concernant l'utilisation de P-touch Transfer Manager (Windows)**

Certaines fonctions de P-touch Editor n'étant pas disponibles avec l'imprimante, gardez les points suivants à l'esprit lors de l'utilisation de P-touch Editor pour créer des modèles.

Vous pouvez prévisualiser les modèles créés avant qu'ils ne soient transférés vers l'imprimante.

### **Création de modèles**

- Une partie du texte dans les modèles transférés sur l'imprimante peut être imprimée à l'aide de polices et tailles de caractères similaires chargées dans l'imprimante. Par conséquent, l'impression peut différer de l'image du modèle créé dans P-touch Editor.
- Selon la configuration de l'objet de texte, la taille de caractère peut être automatiquement réduite ou une partie du texte ne sera peut-être pas imprimée. Si cela se produit, modifiez la configuration de l'objet de texte.
- Bien que les styles de caractères puissent être appliqués à des caractères individuels avec P-touch Editor, les styles peuvent être appliqués à un bloc de texte uniquement avec l'imprimante. En outre, certains styles de caractère ne sont pas disponibles sur l'imprimante.
- Les arrière-plans spécifiés dans P-touch Editor ne sont pas compatibles avec l'imprimante.
- Une mise en page P-touch Editor utilisant la fonction d'impression divisée (agrandissement du document et impression de ce dernier sur au moins deux papiers) ne peut pas être transférée.
- Seule la partie du document au sein de la zone imprimable est imprimée.

### **Transfert de modèles**

- L'impression peut différer de l'image apparaissant dans la zone de prévisualisation de P-touch Transfer Manager.
- Si un code à barres bidimensionnel autre qu'un code QR non chargé sur l'imprimante est transféré sur l'imprimante, le code à barres est converti en image. L'image du code à barres converti ne peut pas être éditée.
- Tous les objets transférés ne pouvant pas être édités par l'imprimante sont convertis en images.
- Les objets regroupés sont convertis en bitmap unique.
- Si les objets se chevauchent, seul l'objet du bas est imprimé.

#### **Transfert de données autres que des modèles**

Si le nombre ou l'ordre des champs dans une base de données est modifié et que seule la base de données (fichier CSV) est transférée pour la mettre à jour, la base de données ne sera peut-être pas liée correctement au modèle. En outre, la première ligne de données dans le fichier transféré doit être reconnue par l'imprimante sous la forme de « noms de champs ».

#### **Renseignements connexes**

• [Transfert de modèles sur l'imprimante à l'aide de P-touch Transfer Manager \(Windows\)](#page-74-0)

<span id="page-76-0"></span> [Accueil](#page-1-0) > [Transfert de modèles sur l'imprimante \(P-touch Transfer Manager\) \(Windows\)](#page-73-0) > [Transfert de](#page-74-0) [modèles sur l'imprimante à l'aide de P-touch Transfer Manager \(Windows\)](#page-74-0) > À propos du transfert de modèles de l'ordinateur vers l'imprimante (Windows)

# **À propos du transfert de modèles de l'ordinateur vers l'imprimante (Windows)**

Vous pouvez transférer des modèles et d'autres données sur l'imprimante et enregistrer les sauvegardes de vos données sur l'ordinateur.

Pour pouvoir utiliser P‑touch Transfer Manager, vous devez d'abord transférer sur P‑touch Transfer Manager les modèles créés dans P‑touch Editor.

### **Renseignements connexes**

- [Transfert de modèles sur l'imprimante à l'aide de P-touch Transfer Manager \(Windows\)](#page-74-0)
	- [Transfert d'un modèle sur P-touch Transfer Manager \(Windows\)](#page-77-0)
	- [Fenêtre principale de P-touch Transfer Manager \(Windows\)](#page-78-0)
	- [Transfert de modèles ou d'autres données de l'ordinateur sur l'imprimante \(Windows\)](#page-80-0)

<span id="page-77-0"></span> [Accueil](#page-1-0) > [Transfert de modèles sur l'imprimante \(P-touch Transfer Manager\) \(Windows\)](#page-73-0) > [Transfert de](#page-74-0) [modèles sur l'imprimante à l'aide de P-touch Transfer Manager \(Windows\)](#page-74-0) > [À propos du transfert de](#page-76-0) [modèles de l'ordinateur vers l'imprimante \(Windows\)](#page-76-0) > Transfert d'un modèle sur P-touch Transfer Manager (Windows)

## **Transfert d'un modèle sur P-touch Transfer Manager (Windows)**

- 1. Démarrez P-touch Editor
	- **Windows 10/Windows Server 2016/Windows Server 2019/Windows Server 2022 :** Cliquez sur **Démarrer** > **Brother P-touch** > **P-touch Editor**, ou double-cliquez sur l'icône **P-touch Editor** sur le bureau.
	- **Windows 8,1/Windows Server 2012/Windows Server 2012 R2 :**

Cliquez sur l'icône **P-touch Editor** de l'écran **Applications** ou double-cliquez sur l'icône **P-touch Editor** sur le bureau.

- 2. Ouvrez le modèle souhaité ou créez une mise en page.
- 3. Cliquez sur **Fichier** > **Transférer Modèle** > **Transférer**.

La fenêtre P-touch Transfer Manager apparaît. Le modèle est transféré vers le dossier **Configurations**.

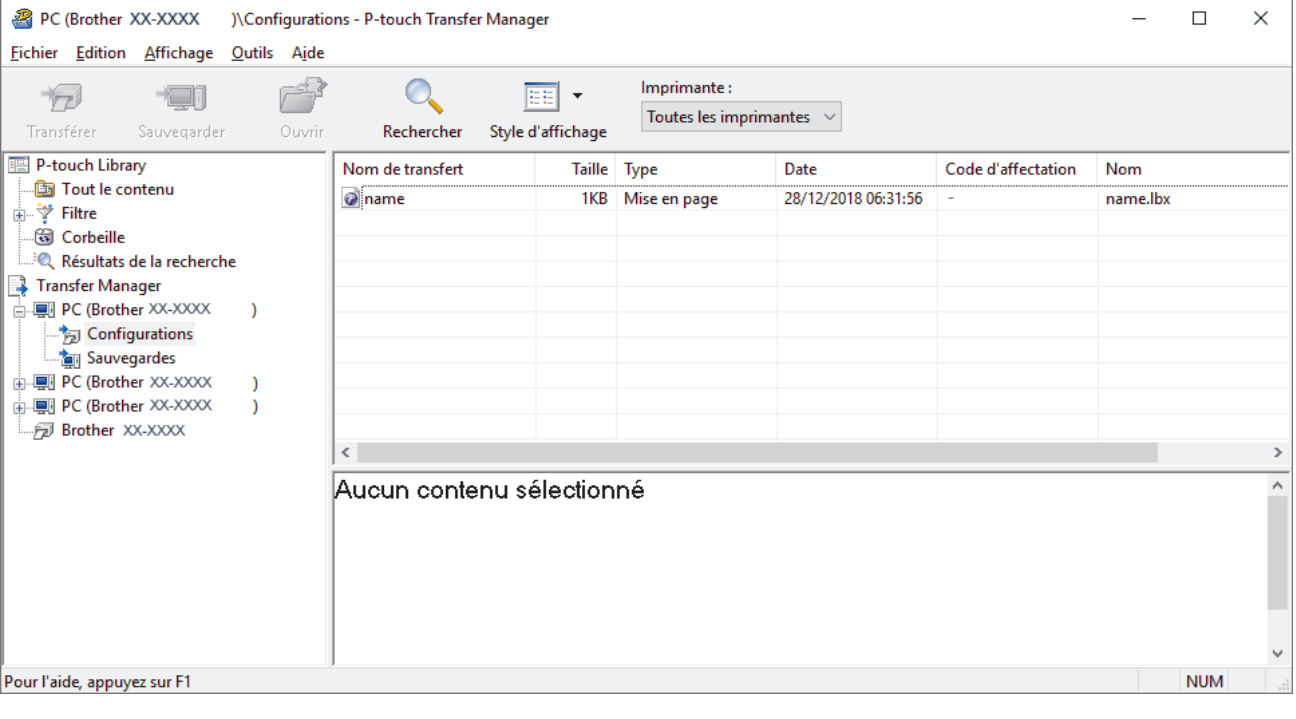

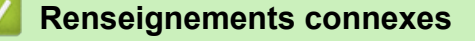

• [À propos du transfert de modèles de l'ordinateur vers l'imprimante \(Windows\)](#page-76-0)

<span id="page-78-0"></span> [Accueil](#page-1-0) > [Transfert de modèles sur l'imprimante \(P-touch Transfer Manager\) \(Windows\)](#page-73-0) > [Transfert de](#page-74-0) [modèles sur l'imprimante à l'aide de P-touch Transfer Manager \(Windows\)](#page-74-0) > [À propos du transfert de](#page-76-0) [modèles de l'ordinateur vers l'imprimante \(Windows\)](#page-76-0) > Fenêtre principale de P-touch Transfer Manager (Windows)

# **Fenêtre principale de P-touch Transfer Manager (Windows)**

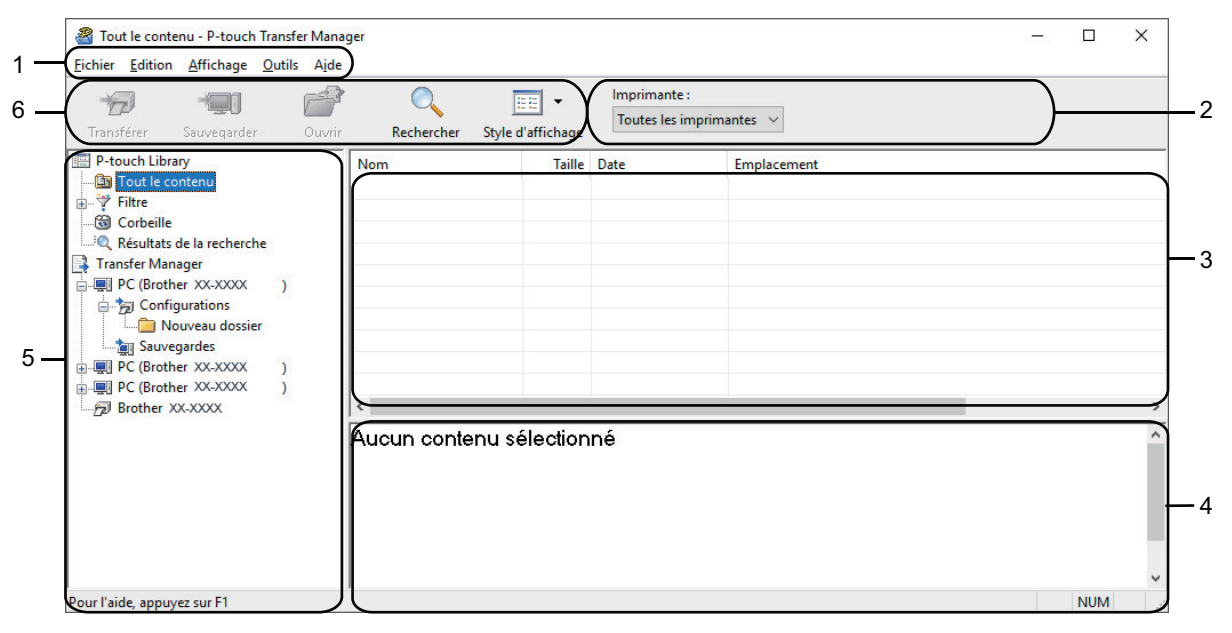

#### **1. Barre de menus**

Permet d'accéder à diverses commandes regroupées sous chaque titre de menu (les menus **Fichier**, **Edition**, **Affichage**, **Outils** et **Aide**) selon leurs fonctions.

#### **2. Sélecteur d'imprimante**

Vous permet de sélectionner une imprimante sur laquelle transférer les données. Lorsque vous sélectionnez une imprimante, seules les données qui peuvent être envoyées à l'imprimante sélectionnée apparaissent dans la liste des données.

#### **3. Liste des modèles**

Affiche la liste des modèles du dossier sélectionné.

#### **4. Aperçu**

Affiche un aperçu des modèles de la liste des modèles.

#### **5. Liste des dossiers**

Affiche la liste des dossiers et des imprimantes. Lorsque vous sélectionnez un dossier, les modèles qu'il contient apparaissent dans la liste des modèles. Si vous sélectionnez une imprimante, ce sont les modèles et les autres données mémorisés dans l'imprimante qui apparaissent.

### **6. Barre d'outils**

Donne accès aux commandes fréquemment utilisées.

### **Icônes de la barre d'outils**

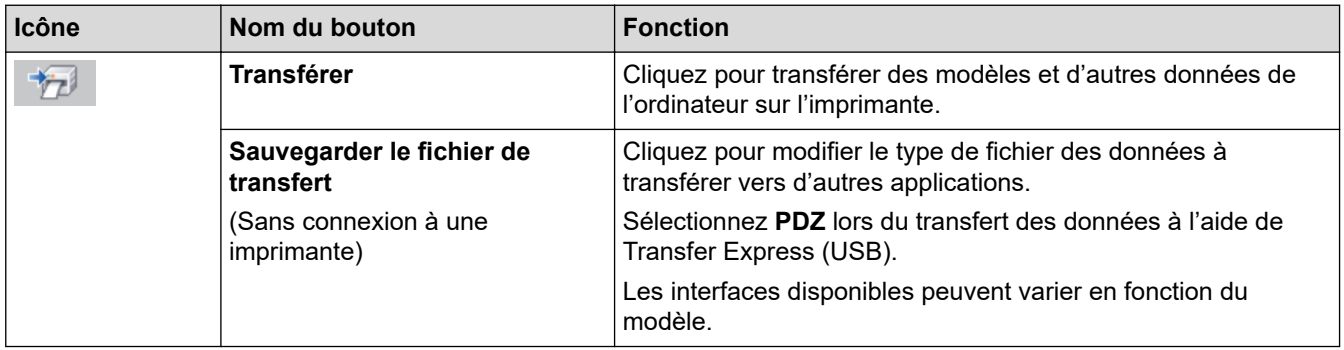

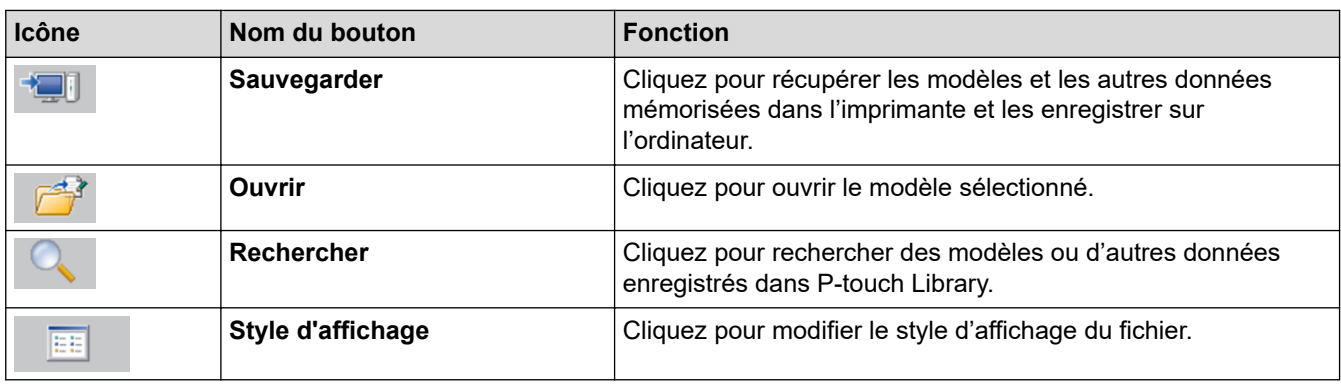

#### **Renseignements connexes** ╿┙

• [À propos du transfert de modèles de l'ordinateur vers l'imprimante \(Windows\)](#page-76-0)

<span id="page-80-0"></span> [Accueil](#page-1-0) > [Transfert de modèles sur l'imprimante \(P-touch Transfer Manager\) \(Windows\)](#page-73-0) > [Transfert de](#page-74-0) [modèles sur l'imprimante à l'aide de P-touch Transfer Manager \(Windows\)](#page-74-0) > [À propos du transfert de](#page-76-0) [modèles de l'ordinateur vers l'imprimante \(Windows\)](#page-76-0) > Transfert de modèles ou d'autres données de l'ordinateur sur l'imprimante (Windows)

# **Transfert de modèles ou d'autres données de l'ordinateur sur l'imprimante (Windows)**

Pour transférer des modèles d'un appareil mobile sur l'imprimante >> Sujets connexes

1. Branchez l'imprimante et l'ordinateur via un câble USB, puis allumez l'imprimante.

Ø

Ø

Le nom de modèle de l'imprimante s'affiche à côté d'une icône d'imprimante dans l'aperçu du dossier.

Si vous sélectionnez l'imprimante dans l'aperçu du dossier, ce sont les modèles et les autres données mémorisés dans l'imprimante qui s'affichent.

Si une imprimante est débranchée ou hors ligne, elle n'apparaît pas dans l'aperçu du dossier.

2. Sélectionnez l'imprimante sur laquelle vous souhaitez transférer le modèle ou les données.

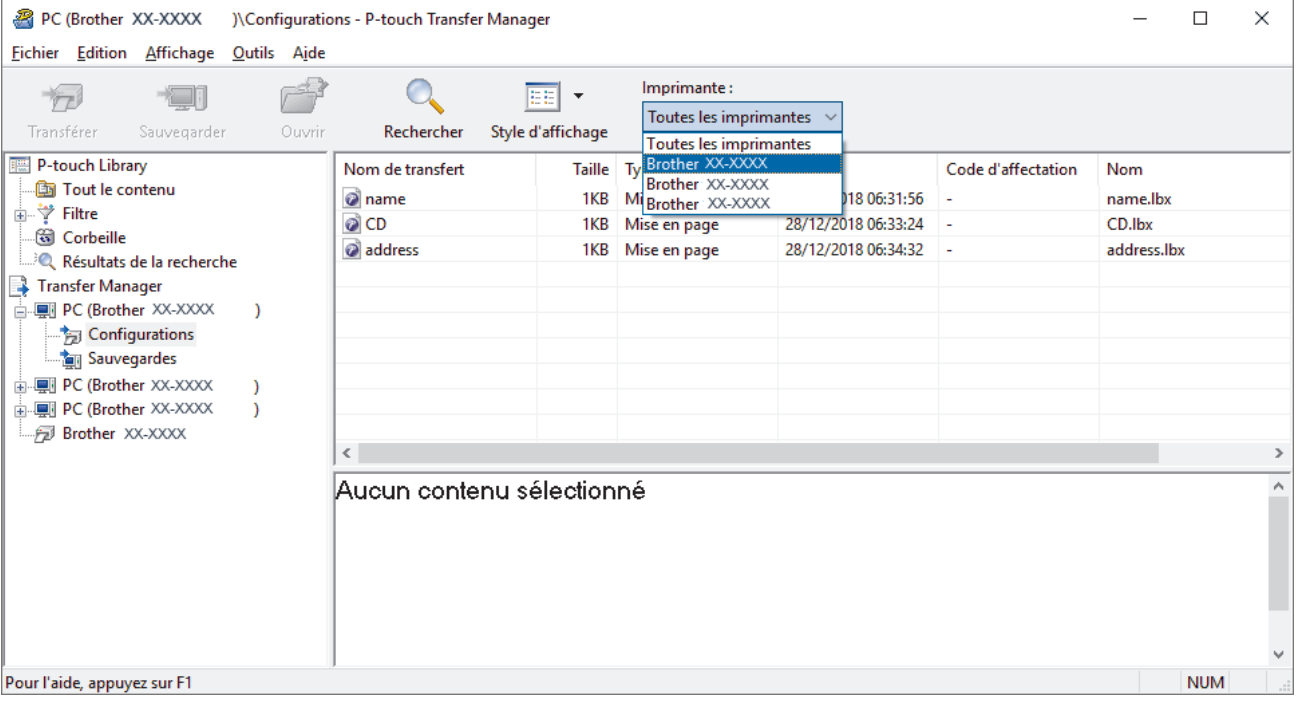

3. Faites un clic droit sur le dossier **Configurations**, sélectionnez **Nouveau**, puis créez un nouveau dossier.

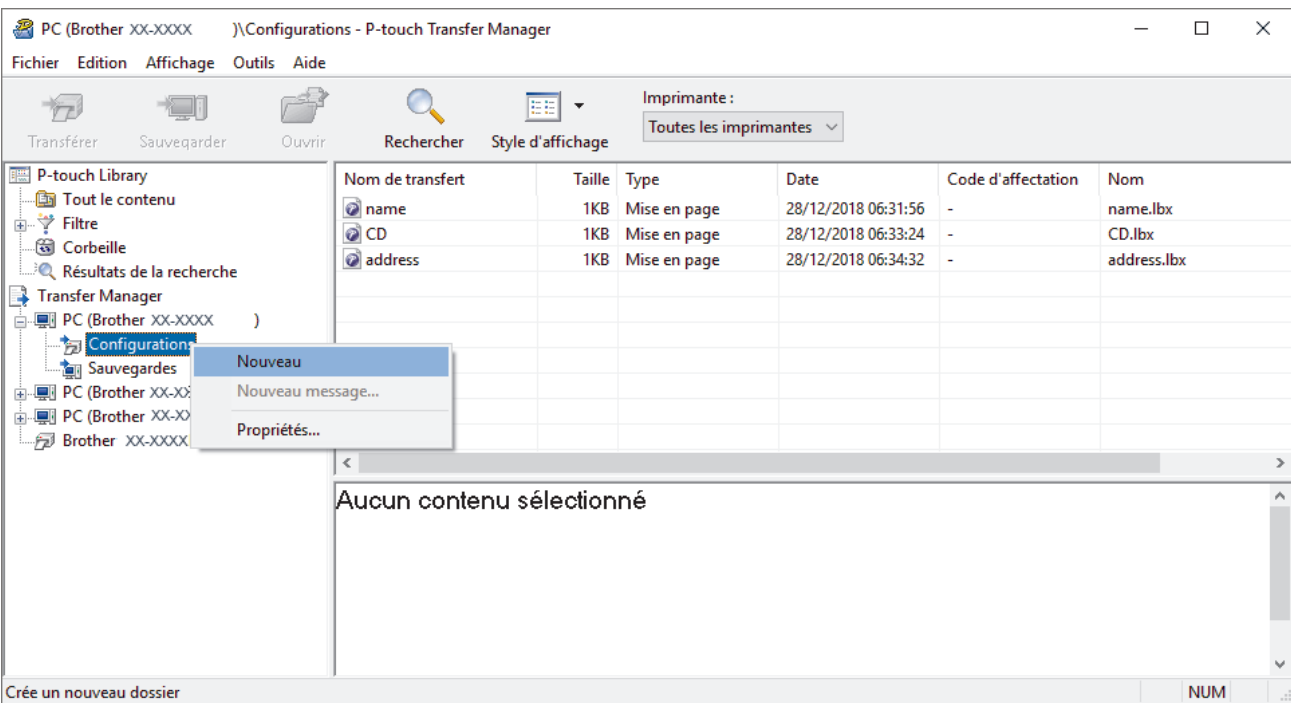

- 4. Effectuez l'une des opérations suivantes :
	- Faites glisser le modèle ou d'autres données à transférer et placez-les dans le nouveau dossier.
	- Pour transférer plusieurs modèles ou d'autres données, faites glisser les fichiers à transférer, puis placezles dans le nouveau dossier. Chaque fichier reçoit un numéro de clé (emplacement de mémoire dans l'imprimante) lorsqu'il est placé dans le nouveau dossier.

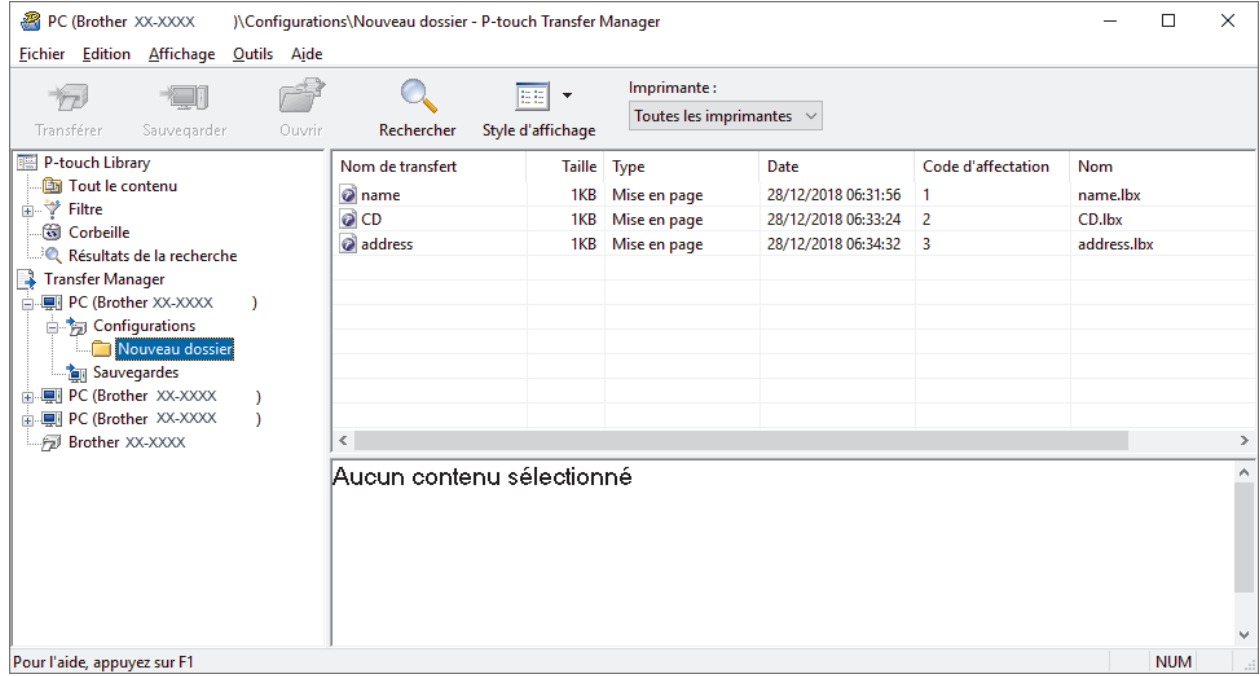

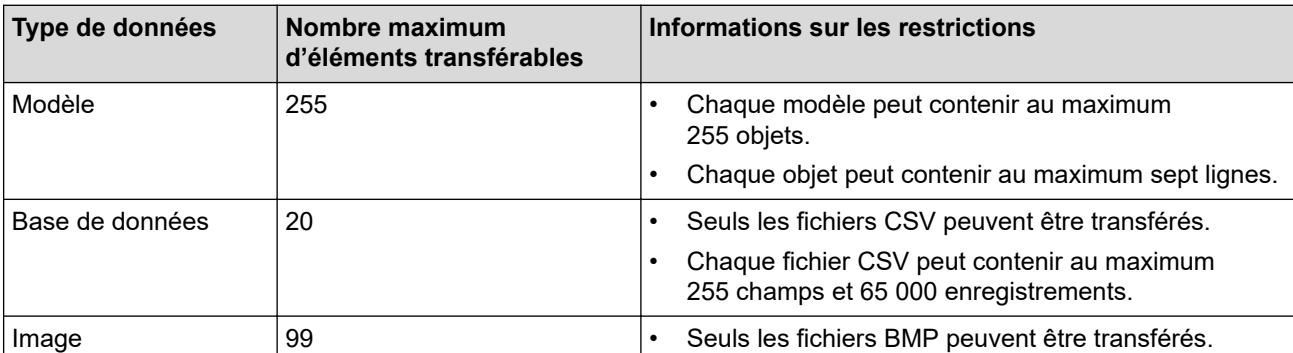

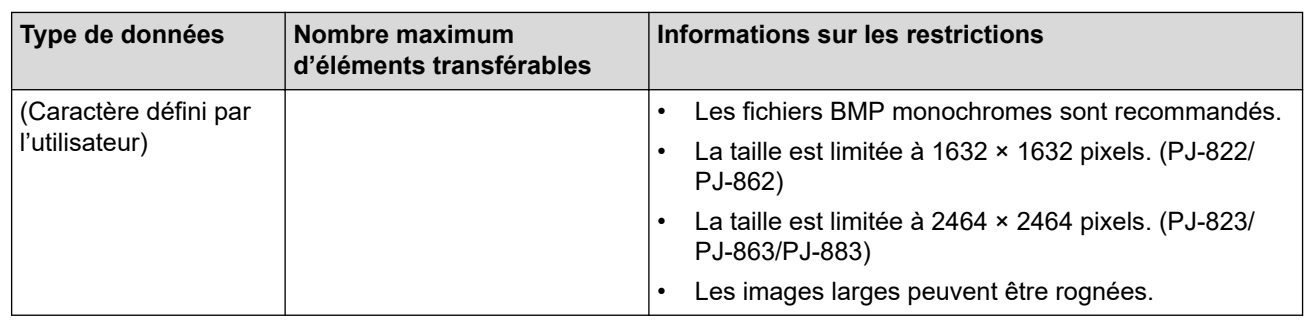

- Vous pouvez vérifier l'espace disponible dans la mémoire des fichiers de transfert en imprimant un rapport de configuration. Consultez **Available memory (Mémoire disponible)** dans le rapport pour connaître l'espace disponible. L'espace disponible qui apparaît dans **Available memory: \*\*\*\*B (Mémoire disponible : \*\*\*\*B)**peut être différent de l'espace disponible réel.
	- Vous pouvez afficher les modèles et les autres données en sélectionnant :
		- Le sous-dossier du dossier **Configurations**
		- **Tout le contenu**
		- L'une des catégories sous **Filtre**, telles que **Mises en page**
- 5. Pour changer le numéro de clé attribué à un élément, faites un clic droit sur cet élément, sélectionnez le menu **Code d'affectation**, puis sélectionnez le numéro de clé souhaité.

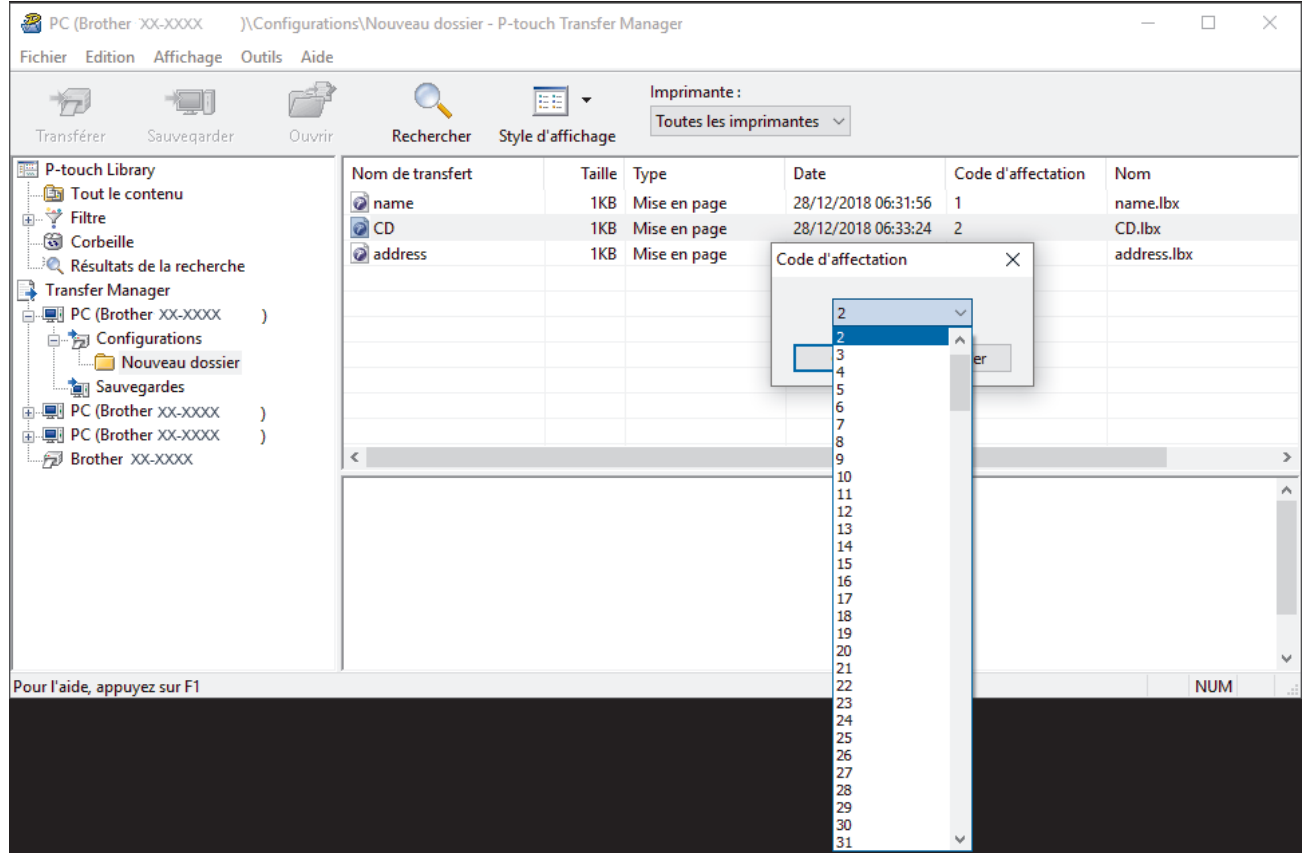

- À l'exception des données enregistrées dans les bases de données, toutes les données transférées sur l'imprimante reçoivent un numéro de touche.
- Si le modèle ou d'autres données transférées sur l'imprimante possèdent le même numéro de clé qu'un autre modèle déjà mémorisé dans l'imprimante, le nouveau modèle remplace l'ancien. Vous pouvez confirmer les numéros de modèle affectés enregistrés dans l'imprimante en sauvegardant les modèles ou d'autres données.
- Si la mémoire de l'imprimante est pleine, supprimez un ou plusieurs modèles de la mémoire de l'imprimante.
- 6. Pour modifier les noms de modèles ou d'autres données à transférer, cliquez sur l'élément souhaité, puis saisissez le nouveau nom.

En fonction du modèle de l'imprimante, le nombre de caractères des noms de modèle peut être limité.

7. Sélectionnez le dossier contenant les modèles ou les autres données à transférer, puis cliquez sur **Transférer**.

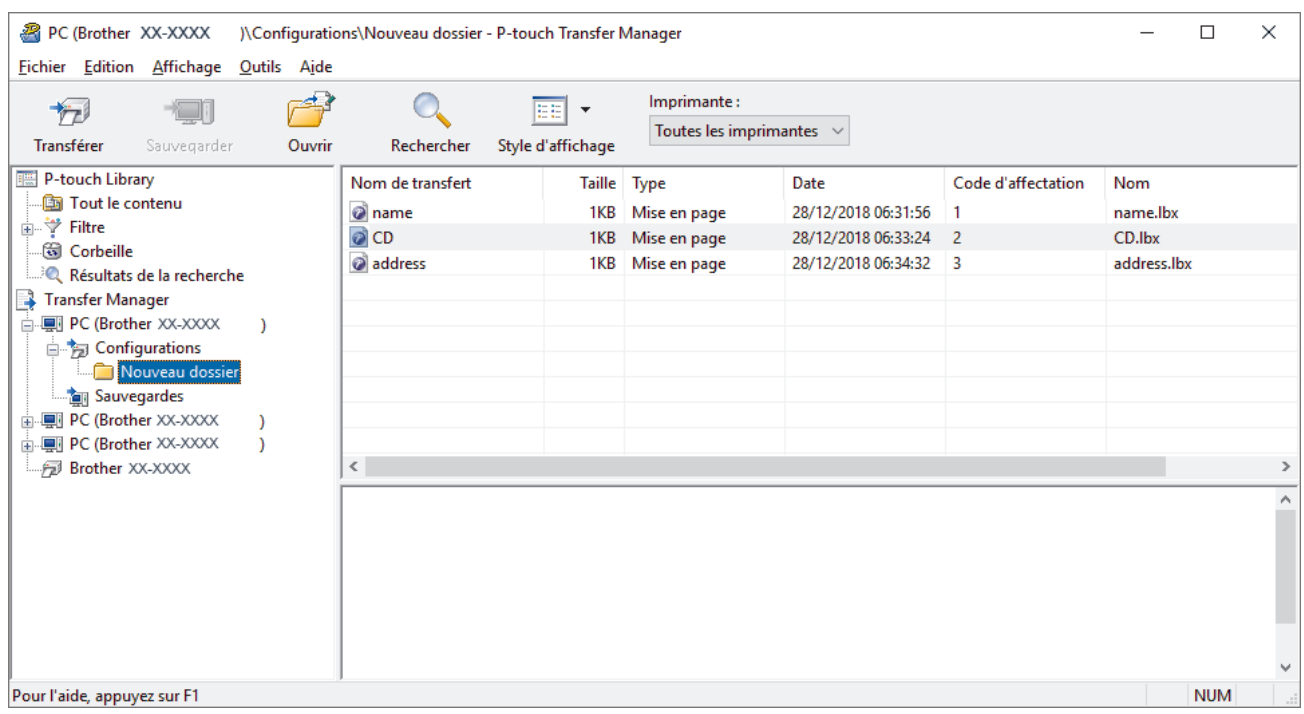

Un message de confirmation s'affiche.

- Vous pouvez également transférer sur l'imprimante des éléments individuels sans les ajouter à un dossier. Sélectionnez le modèle ou les autres données à transférer, puis cliquez sur **Transférer**.
- Vous pouvez sélectionner plusieurs éléments et dossiers, et les transférer en une seule opération.

#### 8. Cliquez sur **OK**.

Les éléments sélectionnés sont transférés sur l'imprimante.

### **Renseignements connexes**

• [À propos du transfert de modèles de l'ordinateur vers l'imprimante \(Windows\)](#page-76-0)

#### **Sujets connexes :**

• [Transfert de modèles créés sur un ordinateur vers l'imprimante à l'aide d'un appareil mobile](#page-72-0)

<span id="page-84-0"></span> [Accueil](#page-1-0) > [Transfert de modèles sur l'imprimante \(P-touch Transfer Manager\) \(Windows\)](#page-73-0) > [Transfert de](#page-74-0) [modèles sur l'imprimante à l'aide de P-touch Transfer Manager \(Windows\)](#page-74-0) > Sauvegarde de modèles ou d'autres données mémorisés dans l'imprimante (Windows)

# **Sauvegarde de modèles ou d'autres données mémorisés dans l'imprimante (Windows)**

- Les modèles ou autres données sauvegardés ne peuvent pas être modifiés sur l'ordinateur.
- En fonction du modèle d'imprimante, les modèles ou données sauvegardés risquent de ne pas pouvoir être transférés entre différents modèles.
- 1. Vérifiez que l'ordinateur et l'imprimante sont connectés et que l'imprimante est allumée.

Le nom de modèle de l'imprimante s'affiche en regard d'une icône d'imprimante dans l'aperçu du dossier. Si vous sélectionnez l'imprimante dans l'aperçu du dossier, ce sont les modèles et les autres données mémorisés dans l'imprimante qui s'affichent.

2. Sélectionnez l'imprimante dont les données doivent être sauvegardées, puis cliquez sur **Sauvegarder**.

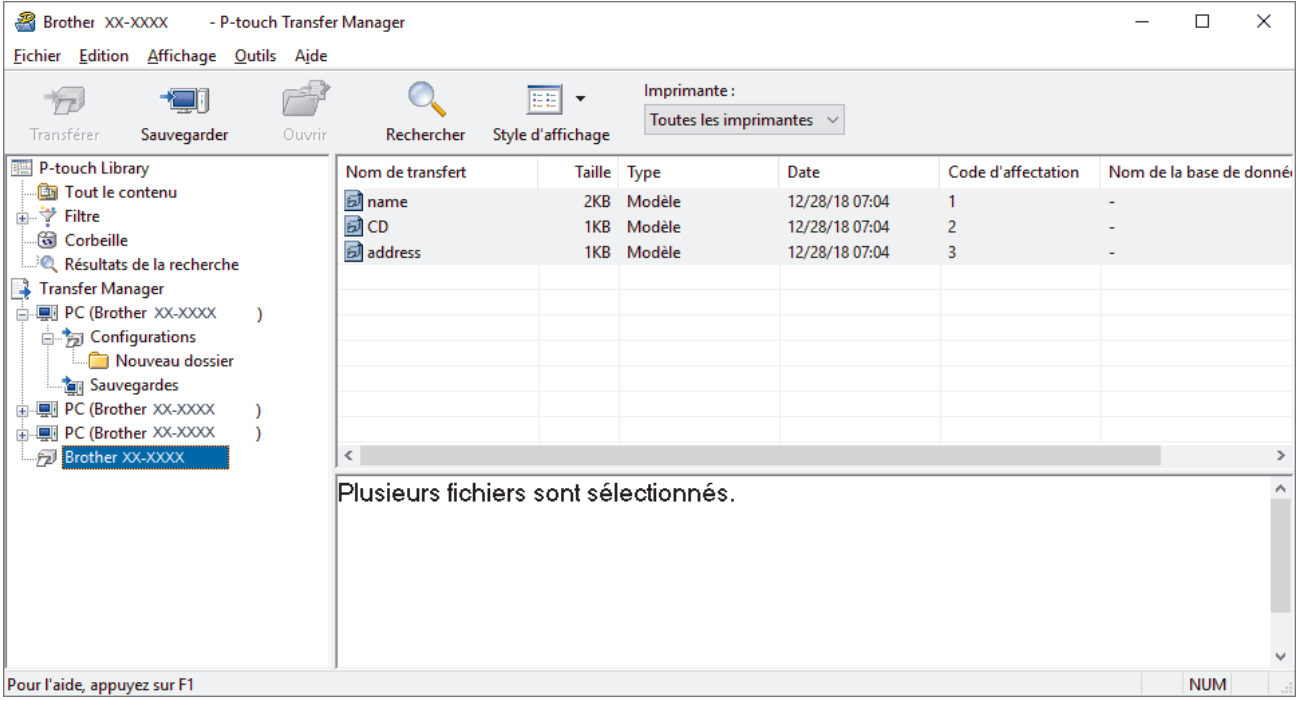

Un message de confirmation s'affiche.

3. Cliquez sur **OK**.

Un nouveau dossier est créé sous l'imprimante dans l'aperçu du dossier. Le nom du dossier correspond à la date et à l'heure de la sauvegarde. Tous les modèles et autres données de l'imprimante sont transférés dans le nouveau dossier et enregistrés sur l'ordinateur.

#### **Renseignements connexes**

• [Transfert de modèles sur l'imprimante à l'aide de P-touch Transfer Manager \(Windows\)](#page-74-0)

<span id="page-85-0"></span> [Accueil](#page-1-0) > [Transfert de modèles sur l'imprimante \(P-touch Transfer Manager\) \(Windows\)](#page-73-0) > [Transfert de](#page-74-0) [modèles sur l'imprimante à l'aide de P-touch Transfer Manager \(Windows\)](#page-74-0) > Suppression des données de l'imprimante (Windows)

# **Suppression des données de l'imprimante (Windows)**

Pour supprimer tous les modèles et autres données enregistrés sur l'imprimante, procédez comme suit :

- 1. Vérifiez que l'ordinateur et l'imprimante sont connectés et que l'imprimante est allumée.
- Le nom de modèle de l'imprimante s'affiche en regard d'une icône d'imprimante dans l'aperçu du dossier.
- 2. Faites un clic droit sur l'imprimante, puis sélectionnez le menu **Effacer tout**.

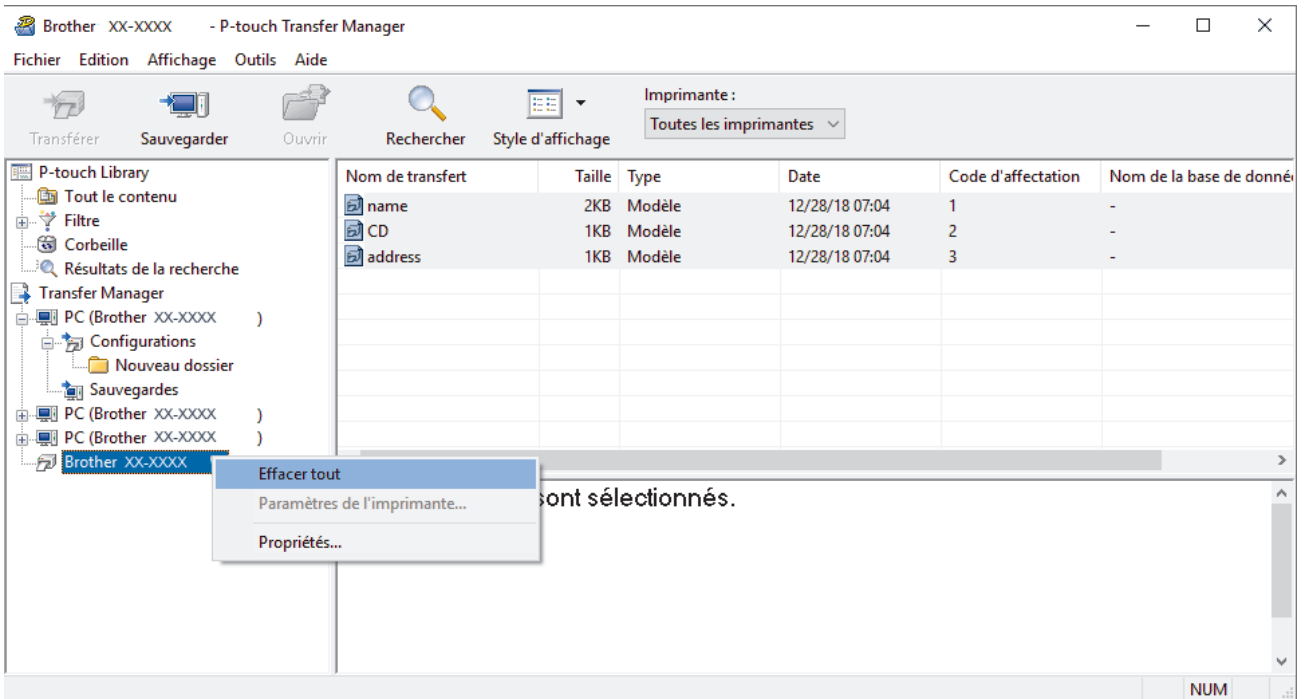

Un message de confirmation s'affiche.

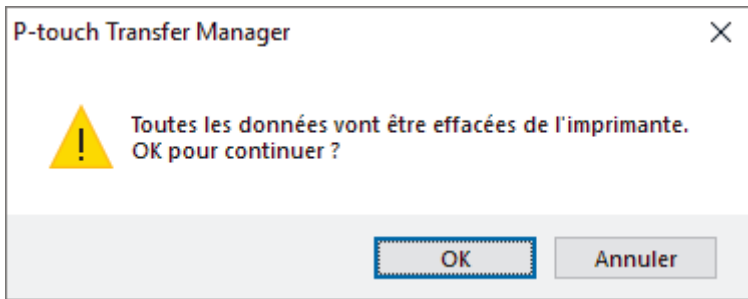

#### 3. Cliquez sur **OK**.

Tous les modèles et les autres données enregistrés dans l'imprimante sont supprimés.

### **Renseignements connexes**

• [Transfert de modèles sur l'imprimante à l'aide de P-touch Transfer Manager \(Windows\)](#page-74-0)

<span id="page-86-0"></span> [Accueil](#page-1-0) > [Transfert de modèles sur l'imprimante \(P-touch Transfer Manager\) \(Windows\)](#page-73-0) > [Transfert de](#page-74-0) [modèles sur l'imprimante à l'aide de P-touch Transfer Manager \(Windows\)](#page-74-0) > Création de fichiers de transfert et de fichiers de package de transfert (Windows)

# **Création de fichiers de transfert et de fichiers de package de transfert (Windows)**

Utilisez P-touch Transfer Manager pour enregistrer les données de modèle créées à l'aide de P-touch Editor au format BLF ou PDZ, et transférez ces fichiers dans ce format sur une imprimante, à partir d'un ordinateur ou d'un appareil mobile.

Vous pouvez également imprimer des fichiers au format BLF en mode de stockage de masse.

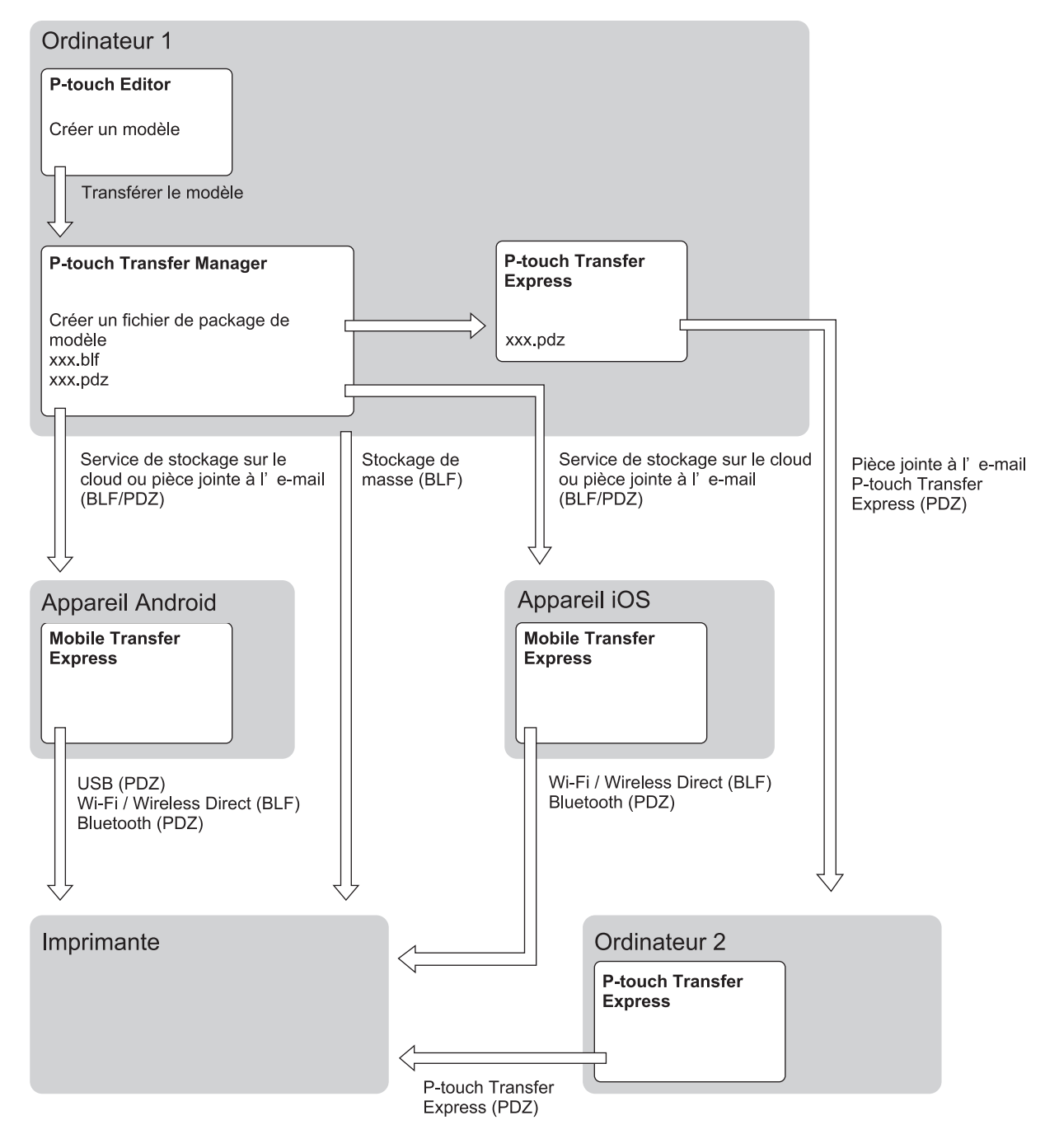

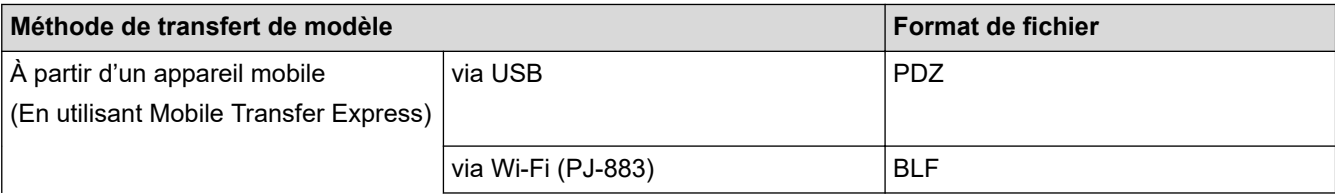

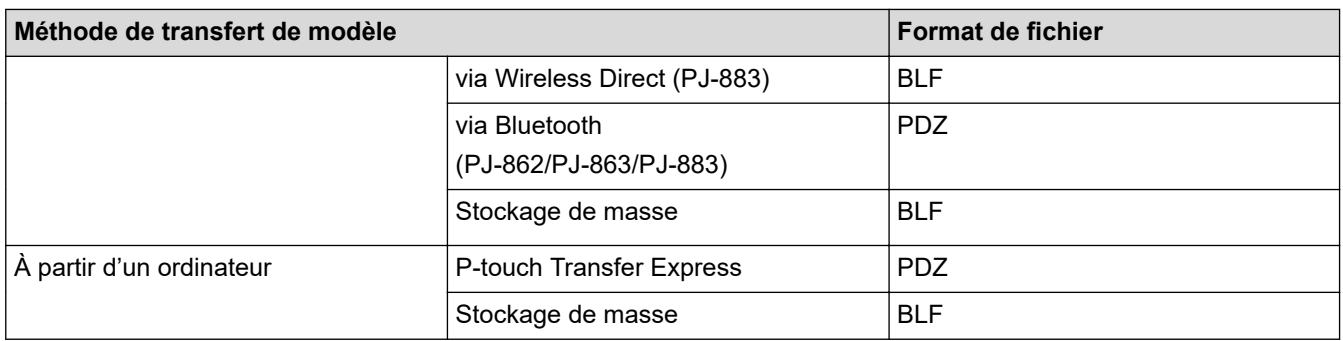

- 1. Créez le modèle avec P‑touch Editor, puis transférez-le sur P‑touch Transfer Manager.
	- Pour plus d'information >> Sujets connexes
	- Lors du transfert d'un nouveau modèle, assurez-vous que vous spécifiez le numéro d'affectation de clé (dans P-touch Transfer Manager) qui n'est pas actuellement utilisé. Si le numéro d'affectation de clé spécifié est déjà utilisé, le modèle existant sera remplacé par le nouveau.
- 2. Sans brancher l'imprimante à l'ordinateur, sélectionnez le dossier **Configurations** dans la fenêtre P-touch Transfer Manager, puis sélectionnez le modèle à enregistrer.

Vous pouvez sélectionner plusieurs modèles à la fois.

3. Cliquez sur **Fichier** > **Sauvegarder le fichier de transfert**.

### **REMARQUE**

Le bouton **Sauvegarder le fichier de transfert** ne s'affiche que si l'imprimante est débranchée de l'ordinateur ou hors ligne.

- Si vous cliquez sur le bouton**Sauvegarder le fichier de transfert** après avoir sélectionné **Configurations**, tous les modèles du dossier sont enregistrés en tant que fichier de transfert (BLF) ou fichier de package de transfert (PDZ).
- Vous pouvez regrouper plusieurs modèles dans un même fichier de transfert (BLF) ou fichier de package de transfert (PDZ).
- 4. Dans le champ **Type**, sélectionnez le format de modèle souhaité, puis saisissez le nom et enregistrez le modèle.

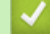

#### **Renseignements connexes**

• [Transfert de modèles sur l'imprimante à l'aide de P-touch Transfer Manager \(Windows\)](#page-74-0)

#### **Sujets connexes :**

• [Transfert d'un modèle sur P-touch Transfer Manager \(Windows\)](#page-77-0)

<span id="page-88-0"></span> [Accueil](#page-1-0) > [Transfert de modèles sur l'imprimante \(P-touch Transfer Manager\) \(Windows\)](#page-73-0) > Distribution de modèles à transférer aux utilisateurs sans utiliser P-touch Transfer Manager (Windows)

## **Distribution de modèles à transférer aux utilisateurs sans utiliser Ptouch Transfer Manager (Windows)**

Transférez les modèles vers l'imprimante à l'aide de P-touch Transfer Express.

Pour télécharger la dernière version de P-touch Transfer Express, accédez à la page **Téléchargements** de votre modèle sur le site Web de soutien de Brother à l'adresse [support.brother.com](https://support.brother.com/).

- Lors du transfert d'un nouveau modèle, assurez-vous que vous spécifiez le numéro d'affectation de clé (dans P-touch Transfer Manager) qui n'est pas actuellement utilisé. Si le numéro d'affectation de clé spécifié est déjà utilisé, le modèle existant sera remplacé par le nouveau.
- Cette fonction nécessite une connexion USB.

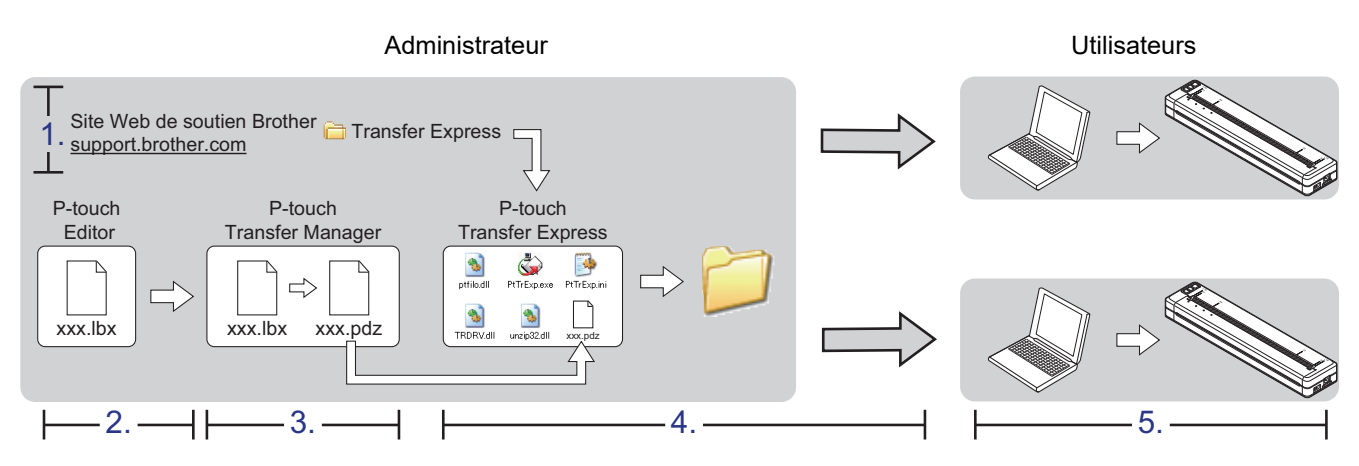

#### >> Tâches de l'administrateur

[>> Tâches de l'utilisateur](#page-91-0)

### **Tâches de l'administrateur**

- >> Préparation de P-touch Transfer Express
- >> Transfert d'un modèle sur P-touch Transfer Manager
- [>> Enregistrement du modèle en tant que fichier de package de transfert \(PDZ\)](#page-89-0)
- [>> Distribution du fichier de package de transfert \(PDZ\) et de P-touch Transfer Express à d'autres utilisateurs](#page-90-0)

### **Préparation de P-touch Transfer Express**

Le pilote d'imprimante doit être installé avant d'utiliser P-touch Transfer Express.

P-touch Transfer Express n'est disponible qu'en anglais.

- 1. Téléchargez P-touch Transfer Express sur n'importe quel emplacement de l'ordinateur.
- 2. Décompressez le fichier téléchargé (ZIP).

### **Transfert d'un modèle sur P-touch Transfer Manager**

- 1. Démarrez P-touch Editor
	- **Windows 10/Windows Server 2016/Windows Server 2019/Windows Server 2022 :** Cliquez sur **Démarrer** > **Brother P-touch** > **P-touch Editor**, ou double-cliquez sur l'icône **P-touch Editor** sur le bureau.
	- **Windows 8,1/Windows Server 2012/Windows Server 2012 R2 :**

Cliquez sur l'icône **P-touch Editor** de l'écran **Applications** ou double-cliquez sur l'icône **P-touch Editor** sur le bureau.

- <span id="page-89-0"></span>2. Ouvrez le modèle souhaité.
- 3. Cliquez sur **Fichier** > **Transférer Modèle** > **Transférer**.

La boîte de dialogue suivante montre le mode Express, mais le processus de transfert du modèle est le même avec le mode Professional.

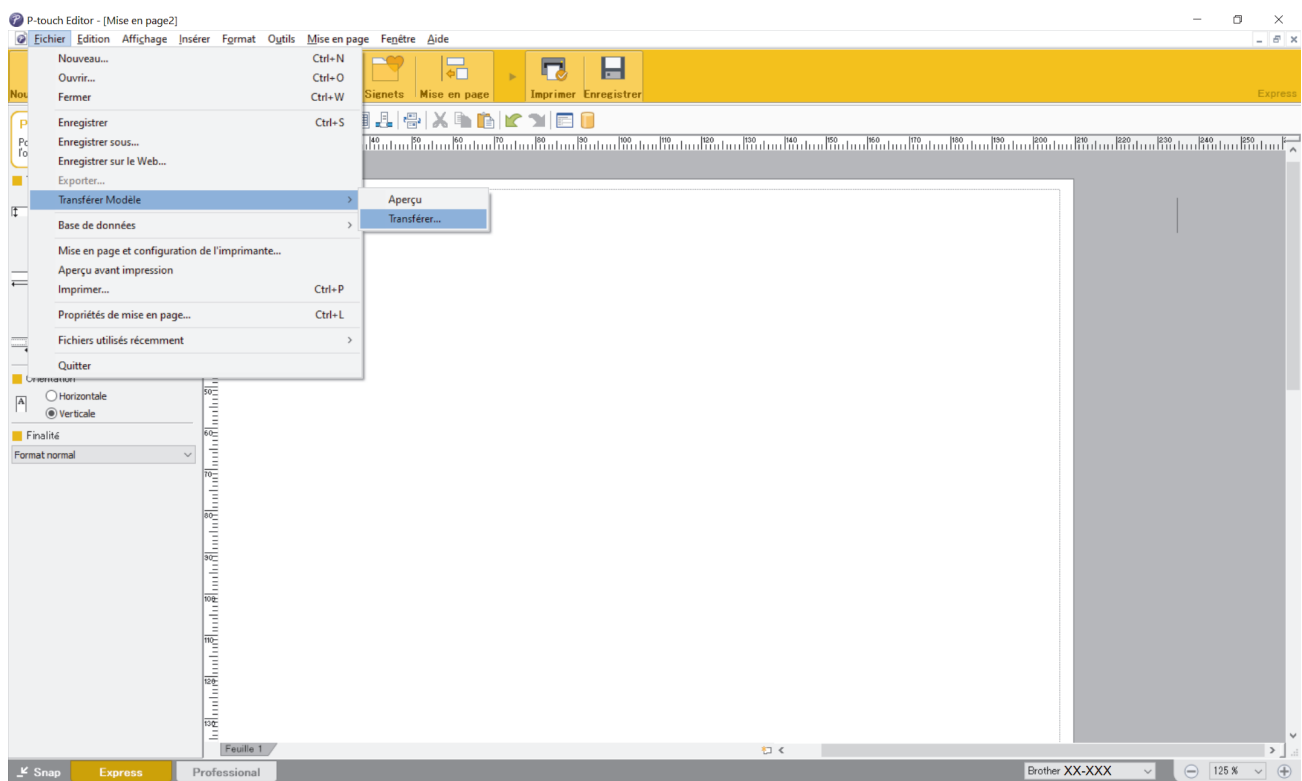

Le modèle est transféré sur P-touch Transfer Manager. P-touch Transfer Manager démarre.

### **Enregistrement du modèle en tant que fichier de package de transfert (PDZ)**

Pour créer un fichier dans un format pouvant être utilisé par P-touch Transfer Express, enregistrez le modèle en tant que fichier de package de transfert (PDZ).

- 1. Sélectionnez le dossier **Configurations** dans la fenêtre P-touch Transfer Manager.
- 2. Sélectionnez les modèles que vous souhaitez distribuer.

Ø

- 3. Cliquez sur **Fichier** > **Sauvegarder le fichier de transfert**.
	- L'option **Sauvegarder le fichier de transfert** ne s'affiche que si l'imprimante est débranchée de l'ordinateur ou hors ligne.
	- Si vous cliquez sur l'option **Sauvegarder le fichier de transfert** après avoir sélectionné le dossier **Configurations** ou un dossier créé, tous les modèles du dossier sont enregistrés en tant que fichier de package de transfert (PDZ).
	- Vous pouvez regrouper plusieurs modèles dans un même fichier de package de transfert (PDZ).

<span id="page-90-0"></span>4. Saisissez le nom, puis cliquez sur **Enregistrer**.

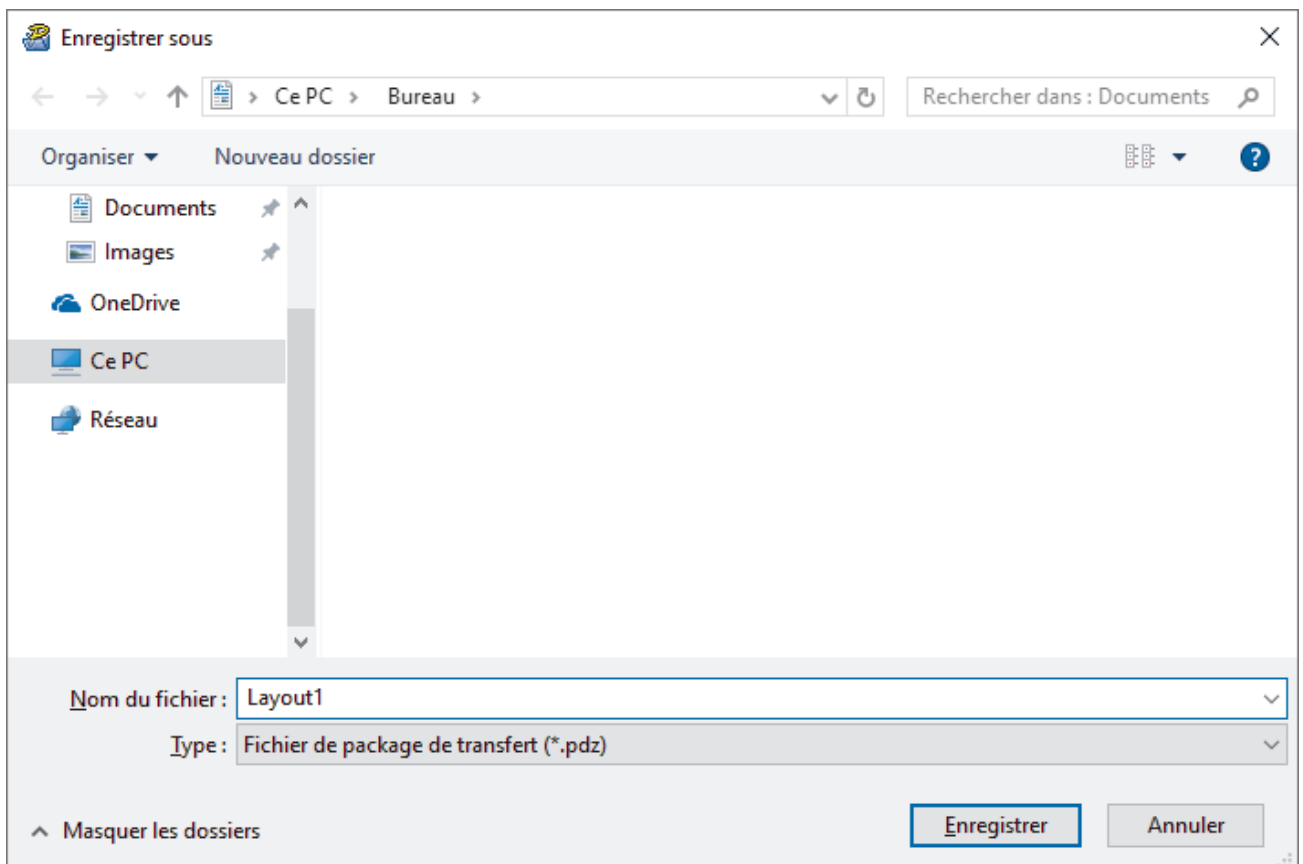

Le modèle est enregistré en tant que fichier de package de transfert (PDZ).

### **Distribution du fichier de package de transfert (PDZ) et de P-touch Transfer Express à d'autres utilisateurs**

Si vous avez déjà téléchargé P-touch Transfer Express sur l'ordinateur, il n'est pas nécessaire que l'administrateur envoie le dossier Transfer Express. Dans ce cas, l'utilisateur peut simplement déplacer le fichier de package de transfert distribué dans le dossier téléchargé, puis double-cliquer sur le fichier **PtTrExp.exe**.

1. Déplacez le fichier de package de transfert (PDZ) vers le dossier de téléchargements.

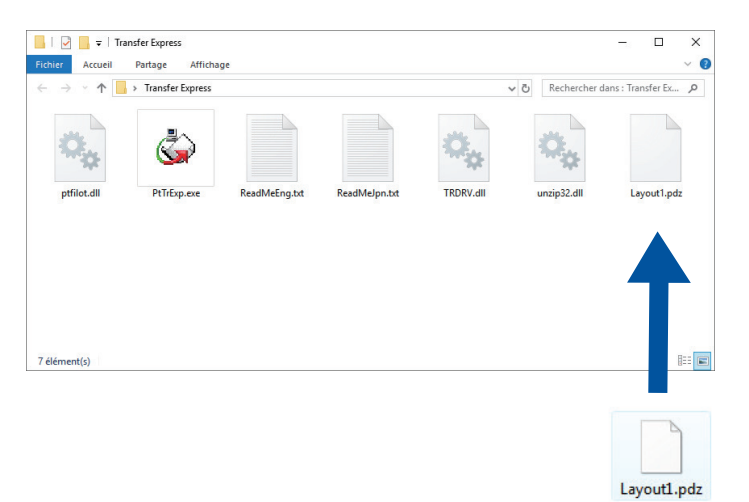

Ø

2. Distribuez à l'utilisateur tous les fichiers du dossier des téléchargements.

### <span id="page-91-0"></span>**Tâches de l'utilisateur**

Ø

**Transfert du fichier de package de transfert (PDZ) sur votre imprimante**

N'éteignez pas l'imprimante pendant le transfert de modèles.

- 1. Mettez l'imprimante sous tension.
- 2. Branchez l'imprimante à l'ordinateur à l'aide d'un câble USB.
- 3. Double-cliquez sur le fichier **PtTrExp.exe** reçu de l'administrateur.
- 4. Effectuez l'une des opérations suivantes :
	- Pour transférer un seul fichier de package de transfert (PDZ) dans le dossier contenant le fichier **PtTrExp.exe**, cliquez sur **Transfer**.
	- Pour transférer plusieurs fichiers de package de transfert (PDZ) dans le dossier contenant le fichier **PtTrExp.exe**, procédez comme suit :
		- a. Cliquez sur **Browse**.

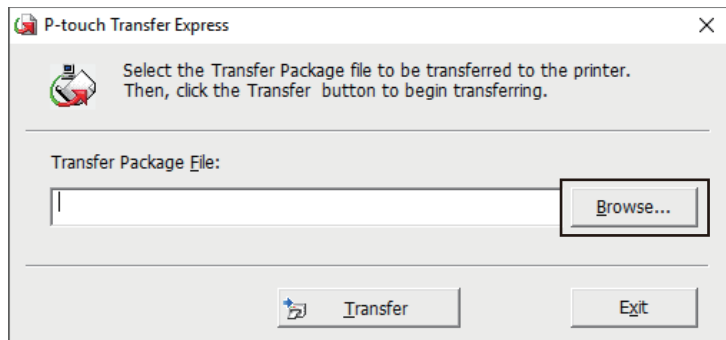

- b. Sélectionnez le fichier de package de transfert que vous souhaitez transférer, puis cliquez sur **Ouvrir**.
- c. Cliquez sur **Transfer**.
- d. Cliquez sur **Yes**.
- 5. Une fois l'opération terminée, cliquez sur **OK**.

#### **Renseignements connexes**

• [Transfert de modèles sur l'imprimante \(P-touch Transfer Manager\) \(Windows\)](#page-73-0)

<span id="page-92-0"></span> [Accueil](#page-1-0) > Stockage et gestion de modèles (P-touch Library)

# **Stockage et gestion de modèles (P-touch Library)**

- [Modification de modèles à l'aide de P-touch Library \(Windows\)](#page-93-0)
- [Impression de modèles à l'aide de P-touch Library \(Windows\)](#page-94-0)
- [Recherche de modèles à l'aide de P-touch Library \(Windows\)](#page-95-0)

<span id="page-93-0"></span> [Accueil](#page-1-0) > [Stockage et gestion de modèles \(P-touch Library\)](#page-92-0) > Modification de modèles à l'aide de P-touch Library (Windows)

## **Modification de modèles à l'aide de P-touch Library (Windows)**

- 1. Lancez P-touch Library.
	- **Windows 10/Windows Server 2016/Windows Server 2019/Windows Server 2022 :** Cliquez sur **Démarrer** > **Brother P-touch** > **P-touch Library**.
	- **Windows 8,1/Windows Server 2012/Windows Server 2012 R2 :** Cliquez sur l'icône **P-touch Library** de l'écran **Applications**.

La fenêtre principale apparaît.

| Tout le contenu - P-touch Library                                                      |                                                    |                     |                                                           |  | □ | $\times$         |
|----------------------------------------------------------------------------------------|----------------------------------------------------|---------------------|-----------------------------------------------------------|--|---|------------------|
| Fichier Edition Affichage Outils Aide                                                  |                                                    |                     |                                                           |  |   |                  |
| Rechercher<br>Ouvrir<br>Imprimer                                                       | æ<br>$\overline{\phantom{a}}$<br>Style d'affichage |                     |                                                           |  |   |                  |
| P-touch Library<br>瞟<br>Tout le contenu<br>· di Corbeille<br>Résultats de la recherche | Nom<br><b>Taille</b> Date                          |                     | Emplacement                                               |  |   |                  |
|                                                                                        | ABC.lbx<br>1KB                                     | 28/12/2018 07:22:48 | C:\Users\VM138_WIN10\Documents\Mes étiquettes\ABC.lbx     |  |   |                  |
|                                                                                        | <b>Brother.lbx</b><br>1KB                          | 28/12/2018 07:23:09 | C:\Users\VM138_WIN10\Documents\Mes étiquettes\Brother.lbx |  |   |                  |
|                                                                                        | P-touch.lbx<br>1KB                                 | 28/12/2018 07:23:42 | C:\Users\VM138_WIN10\Documents\Mes étiquettes\P-touch.lbx |  |   |                  |
|                                                                                        |                                                    |                     |                                                           |  |   |                  |
|                                                                                        |                                                    |                     |                                                           |  |   |                  |
|                                                                                        |                                                    |                     |                                                           |  |   |                  |
|                                                                                        |                                                    |                     |                                                           |  |   |                  |
|                                                                                        |                                                    |                     |                                                           |  |   |                  |
|                                                                                        |                                                    |                     |                                                           |  |   |                  |
|                                                                                        | $\,<\,$                                            |                     |                                                           |  |   | $\rightarrow$    |
|                                                                                        |                                                    |                     |                                                           |  |   | Α                |
|                                                                                        |                                                    |                     |                                                           |  |   |                  |
|                                                                                        |                                                    |                     |                                                           |  |   |                  |
|                                                                                        |                                                    |                     |                                                           |  |   |                  |
|                                                                                        |                                                    |                     |                                                           |  |   |                  |
|                                                                                        |                                                    |                     |                                                           |  |   |                  |
| <b>NUM</b><br>Pour l'aide, appuyez sur F1                                              |                                                    |                     |                                                           |  |   | $\forall$<br>лf, |

**Présentation des icônes de la barre d'outils**

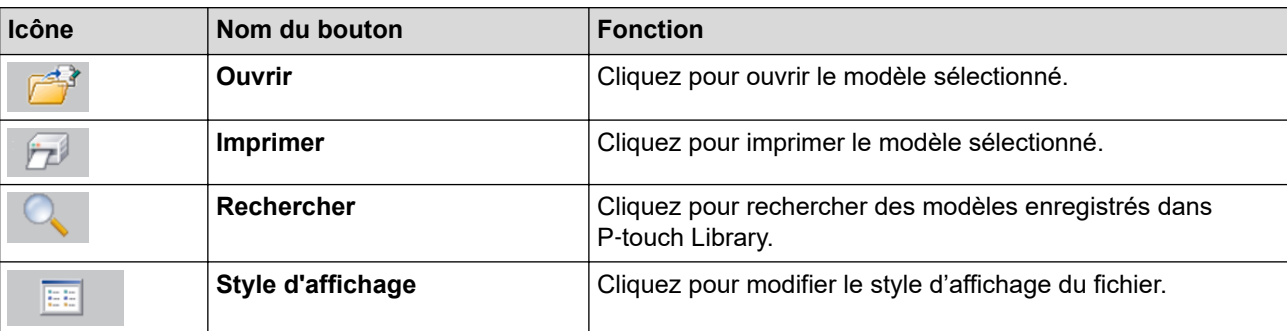

2. Sélectionnez le modèle que vous souhaitez modifier, puis cliquez sur **Ouvrir**. Vous pouvez maintenant modifier le modèle.

### **Renseignements connexes**

• [Stockage et gestion de modèles \(P-touch Library\)](#page-92-0)

<span id="page-94-0"></span> [Accueil](#page-1-0) > [Stockage et gestion de modèles \(P-touch Library\)](#page-92-0) > Impression de modèles à l'aide de P-touch Library (Windows)

## **Impression de modèles à l'aide de P-touch Library (Windows)**

- 1. Lancez P-touch Library.
	- **Windows 10/Windows Server 2016/Windows Server 2019/Windows Server 2022 :** Cliquez sur **Démarrer** > **Brother P-touch** > **P-touch Library**.
	- **Windows 8,1/Windows Server 2012/Windows Server 2012 R2 :** Cliquez sur l'icône **P-touch Library** de l'écran **Applications**.

La fenêtre principale apparaît.

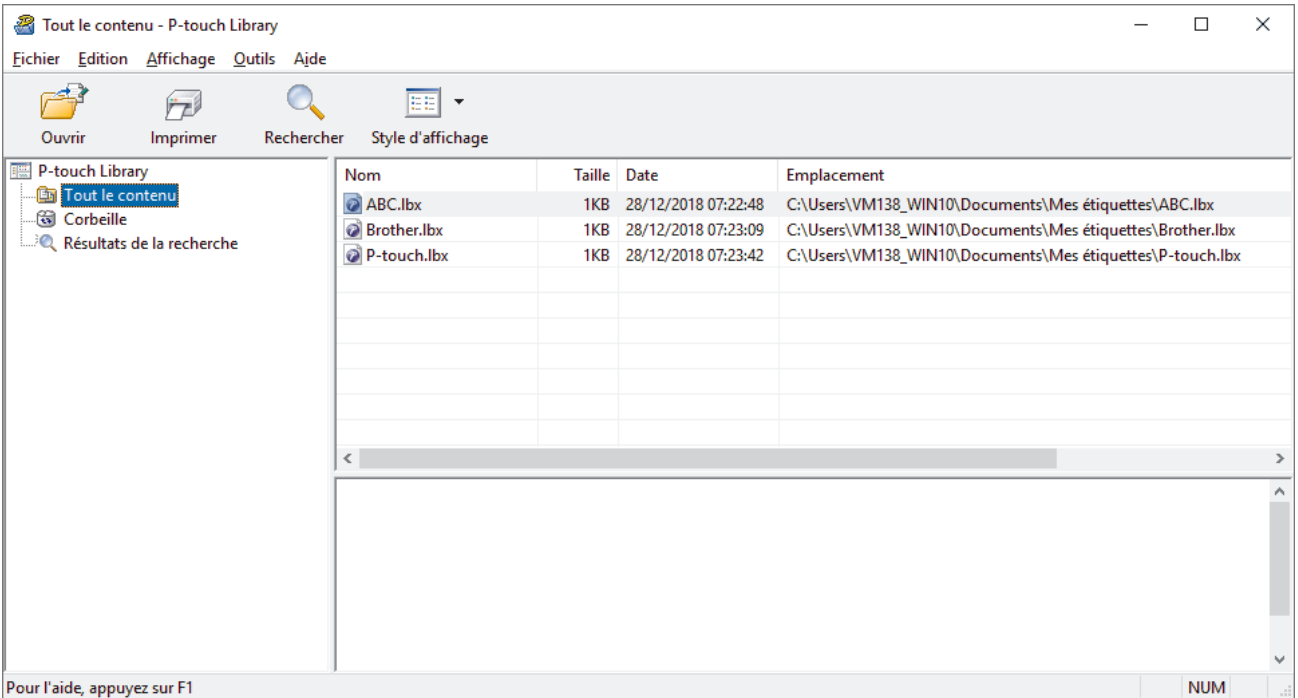

2. Sélectionnez le modèle à imprimer, puis cliquez sur **Imprimer**. L'imprimante connectée imprime le modèle.

### **Renseignements connexes**

• [Stockage et gestion de modèles \(P-touch Library\)](#page-92-0)

<span id="page-95-0"></span> [Accueil](#page-1-0) > [Stockage et gestion de modèles \(P-touch Library\)](#page-92-0) > Recherche de modèles à l'aide de P-touch Library (Windows)

# **Recherche de modèles à l'aide de P-touch Library (Windows)**

- 1. Lancez P-touch Library.
	- **Windows 10/Windows Server 2016/Windows Server 2019/Windows Server 2022 :** Cliquez sur **Démarrer** > **Brother P-touch** > **P-touch Library**.
	- **Windows 8,1/Windows Server 2012/Windows Server 2012 R2 :** Cliquez sur l'icône **P-touch Library** de l'écran **Applications**.

La fenêtre principale apparaît.

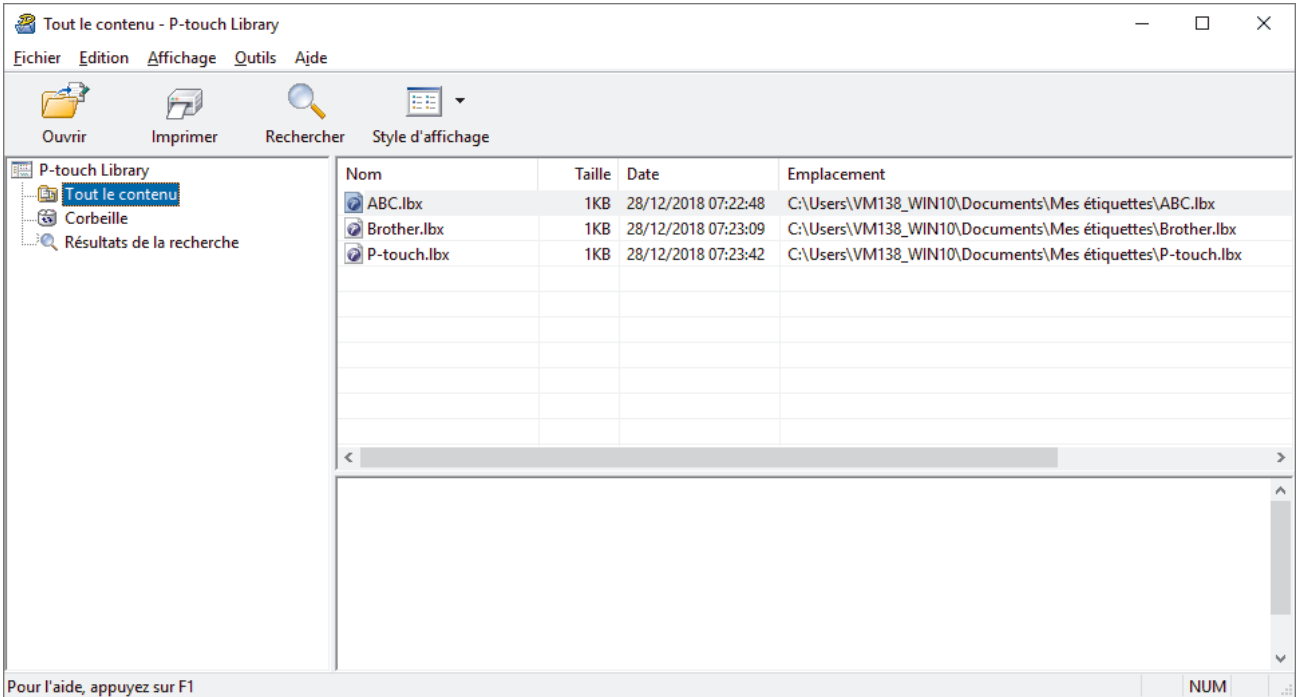

2. Cliquez sur **Rechercher**.

La boîte de dialogue **Rechercher** s'affiche.

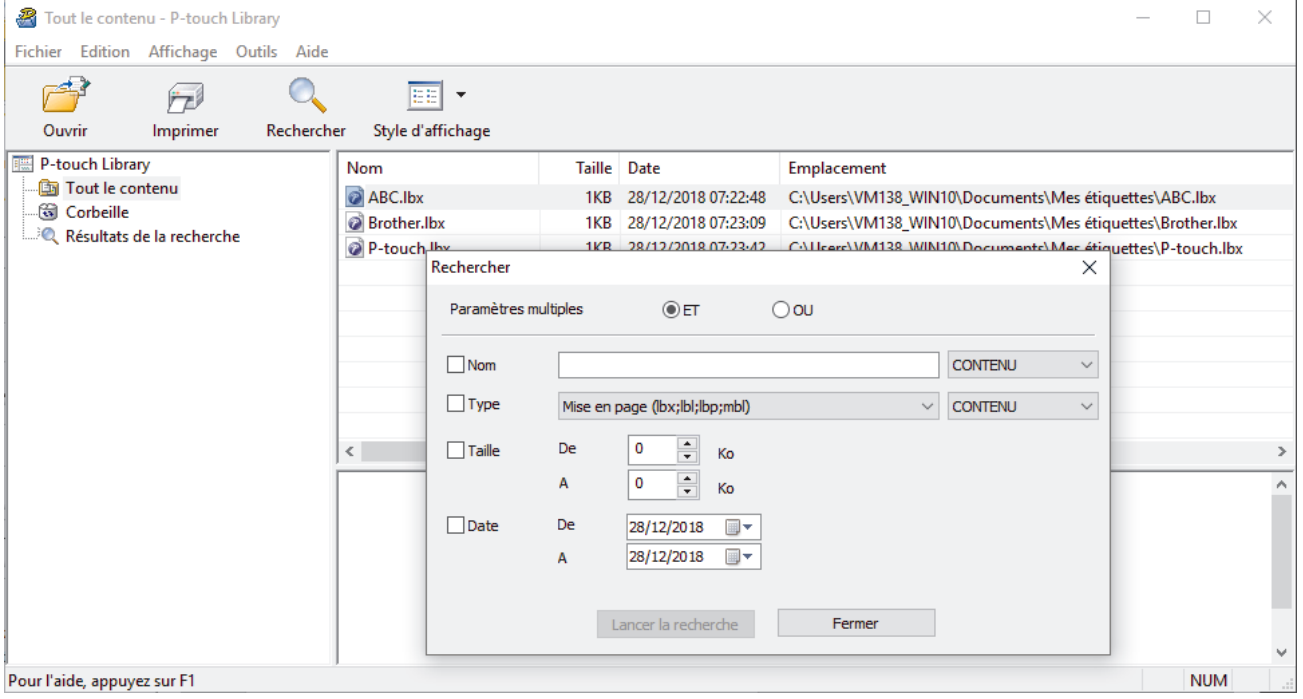

3. Spécifiez les critères de recherche.

Les critères de recherche disponibles sont présentés ci-dessous :

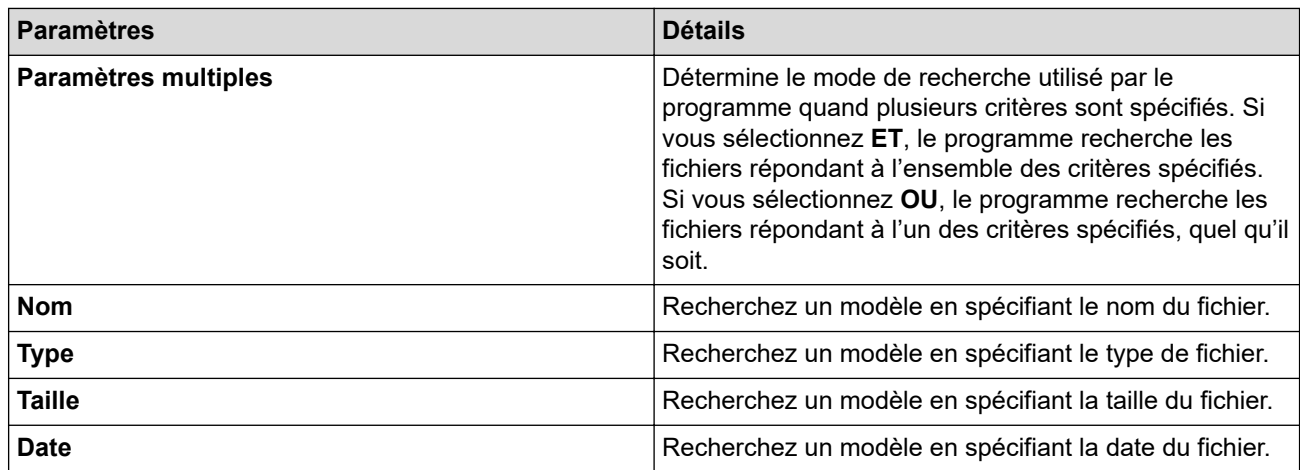

#### 4. Cliquez sur **Lancer la recherche**.

Ø

La recherche commence et les résultats de la recherche sont affichés.

### 5. Fermez la boîte de dialogue **Rechercher**.

Pour vérifier les résultats de la recherche, cliquez sur **Résultats de la recherche** dans la vue du dossier.

Vous pouvez enregistrer des modèles dans P-touch Library en les faisant glisser dans le dossier **Tout le contenu** ou dans la liste de dossiers.

### **Renseignements connexes**

• [Stockage et gestion de modèles \(P-touch Library\)](#page-92-0)

### <span id="page-97-0"></span> [Accueil](#page-1-0) > Réseau

### **Réseau**

**Modèles associés** : PJ-883

- [Informations importantes pour la sécurité](#page-98-0)
- [Paramètres réseau sans fil](#page-99-0)
- [Outils de gestion Brother](#page-103-0)

<span id="page-98-0"></span> [Accueil](#page-1-0) > [Réseau](#page-97-0) > Informations importantes pour la sécurité

## **Informations importantes pour la sécurité**

**Modèles associés** : PJ-883

- Le mot de passe par défaut pour gérer les paramètres de cet appareil se trouve dans le compartiment de la pile et est indiqué par « **Pwd** ». Nous vous conseillons de modifier immédiatement le mot de passe par défaut pour protéger votre appareil contre les accès non autorisés.
- Lorsque vous connectez votre appareil à un réseau extérieur tel qu'Internet, assurez-vous que votre environnement réseau est protégé par un pare-feu distinct ou par un autre moyen afin d'empêcher les fuites d'informations qui seraient la conséquence de paramètres inadéquats ou d'accès non autorisés par des tiers malveillants.
- Si un tel signal est disponible à proximité, le LAN sans fil vous permet d'établir une connexion au réseau local en toute liberté. Si toutefois les paramètres de sécurité ne sont pas configurés correctement, le signal pourra être intercepté par des tiers malveillants et entraîner, potentiellement :
	- Un vol d'informations personnelles ou confidentielles
	- Une transmission incorrecte d'informations à des parties se faisant passer pour les personnes spécifiées
	- Une divulgation du contenu de la communication transcrite interceptée

#### **Renseignements connexes**

• [Réseau](#page-97-0)

<span id="page-99-0"></span> [Accueil](#page-1-0) > [Réseau](#page-97-0) > Paramètres réseau sans fil

## **Paramètres réseau sans fil**

**Modèles associés** : PJ-883

- [Utiliser le réseau sans fil](#page-100-0)
- [Activez ou désactivez le réseau Wi-Fi](#page-102-0)

<span id="page-100-0"></span> [Accueil](#page-1-0) > [Réseau](#page-97-0) > [Paramètres réseau sans fil](#page-99-0) > Utiliser le réseau sans fil

# **Utiliser le réseau sans fil**

**Modèles associés** : PJ-883

• [Avant de configurer votre appareil pour un réseau sans fil](#page-101-0)

<span id="page-101-0"></span> [Accueil](#page-1-0) > [Réseau](#page-97-0) > [Paramètres réseau sans fil](#page-99-0) > [Utiliser le réseau sans fil](#page-100-0) > Avant de configurer votre appareil pour un réseau sans fil

# **Avant de configurer votre appareil pour un réseau sans fil**

#### **Modèles associés** : PJ-883

Avant de tenter de configurer un réseau sans fil, confirmez les points suivants :

- Si vous utilisez le réseau sans fil d'une entreprise, vous devez connaître le nom d'utilisateur et le mot de passe.
- Pour obtenir les meilleurs résultats lors de l'impression quotidienne de documents, placez l'appareil le plus près possible du routeur/point d'accès LAN sans fil, avec aussi peu d'obstacles que possible. De gros objets et des murs entre les deux appareils, ainsi que les interférences d'autres appareils électroniques, peuvent influer sur la vitesse de transfert des données de vos documents.

En raison de ces facteurs, le sans fil n'est peut-être pas la meilleure méthode de connexion pour tous les types de documents et d'applications.

- Si un tel signal est disponible à proximité, le LAN sans fil vous permet d'établir une connexion au réseau local en toute liberté. Si toutefois les paramètres de sécurité ne sont pas configurés correctement, le signal pourra être intercepté par des tiers malveillants et entraîner, potentiellement :
	- Un vol d'informations personnelles ou confidentielles
	- Une transmission incorrecte d'informations à des parties se faisant passer pour les personnes spécifiées
	- Une divulgation du contenu de la communication transcrite interceptée

Assurez-vous de connaître le nom du réseau (SSID) et la clé de réseau (mot de passe) de votre routeur/ point d'accès sans fil. Si vous ne trouvez pas ces informations, contactez le fabricant de votre routeur/point d'accès sans fil, votre administrateur système ou votre fournisseur Internet. Brother n'est pas en mesure de vous fournir ces informations.

### **Renseignements connexes**

• [Utiliser le réseau sans fil](#page-100-0)

<span id="page-102-0"></span> [Accueil](#page-1-0) > [Réseau](#page-97-0) > [Paramètres réseau sans fil](#page-99-0) > Activez ou désactivez le réseau Wi-Fi

### **Activez ou désactivez le réseau Wi-Fi**

#### **Modèles associés** : PJ-883

Suivez ces étapes pour activer ou désactiver le Wi-Fi ou le Bluetooth et le Wi-Fi :

Appuyez sur le bouton Bluetooth et Wi-Fi  $(r_i)$  pour activer ou désactiver la fonction Wi-Fi de l'imprimante.

Lorsque la fonction Wi-Fi est activée, le voyant Bluetooth et Wi-Fi  $(r_1)$  est allumé ou clignote en vert  $\bullet$  /  $\bullet$ 

ou cyan  $\bigcirc$  /  $\bigcirc$  .

Si le voyant Bluetooth et Wi-Fi  $(r_{\parallel})$  clignote en bleu  $\phi$ , appuyez sur le bouton Bluetooth et Wi-Fi  $(r_{\parallel})$ pendant environ trois secondes. La couleur clignotante change chaque fois que vous maintenez enfoncé le bouton Bluetooth et Wi-Fi  $(r_i)$ . Appuyez sur le bouton Bluetooth et Wi-Fi  $(r_i)$  pendant trois secondes pour basculer entre les modes de connexion.

### **Renseignements connexes**

• [Paramètres réseau sans fil](#page-99-0)

<span id="page-103-0"></span> [Accueil](#page-1-0) > [Réseau](#page-97-0) > Outils de gestion Brother

# **Outils de gestion Brother**

#### **Modèles associés** : PJ-883

Utilisez l'un des outils de gestion Brother pour configurer les paramètres réseau de votre appareil Brother. Accédez à la page **Téléchargements** de votre modèle à l'adresse [support.brother.com](https://support.brother.com/) pour télécharger les outils.

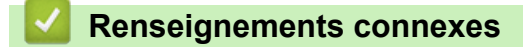

• [Réseau](#page-97-0)

<span id="page-104-0"></span>Accueil > Sécurité

# **Sécurité**

**Modèles associés** : PJ-883

- [Avant d'utiliser les fonctions de sécurité du réseau](#page-105-0)
- [Configurer des certificats pour assurer la sécurité de l'appareil](#page-106-0)
- [Utiliser SSL/TLS](#page-121-0)
- [Utiliser SNMPv3](#page-132-0)
- [Utiliser l'authentification IEEE 802.1x pour un réseau sans fil](#page-135-0)

<span id="page-105-0"></span> [Accueil](#page-1-0) > [Sécurité](#page-104-0) > Avant d'utiliser les fonctions de sécurité du réseau

### **Avant d'utiliser les fonctions de sécurité du réseau**

**Modèles associés** : PJ-883

Votre appareil emploie quelques-uns des protocoles de sécurité et de cryptage les plus récents actuellement disponibles. Ces fonctions réseau peuvent être intégrées au plan de sécurité global de votre réseau de façon à contribuer à la protection de vos données et à empêcher tout accès non autorisé à l'appareil.

Il est conseillé de désactiver les protocoles serveur FTP et TFTP. L'accès à l'appareil en utilisant ces protocoles n'est pas sécurisé.

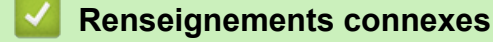

• [Sécurité](#page-104-0)

Ø

<span id="page-106-0"></span> [Accueil](#page-1-0) > [Sécurité](#page-104-0) > Configurer des certificats pour assurer la sécurité de l'appareil

## **Configurer des certificats pour assurer la sécurité de l'appareil**

#### **Modèles associés** : PJ-883

Vous devez configurer un certificat pour gérer votre appareil connecté à un réseau en toute sécurité à l'aide de SSL/TLS. Vous devez utiliser la Gestion à partir du Web pour configurer un certificat.

- [Fonctionnalités des certificats de sécurité prises en charge](#page-107-0)
- [Comment créer et installer un certificat](#page-108-0)
- [Créer un certificat auto-signé](#page-109-0)
- [Créer une demande de signature de certificat \(CSR\) et installer un certificat d'une](#page-110-0) [autorité de certification \(CA\)](#page-110-0)
- [Importer et exporter le certificat et la clé privée](#page-114-0)
- [Importer et exporter un certificat d'autorité de certification](#page-117-0)
- [Gérer plusieurs certificats](#page-120-0)

<span id="page-107-0"></span> [Accueil](#page-1-0) > [Sécurité](#page-104-0) > [Configurer des certificats pour assurer la sécurité de l'appareil](#page-106-0) > Fonctionnalités des certificats de sécurité prises en charge

## **Fonctionnalités des certificats de sécurité prises en charge**

#### **Modèles associés** : PJ-883

Votre appareil prend en charge l'utilisation de plusieurs certificats de sécurité, ce qui garantit la sécurité de gestion, d'authentification et de communication avec l'appareil. Vous pouvez utiliser les fonctions de certificat de sécurité suivantes avec l'appareil :

- Communication SSL/TLS
- Authentification IEEE 802.1x

Votre appareil prend en charge :

• Certificat préinstallé

Votre appareil possède un certificat préinstallé auto-signé. Ce certificat vous permet d'utiliser la communication SSL/TLS sans créer ou installer un certificat différent.

Le certificat auto-signé préinstallé protège votre communication jusqu'à un certain niveau. Pour accroître le niveau de sécurité, nous vous recommandons d'utiliser un certificat émis par une organisation digne de confiance.

Certificat auto-signé

Ce serveur d'impression émet son propre certificat. Ce certificat vous permet d'utiliser facilement la communication SSL/TLS sans créer ou installer un certificat différent d'une autorité de certification.

• Certificat d'une autorité de certification (CA)

Il existe deux méthodes d'installation d'un certificat issue d'une autorité de certification. Si vous avez déjà un certificat d'une autorité de certification ou si vous souhaitez utiliser un certificat d'une autorité de certification externe approuvée :

- Si vous utilisez une demande de signature de certificat (CSR) depuis ce serveur d'impression.
- Si vous importez un certificat et une clé privée.
- Certification d'une autorité de certification (AC)

Pour utiliser un certificat d'une autorité de certification qui identifie l'autorité de certification et possède sa propre clé privée, vous devez importer ce certificat depuis l'autorité de certification avant de configurer les fonctions de sécurité du réseau.

- Si vous comptez utiliser la communication SSL/TLS, nous vous recommandons de contacter d'abord votre administrateur système.
	- Si vous restaurez les paramètres d'usine par défaut du serveur d'impression, le certificat et la clé privée installés sont supprimés. Si vous souhaitez conserver le même certificat et la clé privée après la réinitialisation du serveur d'impression, exportez-les avant la réinitialisation, puis réinstallez-les.

### **Renseignements connexes**

• [Configurer des certificats pour assurer la sécurité de l'appareil](#page-106-0)
[Accueil](#page-1-0) > [Sécurité](#page-104-0) > [Configurer des certificats pour assurer la sécurité de l'appareil](#page-106-0) > Comment créer et installer un certificat

## **Comment créer et installer un certificat**

**Modèles associés** : PJ-883

Vous disposez de deux options pour le certificat de sécurité : utiliser un certificat auto-signé ou utiliser un certificat d'une autorité de certification (AC).

## **Option 1**

### **Certificat auto-signé**

- 1. Créez un certificat auto-signé à l'aide de la Gestion à partir du Web.
- 2. Installez le certificat auto-signé sur votre ordinateur.

## **Option 2**

### **Certificat d'une autorité de certification**

- 1. Créez une demande de signature de certificat (CSR) à l'aide de la Gestion à partir du Web.
- 2. Installez le certificat émis par l'autorité de certification sur votre appareil Brother à l'aide de la Gestion à partir du Web.
- 3. Installez le certificat sur votre ordinateur.

### **Renseignements connexes**

• [Configurer des certificats pour assurer la sécurité de l'appareil](#page-106-0)

 [Accueil](#page-1-0) > [Sécurité](#page-104-0) > [Configurer des certificats pour assurer la sécurité de l'appareil](#page-106-0) > Créer un certificat auto-signé

# **Créer un certificat auto-signé**

### **Modèles associés** : PJ-883

- 1. Démarrez votre navigateur Web.
- 2. Saisissez « l'adresse IP de https://machine » dans la barre d'adresse de votre navigateur.
	- Par exemple : https://192.168.1.2

Si vous utilisez un DNS (Domain Name System) ou que vous avez activé un nom NetBIOS, vous pouvez saisir un autre nom (par ex. « ImprimantePartagée ») au lieu de l'adresse IP.

Par exemple :

https://ImprimantePartagée

Si vous activez un nom NetBIOS, vous pouvez aussi utiliser le nom du nœud.

Par exemple :

Ø

https://brnxxxxxxxxxxxx

3. Si nécessaire, saisissez le mot de passe dans le champ **Connexion**, puis cliquez sur **Connexion**.

Le mot de passe par défaut pour gérer les paramètres de cet appareil se trouve dans le compartiment de la pile et est indiqué par « **Pwd** ».

4. Accédez au menu de navigation, puis cliquez sur **Réseau** > **Sécurité** > **Certificat**.

Commencez à partir de  $\equiv$  si le menu de navigation ne s'affiche pas sur le côté gauche de l'écran.

- 5. Cliquez sur **Créer un certificat auto signé**.
- 6. Entrez un **Nom commun** et une **Date de validité**.
	- La longueur du **Nom commun** doit être inférieure à 64 octets. Entrez un identifiant tel qu'une adresse IP, un nom de nœud et un nom de domaine à utiliser lorsque vous accédez à cet appareil par l'entremise de la communication SSL/TLS. Le nom de nœud s'affiche par défaut.
	- Un avertissement s'affiche si vous utilisez le protocole IPPS ou HTTPS et que vous entrez dans l'URL un nom différent du **Nom commun** qui a été utilisé pour le certificat auto-signé.
- 7. Sélectionnez votre réglage dans la liste déroulante **Algorithme de clé publique**. Le réglage par défaut est **RSA (2048 bits)**.
- 8. Sélectionnez votre réglage dans la liste déroulante **Algorithme de chiffrement**. Le réglage par défaut est **SHA256**.
- 9. Cliquez sur **Envoyer**.

### **Renseignements connexes**

• [Configurer des certificats pour assurer la sécurité de l'appareil](#page-106-0)

<span id="page-110-0"></span> [Accueil](#page-1-0) > [Sécurité](#page-104-0) > [Configurer des certificats pour assurer la sécurité de l'appareil](#page-106-0) > Créer une demande de signature de certificat (CSR) et installer un certificat d'une autorité de certification (CA)

## **Créer une demande de signature de certificat (CSR) et installer un certificat d'une autorité de certification (CA)**

### **Modèles associés** : PJ-883

Si vous avez déjà un certificat d'une autorité de certification externe (CA) approuvée, vous pouvez enregistrer le certificat et la clé privée sur l'appareil et les gérer à l'aide des fonctions d'importation et d'exportation. Si vous ne disposez pas d'un certificat d'une autorité de certification externe approuvée, créez une demande de signature de certificat (CSR), envoyez-la à une autorité de certification pour la faire authentifier, puis installez le certificat retourné sur votre appareil.

- [Créer une demande de signature de certificat \(CSR\)](#page-111-0)
- [Installer un certificat sur votre appareil](#page-113-0)

<span id="page-111-0"></span> [Accueil](#page-1-0) > [Sécurité](#page-104-0) > [Configurer des certificats pour assurer la sécurité de l'appareil](#page-106-0) > [Créer une demande](#page-110-0) [de signature de certificat \(CSR\) et installer un certificat d'une autorité de certification \(CA\)](#page-110-0) > Créer une demande de signature de certificat (CSR)

# **Créer une demande de signature de certificat (CSR)**

### **Modèles associés** : PJ-883

Une demande de signature de certificat (CSR) est une requête envoyée à une autorité de certification (AC) afin d'authentifier les informations d'identification figurant dans le certificat.

Avant de créer la demande CSR, nous vous recommandons d'installer un certificat racine de l'autorité de certification sur votre ordinateur.

- 1. Démarrez votre navigateur Web.
- 2. Saisissez « l'adresse IP de https://machine » dans la barre d'adresse de votre navigateur.

Par exemple :

https://192.168.1.2

Si vous utilisez un DNS (Domain Name System) ou que vous avez activé un nom NetBIOS, vous pouvez saisir un autre nom (par ex. « ImprimantePartagée ») au lieu de l'adresse IP.

Par exemple :

https://ImprimantePartagée

Si vous activez un nom NetBIOS, vous pouvez aussi utiliser le nom du nœud.

Par exemple :

https://brnxxxxxxxxxxxx

3. Si nécessaire, saisissez le mot de passe dans le champ **Connexion**, puis cliquez sur **Connexion**.

Le mot de passe par défaut pour gérer les paramètres de cet appareil se trouve dans le compartiment de la pile et est indiqué par « **Pwd** ».

4. Accédez au menu de navigation, puis cliquez sur **Réseau** > **Sécurité** > **Certificat**.

Commencez à partir de  $\equiv$  si le menu de navigation ne s'affiche pas sur le côté gauche de l'écran.

5. Cliquez sur **Créer un CSR**.

Ø

- 6. Saisissez un **Nom commun** (requis) et ajoutez d'autres informations sur votre **Organisation** (facultatif).
	- Vous devez fournir les détails de votre entreprise pour que l'autorité de certification puisse confirmer et vérifier votre identité aux yeux du monde extérieur.
	- La longueur du **Nom commun** doit être inférieure à 64 octets. Entrez un identifiant tel qu'une adresse IP, un nom du nœud ou un nom de domaine à utiliser lors de l'accès à cette imprimante par l'entremise de la communication SSL/TLS. Le nom du nœud s'affiche par défaut. Le **Nom commun** est obligatoire.
	- Un avertissement s'affiche si vous saisissez dans l'URL un nom différent du Nom commun qui a été utilisé pour le certificat.
	- La longueur des champs **Organisation**, **Unité d'organisation**, **Ville/localité** et **Département** doit être inférieure à 64 octets.
	- Le champ **Pays** doit contenir un code de pays ISO 3166 à deux caractères.
	- Si vous configurez une extension de certificat X.509v3, sélectionnez la case à cocher **Configurer la partition étendue**, puis sélectionnez **Automatique (Enregistrer IPv4)** ou **Manuel**.
- 7. Sélectionnez votre réglage dans la liste déroulante **Algorithme de clé publique**. Le paramètre par défaut est **RSA (2048 bits)**.
- 8. Sélectionnez votre réglage dans la liste déroulante **Algorithme de chiffrement**. Le paramètre par défaut est **SHA256**.

### 9. Cliquez sur **Envoyer**.

Le CSR apparaît sur votre écran. Enregistrez la demande CSR dans un fichier ou copiez et collez-la dans un formulaire CSR en ligne mis à votre disposition par une autorité de certification.

10. Cliquez sur **Enregistrer**.

- Suivez la politique de votre autorité de certification concernant la méthode d'envoi d'une demande CSR.
- Si vous utilisez l'autorité de certification racine d'entreprise de Windows Server 2012/2012 R2/2016/2019/2022, nous vous recommandons d'utiliser le serveur Web pour le modèle de certificat afin de créer en toute sécurité le certificat client. Si vous créez un certificat client pour un environnement IEEE 802.1x avec l'authentification EAP-TLS, nous vous recommandons d'utiliser Utilisateur pour le modèle de certificat.

Pour plus d'information, visitez [support.brother.com,](https://support.brother.com/) pour voir la page **FAQ et Diagnostic** de votre modèle.

Recherchez « SSL ».

## **Renseignements connexes**

• [Créer une demande de signature de certificat \(CSR\) et installer un certificat d'une autorité de certification](#page-110-0) [\(CA\)](#page-110-0)

<span id="page-113-0"></span> [Accueil](#page-1-0) > [Sécurité](#page-104-0) > [Configurer des certificats pour assurer la sécurité de l'appareil](#page-106-0) > [Créer une demande](#page-110-0) [de signature de certificat \(CSR\) et installer un certificat d'une autorité de certification \(CA\)](#page-110-0) > Installer un certificat sur votre appareil

## **Installer un certificat sur votre appareil**

### **Modèles associés** : PJ-883

Lorsque vous recevez un certificat d'une autorité de certification, suivez les étapes ci-dessous pour l'installer sur le serveur d'impression :

Seul un certificat émis avec la demande CSR de votre appareil peut être installé sur l'appareil. Lorsque vous souhaitez créer une autre demande CSR, assurez-vous d'installer d'abord le certificat. Créez une autre demande CSR uniquement après avoir installé le certificat sur l'appareil. Dans le cas contraire, la demande CSR créée avant l'installation sera non valide.

- 1. Démarrez votre navigateur Web.
- 2. Saisissez « l'adresse IP de https://machine » dans la barre d'adresse de votre navigateur.

Par exemple :

https://192.168.1.2

Si vous utilisez un DNS (Domain Name System) ou que vous avez activé un nom NetBIOS, vous pouvez saisir un autre nom (par ex. « ImprimantePartagée ») au lieu de l'adresse IP.

Par exemple :

https://ImprimantePartagée

Si vous activez un nom NetBIOS, vous pouvez aussi utiliser le nom du nœud.

Par exemple :

https://brnxxxxxxxxxxxx

3. Si nécessaire, saisissez le mot de passe dans le champ **Connexion**, puis cliquez sur **Connexion**.

Le mot de passe par défaut pour gérer les paramètres de cet appareil se trouve dans le compartiment de la pile et est indiqué par « **Pwd** ».

4. Accédez au menu de navigation, puis cliquez sur **Réseau** > **Sécurité** > **Certificat**.

Commencez à partir de  $\equiv$  si le menu de navigation ne s'affiche pas sur le côté gauche de l'écran.

- 5. Cliquez sur **Installer le certificat**.
- 6. Accédez au fichier contenant le certificat émis par l'autorité de certification, puis cliquez sur **Envoyer**.

Le certificat est correctement créé et enregistré dans la mémoire de votre appareil.

Pour utiliser la communication SSL/TLS, le certificat racine de l'autorité de certification doit être installé sur votre ordinateur. Communiquez avec votre administrateur réseau.

### **Renseignements connexes**

• [Créer une demande de signature de certificat \(CSR\) et installer un certificat d'une autorité de certification](#page-110-0)  $(CA)$ 

<span id="page-114-0"></span> [Accueil](#page-1-0) > [Sécurité](#page-104-0) > [Configurer des certificats pour assurer la sécurité de l'appareil](#page-106-0) > Importer et exporter le certificat et la clé privée

# **Importer et exporter le certificat et la clé privée**

**Modèles associés** : PJ-883

Enregistrez le certificat et la clé privée sur votre appareil et gérez-les à l'aide des fonctions d'importation et d'exportation.

- [Importer un certificat et une clé privée](#page-115-0)
- [Exporter le certificat et la clé privée](#page-116-0)

<span id="page-115-0"></span> [Accueil](#page-1-0) > [Sécurité](#page-104-0) > [Configurer des certificats pour assurer la sécurité de l'appareil](#page-106-0) > [Importer et exporter le](#page-114-0) [certificat et la clé privée](#page-114-0) > Importer un certificat et une clé privée

## **Importer un certificat et une clé privée**

### **Modèles associés** : PJ-883

- 1. Démarrez votre navigateur Web.
- 2. Saisissez « l'adresse IP de https://machine » dans la barre d'adresse de votre navigateur.
	- Par exemple : https://192.168.1.2

Si vous utilisez un DNS (Domain Name System) ou que vous avez activé un nom NetBIOS, vous pouvez saisir un autre nom (par ex. « ImprimantePartagée ») au lieu de l'adresse IP.

Par exemple :

https://ImprimantePartagée

Si vous activez un nom NetBIOS, vous pouvez aussi utiliser le nom du nœud.

Par exemple :

Ø

Ø

https://brnxxxxxxxxxxxx

3. Si nécessaire, saisissez le mot de passe dans le champ **Connexion**, puis cliquez sur **Connexion**.

Le mot de passe par défaut pour gérer les paramètres de cet appareil se trouve dans le compartiment de la pile et est indiqué par « **Pwd** ».

4. Accédez au menu de navigation, puis cliquez sur **Réseau** > **Sécurité** > **Certificat**.

Commencez à partir de  $\equiv$  si le menu de navigation ne s'affiche pas sur le côté gauche de l'écran.

#### 5. Cliquez sur **Importer le certificat et la clé privée**.

- 6. Accédez au fichier que vous souhaitez importer.
- 7. Saisissez le mot de passe si le fichier est crypté, puis cliquez sur **Envoyer**.

Le certificat et la clé privée sont importés sur votre appareil.

### **Renseignements connexes**

• [Importer et exporter le certificat et la clé privée](#page-114-0)

<span id="page-116-0"></span> [Accueil](#page-1-0) > [Sécurité](#page-104-0) > [Configurer des certificats pour assurer la sécurité de l'appareil](#page-106-0) > [Importer et exporter le](#page-114-0) [certificat et la clé privée](#page-114-0) > Exporter le certificat et la clé privée

## **Exporter le certificat et la clé privée**

### **Modèles associés** : PJ-883

- 1. Démarrez votre navigateur Web.
- 2. Saisissez « l'adresse IP de https://machine » dans la barre d'adresse de votre navigateur.
	- Par exemple : https://192.168.1.2

Si vous utilisez un DNS (Domain Name System) ou que vous avez activé un nom NetBIOS, vous pouvez saisir un autre nom (par ex. « ImprimantePartagée ») au lieu de l'adresse IP.

Par exemple :

https://ImprimantePartagée

Si vous activez un nom NetBIOS, vous pouvez aussi utiliser le nom du nœud.

Par exemple :

Ø

Ø

https://brnxxxxxxxxxxxx

3. Si nécessaire, saisissez le mot de passe dans le champ **Connexion**, puis cliquez sur **Connexion**.

Le mot de passe par défaut pour gérer les paramètres de cet appareil se trouve dans le compartiment de la pile et est indiqué par « **Pwd** ».

4. Accédez au menu de navigation, puis cliquez sur **Réseau** > **Sécurité** > **Certificat**.

Commencez à partir de  $\equiv$  si le menu de navigation ne s'affiche pas sur le côté gauche de l'écran.

- 5. Cliquez sur **Exporter** affiché avec **Liste des certificats**.
- 6. Entrez un mot de passe si vous souhaitez crypter le fichier.

Si le mot de passe est laissé vide, la sortie ne sera pas cryptée.

- 7. Entrez le mot de passe de nouveau pour confirmer, puis cliquez sur **Envoyer**.
- 8. Cliquez sur **Enregistrer**.

Le certificat et la clé privée sont exportés vers votre ordinateur.

Vous pouvez également importer le certificat sur votre ordinateur.

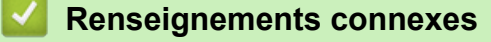

• [Importer et exporter le certificat et la clé privée](#page-114-0)

<span id="page-117-0"></span> [Accueil](#page-1-0) > [Sécurité](#page-104-0) > [Configurer des certificats pour assurer la sécurité de l'appareil](#page-106-0) > Importer et exporter un certificat d'autorité de certification

# **Importer et exporter un certificat d'autorité de certification**

**Modèles associés** : PJ-883

Vous pouvez importer, exporter et enregistrer des certificats d'autorité de certification sur votre appareil Brother.

- [Importer un certificat d'autorité de certification](#page-118-0)
- [Exporter un certificat d'autorité de certification](#page-119-0)

<span id="page-118-0"></span> [Accueil](#page-1-0) > [Sécurité](#page-104-0) > [Configurer des certificats pour assurer la sécurité de l'appareil](#page-106-0) > [Importer et exporter](#page-117-0) [un certificat d'autorité de certification](#page-117-0) > Importer un certificat d'autorité de certification

## **Importer un certificat d'autorité de certification**

### **Modèles associés** : PJ-883

- 1. Démarrez votre navigateur Web.
- 2. Saisissez « l'adresse IP de https://machine » dans la barre d'adresse de votre navigateur.
	- Par exemple : https://192.168.1.2

Si vous utilisez un DNS (Domain Name System) ou que vous avez activé un nom NetBIOS, vous pouvez saisir un autre nom (par ex. « ImprimantePartagée ») au lieu de l'adresse IP.

Par exemple :

https://ImprimantePartagée

Si vous activez un nom NetBIOS, vous pouvez aussi utiliser le nom du nœud.

Par exemple :

Ø

Ø

https://brnxxxxxxxxxxxx

3. Si nécessaire, saisissez le mot de passe dans le champ **Connexion**, puis cliquez sur **Connexion**.

Le mot de passe par défaut pour gérer les paramètres de cet appareil se trouve dans le compartiment de la pile et est indiqué par « **Pwd** ».

4. Accédez au menu de navigation, puis cliquez sur **Réseau** > **Sécurité** > **Certificat AC**.

Commencez à partir de  $\equiv$  si le menu de navigation ne s'affiche pas sur le côté gauche de l'écran.

- 5. Cliquez sur **Importer un certificat AC**.
- 6. Accédez au fichier que vous souhaitez importer.
- 7. Cliquez sur **Envoyer**.

### **Renseignements connexes**

• [Importer et exporter un certificat d'autorité de certification](#page-117-0)

<span id="page-119-0"></span> [Accueil](#page-1-0) > [Sécurité](#page-104-0) > [Configurer des certificats pour assurer la sécurité de l'appareil](#page-106-0) > [Importer et exporter](#page-117-0) [un certificat d'autorité de certification](#page-117-0) > Exporter un certificat d'autorité de certification

## **Exporter un certificat d'autorité de certification**

### **Modèles associés** : PJ-883

- 1. Démarrez votre navigateur Web.
- 2. Saisissez « l'adresse IP de https://machine » dans la barre d'adresse de votre navigateur.
	- Par exemple : https://192.168.1.2

Si vous utilisez un DNS (Domain Name System) ou que vous avez activé un nom NetBIOS, vous pouvez saisir un autre nom (par ex. « ImprimantePartagée ») au lieu de l'adresse IP.

Par exemple :

https://ImprimantePartagée

Si vous activez un nom NetBIOS, vous pouvez aussi utiliser le nom du nœud.

Par exemple :

Ø

Ø

https://brnxxxxxxxxxxxx

3. Si nécessaire, saisissez le mot de passe dans le champ **Connexion**, puis cliquez sur **Connexion**.

Le mot de passe par défaut pour gérer les paramètres de cet appareil se trouve dans le compartiment de la pile et est indiqué par « **Pwd** ».

4. Accédez au menu de navigation, puis cliquez sur **Réseau** > **Sécurité** > **Certificat AC**.

Commencez à partir de  $\equiv$  si le menu de navigation ne s'affiche pas sur le côté gauche de l'écran.

- 5. Sélectionnez le certificat que vous souhaitez exporter et cliquez sur **Exporter**.
- 6. Cliquez sur **Envoyer**.
- 7. Cliquez sur **▼** près de *Enregistrer*, puis spécifiez l'emplacement où vous souhaitez enregistrer le fichier.

### **Renseignements connexes**

• [Importer et exporter un certificat d'autorité de certification](#page-117-0)

 [Accueil](#page-1-0) > [Sécurité](#page-104-0) > [Configurer des certificats pour assurer la sécurité de l'appareil](#page-106-0) > Gérer plusieurs certificats

# **Gérer plusieurs certificats**

### **Modèles associés** : PJ-883

La fonction de certificats multiples vous permet d'utiliser la Gestion à partir du Web pour gérer chaque certificat installé sur votre appareil. Dans la Gestion à partir du Web, accédez à l'écran **Certificat** ou **Certificat AC** pour afficher le contenu du certificat, supprimer ou exporter vos certificats.

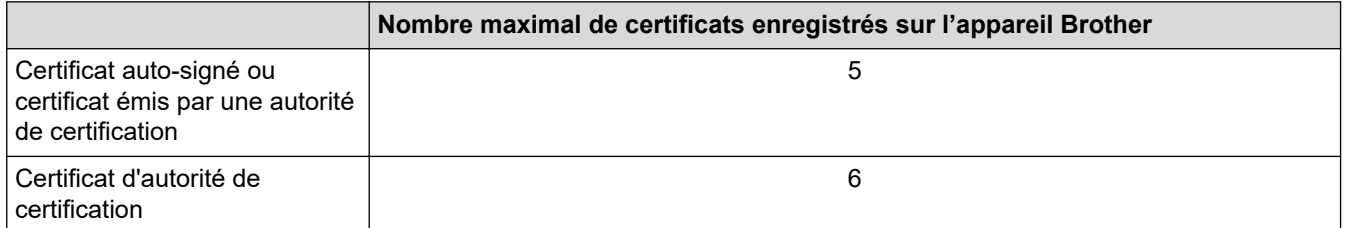

Nous vous recommandons d'enregistrer un nombre de certificats inférieur au nombre maximal autorisé de façon à réserver un emplacement vide en cas d'expiration d'un certificat. Lorsqu'un certificat expire, importez un nouveau certificat dans l'emplacement réservé, puis supprimez le certificat qui a expiré. Cela vous évitera une erreur de configuration.

Si vous utilisez HTTPS/IPPS ou IEEE 802.1x, vous devez sélectionner le certificat que vous utilisez.

## **Renseignements connexes**

• [Configurer des certificats pour assurer la sécurité de l'appareil](#page-106-0)

<span id="page-121-0"></span> [Accueil](#page-1-0) > [Sécurité](#page-104-0) > Utiliser SSL/TLS

# **Utiliser SSL/TLS**

**Modèles associés** : PJ-883

- [Présentation de SSL/TLS](#page-122-0)
- [Gérer votre appareil réseau en toute sécurité à l'aide de SSL/TLS](#page-125-0)
- [Imprimer des documents en toute sécurité à l'aide de SSL/TLS](#page-130-0)

<span id="page-122-0"></span> [Accueil](#page-1-0) > [Sécurité](#page-104-0) > [Utiliser SSL/TLS](#page-121-0) > Présentation de SSL/TLS

## **Présentation de SSL/TLS**

### **Modèles associés** : PJ-883

La méthode SSL (Secure Socket Layer) ou TLS (Transport Layer Security) est une méthode efficace de protection des données envoyées sur un réseau local ou étendu (LAN ou WAN). Cette méthode fonctionne en cryptant les données (par exemple un travail d'impression) envoyées sur un réseau de manière à ce qu'une personne tentant de les capturer ne puisse pas les lire.

SSL/TLS fonctionnera avec d'autres formes de sécurité telles que des clés WPA et des pare-feu.

## **Renseignements connexes**

- [Utiliser SSL/TLS](#page-121-0)
	- [Bref historique du protocole SSL/TLS](#page-123-0)
	- [Avantages que présente l'utilisation de SSL/TLS](#page-124-0)

<span id="page-123-0"></span> [Accueil](#page-1-0) > [Sécurité](#page-104-0) > [Utiliser SSL/TLS](#page-121-0) > [Présentation de SSL/TLS](#page-122-0) > Bref historique du protocole SSL/TLS

# **Bref historique du protocole SSL/TLS**

**Modèles associés** : PJ-883

SSL/TLS a été créé initialement pour sécuriser les informations du trafic Internet, en particulier les données envoyées entre navigateurs Web et serveurs. Par exemple, lorsque vous utilisez Internet Explorer pour des opérations bancaires en ligne et que vous voyez s'afficher une adresse https:// et une petite icône de verrou dans le navigateur Web, vous êtes en train d'utiliser SSL. SSL est désormais compatible avec d'autres applications, telles que Telnet, les imprimantes et les logiciels FTP avec l'objectif de devenir une solution universelle pour la sécurité en ligne. Les intentions du concept d'origine sont toujours utilisées aujourd'hui par de nombreux revendeurs et banques en ligne pour sécuriser les données sensibles, telles que les numéros de carte de crédit, les enregistrements de clients, etc.

SSL/TLS fait appel à des niveaux de chiffrement extrêmement élevés et est utilisé en toute confiance par les banques à travers le monde.

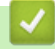

### **Renseignements connexes**

• [Présentation de SSL/TLS](#page-122-0)

<span id="page-124-0"></span> [Accueil](#page-1-0) > [Sécurité](#page-104-0) > [Utiliser SSL/TLS](#page-121-0) > [Présentation de SSL/TLS](#page-122-0) > Avantages que présente l'utilisation de SSL/TLS

# **Avantages que présente l'utilisation de SSL/TLS**

**Modèles associés** : PJ-883

L'un des principaux avantages de l'utilisation de SSL/TLS est de garantir une impression sécurisée sur un réseau IP en empêchant les utilisateurs non autorisés de lire les données envoyées à l'appareil. L'avantage le plus important de SSL est qu'il peut être utilisé pour imprimer des données confidentielles en toute sécurité. Par exemple, le service des ressources humaines (RH) d'une grande entreprise peut imprimer régulièrement des bulletins de paie. En l'absence de chiffrement, les données contenues dans ces bordereaux de paies peuvent être lues par les autres utilisateurs du réseau. Par contre, avec SSL/TLS, quiconque tentant d'acquérir ces données ne verra qu'une page de code, et non le bordereau de paie réel.

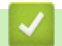

 **Renseignements connexes**

• [Présentation de SSL/TLS](#page-122-0)

<span id="page-125-0"></span> [Accueil](#page-1-0) > [Sécurité](#page-104-0) > [Utiliser SSL/TLS](#page-121-0) > Gérer votre appareil réseau en toute sécurité à l'aide de SSL/TLS

## **Gérer votre appareil réseau en toute sécurité à l'aide de SSL/TLS**

**Modèles associés** : PJ-883

- [Configurer un certificat pour SSL/TLS et les protocoles disponibles](#page-126-0)
- [Accéder à la Gestion à partir du Web à l'aide de SSL/TLS](#page-127-0)
- [Installer le certificat auto-signé pour les utilisateurs Windows avec droits d'administrateur](#page-128-0)

<span id="page-126-0"></span> [Accueil](#page-1-0) > [Sécurité](#page-104-0) > [Utiliser SSL/TLS](#page-121-0) > [Gérer votre appareil réseau en toute sécurité à l'aide de SSL/](#page-125-0) [TLS](#page-125-0) > Configurer un certificat pour SSL/TLS et les protocoles disponibles

## **Configurer un certificat pour SSL/TLS et les protocoles disponibles**

**Modèles associés** : PJ-883

Configurez un certificat sur votre appareil à l'aide de la Gestion à partir du Web avant d'utiliser la communication SSL/TLS.

- 1. Démarrez votre navigateur Web.
- 2. Saisissez « l'adresse IP de https://machine » dans la barre d'adresse de votre navigateur.

https://192.168.1.2

Par exemple :

Si vous utilisez un DNS (Domain Name System) ou que vous avez activé un nom NetBIOS, vous pouvez saisir un autre nom (par ex. « ImprimantePartagée ») au lieu de l'adresse IP.

Par exemple :

https://ImprimantePartagée

Si vous activez un nom NetBIOS, vous pouvez aussi utiliser le nom du nœud.

Par exemple :

https://brnxxxxxxxxxxxx

3. Si nécessaire, saisissez le mot de passe dans le champ **Connexion**, puis cliquez sur **Connexion**.

Le mot de passe par défaut pour gérer les paramètres de cet appareil se trouve dans le compartiment de la pile et est indiqué par « **Pwd** ».

4. Accédez au menu de navigation, puis cliquez sur **Réseau** > **Réseau** > **Protocole**.

Commencez à partir de  $\equiv$  si le menu de navigation ne s'affiche pas sur le côté gauche de l'écran.

- 5. Cliquez sur **Paramètres du serveur HTTP**.
- 6. Sélectionnez le certificat que vous souhaitez configurer à partir de la liste déroulante **Sélectionnez le certificat**.
- 7. Cliquez sur **Envoyer**.
- 8. Cliquez sur **Oui** pour redémarrer votre serveur d'impression.

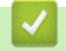

Ø

 **Renseignements connexes**

• [Gérer votre appareil réseau en toute sécurité à l'aide de SSL/TLS](#page-125-0)

<span id="page-127-0"></span> [Accueil](#page-1-0) > [Sécurité](#page-104-0) > [Utiliser SSL/TLS](#page-121-0) > [Gérer votre appareil réseau en toute sécurité à l'aide de SSL/](#page-125-0) [TLS](#page-125-0) > Accéder à la Gestion à partir du Web à l'aide de SSL/TLS

# **Accéder à la Gestion à partir du Web à l'aide de SSL/TLS**

**Modèles associés** : PJ-883

Pour gérer en toute sécurité votre appareil réseau, utilisez la gestion à partir du Web à l'aide du protocole HTTPS.

- Ø • Pour utiliser le protocole HTTPS, HTTPS doit être activé sur votre appareil. Le protocole HTTPS est activé par défaut.
	- Vous pouvez modifier les paramètres du protocole HTTPS à l'aide de la Gestion à partir du Web.
- 1. Démarrez votre navigateur Web.

Ø

- 2. Saisissez « https://Nom commun » dans la barre d'adresse de votre navigateur (où « Nom commun » est le nom commun que vous avez attribué au certificat; il pourrait s'agir de votre adresse IP, nom de nœud ou nom de domaine).
- 3. Si nécessaire, saisissez le mot de passe dans le champ **Connexion**, puis cliquez sur **Connexion**.

Le mot de passe par défaut pour gérer les paramètres de cet appareil se trouve dans le compartiment de la pile et est indiqué par « **Pwd** ».

4. Vous pouvez maintenant accéder à l'appareil à l'aide du protocole HTTPS.

### **Renseignements connexes**

• [Gérer votre appareil réseau en toute sécurité à l'aide de SSL/TLS](#page-125-0)

<span id="page-128-0"></span> [Accueil](#page-1-0) > [Sécurité](#page-104-0) > [Utiliser SSL/TLS](#page-121-0) > [Gérer votre appareil réseau en toute sécurité à l'aide de SSL/](#page-125-0) [TLS](#page-125-0) > Installer le certificat auto-signé pour les utilisateurs Windows avec droits d'administrateur

## **Installer le certificat auto-signé pour les utilisateurs Windows avec droits d'administrateur**

#### **Modèles associés** : PJ-883

Les étapes suivantes s'appliquent à Microsoft Internet Explorer. Si vous utilisez un autre navigateur Web, consultez la documentation de votre navigateur Web afin d'obtenir de l'aide pour l'installation des certificats.

- 1. Effectuez l'une des opérations suivantes :
	- Windows 10, Windows Server 2016, Windows Server 2019, et Windows Server 2022

Cliquez sur > **Accessoires Windows**.

• Windows 8.1

Cliquez avec le bouton droit de la souris sur l'icône (**Internet Explorer**) dans la barre des tâches.

• Windows Server 2012 et Windows Server 2012 R2

Cliquez sur **(e)** (Internet Explorer), puis cliquez avec le bouton droit de la souris sur l'icône (**Internet Explorer**) s'affichant dans la barre des tâches.

2. Cliquez avec le bouton droit de la souris sur **Internet Explorer**, puis cliquez sur **Exécuter en tant qu'administrateur**.

Si l'option **Plus** s'affiche, cliquez sur **Plus**.

Si l'écran **Contrôle de compte d'utilisateur** s'affiche, cliquez sur **Oui**.

- 3. Tapez « https://adresse IP de l'appareil » dans la barre d'adresse de votre navigateur pour accéder à votre appareil (où « adresse IP de l'appareil » est l'adresse IP de l'appareil ou le nom de nœud que vous avez attribué au certificat).
- 4. Cliquez sur **Plus d'informations**.
- 5. Cliquez sur **Accéder à la page Web (Non recommandé)**.
- 6. Cliquez sur **Erreur de certificat**, puis cliquez sur **Afficher le certificat**.

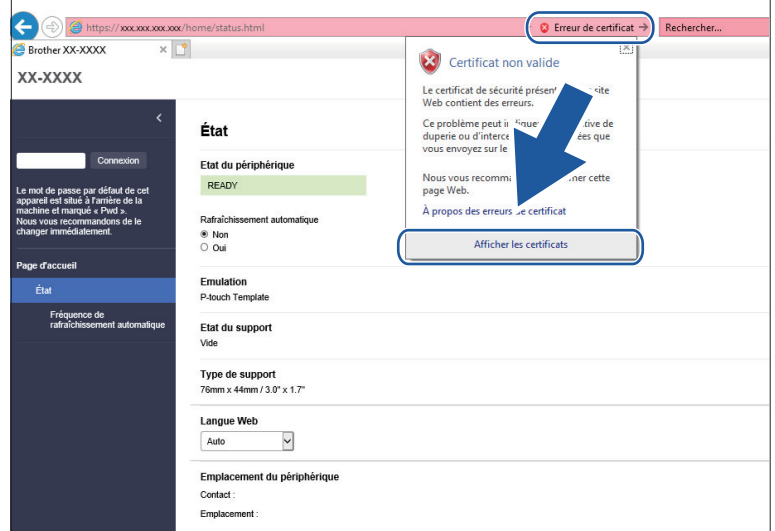

- 7. Cliquez sur **Installer le certificat...**.
- 8. Lorsque l'écran **Assistant Importation de certificat** s'affiche, cliquez sur **Suivant**.
- 9. Sélectionnez **Placer tous les certificats dans le magasin suivant**, puis cliquez sur **Parcourir...**.
- 10. Sélectionnez **Autorités de certification racines de confiance**, puis cliquez sur **OK**.
- 11. Cliquez sur **Suivant**.
- 12. Cliquez sur **Terminer**.
- 13. Cliquez sur **Oui**, si l'empreinte digitale (empreinte du pouce) est correcte.
- 14. Cliquez sur **OK**.

## **Renseignements connexes**

• [Gérer votre appareil réseau en toute sécurité à l'aide de SSL/TLS](#page-125-0)

<span id="page-130-0"></span> [Accueil](#page-1-0) > [Sécurité](#page-104-0) > [Utiliser SSL/TLS](#page-121-0) > Imprimer des documents en toute sécurité à l'aide de SSL/TLS

# **Imprimer des documents en toute sécurité à l'aide de SSL/TLS**

**Modèles associés** : PJ-883

• [Imprimer des documents à l'aide de SSL/TLS](#page-131-0)

<span id="page-131-0"></span> [Accueil](#page-1-0) > [Sécurité](#page-104-0) > [Utiliser SSL/TLS](#page-121-0) > [Imprimer des documents en toute sécurité à l'aide de SSL/](#page-130-0) [TLS](#page-130-0) > Imprimer des documents à l'aide de SSL/TLS

# **Imprimer des documents à l'aide de SSL/TLS**

**Modèles associés** : PJ-883

Pour imprimer des documents en toute sécurité avec le protocole IPP, utilisez le protocole IPPS.

- 1. Démarrez votre navigateur Web.
- 2. Saisissez « l'adresse IP de https://machine » dans la barre d'adresse de votre navigateur.

Par exemple : https://192.168.1.2

Si vous utilisez un DNS (Domain Name System) ou que vous avez activé un nom NetBIOS, vous pouvez saisir un autre nom (par ex. « ImprimantePartagée ») au lieu de l'adresse IP.

Par exemple :

https://ImprimantePartagée

Si vous activez un nom NetBIOS, vous pouvez aussi utiliser le nom du nœud.

Par exemple :

https://brnxxxxxxxxxxxx

3. Si nécessaire, saisissez le mot de passe dans le champ **Connexion**, puis cliquez sur **Connexion**.

Le mot de passe par défaut pour gérer les paramètres de cet appareil se trouve dans le compartiment de la pile et est indiqué par « **Pwd** ».

4. Accédez au menu de navigation, puis cliquez sur **Réseau** > **Réseau** > **Protocole**.

Commencez à partir de  $\equiv$  si le menu de navigation ne s'affiche pas sur le côté gauche de l'écran.

5. Assurez-vous que la case à cocher **IPP** est sélectionnée.

Si la case à cocher **IPP** n'est pas sélectionnée, sélectionnez la case à cocher **IPP**, puis cliquez sur **Envoyer**.

Redémarrez votre appareil pour activer la configuration.

Après le redémarrage de l'appareil, revenez à la page Web de l'appareil, saisissez le mot de passe, accédez au menu de navigation, puis cliquez sur **Réseau** > **Réseau** > **Protocole**.

- 6. Cliquez sur **Paramètres du serveur HTTP**.
- 7. Sélectionnez la case à cocher **HTTPS(Port 443)** dans **IPP**, puis cliquez sur **Envoyer**.
- 8. Redémarrez votre appareil pour activer la configuration.

La communication à l'aide du protocole IPPS ne peut pas empêcher l'accès non autorisé au serveur d'impression.

## **Renseignements connexes**

• [Imprimer des documents en toute sécurité à l'aide de SSL/TLS](#page-130-0)

<span id="page-132-0"></span> [Accueil](#page-1-0) > [Sécurité](#page-104-0) > Utiliser SNMPv3

## **Utiliser SNMPv3**

**Modèles associés** : PJ-883

• [Gérer votre appareil réseau en toute sécurité à l'aide de SNMPv3](#page-133-0)

<span id="page-133-0"></span> [Accueil](#page-1-0) > [Sécurité](#page-104-0) > [Utiliser SNMPv3](#page-132-0) > Gérer votre appareil réseau en toute sécurité à l'aide de SNMPv3

## **Gérer votre appareil réseau en toute sécurité à l'aide de SNMPv3**

#### **Modèles associés** : PJ-883

Le protocole SNMPv3 (Simple Network Management Protocol version 3) assure l'authentification utilisateur et le cryptage des données afin de gérer les périphériques réseau en toute sécurité.

- 1. Démarrez votre navigateur Web.
- 2. Saisissez « https://Nom commun » dans la barre d'adresse de votre navigateur (où « Nom commun » est le nom commun que vous avez attribué au certificat; il pourrait s'agir de votre adresse IP, nom de nœud ou nom de domaine).
- 3. Si nécessaire, saisissez le mot de passe dans le champ **Connexion**, puis cliquez sur **Connexion**.

Le mot de passe par défaut pour gérer les paramètres de cet appareil se trouve dans le compartiment de la pile et est indiqué par « **Pwd** ».

4. Accédez au menu de navigation, puis cliquez sur **Réseau** > **Réseau** > **Protocole**.

Commencez à partir de  $\equiv$  si le menu de navigation ne s'affiche pas sur le côté gauche de l'écran.

- 5. Assurez-vous que le paramètre **SNMP** est activé, puis cliquez sur **Paramètres avancés**.
- 6. Configurez les paramètres SNMP.

Ø

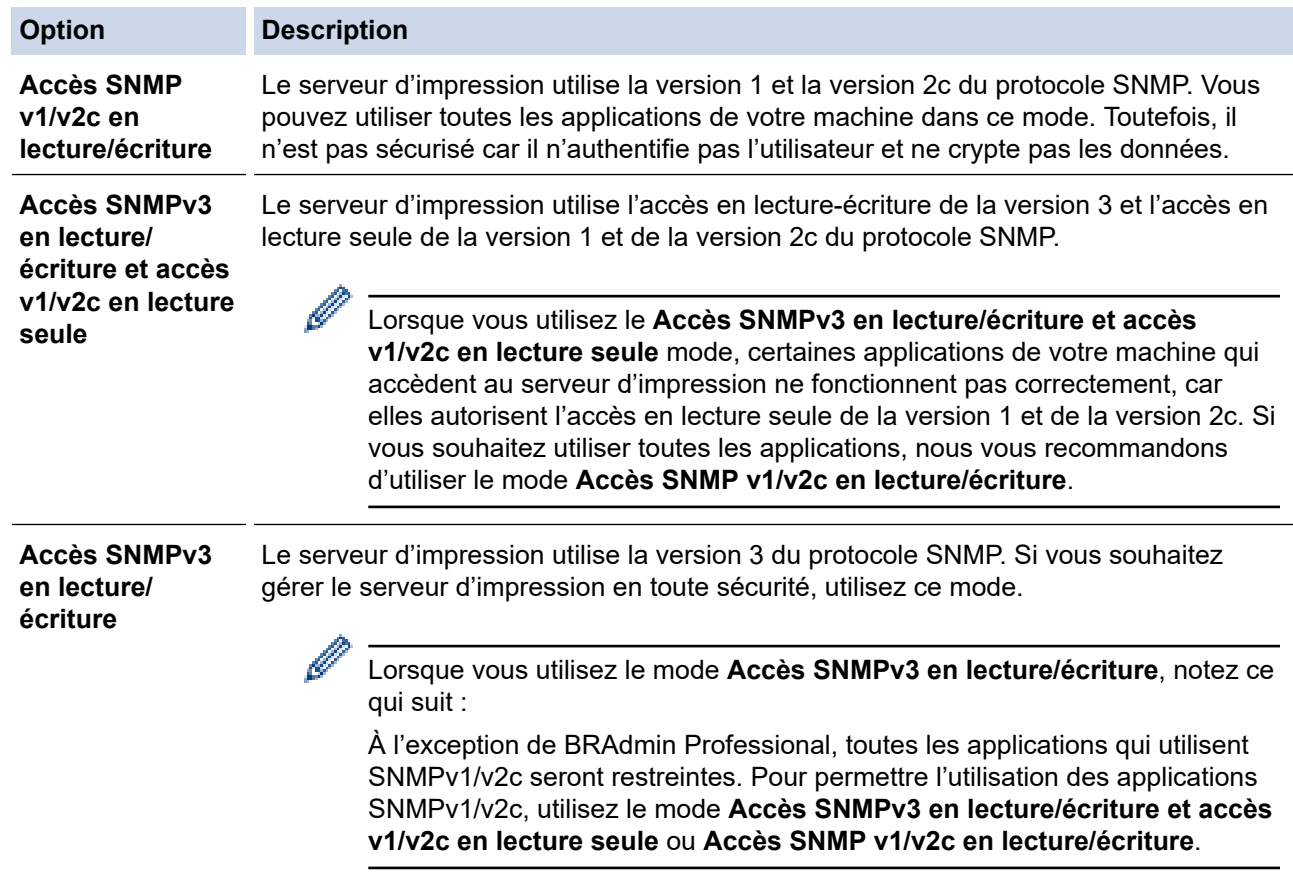

### 7. Cliquez sur **Envoyer**.

Si votre appareil affiche les options de paramètre de protocole, sélectionnez les options souhaitées.

8. Redémarrez votre appareil pour activer la configuration.

# **Renseignements connexes**

• [Utiliser SNMPv3](#page-132-0)

∣√

<span id="page-135-0"></span> [Accueil](#page-1-0) > [Sécurité](#page-104-0) > Utiliser l'authentification IEEE 802.1x pour un réseau sans fil

## **Utiliser l'authentification IEEE 802.1x pour un réseau sans fil**

**Modèles associés** : PJ-883

- [Qu'est-ce que l'authentification IEEE 802.1x?](#page-136-0)
- [Configurer l'authentification IEEE 802.1x pour un réseau sans fil en utilisant la gestion à](#page-137-0) [partir du Web \(navigateur Web\)](#page-137-0)
- [Méthodes d'authentification IEEE 802.1x](#page-139-0)

<span id="page-136-0"></span> [Accueil](#page-1-0) > [Sécurité](#page-104-0) > [Utiliser l'authentification IEEE 802.1x pour un réseau sans fil](#page-135-0) > Qu'est-ce que l'authentification IEEE 802.1x?

# **Qu'est-ce que l'authentification IEEE 802.1x?**

**Modèles associés** : PJ-883

IEEE 802.1x est une norme IEEE pour les réseaux sans fil qui limite l'accès des appareils réseau non autorisés. Votre appareil Brother (demandeur) envoie une demande d'authentification à un serveur RADIUS (le serveur d'authentification) par le biais de votre point d'accès. Une fois votre demande vérifiée par le serveur RADIUS, votre appareil peut accéder au réseau.

### **Renseignements connexes**

• [Utiliser l'authentification IEEE 802.1x pour un réseau sans fil](#page-135-0)

<span id="page-137-0"></span> [Accueil](#page-1-0) > [Sécurité](#page-104-0) > [Utiliser l'authentification IEEE 802.1x pour un réseau sans fil](#page-135-0) > Configurer l'authentification IEEE 802.1x pour un réseau sans fil en utilisant la gestion à partir du Web (navigateur Web)

## **Configurer l'authentification IEEE 802.1x pour un réseau sans fil en utilisant la gestion à partir du Web (navigateur Web)**

**Modèles associés** : PJ-883

- Si vous configurez votre appareil en utilisant l'authentification EAP-TLS, vous devez installer le certificat client fourni par une autorité de certification avant de démarrer la configuration. Contactez votre administrateur de réseau à propos du certificat client. Si vous avez installé plusieurs certificats, nous vous recommandons de prendre note du nom du certificat que vous souhaitez utiliser.
- Avant de vérifier le certificat du serveur, vous devez importer le certificat d'autorité de certification émis par l'autorité de certification qui a signé le certificat du serveur. Contactez votre administrateur réseau ou votre fournisseur d'accès Internet (FAI) pour vérifier s'il est nécessaire d'importer un certificat d'autorité de certification.
- 1. Démarrez votre navigateur Web.
- 2. Saisissez « l'adresse IP de https://machine » dans la barre d'adresse de votre navigateur.

Par exemple :

https://192.168.1.2

Si vous utilisez un DNS (Domain Name System) ou que vous avez activé un nom NetBIOS, vous pouvez saisir un autre nom (par ex. « ImprimantePartagée ») au lieu de l'adresse IP.

Par exemple :

https://ImprimantePartagée

Si vous activez un nom NetBIOS, vous pouvez aussi utiliser le nom du nœud.

Par exemple :

https://brnxxxxxxxxxxxx

3. Si nécessaire, saisissez le mot de passe dans le champ **Connexion**, puis cliquez sur **Connexion**.

Le mot de passe par défaut pour gérer les paramètres de cet appareil se trouve dans le compartiment de la pile et est indiqué par « **Pwd** ».

4. Accédez au menu de navigation, puis cliquez sur **Réseau**.

Commencez à partir de  $\equiv$  si le menu de navigation ne s'affiche pas sur le côté gauche de l'écran.

5. Cliquez sur **Sans fil** > **Sans fil (Entreprise)**.

- 6. Configurez les paramètres d'authentification IEEE 802.1x.
	- Si vous utilisez l'authentification **EAP-TLS**, vous devez sélectionner le certificat client installé (affiché avec le nom de certificat) pour la vérification à partir de la liste déroulante **Certificat client**.
	- Si vous sélectionnez l'authentification **EAP-FAST**, **PEAP**, **EAP-TTLS** ou **EAP-TLS**, sélectionnez la méthode de vérification à partir de la liste déroulante **Vérification du certificat de serveur**. Vérifiez le certificat du serveur en utilisant, après importation dans l'appareil, le certificat d'autorité de certification émis par l'autorité de certification qui a signé le certificat du serveur.

Sélectionnez l'une des méthodes de vérification suivantes à partir de la liste déroulante **Vérification du certificat de serveur** :

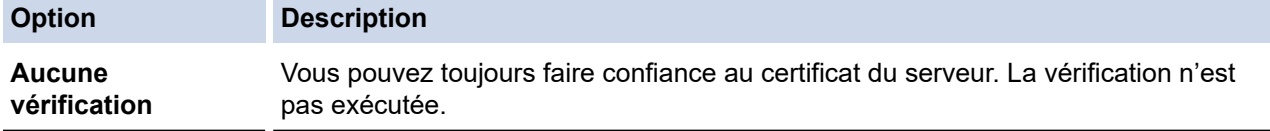

| <b>Option</b>            | <b>Description</b>                                                                                                    |
|--------------------------|----------------------------------------------------------------------------------------------------|
| <b>Cert. AC</b>          | Cette méthode de vérification permet de vérifier la fiabilité de l'autorité de<br>certification du certificat du serveur en utilisant le certificat émis par l'autorité de<br>certification qui a signé le certificat du serveur. |
| Cert. AC + ID<br>serveur | Cette méthode de vérification permet de vérifier la valeur du nom commun <sup>1</sup> du<br>certificat du serveur, en plus de la fiabilité de l'autorité de certification du certificat du<br>serveur.                            |

<sup>1</sup> La vérification du nom commun compare le nom commun du certificat du serveur à la chaîne de caractères configurée pour le **ID serveur**. Avant d'utiliser cette méthode, contactez votre administrateur système au sujet du nom commun du certificat de serveur, puis configurez **ID serveur**.

7. Lorsque vous terminez la configuration, cliquez sur **Envoyer**.

## **Renseignements connexes**

• [Utiliser l'authentification IEEE 802.1x pour un réseau sans fil](#page-135-0)

### **Sujets connexes :**

• [Configurer des certificats pour assurer la sécurité de l'appareil](#page-106-0)

<span id="page-139-0"></span> [Accueil](#page-1-0) > [Sécurité](#page-104-0) > [Utiliser l'authentification IEEE 802.1x pour un réseau sans fil](#page-135-0) > Méthodes d'authentification IEEE 802.1x

# **Méthodes d'authentification IEEE 802.1x**

**Modèles associés** : PJ-883

### **EAP-FAST**

Le protocole EAP-FAST (Extensible Authentication Protocol-Flexible Authentication via Secured Tunneling) a été mis au point par Cisco Systems, Inc. et utilise un nom d'utilisateur et un mot de passe pour l'authentification, ainsi que des algorithmes à clé symétrique pour créer un processus d'authentification en tunnel.

Votre appareil Brother prend en charge les méthodes d'authentification internes suivantes :

- EAP-FAST/NONE
- EAP-FAST/MS-CHAPv2
- EAP-FAST/GTC

### **PEAP**

Le protocole PEAP (Protected Extensible Authentication Protocol) est une version de la méthode EAP développée par Cisco Systems, Inc., Microsoft Corporation et RSA Security. PEAP crée un tunnel SSL (Secure Sockets Layer)/TLS (Transport Layer Security) crypté entre un client et un serveur d'authentification pour l'envoi d'un nom d'utilisateur et d'un mot de passe. PEAP assure une authentification mutuelle entre le serveur et le client.

Votre appareil Brother prend en charge les méthodes d'authentification internes suivantes :

- PEAP/MS-CHAPv2
- PEAP/GTC

### **EAP-TTLS**

Le protocole EAP-TTLS (Extensible Authentication Protocol-Tunneled Transport Layer Security) a été mis au point par Funk Software et Certicom. Le protocole EAP-TTLS crée un tunnel SSL crypté similaire à celui de PEAP entre un client et un serveur d'authentification pour envoyer un nom d'utilisateur et un mot de passe. Le protocole EAP-TTLS procure une authentification mutuelle entre le serveur et le client.

Votre appareil Brother prend en charge les méthodes d'authentification internes suivantes :

- EAP-TTLS/CHAP
- EAP-TTLS/MS-CHAP
- EAP-TTLS/MS-CHAPv2
- EAP-TTLS/PAP

### **EAP-TLS**

Le protocole EAP-TLS (Extensible Authentication Protocol-Transport Layer Security) nécessite une authentification par certificat numérique au niveau du client et du serveur d'authentification.

#### **Renseignements connexes**

• [Utiliser l'authentification IEEE 802.1x pour un réseau sans fil](#page-135-0)

<span id="page-140-0"></span> [Accueil](#page-1-0) > Mise à jour

# **Mise à jour**

- [Mettre à jour de P-touch Editor](#page-141-0)
- [Mise à jour du microprogramme](#page-143-0)

<span id="page-141-0"></span> [Accueil](#page-1-0) > [Mise à jour](#page-140-0) > Mettre à jour de P-touch Editor

## **Mettre à jour de P-touch Editor**

Avant de mettre à jour P-touch Editor, installez le pilote d'imprimante.

>> Windows

[>> Mac](#page-142-0)

### **Windows**

- 1. Lancez P-touch Update Software.
	- **Windows 10/Windows Server 2016/Windows Server 2019/Windows Server 2022 :**

Cliquez sur **Démarrer** > **Brother P-touch** > **P-touch Update Software**, ou double-cliquez sur l'icône **Ptouch Update Software** sur le bureau.

• **Windows 8,1/Windows Server 2012/Windows Server 2012 R2 :**

Cliquez sur l'icône **P-touch Update Software** de l'écran **Applications** ou double-cliquez sur l'icône **Ptouch Update Software** sur le bureau.

2. Cliquez sur l'icône **Mise à jour des logiciels de l'ordinateur**.

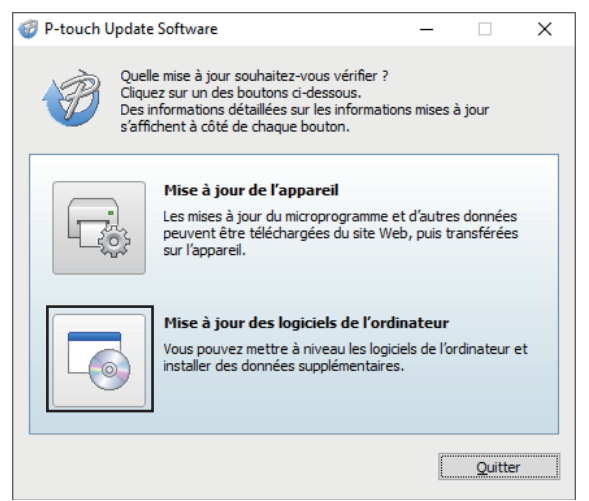

- 3. Sélectionnez les options **Imprimante** et **Langue** à l'aide des listes déroulantes.
- 4. Cochez la case P-touch Editor et cliquez sur **Installer**.

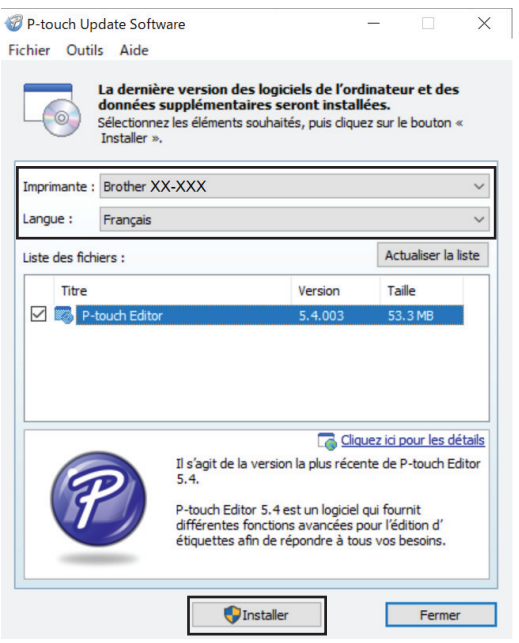

Une fois terminé, un message à l'écran confirme que l'installation est terminée.

5. Cliquez sur **OK**.

## <span id="page-142-0"></span>**Mac**

Pour mettre à jour P-touch Editor pour Mac, rendez-vous sur [http://appstore.com/mac/brotherindustriesltd/](http://appstore.com/mac/brotherindustriesltd/brotherptoucheditor) [brotherptoucheditor](http://appstore.com/mac/brotherindustriesltd/brotherptoucheditor).

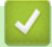

# **Renseignements connexes**

• [Mise à jour](#page-140-0)

<span id="page-143-0"></span> [Accueil](#page-1-0) > [Mise à jour](#page-140-0) > Mise à jour du microprogramme

## **Mise à jour du microprogramme**

- Avant de mettre à jour le micrologiciel, vous devez d'abord installer le pilote d'imprimante.
- N'éteignez pas l'imprimante pendant le transfert de données ou la mise à jour du micrologiciel.
- Si une autre application est en cours d'exécution, quittez celle-ci.

>> Windows

[>> Mac](#page-144-0)

### **Windows**

- 1. Mettez l'imprimante sous tension et raccordez le câble USB.
- 2. Lancez P-touch Update Software.
	- **Windows 10/Windows Server 2016/Windows Server 2019/Windows Server 2022 :** Cliquez sur **Démarrer** > **Brother P-touch** > **P-touch Update Software**, ou double-cliquez sur l'icône **Ptouch Update Software** sur le bureau.
	- **Windows 8,1/Windows Server 2012/Windows Server 2012 R2 :**

Cliquez sur l'icône **P-touch Update Software** de l'écran **Applications** ou double-cliquez sur l'icône **Ptouch Update Software** sur le bureau.

3. Cliquez sur l'icône **Mise à jour de l'appareil**.

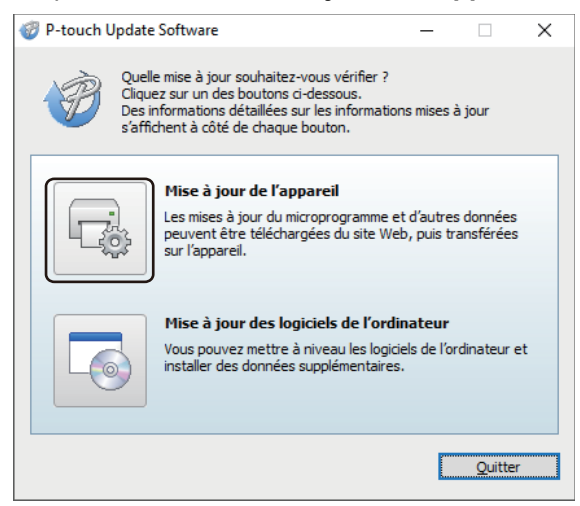

4. Sélectionnez l'option **Imprimante**, assurez-vous que la machine est correctement branchée, puis cliquez sur **OK**.

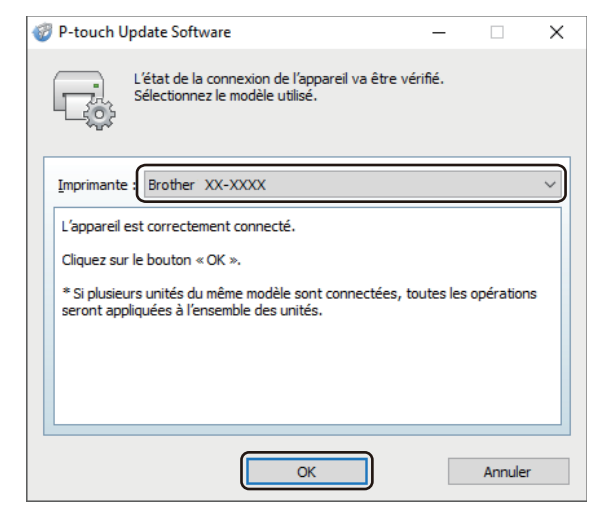

5. Sélectionnez **Langue** dans la liste déroulante.
6. Cochez la case en regard du micrologiciel à mettre à jour, puis cliquez sur **Transférer**.

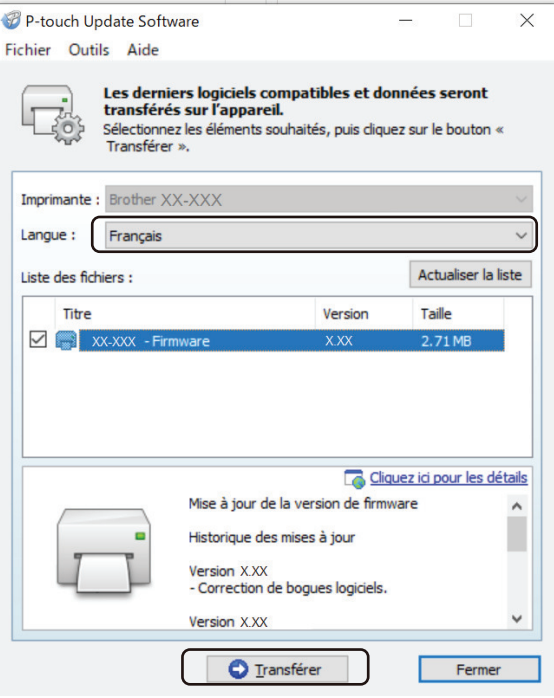

# **REMARQUE**

Ne mettez pas l'imprimante hors tension et ne débranchez pas le câble pendant le processus de mise à jour et de transfert des données.

7. Vérifiez le contenu à mettre à jour, puis cliquez sur **Démarrer** pour lancer la mise à jour. La mise à jour du microprogramme commence.

# **Mac**

Téléchargez et installez Transfer Express depuis l'App Store pour mettre à jour le micrologiciel.

- 1. Mettez l'imprimante sous tension et raccordez le câble USB.
- 2. Double-cliquez sur **Macintosh HD** > **Applications**, puis double-cliquez sur l'icône **Transfer Express**.
- 3. Cliquez sur le menu contextuel **Choisir une imprimante**, puis sélectionnez votre imprimante dans la liste des imprimantes.
- 4. Cliquez sur le bouton **Téléchargement et mise à jour**.

La mise à jour du microprogramme commence.

# **REMARQUE**

Ne mettez pas l'imprimante hors tension et ne débranchez pas le câble pendant le processus de mise à jour et de transfert des données.

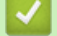

# **Renseignements connexes**

• [Mise à jour](#page-140-0)

<span id="page-145-0"></span> [Accueil](#page-1-0) > Paramètres de l'imprimante

# **Paramètres de l'imprimante**

- [Modification des paramètres de l'imprimante à l'aide de l'Outil de paramétrage](#page-146-0) [d'imprimante \(Windows\)](#page-146-0)
- [Appliquer des modifications de paramètres à plusieurs imprimantes \(Windows\)](#page-164-0)
- [Modification des paramètres de l'imprimante à l'aide de l'Outil de paramétrage](#page-165-0) [d'imprimante \(Mac\)](#page-165-0)
- [Appliquer des modifications de paramètres à plusieurs imprimantes \(Mac\)](#page-171-0)
- [Modification des paramètres de l'imprimante à l'aide de la fonction Gestion sur le Web](#page-172-0)
- [Confirmation des paramètres de l'imprimante](#page-174-0)
- [Imprimer un document à l'aide du pilote d'imprimante \(Windows/Mac\)](#page-59-0)

<span id="page-146-0"></span> [Accueil](#page-1-0) > [Paramètres de l'imprimante](#page-145-0) > Modification des paramètres de l'imprimante à l'aide de l'Outil de paramétrage d'imprimante (Windows)

# **Modification des paramètres de l'imprimante à l'aide de l'Outil de paramétrage d'imprimante (Windows)**

- Vérifiez que le pilote d'imprimante a été correctement installé et que vous pouvez imprimer.
- Branchez l'imprimante à un ordinateur à l'aide d'un câble USB.

L'Outil de paramétrage d'imprimante est installé en plus du pilote d'imprimante et d'un autre logiciel lors de l'utilisation du programme d'installation.

- 1. Connectez l'imprimante que vous souhaitez configurer à l'ordinateur.
- 2. Lancez l'Outil de paramétrage d'imprimante.
	- **Windows 10/Windows Server 2016/Windows Server 2019/Windows Server 2022 :** Cliquez sur **Démarrer** > **Brother** > **Printer Setting Tool**.
	- **Windows 8,1/Windows Server 2012/Windows Server 2012 R2 :**

Cliquez sur l'icône **Printer Setting Tool** de l'écran **Applications**.

La fenêtre principale apparaît.

Ô

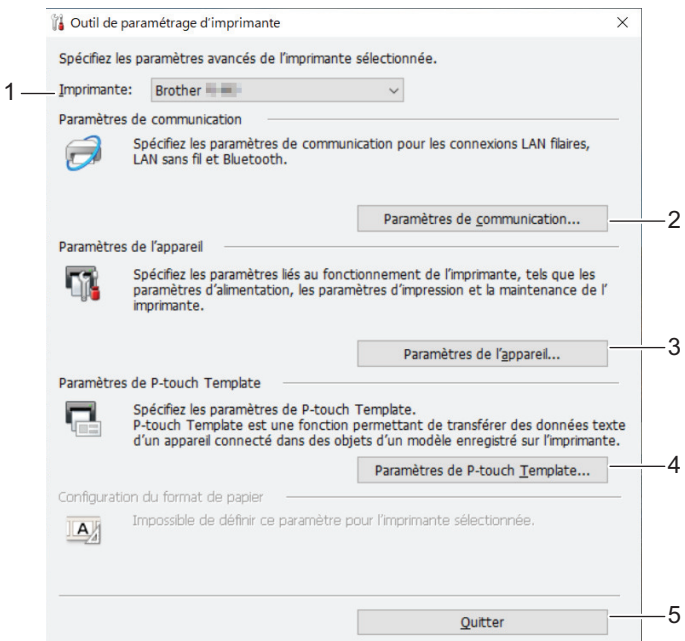

#### **1. Imprimante**

Affiche la liste des imprimantes connectées.

**2. Paramètres de communication (PJ-862/PJ-863/PJ-883)**

Spécifiez les paramètres de communication.

#### **3. Paramètres de l'appareil**

Spécifiez les paramètres de l'appareil.

#### **4. Paramètres de P-touch Template**

Spécifiez les paramètres de P-touch Template.

Pour plus d'information >> Manuel des modèles P-touch/ Référence des commandes (en anglais seulement). Vous pouvez télécharger la dernière version à partir du site Web de soutien Brother à l'adresse [support.brother.com/manuals.](https://support.brother.com/manuals/)

# **5. Quitter**

Cliquez pour fermer la fenêtre.

3. Assurez-vous que l'imprimante que vous souhaitez configurer s'affiche bien en regard de **Imprimante**.

Si une autre imprimante s'affiche, sélectionnez l'imprimante souhaitée dans la liste déroulante.

- 4. Sélectionnez les paramètres que vous souhaitez modifier, puis spécifiez ou modifiez les paramètres dans la boîte de dialogue.
- 5. Cliquez sur **Appliquer** pour appliquer les paramètres à l'imprimante.
- 6. Cliquez sur **Quitter** dans la fenêtre principale pour terminer la spécification des paramètres.

Utilisez l'Outil de paramétrage d'imprimante uniquement lorsque l'imprimante est inactive. L'imprimante risque de ne pas fonctionner correctement si vous essayez de la configurer alors qu'elle traite ou imprime une tâche d'impression.

# **Renseignements connexes**

• [Paramètres de l'imprimante](#page-145-0)

Ø

- [Paramètres de communication de l'Outil de paramétrage d'imprimante \(Windows\)](#page-148-0)
- [Paramètres de l'appareil de l'Outil de paramétrage d'imprimante \(Windows\)](#page-155-0)
- [Paramètres de P-touch Template de l'Outil de paramétrage d'imprimante \(Windows\)](#page-162-0)

<span id="page-148-0"></span> [Accueil](#page-1-0) > [Paramètres de l'imprimante](#page-145-0) > [Modification des paramètres de l'imprimante à l'aide de l'Outil de](#page-146-0) [paramétrage d'imprimante \(Windows\)](#page-146-0) > Paramètres de communication de l'Outil de paramétrage d'imprimante (Windows)

# **Paramètres de communication de l'Outil de paramétrage d'imprimante (Windows)**

**Modèles associés** : PJ-862/PJ-863/PJ-883

Utilisez Paramètres de communication de l'Outil de paramétrage d'imprimante pour spécifier ou modifier les paramètres de communication de l'imprimante lors de la connexion de l'imprimante et de l'ordinateur avec un câble USB ou via une connexion Bluetooth. Vous pouvez non seulement modifier les paramètres de communication pour une imprimante, mais également appliquer les mêmes paramètres à plusieurs imprimantes.

- >> Boîte de dialogue Paramètres
- [>> Barre de menus](#page-149-0)
- [>> Onglet](#page-151-0) **Général**
- >> **LAN sans fil** [Onglet \(PJ-883\)](#page-151-0)
- >> Onglet **[Wireless Direct](#page-153-0)** (PJ-883)
- >> Onglet **[Bluetooth](#page-153-0)**

# **Boîte de dialogue Paramètres**

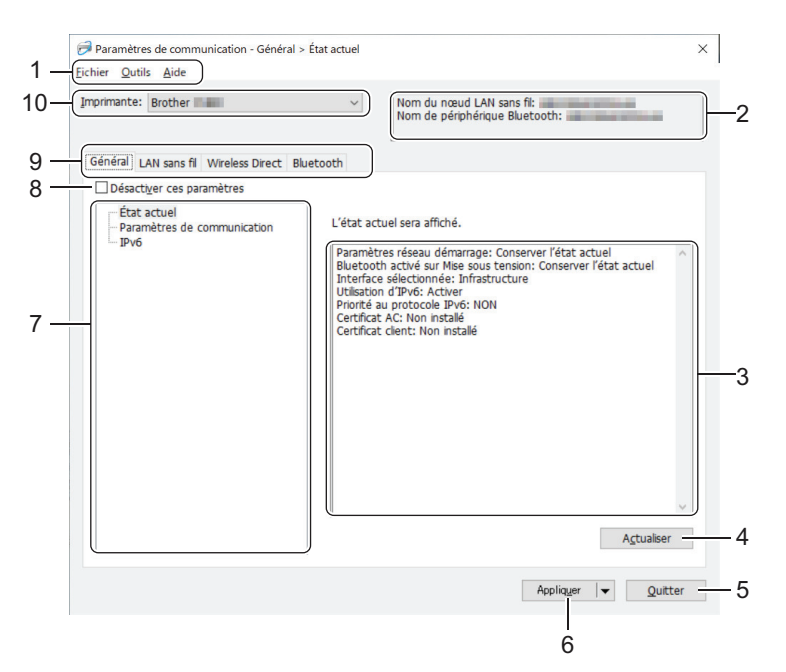

#### **1. Barre de menus**

Permet d'accéder à diverses commandes regroupées sous chaque titre de menu (les menus **Fichier**, **Outils**et **Aide**) selon leurs fonctions.

# **2. Nom de l'appareil**

Affiche le nom de l'appareil.

# **3. Zone d'affichage/de modification des paramètres**

Affiche les paramètres actuels de l'élément sélectionné.

#### **4. Actualiser**

Cliquez pour mettre à jour les paramètres affichés avec les informations les plus récentes.

# **5. Quitter**

Cliquez pour quitter la fenêtre **Paramètres de communication** et revenir à la fenêtre principale de l'Outil de paramétrage d'imprimante.

<span id="page-149-0"></span>Les paramètres ne sont pas appliqués aux imprimantes si vous cliquez sur **Quitter** sans cliquer sur le bouton **Appliquer** après avoir modifié les paramètres.

### **6. Appliquer**

Cliquez pour appliquer les paramètres à l'imprimante. Pour enregistrer les paramètres spécifiés dans un fichier de commande, sélectionnez la commande **Enregistrer dans le fichier de commande** dans la liste déroulante. Le fichier de commande enregistré peut être utilisé avec le mode de stockage de masse pour appliquer les paramètres à une imprimante.

Cliquer sur **Appliquer** applique à l'imprimante tous les paramètres de l'ensemble des onglets. Si la case **Désactiver ces paramètres** est cochée, les paramètres ne sont pas appliqués.

#### **7. Éléments**

Lorsque le menu **État actuel** est sélectionné, les paramètres actuels s'affichent dans la zone d'affichage/de modification des paramètres. Sélectionnez l'élément correspondant aux paramètres que vous souhaitez modifier.

#### **8. Désactiver ces paramètres**

Lorsque vous cochez cette case, s'affiche dans l'onglet, et il est alors impossible de spécifier ou de

modifier les paramètres. Les paramètres d'un onglet où **de la parait ne seront pas appliqués** à

l'imprimante, même si **Appliquer** est sélectionné. En outre, les paramètres de l'onglet ne sont pas enregistrés ni exportés lorsque la commande **Enregistrer dans le fichier de commande** ou **Exporter** est utilisée. Pour appliquer les paramètres à l'imprimante ou encore les enregistrer ou les exporter, veillez à décocher la case.

#### **9. Onglets des paramètres**

Contiennent des paramètres, qui peuvent être spécifiés ou modifiés. Si **les** apparaît dans l'onglet, les paramètres de cet onglet ne sont pas appliqués à l'imprimante.

#### **10. Imprimante**

Affiche la liste des imprimantes connectées.

# **Barre de menus**

#### **Fichier Options du menu**

#### **Appliquer les paramètres à l'imprimante**

Appliquez les paramètres à l'imprimante.

#### **Enregistrer les paramètres dans le fichier de commande**

Sauvegardez les paramètres spécifiés dans un fichier de commande. L'extension de fichier est BIN. Le fichier de commande enregistré peut être utilisé avec le mode de stockage de masse pour appliquer les paramètres à une imprimante.

- Si la case **Désactiver ces paramètres** est cochée, les paramètres ne sont pas enregistrés.
- Les informations suivantes ne sont pas enregistrées dans le fichier de commande :
	- Nom du nœud
	- Adresse IP, masque de sous-réseau et passerelle par défaut (lorsque l'adresse IP est définie sur **STATIC**)
- Les commandes de paramètres de communication enregistrés servent seulement à appliquer les paramètres à une imprimante. Pour appliquer les paramètres à l'imprimante à l'aide de ce fichier de commande, utilisez le mode de stockage de masse.
- Les fichiers de commande enregistrés contiennent des clés et des mots de passe d'authentification. Prenez les mesures nécessaires pour protéger les fichiers de commande enregistrés (enregistrez-les par exemple sur un emplacement inaccessible par d'autres utilisateurs).
- N'envoyez pas les fichiers de commande à un modèle d'imprimante différent.

#### **Installer les certificats (PJ-883)**

Certaines méthodes d'authentification de réseau peuvent nécessiter un certificat.

Installez un certificat sur l'imprimante connectée ou enregistrez un certificat dans un fichier de commande qui peut être distribué vers les mêmes modèles d'imprimante.

#### **Importer**

#### **Importer depuis les paramètres sans fil actuels de l'ordinateur (PJ-883)**

Importe les paramètres depuis l'ordinateur.

- Lors de l'importation des paramètres sans fil de l'ordinateur, les droits d'administrateur de l'ordinateur sont nécessaires.
- Seuls les paramètres d'authentification de sécurité personnelle (système ouvert, authentification par clé publique, WPA/WPA2-PSK et WPA3 SAE jusqu'à 63 caractères) peuvent être importés. Les paramètres d'authentification de sécurité d'entreprise (comme EAP-FAST), WPA2-PSK (TKIP) et WPA-PSK (AES) ne peuvent pas être importés.
- Si plusieurs LAN sans fil sont activés pour l'ordinateur que vous utilisez, les premiers paramètres sans fil détectés (paramètres personnels seulement) sont considérés pour les données d'importation.
- Seuls les paramètres du volet **LAN sans fil** de l'onglet **Paramètres sans fil** peuvent être importés (mode de communication, SSID, méthode d'authentification, mode de chiffrement et clé d'authentification).

#### **Sélectionner un profil à importer**

Importe le fichier exporté et applique les paramètres à une imprimante. Cliquez sur **Parcourir** et sélectionnez le fichier que vous souhaitez importer. Les paramètres du fichier sélectionné s'affichent dans la zone d'affichage/de modification des paramètres.

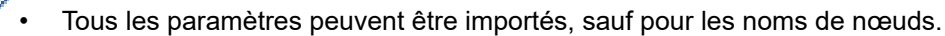

- Seuls les profils compatibles avec l'imprimante sélectionnée peuvent être importés.
- Si l'adresse IP du profil importé est définie sur **STATIC**, modifiez-la, si nécessaire, afin qu'elle ne duplique pas l'adresse IP d'une imprimante configurée existante sur le réseau.

#### **Exporter**

Enregistrez les paramètres actuels dans un fichier. Si la case **Désactiver ces paramètres** est cochée, les paramètres ne sont pas enregistrés.

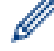

Les fichiers exportés ne sont pas cryptés.

# **Outils Options du menu**

#### **Paramètres d'option**

#### **Redémarrer automatiquement l'imprimante après avoir appliqué les nouveaux paramètres**

Si cette case est cochée, l'imprimante redémarre automatiquement une fois que les paramètres de communication ont été appliqués. Si cette case est décochée, vous devez redémarrer l'imprimante manuellement.

Lorsque vous configurez plusieurs imprimantes, vous pouvez réduire le temps passé à modifier les paramètres en décochant cette case. Dans ce cas, nous vous recommandons de cocher cette case lors de la configuration de la première imprimante afin de pouvoir confirmer que chaque paramètre fonctionne comme prévu.

#### **Détecte automatiquement l'imprimante connectée et récupère les paramètres actuels**

Lorsque cette case est cochée et qu'une imprimante est branchée à l'ordinateur, l'imprimante est automatiquement détectée et ses paramètres actuels sont affichés dans le volet **État actuel**.

<span id="page-151-0"></span>Si l'imprimante connectée diffère de celle figurant dans la liste déroulante **Imprimante**, les paramètres disponibles dans tous les onglets changent et sont adaptés à l'imprimante connectée.

#### **Modifier le nom du nœud/le nom du périphérique Bluetooth**

Permet de renommer un nom de nœud et le nom du périphérique Bluetooth.

#### **Rétablir les paramètres de communication par défaut**

Réinitialisez les paramètres de communication aux paramètres d'usine.

#### **Aide Options du menu**

#### **Afficher l'aide**

Affiche les rubriques de l'aide.

### **Onglet Général**

#### **Paramètres de communication**

#### **Paramètres réseau démarrage (PJ-883)**

Spécifiez les conditions de connexion par réseau lorsque l'imprimante est allumée.

#### **Interface sélectionnée (PJ-883)**

Sélectionnez l'option **Infrastructure**, **Infrastructure et Wireless Direct** ou **Wireless Direct**.

#### **Bluetooth activé sur Mise sous tension**

Spécifiez les conditions de connexion par Bluetooth lorsque l'imprimante est allumée. Sélectionnez l'option **Activé par défaut**, **Désactivé par défaut** ou **Conserver l'état actuel**.

#### **IPv6 (PJ-883)**

#### **Utilisation d'IPv6**

Sélectionnez **Activer** ou **Désactiver**.

#### **Priorité au protocole IPv6**

Sélectionnez ce paramètre pour accorder la priorité à une adresse IPv6.

#### **Paramètres AirPrint (PJ-883)**

Activez ou désactivez AirPrint, et configurez les paramètres.

# **LAN sans fil Onglet (PJ-883)**

#### **TCP/IP (sans fil)**

#### **Méthode d'amorçage**

Sélectionnez l'option **AUTO**, **BOOTP**, **DHCP**, **RARP** ou **STATIC**.

#### **Adresse IP/Masque de sous-réseau/Passerelle**

Spécifiez les diverses valeurs de réseau. Vous ne pouvez saisir ces paramètres que lorsque l'adresse IP est définie sur **STATIC**.

#### **Méthode du serveur DNS**

Sélectionnez l'option **AUTO** ou **STATIC**.

#### **Adresse IP du serveur DNS principal/Adresse IP du serveur DNS secondaire**

Vous ne pouvez saisir ces paramètres que lorsque le serveur DNS est défini sur **STATIC**.

# **IPv6**

# **Adresse IPv6 statique**

Spécifiez une adresse IPv6 permanente.

### **Activer cette adresse**

Active l'adresse IPv6 statique spécifiée.

#### **Adresse IPv6 Serveur DNS Primaire/Adresse IPv6 Serveur DNS Secondaire**

Spécifiez les adresses IPv6 du serveur DNS.

#### **Liste des adresses IPv6**

Affiche la liste des adresses IPv6.

#### **Paramètres sans fil**

#### **Mode de communication**

Permet d'afficher le mode de communication.

#### **SSID (Nom du réseau)**

Le fait de cliquer sur **Rechercher** entraîne l'affichage des SSID disponibles dans une boîte de dialogue distincte.

#### **Canal**

Permet d'afficher le canal automatiquement sélectionné.

#### **Méthode d'authentification/Mode de cryptage**

Les modes de chiffrement pris en charge pour les méthodes d'authentification sont illustrés dans le tableau ci-dessous.

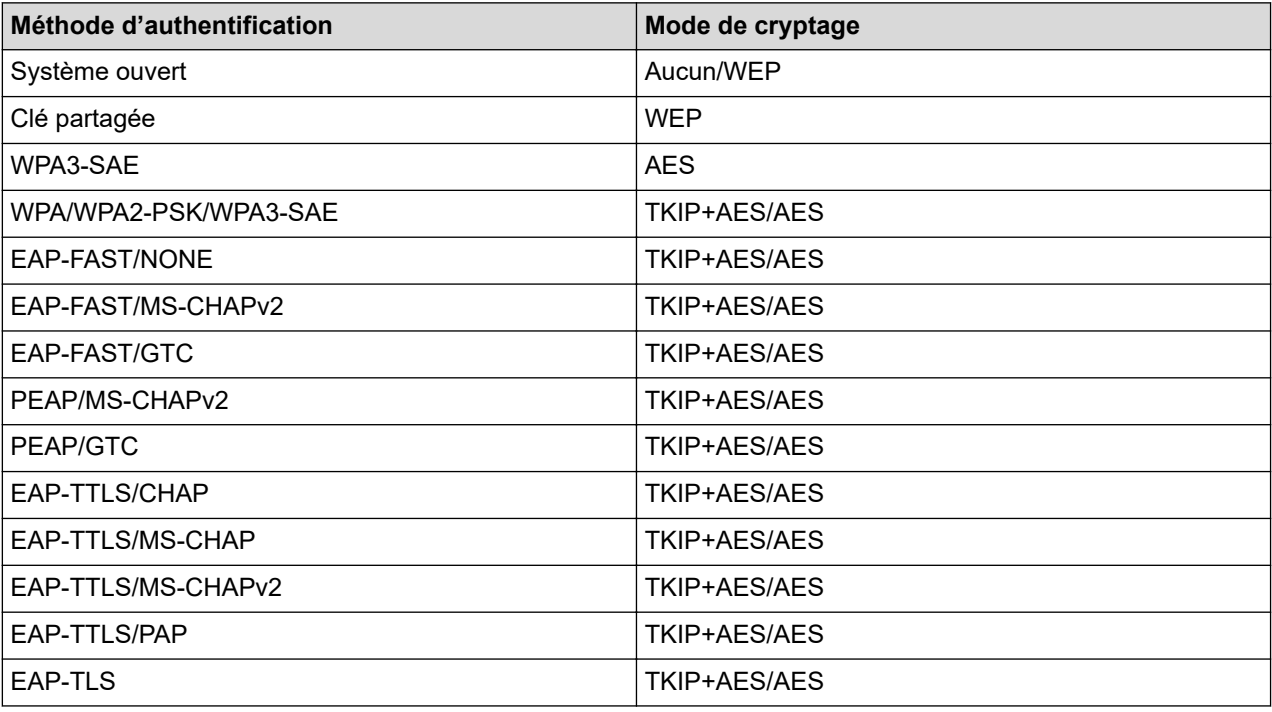

Pour spécifier des paramètres de sécurité de niveau supérieur : lors de la vérification du certificat avec les méthodes d'authentification EAP-FAST, PEAP, EAP-TTLS ou EAP-TLS, le certificat ne peut pas être spécifié à partir de l'Outil de paramétrage d'imprimante. Une fois l'imprimante configurée pour se connecter au réseau, spécifiez le certificat en accédant à l'imprimante à partir d'un navigateur Web. L'installation du certificat d'authentification peut également être effectuée avec l'Outil de paramétrage d'imprimante en accédant à la barre de menus : **Fichier** > **Installer les certificats**.

#### **Clé WEP**

Vous ne pouvez spécifier de paramètres que si WEP est sélectionné comme mode de cryptage.

#### **Phrase secrète**

Vous ne pouvez spécifier de paramètres que si WPA/WPA2-PSK/WPA3-SAE est sélectionné comme méthode d'authentification.

#### <span id="page-153-0"></span>**ID de l'utilisateur/Mot de passe**

Vous ne pouvez spécifier des paramètres que lorsque EAP-FAST, PEAP, EAP-TTLS ou EAP-TLS est sélectionné comme méthode d'authentification. En outre, avec EAP-TLS, il n'est pas nécessaire d'enregistrer un mot de passe, mais un certificat client doit être enregistré. Pour enregistrer un certificat, connectez-vous à l'imprimante à partir d'un navigateur Web, puis spécifiez le certificat.

#### **Afficher la clé et le mot de passe à l'écran**

Si cette case est cochée, les clés et les mots de passe sont affichés en texte clair (non chiffré).

#### **Onglet Wireless Direct (PJ-883)**

#### **Paramètres Wireless Direct**

#### **Génération SSID/clé réseau**

Sélectionnez l'option **AUTO** ou **STATIC**.

#### **SSID (Nom du réseau)/Clé réseau**

Permet de spécifier le SSID (25 caractères ASCII ou moins) et la clé de réseau (63 caractères ou moins) que vous souhaitez utiliser en mode Wireless Direct.

Le SSID et le mot de passe par défaut se présentent comme suit :

- SSID : « DIRECT-\*\*\*\*\* PJ-883 » où \*\*\*\*\* correspond aux cinq derniers chiffres du numéro de série de l'imprimante.
- Mot de passe : 883 \*\*\*\*\*

\*\*\*\*\* correspond aux cinq derniers chiffres du numéro de série situé sur la base de l'imprimante.

#### **Canal**

Permet de spécifier le canal à utiliser pour le mode Wireless Direct.

# **Onglet Bluetooth**

# **Paramètres Bluetooth**

#### **Mode Bluetooth**

Permet de sélectionner le mode de contrôle lorsque Bluetooth est activé.

#### **Classique**

#### **Visible pour les autres appareils**

Permet à l'imprimante d'être détectée par d'autres appareils Bluetooth.

#### **Modifier le code PIN**

Permet de modifier le code NIP.

#### **Afficher le code PIN à l'écran**

Permet d'afficher le code NIP sur votre ordinateur.

#### **L'appairage requiert la confirmation de l'utilisateur sur l'imprimante**

Si cette case est cochée lors de l'utilisation du mode Bluetooth classique, il est nécessaire d'effectuer des opérations supplémentaires avec le bouton d'imprimante lors du jumelage avec des appareils exécutant Bluetooth 2.1 ou une version ultérieure.

#### **Nouvel apparaige automatique**

Permet de définir si vous devez vous reconnecter automatiquement à un appareil Apple précédemment connecté (iPad, iPhone ou iPod touch).

#### **Basse consommation**

#### **Mode de sécurité minimal**

Permet de sélectionner le niveau de sécurité minimum lorsque vous utilisez le mode **Basse consommation uniquement**.

### **L'appairage requiert la confirmation de l'utilisateur sur l'imprimante**

Si cette case est cochée lors de l'utilisation du mode **Basse consommation uniquement**, il est nécessaire d'effectuer des opérations supplémentaires avec le bouton d'imprimante lors du jumelage avec des appareils compatibles avec Bluetooth à basse énergie.

# **Renseignements connexes**

• [Modification des paramètres de l'imprimante à l'aide de l'Outil de paramétrage d'imprimante \(Windows\)](#page-146-0)

<span id="page-155-0"></span> [Accueil](#page-1-0) > [Paramètres de l'imprimante](#page-145-0) > [Modification des paramètres de l'imprimante à l'aide de l'Outil de](#page-146-0) [paramétrage d'imprimante \(Windows\)](#page-146-0) > Paramètres de l'appareil de l'Outil de paramétrage d'imprimante (Windows)

# **Paramètres de l'appareil de l'Outil de paramétrage d'imprimante (Windows)**

• PJ-822/PJ-823 :

Utilisez **Paramètres de l'appareil** de l'Outil de paramétrage d'imprimante pour spécifier ou modifier les paramètres de l'imprimante lors de la connexion de l'imprimante et de l'ordinateur avec un câble USB.

• PJ-862/PJ-863/PJ-883 :

Utilisez **Paramètres de l'appareil** dans l'Outil de paramétrage d'imprimante pour spécifier ou modifier les paramètres de l'imprimante lors de la connexion de l'imprimante et de l'ordinateur avec un câble USB ou par une connexion Bluetooth.

Vous pouvez non seulement modifier les paramètres de l'appareil pour une imprimante, mais également appliquer facilement les mêmes paramètres à plusieurs imprimantes.

Lorsque vous imprimez depuis une application informatique, vous pouvez spécifier différents paramètres d'impression dans le pilote d'imprimante. Si vous souhaitez néanmoins spécifier des paramètres plus avancés, vous pouvez utiliser la boîte de dialogue Paramètres de l'appareil de l'Outil de paramétrage d'imprimante. Lorsque vous ouvrez la fenêtre **Paramètres de l'appareil**, les paramètres actuels de l'imprimante sont récupérés et affichés. Si les paramètres actuels ne peuvent pas être récupérés, les paramètres précédents sont affichés. Si les paramètres actuels ne peuvent pas être récupérés et que les paramètres précédents n'ont pas été spécifiés, les paramètres d'usine de l'appareil apparaissent.

- >> Boîte de dialogue Paramètres
- [>> Barre de menus](#page-156-0)
- [>> Onglet](#page-157-0) **De base**
- >> Onglet **[Avancés \(1\)](#page-158-0)**
- >> Onglet **[Avancés \(2\)](#page-159-0)**
- >> Onglet **[ESC/P Legacy \(1\)](#page-160-0)**
- >> Onglet **[ESC/P Legacy \(2\)](#page-160-0)**

# **Boîte de dialogue Paramètres**

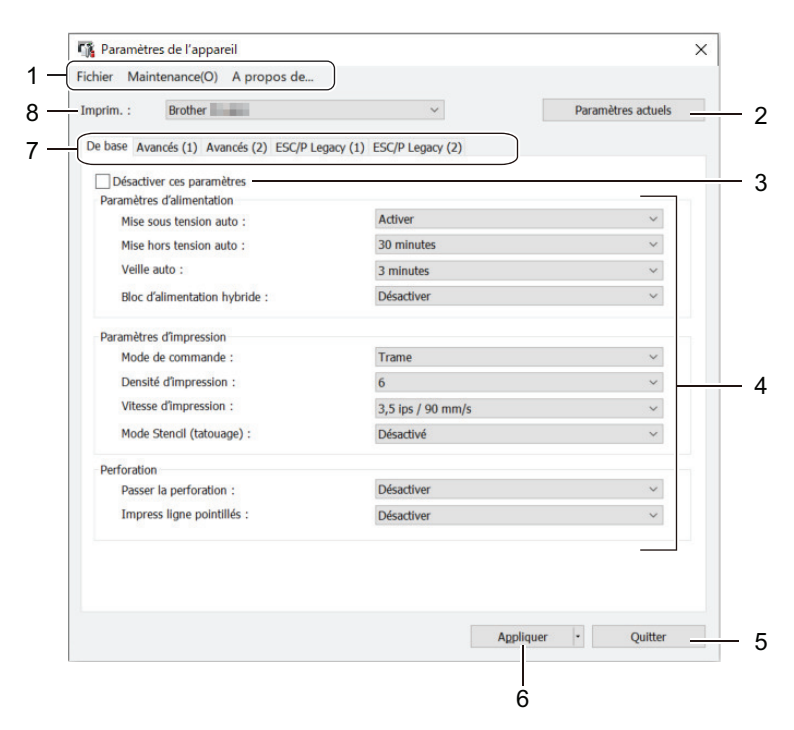

#### **1. Barre de menus**

Permet d'accéder à diverses commandes regroupées sous chaque titre de menu (les menus **Fichier**, **Maintenance** et **à propos**) selon leurs fonctions.

### <span id="page-156-0"></span>**2. Paramètres actuels**

Récupère les paramètres de l'imprimante actuellement connectée et les affiche dans la boîte de dialogue. Les paramètres des onglets affichant l'icône peuvent également être récupérés.

#### **3. Désactiver ces paramètres**

Lorsque vous cochez cette case, s'affiche dans l'onglet, et il est alors impossible de spécifier ou de

modifier les paramètres. Les paramètres d'un onglet où **de la parait ne seront pas appliqués** à

l'imprimante, même si **Appliquer** est sélectionné. En outre, les paramètres de l'onglet ne sont pas enregistrés ni exportés lorsque vous utilisez les commandes **Enregistrer dans le fichier de commande** ou **Exporter**.

#### **4. Paramètres**

Affiche les paramètres actuels.

#### **5. Quitter**

Cliquez pour quitter la fenêtre **Paramètres de l'appareil** et revenir à la fenêtre principale de l'Outil de paramétrage d'imprimante.

#### **6. Appliquer**

Appliquez les paramètres à l'imprimante. Pour enregistrer les paramètres spécifiés dans un fichier de commande, sélectionnez l'option **Enregistrer dans le fichier de commande** dans la liste déroulante.

Le fichier de commande enregistré peut être utilisé avec le mode de stockage de masse pour appliquer les paramètres à une imprimante.

#### **7. Onglets des paramètres**

Contiennent des paramètres, qui peuvent être spécifiés ou modifiés.

Si apparaît dans l'onglet, les paramètres ne peuvent pas être modifiés. En outre, les paramètres de

l'onglet avec l'icône ne sont pas appliqués à l'imprimante, même si **Appliquer** est sélectionné. Les paramètres de l'onglet ne sont pas enregistrés lorsque vous utilisez la commande **Enregistrer dans le fichier de commande**.

#### **8. Imprim.**

Sélectionnez l'imprimante que vous souhaitez configurer.

# **Barre de menus**

#### **Fichier Options du menu**

#### **Appliquer les paramètres à l'imprimante**

Appliquez les paramètres à l'imprimante.

#### **Vérifier paramétrage**

Affiche les paramètres actuels.

#### **Enregistrer les paramètres dans le fichier de commande**

Sauvegarde les paramètres spécifiés dans un fichier de commande.

#### **Importer**

Importe un fichier exporté.

#### **Exporter**

Enregistre les paramètres actuels dans un fichier.

#### **Quitter**

Cliquez pour quitter la fenêtre **Paramètres de l'appareil** et revenir à la fenêtre principale de l'Outil de paramétrage d'imprimante.

#### <span id="page-157-0"></span>**Maintenance Options du menu**

Vous devez disposer de droits d'administrateur pour l'ordinateur ou l'imprimante afin d'afficher certains éléments. Vérifiez si vous disposez de droits d'administrateur pour l'imprimante en cliquant sur le menu **Propriétés de l'imprimante**, puis en cliquant sur l'onglet **Sécurité**.

#### **Nettoyer l'unité**

Sélectionnez pour nettoyer le rouleau de platine de l'imprimante en introduisant la feuille de nettoyage dédiée.

#### **Ajustement automatique du capteur**

Ajuste automatiquement le capteur de détection du papier.

#### **Imprimer paramètres unité**

Imprime un rapport contenant la version du micrologiciel, le format de papier et les informations de configuration.

#### **Réinitialisation usine**

(PJ-822/PJ-823) Réinitialise tous les paramètres aux valeurs d'usine, notamment les paramètres de l'appareil et les données transférées.

(PJ-862/PJ-863/PJ-883) Réinitialise tous les paramètres aux paramètres d'usine, notamment les paramètres de l'appareil, les données transférées et les paramètres réseau.

#### **Réinitialiser les paramètres de l'appareil uniquement**

Restaure les paramètres pouvant être modifiés dans Paramètres de l'appareil aux paramètres d'usine.

#### **Supprimer le modèle**

Supprime tous les modèles stockés dans l'imprimante.

#### **Paramètres d'option**

Si la case **Ne pas afficher de message d'erreur si les paramètres actuels ne peuvent pas être récupérés au démarrage** est cochée, un message d'erreur ne s'affiche pas la prochaine fois.

#### **Onglet De base**

#### **Mise sous tension auto**

Indique comment l'imprimante réagit lorsqu'elle est connectée à une prise USB, à une prise de courant alternatif ou continu.

#### **Mise hors tension auto**

Permet de spécifier la durée qui doit s'écouler avant que l'imprimante s'éteigne automatiquement.

#### **Veille auto**

Indique le temps qui doit s'écouler avant que l'imprimante ne passe automatiquement en mode veille.

- L'imprimante passe automatiquement en mode veille à l'expiration du délai spécifié dans les conditions suivantes :
	- L'imprimante ne reçoit pas de données.
	- En mode veille.
	- Le mode veille est annulé lorsque les opérations suivantes sont réalisées :
		- Un bouton de l'imprimante est enfoncé.
		- L'imprimante reçoit des données.
		- Le câble USB est débranché et rebranché.
		- L'adaptateur secteur est débranché et rebranché.
		- La pile Li-ion rechargeable est retirée, puis remise en place.

# <span id="page-158-0"></span>**Bloc d'alimentation hybride**

Utilisez l'adaptateur secteur (PA-AD-600A) avec la pile Li-ion rechargeable (PA-BT-002) pour augmenter la vitesse d'impression.

# **Mode de commande**

Spécifie le format des commandes de l'imprimante.

# **Densité d'impression**

Règle la densité d'impression de l'imprimante.

# **Vitesse d'impression**

Sélectionnez la vitesse d'impression de l'imprimante.

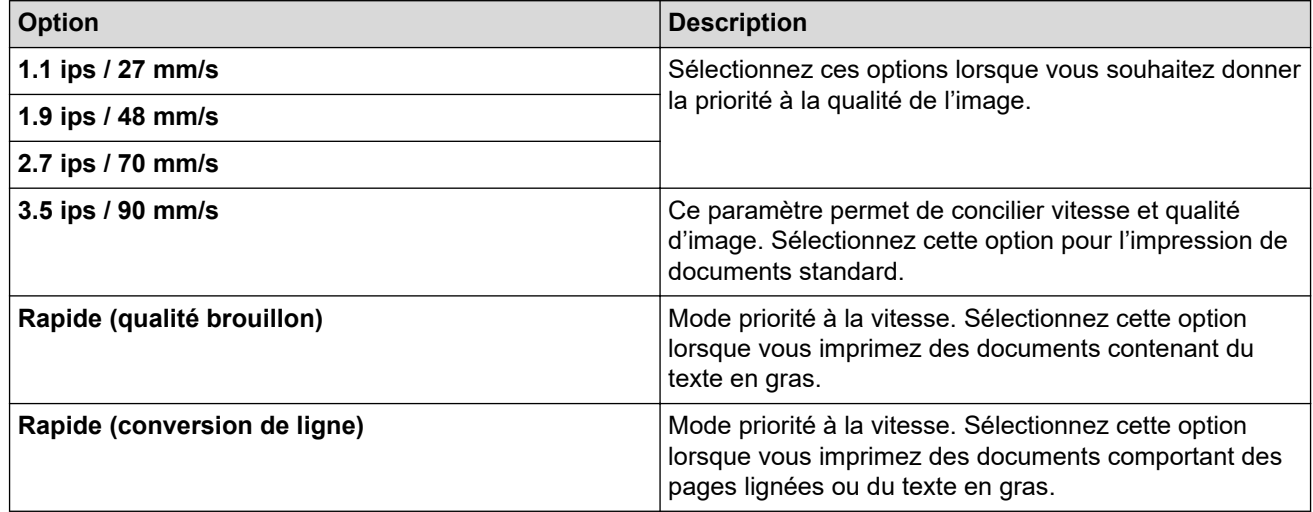

# **Mode Stencil (tatouage)**

Ce mode est adapté à l'impression sur du papier stencil. Activez ce paramètre lorsque vous imprimez sur du papier stencil.

# **Passer la perforation**

Laisse une marge de 25,4 mm (1 po) en haut et en bas du papier. Cette configuration est utile lors d'une impression sur du papier en rouleau perforé, de telle façon que l'imprimante n'imprime pas sur la perforation.

# **Impress ligne pointillés**

Imprime des lignes en trait tireté entre les pages, ce qui est utile lorsque vous imprimez sur du papier en rouleau. Réglez **Champ Mode d'alimentation** sur **Page fixe**, puis sélectionnez **Activer**. Notez bien que les lignes en trait tireté sont imprimées sur le papier, elles ne sont pas perforées.

# **Onglet Avancés (1)**

# **Option accordéon/rouleau**

Spécifiez le paramètre pour l'utilisation du boîtier d'imprimante à rouleau en option. Selon l'option sélectionnée, vous pouvez régler la valeur d'alimentation ou la quantité de rétraction du papier pour le boîtier de l'imprimante à rouleau.

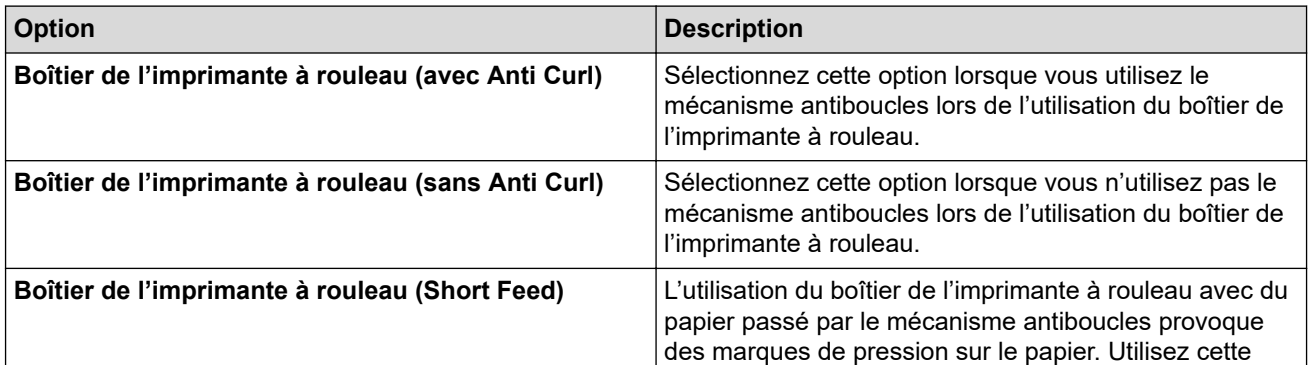

<span id="page-159-0"></span>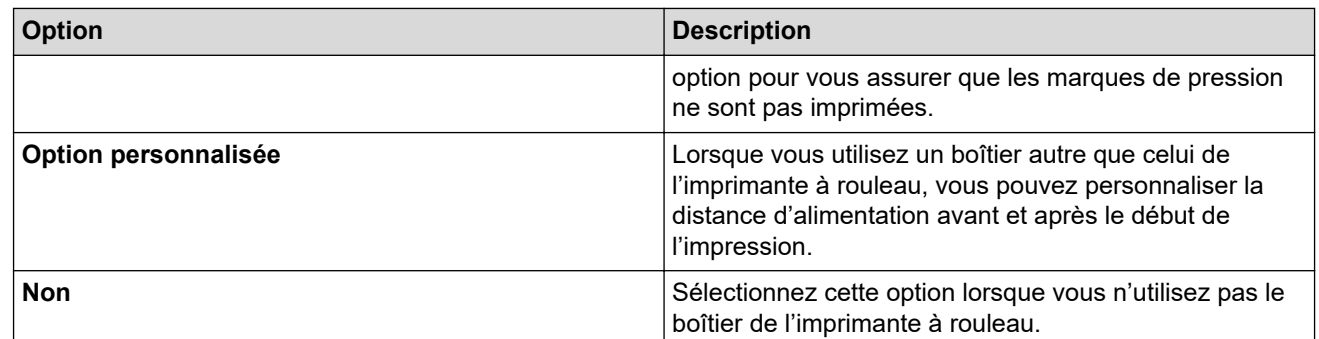

### **Réglage de la distance de découpe**

Permet d'ajuster la position de découpe du papier de la barre de coupe. Ce paramètre est disponible lorsque **Option accordéon/rouleau** est réglé sur **Boîtier de l'imprimante à rouleau (avec Anti Curl)**, **Boîtier de l'imprimante à rouleau (sans Anti Curl)** ou **Boîtier de l'imprimante à rouleau (Short Feed)**.

#### **Réglage de la distance d'alimentation**

Spécifiez la quantité de papier alimentée après l'impression. Ce paramètre est disponible lorsque **Option accordéon/rouleau** est réglé sur **Option personnalisée**.

#### **Réglage de la position de début**

Spécifiez la valeur de réglage pour aligner le bord d'attaque du papier à la position appropriée. Ce paramètre est disponible lorsque **Option accordéon/rouleau** est réglé sur **Option personnalisée**.

#### **Délai pause découpe**

Spécifiez le temps d'attente pour la découpe entre les pages.

#### **Mise à l'échelle de la longueur d'impression**

Spécifiez le taux de réduction ou d'agrandissement pour l'impression.

#### **Champ Mode d'alimentation**

Indiquez comment l'imprimante répond aux commandes d'alimentation de formulaires reçues de n'importe quelle source.

#### **Durée de saisie du papier**

Spécifiez le délai avant que l'imprimante ne saisisse le papier.

### **Pré-alimentation**

Lorsque vous sélectionnez **Activer**, l'imprimante éjecte une petite longueur de papier lorsqu'elle s'allume. Si vous utilisez du papier en rouleau perforé ou préimprimé, nous vous recommandons de régler ce paramètre à **Désactiver**.

#### **Seuil marques noires**

Règle la valeur seuil pour la détermination des marques noires sur le papier avec des marques noires. Si les marques noires sont trop claires pour reconnaître la position d'arrêt, définissez une valeur plus petite que la valeur actuelle.

#### **Dépassement de page**

Si les données d'impression ne tiennent pas sur une page et débordent sur la deuxième page, choisissez d'annuler ou d'imprimer les données sur la deuxième page.

# **Onglet Avancés (2)**

#### **Imprimer les données après l'impression**

Permet d'effacer les données d'impression après qu'elles aient été imprimées.

#### **Paramètre de l'impression JPEG**

Sélectionne la méthode de traitement de l'image lors de l'impression d'images JPEG.

#### **Seuil binaire simple**

Indiquez le seuil binaire simple lorsque **Paramètre de l'impression JPEG** est réglé sur **Binaire simple**.

# <span id="page-160-0"></span>**Ajuster l'image JPEG au support**

Permet d'agrandir ou de réduire une image JPEG pour l'adapter au format de papier.

#### **Mode avion**

Permet la désactivation des interfaces Bluetooth ou Wi-Fi. Cette fonction est utile lorsque vous utilisez l'imprimante dans un endroit où ces signaux de transmission sont interdits.

# **Onglet ESC/P Legacy (1)**

#### **Format du papier**

Sélectionnez le format de papier par défaut.

Si ce paramètre est modifié dans la boîte de dialogue du pilote d'imprimante, il est prioritaire.

#### **Longueur du champ**

Le paramètre défini pour cette option s'applique uniquement lorsque **Format du papier** est réglé sur **Personnalisé**.

La longueur du formulaire est déterminée par la spécification du nombre de lignes par page ou de la longueur en pouces de chaque page. Les paramètres disponibles diffèrent en fonction des paramètres **Espacement lignes de texte** sélectionnés.

#### **Marge inférieure**

Le réglage défini pour ce paramètre s'applique uniquement lorsque **Format du papier** est réglé sur **Personnalisé**.

La hauteur de la marge inférieure est exprimée en lignes de texte. Les paramètres disponibles diffèrent en fonction des paramètres **Espacement lignes de texte** sélectionnés.

#### **Espacement lignes de texte**

Spécifie la hauteur de chaque ligne de texte.

#### **Marge gauche**

Spécifie la marge de gauche.

#### **Marge droite**

Spécifie la marge de droite.

### **Pas par défaut**

Spécifie la largeur des caractères.

#### **Mode CR-LF**

Indique comment l'imprimante réagit à la réception des commandes LF (ligne suivante) et CR (retour à la ligne) (caractères ASCII 10 et 13).

# **Onglet ESC/P Legacy (2)**

#### **Caractères étendus**

Spécifie les caractères utilisés lors de l'impression des caractères ASCII 128 à 255.

#### **Table jeux de caractères**

Détermine le jeu de caractères à utiliser pour imprimer des caractères spéciaux qui conviennent à la langue sélectionnée.

#### **Police par défaut**

Indique quelle police intégrée est utilisée.

#### **Réduire taille caractères**

Indique si le texte est imprimé à une taille réduite.

# **Attribut des caractères**

Spécifie les attributs utilisés pour le texte imprimé.

# **Renseignements connexes**

• [Modification des paramètres de l'imprimante à l'aide de l'Outil de paramétrage d'imprimante \(Windows\)](#page-146-0)

<span id="page-162-0"></span> [Accueil](#page-1-0) > [Paramètres de l'imprimante](#page-145-0) > [Modification des paramètres de l'imprimante à l'aide de l'Outil de](#page-146-0) [paramétrage d'imprimante \(Windows\)](#page-146-0) > Paramètres de P-touch Template de l'Outil de paramétrage d'imprimante (Windows)

# **Paramètres de P-touch Template de l'Outil de paramétrage d'imprimante (Windows)**

Le mode P-touch Template vous permet d'insérer des données dans les objets texte et de code-barres à partir d'un modèle téléchargé à l'aide d'autres appareils branchés à l'imprimante. Les options et fournitures disponibles peuvent varier selon votre pays. Utilisez Paramètres de P-touch Template dans l'Outil de paramétrage d'imprimante pour spécifier ou modifier les fonctions de P-touch Template.

- Le mode P-touch Template est également compatible avec d'autres périphériques d'entrée comme une balance, une machine de test, un contrôleur ou un dispositif logique programmable.
	- Pour plus d'information sur les paramètres de P-touch Template uu *Manuel des modèles P-touch/ Référence des commandes* (en anglais seulement). Vous pouvez télécharger la dernière version à partir du site Web de soutien Brother à l'adresse [support.brother.com/manuals.](https://support.brother.com/manuals/)

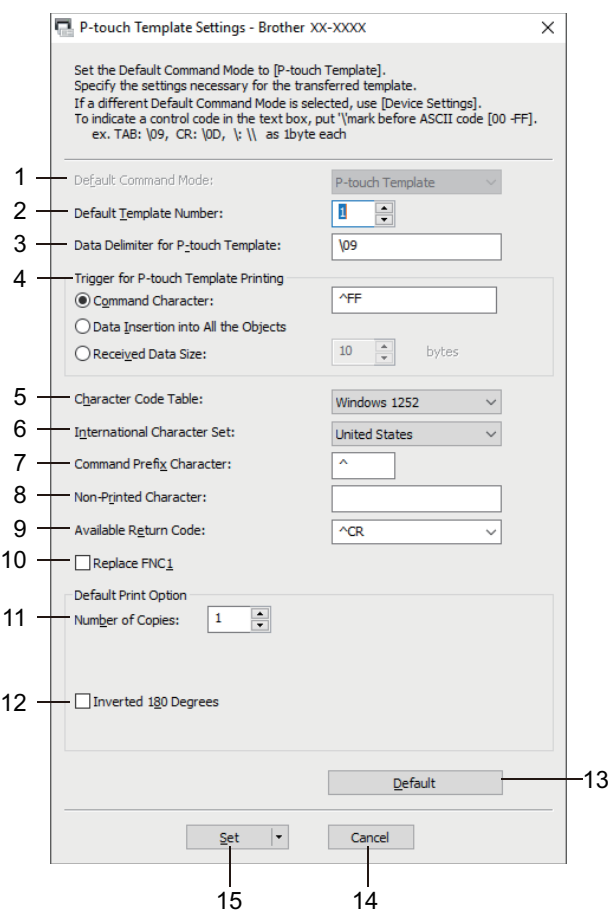

# **1. Default Command Mode (Mode de commande par défaut)**

Spécifie le mode P-touch Template comme mode par défaut.

# **2. Default Template Number (Numéro de modèle par défaut)**

Spécifie un numéro de modèle par défaut défini par l'imprimante lorsque cette dernière est activée. Si vous ne souhaitez pas transférer un modèle sur l'imprimante, ne spécifiez pas de numéro de modèle.

# **3. Data Delimiter for P-touch Template (Délimiteur de données pour P-touch Template)**

Affiche un symbole utilisé pour indiquer les limites entre des groupes de données dans un fichier (maximum de 20 caractères).

# **4. Trigger for P-touch Template Printing (Déclencheur de l'impression P-touch Template)**

Spécifie un déclencheur de l'impression parmi plusieurs options.

• **Command Character (Caractère de commande)** : l'impression commence à la réception du caractère de commande spécifié ici.

- **Data Insertion into All the Objects (Insertion de données dans tous les objets)** : l'impression commence à la réception du délimiteur du dernier objet.
- **Received Data Size (Taille des données reçues)** : l'impression commence lorsque le nombre de caractères spécifié ici est reçu. Les délimiteurs ne sont toutefois pas pris en compte dans le nombre de caractères.

# **5. Character Code Table (Tableau de codes de caractères)**

Sélectionne l'un des jeux de codes de caractères suivants.

### **6. International Character Set (Jeu de caractères international)**

Répertorie les jeux de caractères de pays spécifiques. Les codes suivants varient selon le pays sélectionné :

### **23h 24h 40h 5Bh 5Ch 5Dh 5Eh 60h 7Bh 7Ch 7Dh 7Eh**

Pour modifier les caractères >> Manuel des modèles P-touch/ Référence des commandes (anglais uniquement). Vous pouvez télécharger la dernière version à partir du site Web de soutien Brother à l'adresse [support.brother.com/manuals](https://support.brother.com/manuals/).

#### **7. Command Prefix Character (Caractère de préfixe de commande)**

Spécifie le code du caractère de préfixe qui identifie les commandes utilisées en mode P-touch Template.

#### **8. Non-Printed Character (Caractère non imprimé)**

Les caractères non spécifiés ici ne sont pas imprimés lorsque les données sont reçues (maximum de 20 caractères).

#### **9. Available Return Code (Code de retour disponible)**

Le code d'interligne est utilisé lors de la transmission de données, pour indiquer que les données suivantes doivent être avancées jusqu'à la ligne suivante d'un objet texte. Sélectionnez l'un des quatre codes d'interligne ou saisissez le code d'interligne souhaité (maximum de 20 caractères).

#### **10. Replace FNC1 (Remplacer FNC1)**

Remplace les codes GS par FNC1.

#### **11. Number of Copies (Nombre de copies)**

Définit le nombre de copies (maximum de 99 copies).

# **12. Inverted 180 Degrees (180 degrés inversés)**

Si cette case est cochée, les données seront imprimées après avoir subi une rotation de 180 degrés.

#### **13. Default (Par défaut)**

Rétablit toutes les valeurs de configuration de la boîte de dialogue Paramètres de P-touch Template aux valeurs par défaut.

#### **14. Cancel (Annuler)**

Annule les paramètres et ferme la boîte de dialogue. Les paramètres demeurent inchangés.

#### **15. Set (Définir)**

Applique les paramètres à l'imprimante. Pour enregistrer les paramètres spécifiés à un fichier de commande à réutiliser ultérieurement, sélectionnez la commande **Save in Command File (Enregistrer dans le fichier de commande)** dans la liste déroulante.

Le fichier de commande enregistré peut être utilisé avec le mode de stockage de masse pour appliquer les paramètres à une imprimante.

# **Renseignements connexes**

• [Modification des paramètres de l'imprimante à l'aide de l'Outil de paramétrage d'imprimante \(Windows\)](#page-146-0)

#### **Sujets connexes :**

• [Impression par l'entremise de l'interface USB \(mode de stockage de masse\)](#page-57-0)

<span id="page-164-0"></span> [Accueil](#page-1-0) > [Paramètres de l'imprimante](#page-145-0) > Appliquer des modifications de paramètres à plusieurs imprimantes (Windows)

# **Appliquer des modifications de paramètres à plusieurs imprimantes (Windows)**

>> Paramètres de communication (PJ-862/PJ-863/PJ-883)

>> Paramètres de l'appareil

# **Paramètres de communication (PJ-862/PJ-863/PJ-883)**

- 1. Après avoir appliqué les paramètres à la première imprimante, débranchez l'imprimante de l'ordinateur, puis branchez la deuxième imprimante à l'ordinateur.
- 2. Sélectionnez la nouvelle imprimante connectée dans la liste déroulante **Imprimante**.

Si la case **Détecte automatiquement l'imprimante connectée et récupère les paramètres actuels** de la boîte de dialogue **Paramètres d'option** est cochée, l'imprimante branchée avec le câble USB est automatiquement sélectionnée.

3. Cliquez sur **Appliquer**.

PJ-883 : Il est recommandé de cocher la case **Redémarrer automatiquement l'imprimante après avoir appliqué les nouveaux paramètres** lors de la configuration de la première imprimante afin que vous puissiez vérifier que l'imprimante peut être correctement branchée au routeur/point d'accès sans fil avec les nouveaux paramètres.

Les mêmes paramètres qui ont été appliqués à la première imprimante sont appliqués à la seconde imprimante.

- 4. Répétez ces étapes pour toutes les imprimantes dont vous souhaitez modifier les paramètres.
	- PJ-883 : Si l'adresse IP est définie sur **STATIC**, l'adresse IP de l'imprimante est modifiée à la même adresse que la première imprimante. Modifiez l'adresse IP si nécessaire.
	- Les mêmes paramètres peuvent être appliqués à un autre ordinateur en cliquant sur **Fichier** > **Importer**, puis en sélectionnant le fichier des paramètres exportés.

# **Paramètres de l'appareil**

- 1. Après avoir appliqué les paramètres à la première imprimante, débranchez l'imprimante de l'ordinateur, puis branchez la deuxième imprimante à l'ordinateur.
- 2. Sélectionnez la nouvelle imprimante connectée dans la liste déroulante **Imprim.**.
- 3. Cliquez sur **Appliquer**.

Les mêmes paramètres qui ont été appliqués à la première imprimante sont appliqués à la seconde imprimante.

4. Répétez ces étapes pour toutes les imprimantes dont vous souhaitez modifier les paramètres.

Les mêmes paramètres peuvent être appliqués à un autre ordinateur en cliquant sur **Fichier** > **Importer**, puis en sélectionnant le fichier des paramètres exportés.

# **Renseignements connexes**

• [Paramètres de l'imprimante](#page-145-0)

<span id="page-165-0"></span> [Accueil](#page-1-0) > [Paramètres de l'imprimante](#page-145-0) > Modification des paramètres de l'imprimante à l'aide de l'Outil de paramétrage d'imprimante (Mac)

# **Modification des paramètres de l'imprimante à l'aide de l'Outil de paramétrage d'imprimante (Mac)**

- Vérifiez que le pilote d'imprimante a été correctement installé et que vous pouvez imprimer.
- Branchez l'imprimante à un ordinateur à l'aide d'un câble USB.

PJ-883 : Les paramètres ne peuvent pas être spécifiés par l'entremise du Wi-Fi en utilisant cet outil. PJ-862/PJ-863/PJ-883 : Les paramètres ne peuvent pas être spécifiés par l'entremise du Bluetooth en utilisant cet outil.

L'Outil de paramétrage d'imprimante est installé en plus du pilote d'imprimante et d'un autre logiciel lors de l'utilisation du programme d'installation.

- 1. Branchez l'imprimante que vous souhaitez configurer à l'ordinateur.
- 2. Double-cliquez sur **Macintosh HD** > **Applications** > **Brother** > **Printer Setting Tool** > **Printer Setting Tool.app**.

# La fenêtre **Printer Setting Tool** s'affiche.

- 3. Vérifiez que l'imprimante que vous souhaitez configurer s'affiche à côté de **Printer (Imprimante)**. Si une autre imprimante s'affiche, sélectionnez l'imprimante souhaitée dans le menu contextuel.
- 4. Spécifiez ou modifiez les paramètres dans les onglets Paramètres.
- 5. Cliquez sur le bouton **Apply Settings to the Printer (Appliquer les paramètres à l'imprimante)** pour appliquer les paramètres à l'imprimante.
- 6. Cliquez sur **Exit (Sortir)**.

Ø

Utilisez l'Outil de paramétrage d'imprimante uniquement lorsque l'imprimante est inactive. L'imprimante risque de ne pas fonctionner correctement si vous essayez de la configurer alors qu'elle traite ou imprime.

# **Renseignements connexes**

- [Paramètres de l'imprimante](#page-145-0)
	- [Définition de la boîte de dialogue de l'Outil de paramétrage d'imprimante \(Mac\)](#page-166-0)

<span id="page-166-0"></span> [Accueil](#page-1-0) > [Paramètres de l'imprimante](#page-145-0) > [Modification des paramètres de l'imprimante à l'aide de l'Outil de](#page-165-0) [paramétrage d'imprimante \(Mac\)](#page-165-0) > Définition de la boîte de dialogue de l'Outil de paramétrage d'imprimante (Mac)

# **Définition de la boîte de dialogue de l'Outil de paramétrage d'imprimante (Mac)**

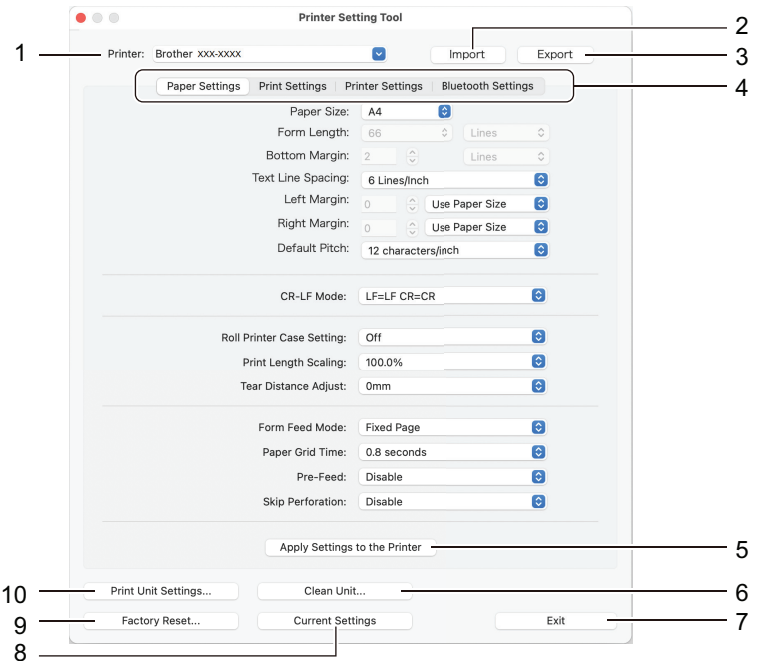

# **1. Printer (Imprimante)**

Affiche la liste des imprimantes connectées.

#### **2. Import (Importer)**

Importe les paramètres à partir d'un fichier.

**3. Export (Exporter)**

Enregistre les paramètres actuels dans un fichier.

**4. Onglets des paramètres**

Contient les paramètres à spécifier ou modifier.

**5. Apply Settings to the Printer (Appliquer les paramètres à l'imprimante)**

Appliquez les paramètres à l'imprimante.

**6. Clean Unit (Nettoyer l'unité)**

Sélectionnez pour nettoyer le rouleau de platine de l'imprimante en introduisant la feuille de nettoyage dédiée.

**7. Exit (Sortir)**

Cliquez pour sortir de l'Outil de paramétrage d'imprimante.

**8. Current Settings (Paramètres actuels)**

Récupère les paramètres de l'imprimante actuellement connectée et les affiche dans la boîte de dialogue.

**9. Factory Reset (Réinitialisation aux paramètres d'usine)**

Réinitialise tous les paramètres aux paramètres d'usine, notamment les paramètres de l'appareil.

#### **10. Print Unit Settings (Paramètres de l'unité d'impression)**

Imprime un rapport contenant la version du micrologiciel, le format de papier et les informations de configuration.

- >> Onglet **[Paper Settings \(Paramètres du papier\)](#page-167-0)**
- >> Onglet **[Print Settings \(Paramètres de l'impression\)](#page-168-0)**
- >> Onglet **[Printer Settings \(Paramètres de l'imprimante\)](#page-169-0)**
- >> Onglet **[Bluetooth Settings \(Paramètres Bluetooth\)](#page-169-0)** (PJ-862/PJ-863/PJ-883)

#### <span id="page-167-0"></span>>> Onglet **[Wireless LAN \(LAN sans fil\)](#page-170-0)** (PJ-883)

# **Onglet Paper Settings (Paramètres du papier)**

# **Paper Size (Format de papier)**

Sélectionnez le format de papier par défaut.

### **Form Length (Longueur du formulaire)**

Le paramètre défini pour cette option s'applique uniquement lorsque **Paper Size (Format de papier)** est réglé sur **Custom (Personnaliser)**.

La longueur du formulaire est déterminée par la spécification du nombre de lignes par page ou de la longueur en pouces de chaque page. Les paramètres disponibles diffèrent en fonction des paramètres **Text Line Spacing (Interligne du texte)** sélectionnés.

# **Bottom Margin (Marge du bas)**

Le réglage défini pour ce paramètre s'applique uniquement lorsque **Paper Size (Format de papier)** est réglé sur **Custom (Personnaliser)**.

La hauteur de la marge inférieure est exprimée en lignes de texte. Les paramètres disponibles diffèrent en fonction des paramètres **Text Line Spacing (Interligne du texte)** sélectionnés.

#### **Text Line Spacing (Interligne du texte)**

Spécifie la hauteur de chaque ligne de texte.

# **Left Margin (Marge de gauche)**

Spécifie la marge de gauche.

#### **Right Margin (Marge de droite)**

Spécifie la marge de droite.

# **Default Pitch (Pas par défaut)**

Spécifie la largeur des caractères.

# **CR-LF Mode (Mode CR-LF)**

Indique comment l'imprimante réagit à la réception des commandes LF (ligne suivante) et CR (retour à la ligne) (caractères ASCII 10 et 13).

#### **Roll Printer Case Setting (Réglage du boîtier du rouleau de l'imprimante)**

Spécifiez le paramètre pour l'utilisation du boîtier d'imprimante à rouleau en option. Selon l'option sélectionnée, vous pouvez régler la valeur d'alimentation ou la quantité de rétraction du papier pour le boîtier de l'imprimante à rouleau.

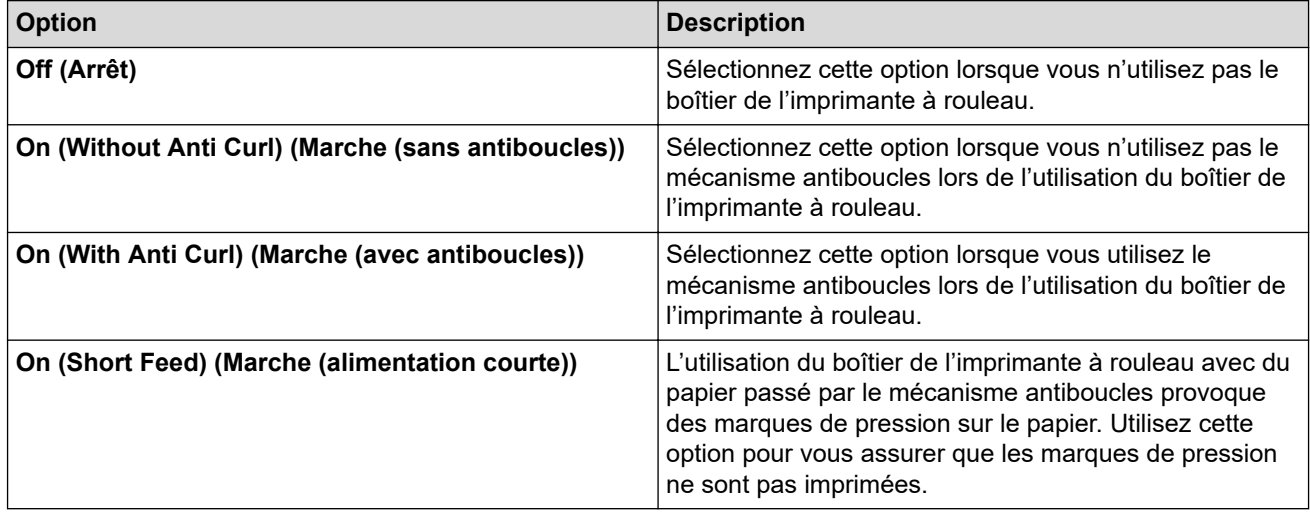

# **Print Length Scaling (Mise à l'échelle de la longueur d'impression)**

Spécifiez le taux de réduction ou d'agrandissement pour l'impression.

### <span id="page-168-0"></span>**Tear Distance Adjust (Réglage de la distance de déchirure)**

Permet d'ajuster la position de découpe du papier de la barre de coupe.

#### **Form Feed Mode (Mode d'alimentation de formulaires)**

Indiquez comment l'imprimante répond aux commandes d'alimentation de formulaires reçues de n'importe quelle source.

#### **Durée de saisie du papier**

Spécifiez le délai avant que l'imprimante ne saisisse le papier.

#### **Pre-Feed (Préalimentation)**

Lorsque vous sélectionnez **Enable (Activer)**, l'imprimante éjecte une petite longueur de papier lorsqu'elle s'allume. Si vous utilisez du papier en rouleau perforé ou préimprimé, nous vous recommandons de régler ce paramètre à **Disable (Désactiver)**.

#### **Skip Perforation (Ignorer la perforation)**

Laisse une marge de 25,4 mm (1 po) en haut et en bas du papier. Cette configuration est utile lors d'une impression sur du papier en rouleau perforé, de telle façon que l'imprimante n'imprime pas sur la perforation.

# **Onglet Print Settings (Paramètres de l'impression)**

#### **Command Mode (Mode de commande)**

Spécifie le format des commandes de l'imprimante.

#### **Print Density (Densité d'impression)**

Sélectionnez la densité de l'impression.

#### **Print Speed (Vitesse d'impression)**

Sélectionnez la vitesse d'impression de l'imprimante.

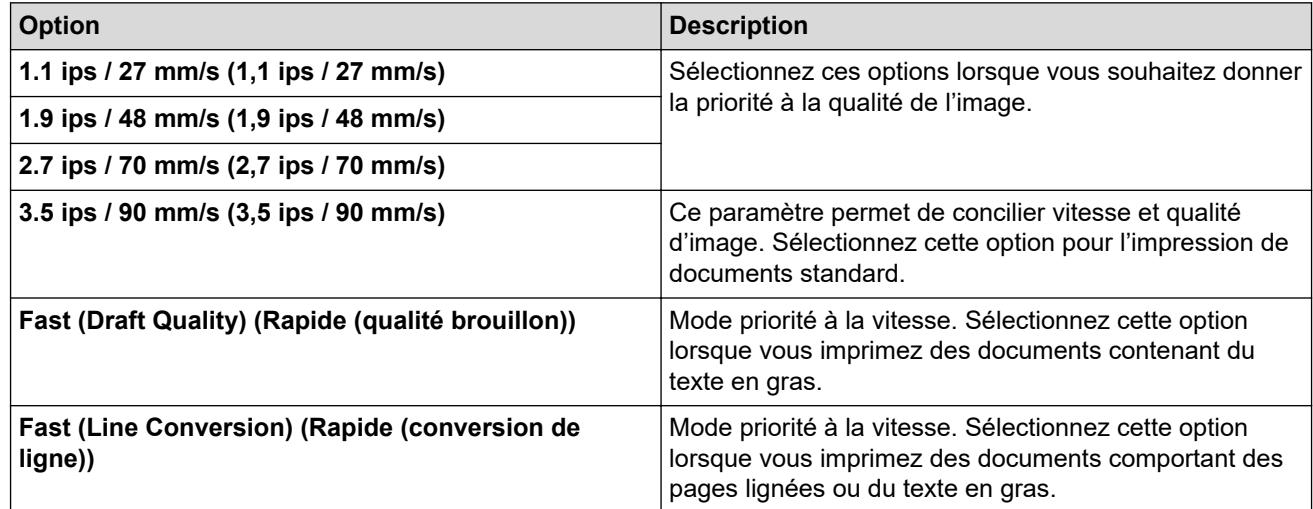

#### **Extended Characters (Caractères étendus)**

Spécifie les caractères utilisés lors de l'impression des caractères ASCII 128 à 255.

#### **Character Set Map (Carte du jeu de caractères)**

Détermine le jeu de caractères à utiliser pour imprimer des caractères spéciaux qui conviennent à la langue sélectionnée.

#### **Default Font (Police par défaut)**

Indique quelle police intégrée est utilisée.

#### **Character Attributes (Attributs des caractères)**

Spécifie les attributs utilisés pour le texte imprimé.

#### <span id="page-169-0"></span>**Dash Line Print (Impression des lignes en trait tireté)**

Imprime des lignes en trait tireté entre les pages, ce qui est utile lorsque vous imprimez sur du papier en rouleau. Réglez **Form Feed Mode (Mode d'alimentation de formulaires)** sur **Fixed Page (Page fixe)**, puis sélectionnez **Enable (Activer)**. Notez bien que les lignes en trait tireté sont imprimées sur le papier, elles ne sont pas perforées.

#### **Stencil Paper Mode (Mode papier stencil)**

Ce mode est adapté à l'impression sur du papier stencil. Activez ce paramètre lorsque vous imprimez sur du papier stencil.

# **Onglet Printer Settings (Paramètres de l'imprimante)**

#### **Auto Power On (Mise sous tension automatique)**

Indique comment l'imprimante réagit lorsqu'elle est connectée à une prise USB, à une prise de courant alternatif ou continu.

#### **Auto Power Off (Mise hors tension automatique)**

Permet de spécifier la durée qui doit s'écouler avant que l'imprimante s'éteigne automatiquement.

#### **Blackmark Threshold (Seuil du point noir)**

Règle la valeur seuil pour la détermination des marques noires sur le papier avec des marques noires. Si les marques noires sont trop claires pour reconnaître la position d'arrêt, définissez une valeur plus petite que la valeur actuelle.

#### **Print Data after Printing (Données d'impression après l'impression)**

Indique si les données d'impression doivent être ou non effacées après l'impression.

#### **JPEG Printing Setting (Paramètre d'impression JPEG)**

Sélectionne la méthode de traitement de l'image lors de l'impression d'images JPEG.

#### **Scale JPEG images to fit media (Adapter les images JPEG au support)**

Permet d'agrandir ou de réduire une image JPEG pour l'adapter au format de papier.

#### **Airplane Mode (Mode avion)**

Permet la désactivation des interfaces Bluetooth ou Wi-Fi. Cette fonction est utile lorsque vous utilisez l'imprimante dans un endroit où ces signaux de transmission sont interdits.

# **Onglet Bluetooth Settings (Paramètres Bluetooth) (PJ-862/PJ-863/PJ-883)**

#### **Bluetooth Device Name (Nom de l'appareil Bluetooth)**

Affiche le nom de l'appareil Bluetooth.

#### **Bluetooth Address (Adresse Bluetooth)**

Affiche l'adresse Bluetooth acquise.

#### **Visible to Other Devices (Visible par d'autres appareils)**

Permet à l'imprimante d'être détectée par d'autres appareils Bluetooth.

#### **Change PIN code (Changer le code NIP)**

Si **On (Marche)** est sélectionné, vous pouvez modifier le code NIP conforme avec Bluetooth 2.0 ou une version antérieure.

#### **Request Secure Simple Pairing (SSP) settings during pairing (Demander les paramètres du jumelage simple et sécurisé (SSP) pendant le jumelage)**

Si cette case est cochée, le jumelage peut être effectué à l'aide des boutons d'imprimante pour des appareils conformes avec Bluetooth 2.1 ou une version ultérieure.

# <span id="page-170-0"></span>**Onglet Wireless LAN (LAN sans fil) (PJ-883)**

# **WirelessDirect (Wireless Direct)**

Permet d'activer ou de désactiver la fonction Wireless Direct.

# **SSID/Network Key Generation (Génération d'une clé SSID/réseau)**

Sélectionnez l'option **AUTO** ou **STATIC (STATIQUE)**.

# **SSID(Network Name) (SSID (Nom du réseau))/Network Key (Clé de réseau)**

Permet de spécifier le SSID (3 à 25 caractères ASCII) et la clé de réseau que vous souhaitez utiliser en mode Wireless Direct. Vous pouvez spécifier un paramètre uniquement lorsque l'option **STATIC (STATIQUE)** est sélectionnée comme **SSID/Network Key Generation (Génération d'une clé SSID/réseau)**.

# **Display current settings (Afficher les paramètres actuels)**

Affiche les paramètres actuels pour Wireless Direct. Cliquez sur le bouton **Current Settings (Paramètres actuels)** pour mettre à jour les paramètres affichés avec les informations les plus récentes.

# **Renseignements connexes**

• [Modification des paramètres de l'imprimante à l'aide de l'Outil de paramétrage d'imprimante \(Mac\)](#page-165-0)

<span id="page-171-0"></span> [Accueil](#page-1-0) > [Paramètres de l'imprimante](#page-145-0) > Appliquer des modifications de paramètres à plusieurs imprimantes (Mac)

# **Appliquer des modifications de paramètres à plusieurs imprimantes (Mac)**

- 1. Après avoir appliqué les paramètres à la première imprimante, débranchez l'imprimante de l'ordinateur, puis branchez la deuxième imprimante à l'ordinateur.
- 2. Sélectionnez la nouvelle imprimante connectée dans le menu contextuel **Printer (Imprimante)**.
- 3. Cliquez sur **Apply Settings to the Printer (Appliquer les paramètres à l'imprimante)**.

Les mêmes paramètres qui ont été appliqués à la première imprimante sont appliqués à la seconde imprimante.

4. Répétez ces étapes pour toutes les imprimantes dont vous souhaitez modifier les paramètres.

# **Renseignements connexes**

• [Paramètres de l'imprimante](#page-145-0)

<span id="page-172-0"></span> [Accueil](#page-1-0) > [Paramètres de l'imprimante](#page-145-0) > Modification des paramètres de l'imprimante à l'aide de la fonction Gestion sur le Web

# **Modification des paramètres de l'imprimante à l'aide de la fonction Gestion sur le Web**

### **Modèles associés** : PJ-883

Vous pouvez utiliser un navigateur Web standard pour modifier les paramètres de votre imprimante à l'aide du protocole de transfert hypertexte (HTTP) ou du protocole de transfert hypertexte sur Secure Socket Layer (HTTPS).

Lors de l'utilisation de la fonction Gestion sur le Web, les opérations suivantes sont disponibles :

- Affichage des informations sur l'état de votre imprimante
- Modification des paramètres réseau tels que la configuration TCP/IP
- Affichage des informations sur la version du logiciel de l'imprimante
- Modification des détails de configuration du réseau et de l'imprimante
	- Nous vous recommandons Microsoft Internet Explorer 11/Microsoft Edge pour Windows, Safari 10/11 pour Mac, Google Chrome™ pour Android (4.x ou supérieur) et Google Chrome™/Safari pour iOS (10.x ou supérieur). Assurez-vous que JavaScript et les cookies sont toujours activés dans le navigateur utilisé.
		- Le mot de passe de connexion par défaut pour gérer les paramètres de l'imprimante se trouve sur votre appareil et est marqué « Pwd ». Il est recommandé de le modifier pour protéger votre imprimante contre un accès non autorisé.

Pour utiliser la fonction Gestion sur le Web, votre réseau doit utiliser TCP/IP, et l'imprimante et l'ordinateur doivent disposer d'une adresse IP valide.

- 1. Démarrez votre navigateur Web.
- 2. Saisissez « l'adresse IP de https://machine » dans la barre d'adresse de votre navigateur.

Par exemple :

https://192.168.1.2

Si vous utilisez un DNS (Domain Name System) ou que vous avez activé un nom NetBIOS, vous pouvez saisir un autre nom (par ex. « ImprimantePartagée ») au lieu de l'adresse IP.

Par exemple :

https://SharedPrinter

Si vous activez un nom NetBIOS, vous pouvez aussi utiliser le nom du nœud.

Par exemple :

https://brnxxxxxxxxxxxx

- 3. Si nécessaire, saisissez le mot de passe dans le champ **Connexion**, puis cliquez sur **Connexion**.
- 4. Modifier les paramètres de l'imprimante.

Chaque fois que vous accédez à la fonction Gestion sur le Web, saisissez le mot de passe dans le champ **Connexion**, puis cliquez sur **Connexion**. Après avoir configuré les paramètres, cliquez sur **Déconnexion**.

# **Renseignements connexes**

- [Paramètres de l'imprimante](#page-145-0)
	- [Définir ou changer un mot de passe de connexion pour l'application de gestion sur le Web](#page-173-0)

<span id="page-173-0"></span> [Accueil](#page-1-0) > [Paramètres de l'imprimante](#page-145-0) > [Modification des paramètres de l'imprimante à l'aide de la fonction](#page-172-0) [Gestion sur le Web](#page-172-0) > Définir ou changer un mot de passe de connexion pour l'application de gestion sur le Web

# **Définir ou changer un mot de passe de connexion pour l'application de gestion sur le Web**

#### **Modèles associés** : PJ-883

Le mot de passe par défaut pour gérer les paramètres de cet appareil se trouve dans le compartiment de la pile et est indiqué par « **Pwd** ». Nous vous conseillons de modifier immédiatement le mot de passe par défaut pour protéger votre appareil contre les accès non autorisés.

- 1. Démarrez votre navigateur Web.
- 2. Saisissez « l'adresse IP de https://machine » dans la barre d'adresse de votre navigateur.

Par exemple :

https://192.168.1.2

Si vous utilisez un DNS (Domain Name System) ou que vous avez activé un nom NetBIOS, vous pouvez saisir un autre nom (par ex. « ImprimantePartagée ») au lieu de l'adresse IP.

Par exemple :

https://ImprimantePartagée

Si vous activez un nom NetBIOS, vous pouvez aussi utiliser le nom du nœud.

Par exemple :

https://brnxxxxxxxxxxxx

- 3. Effectuez l'une des opérations suivantes :
	- Si vous avez défini précédemment votre propre mot de passe, tapez-le puis cliquez sur **Connexion**.
	- Si vous n'avez pas défini précédemment votre propre mot de passe, saisissez le mot de passe de connexion par défaut, puis cliquez sur **Connexion**.
- 4. Accédez au menu de navigation, puis cliquez sur **Administrateur** > **Mot de passe de connexion**.
	- Le mot de passe par défaut pour gérer les paramètres de cet appareil se trouve dans le compartiment de la pile et est indiqué par « **Pwd** ».
	- Commencez à partir de  $\equiv$  si le menu de navigation ne s'affiche pas sur le côté gauche de l'écran.
- 5. Pour modifier le mot de passe, saisissez votre mot de passe actuel dans le champ **Entrer l'ancien mot de passe**.
- 6. Conformément aux instructions **Mot de passe de connexion** à l'écran, tapez votre mot de passe dans le champ **Entrer nouveau mot de passe**.
- 7. Saisissez à nouveau le nouveau mot de passe dans le champ **Confirmer nouveau mot de passe**.
- 8. Cliquez sur **Envoyer**.

Vous pouvez également modifier les paramètres de blocage dans le menu **Mot de passe de connexion**.

# **Renseignements connexes**

• [Modification des paramètres de l'imprimante à l'aide de la fonction Gestion sur le Web](#page-172-0)

<span id="page-174-0"></span> [Accueil](#page-1-0) > [Paramètres de l'imprimante](#page-145-0) > Confirmation des paramètres de l'imprimante

# **Confirmation des paramètres de l'imprimante**

Pour confirmer les paramètres de l'imprimante, vous pouvez imprimer un rapport de configuration au format Lettre sans connecter l'imprimante à un ordinateur ou à un appareil mobile. (Le rapport fera sur une feuille de taille A4.)

- 1. Mettez l'imprimante sous tension.
- 2. Assurez-vous qu'aucun papier n'est chargé.
- 3. Appuyez sur le bouton Avancer  $\sqrt{1}$  et maintenez-le enfoncé jusqu'à ce que le voyant Données s'allume en

rouge

Ø

4. Introduisez du papier thermique de marque Brother dans la fente d'introduction du papier de l'imprimante. L'impression du rapport est lancée.

Le rapport indique le nom du modèle, le numéro de série et des informations plus détaillées sur la configuration et les paramètres de l'imprimante.

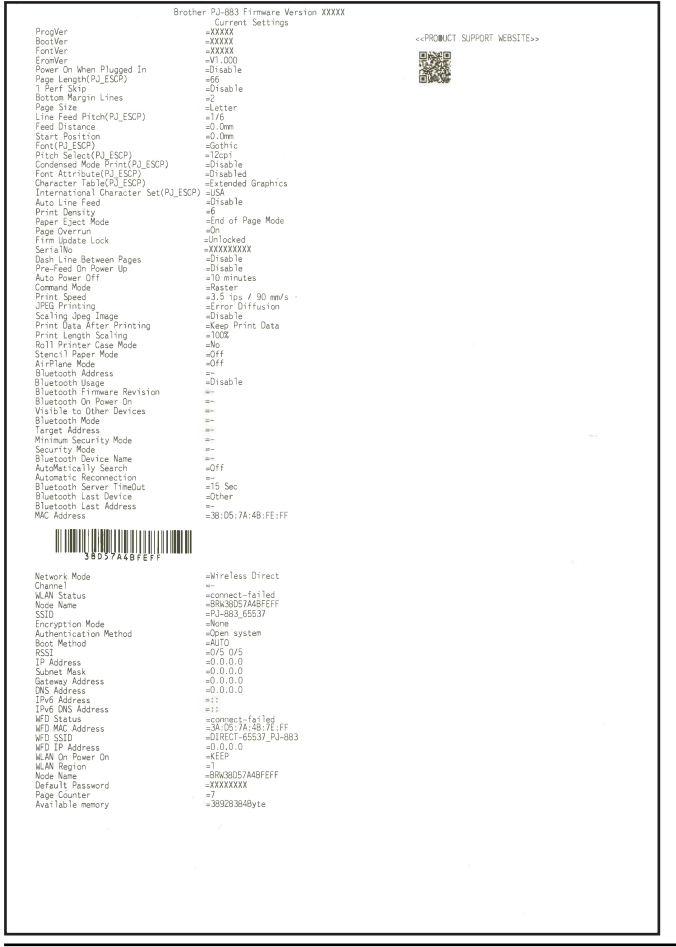

# **Renseignements connexes**

• [Paramètres de l'imprimante](#page-145-0)

# <span id="page-175-0"></span> [Accueil](#page-1-0) > Maintenance de routine

# **Maintenance de routine**

• [Maintenance](#page-176-0)

# <span id="page-176-0"></span>**Maintenance**

La maintenance de l'imprimante peut être effectuée selon les besoins. Cependant, certains environnements d'exploitation, par exemple les endroits poussiéreux, peuvent nécessiter un entretien plus fréquent.

- >> Nettoyer le rouleau de platine
- [>> Nettoyer la surface de l'imprimante](#page-177-0)
- [>> Élimination d'un bourrage papier](#page-177-0)

# **Nettoyer le rouleau de platine**

Un rouleau de platine sale ou encombré de débris peut entraîner une alimentation en biais du papier dans l'imprimante et dégrader la qualité de l'image imprimée.

- 1. Mettez l'imprimante en marche et assurez-vous qu'aucun papier n'est chargé.
- 2. Introduisez une feuille de nettoyage dans la fente d'introduction du papier.

Le texte « CLEANING SHEET » (Feuille de nettoyage) doit apparaître à l'endroit et est orienté vers l'avant de l'imprimante, comme illustré ci-dessous. Le rouleau tirera la feuille de nettoyage en position de démarrage.

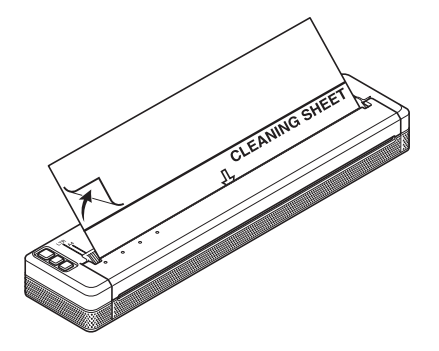

3. Retirez le papier protecteur de la moitié supérieure de la feuille de nettoyage, comme dans l'illustration.

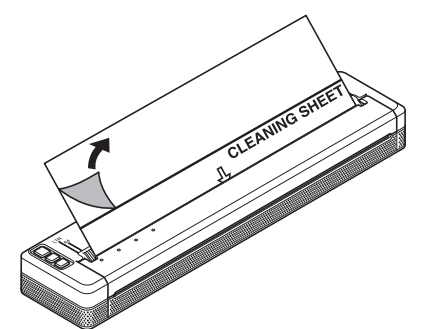

Ne retirez pas le papier protecteur de la moitié inférieure de la feuille de nettoyage.

4. Appuyez sur le bouton Avancer  $\lfloor \cdot \rfloor$  pendant plus de deux secondes.

L'imprimante fera avancer et éjectera la feuille de nettoyage.

- N'essayez pas de nettoyer le rouleau de la platine avec un autre moyen que la feuille de nettoyage.
- La feuille de nettoyage est destinée uniquement à nettoyer le rouleau de platine. Ne l'utilisez pas pour nettoyer une autre partie quelconque de l'imprimante.
- Pour obtenir une feuille de nettoyage de rechange, contactez Brother ou le revendeur Brother local.

# <span id="page-177-0"></span>**Nettoyer la surface de l'imprimante**

Essuyez la surface de l'imprimante avec un chiffon sec.

# **IMPORTANT**

- N'utilisez pas de chiffon humide et ne laissez pas d'eau pénétrer dans l'imprimante.
- N'utilisez pas de benzène, d'alcool, de diluant ou de nettoyant abrasif, alcalin ou acide. Ces produits sont susceptibles d'endommager la surface de l'imprimante.

# **Élimination d'un bourrage papier**

1. Soulevez délicatement le couvercle de sortie du papier pour l'ouvrir.

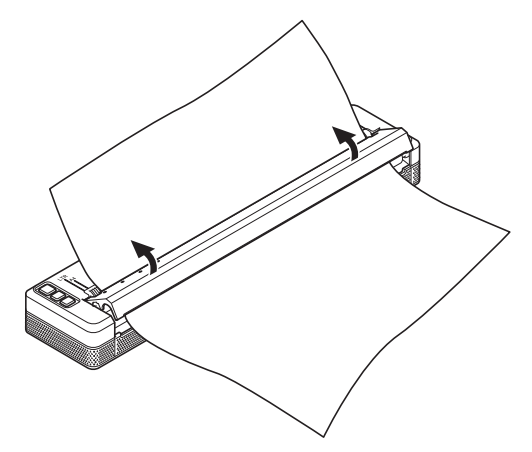

2. Retirez délicatement le papier de l'imprimante, dans n'importe quel sens.

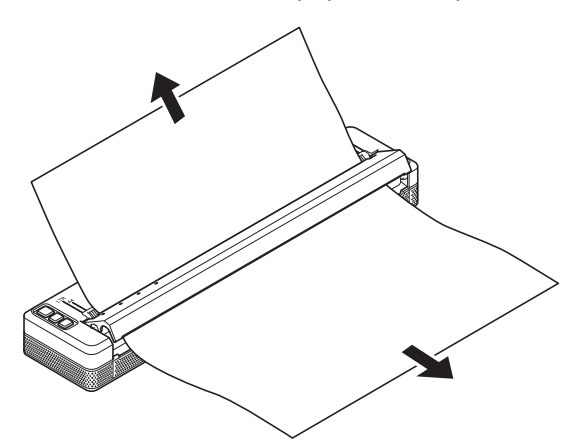

- 3. Fermez le couvercle de sortie du papier.
- 4. Insérez le papier et imprimez à nouveau.

# **Renseignements connexes**

• [Maintenance de routine](#page-175-0)

<span id="page-178-0"></span> [Accueil](#page-1-0) > Dépistage des pannes

# **Dépistage des pannes**

- [Si vous avez des difficultés avec votre appareil](#page-179-0)
- [Problèmes d'impression](#page-180-0)
- [Problèmes réseau](#page-186-0)
- [Informations sur la version](#page-189-0)
- [Réinitialisation de l'imprimante](#page-190-0)

<span id="page-179-0"></span> [Accueil](#page-1-0) > [Dépistage des pannes](#page-178-0) > Si vous avez des difficultés avec votre appareil

# **Si vous avez des difficultés avec votre appareil**

Ce chapitre explique comment résoudre les problèmes courants qui pourraient survenir lors de l'utilisation de l'imprimante. En cas de problème avec l'imprimante, vérifiez d'abord que vous avez exécuté correctement les tâches suivantes :

• Installation de la pile Li-ion rechargeable ou raccordement de l'imprimante à une prise de courant c.a. ou c.c. Pour plus d'information >> Sujets connexes: Installation de la pile Li-ion rechargeable.

Pour plus d'information  $\triangleright$  *Sujets connexes*: Connexion de l'imprimante à une alimentation externe.

- Retirez l'emballage de protection de l'imprimante.
- Installez et sélectionnez le pilote d'imprimante approprié.

Pour plus d'information  $\triangleright$  Sujets connexes: Installer des pilotes d'imprimante et des logiciels sur un ordinateur.

• Connectez de l'imprimante à un ordinateur ou à un appareil mobile.

Pour plus d'information  $\triangleright$  *Sujets connexes*: Connexion de l'imprimante à un ordinateur ou à un appareil mobile.

- Fermez complètement le couvercle de sortie du papier.
- Chargez le papier correctement.

Pour plus d'information  $\rightarrow$  Sujets connexes: Chargement du papier dans l'imprimante.

Si les problèmes persistent,  $\rightarrow \rightarrow$  Renseignements connexes Si, après la lecture des rubriques, vous n'êtes pas en mesure de résoudre le problème, visitez le site Web de soutien Brother à l'adresse [support.brother.com.](https://support.brother.com/)

# **Renseignements connexes**

• [Dépistage des pannes](#page-178-0)

# **Sujets connexes :**

- [Installation de la pile Li-ion rechargeable](#page-23-0)
- [Connexion de l'imprimante à une alimentation externe](#page-26-0)
- [Connexion de l'imprimante à un ordinateur ou à un appareil mobile](#page-37-0)
- [Installer des pilotes d'imprimante et des logiciels sur un ordinateur](#page-34-0)
- [Chargement du papier dans l'imprimante](#page-31-0)
# **Problèmes d'impression**

- >> Avertissements des voyants
- [>> Problèmes de papier](#page-181-0)
- [>> Problèmes d'impression d'image](#page-181-0)
- [>> Les pages ne s'impriment pas](#page-183-0)
- [>> Problèmes d'impression partielle des pages](#page-185-0)

## **Avertissements des voyants**

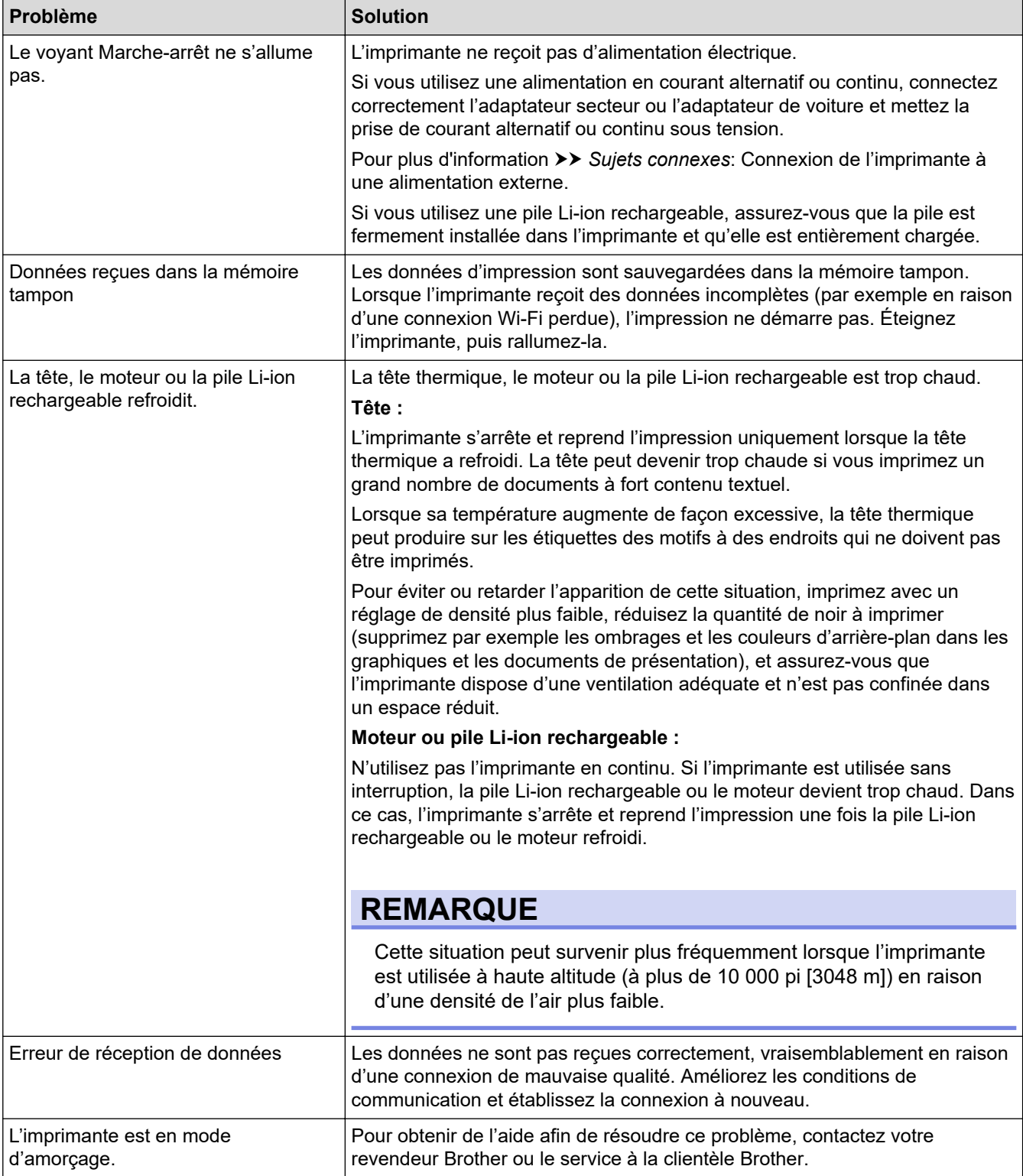

# <span id="page-181-0"></span>**Problèmes de papier**

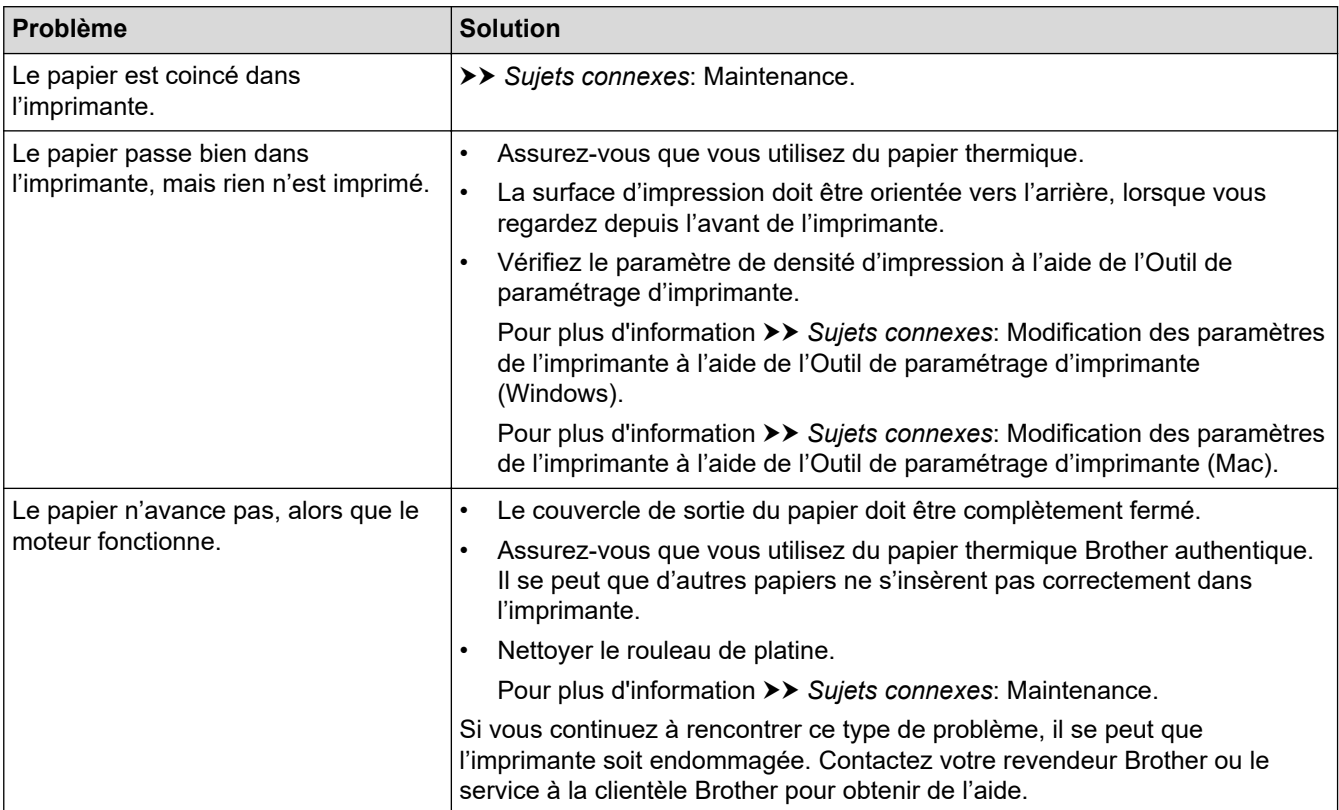

# **Problèmes d'impression d'image**

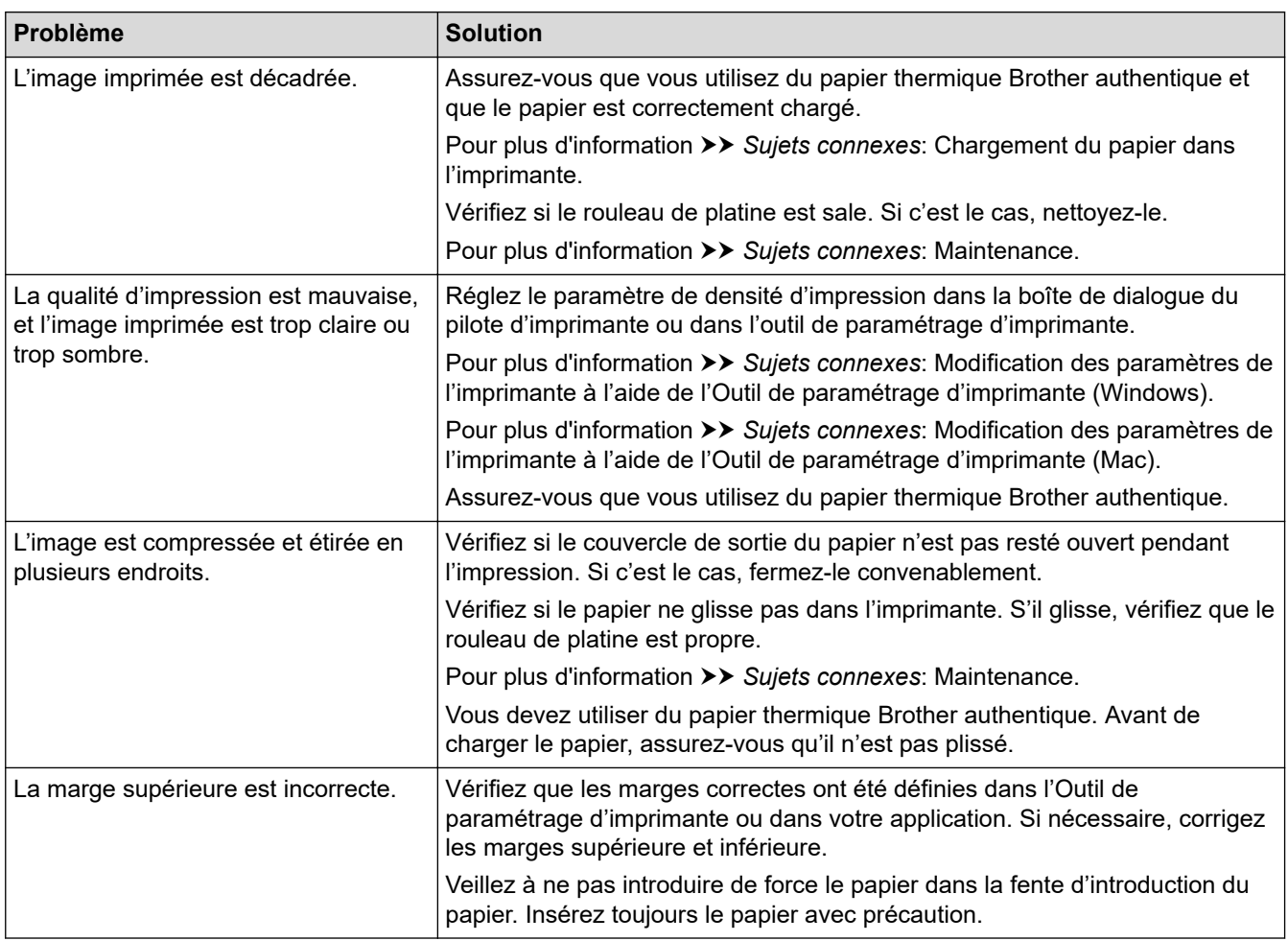

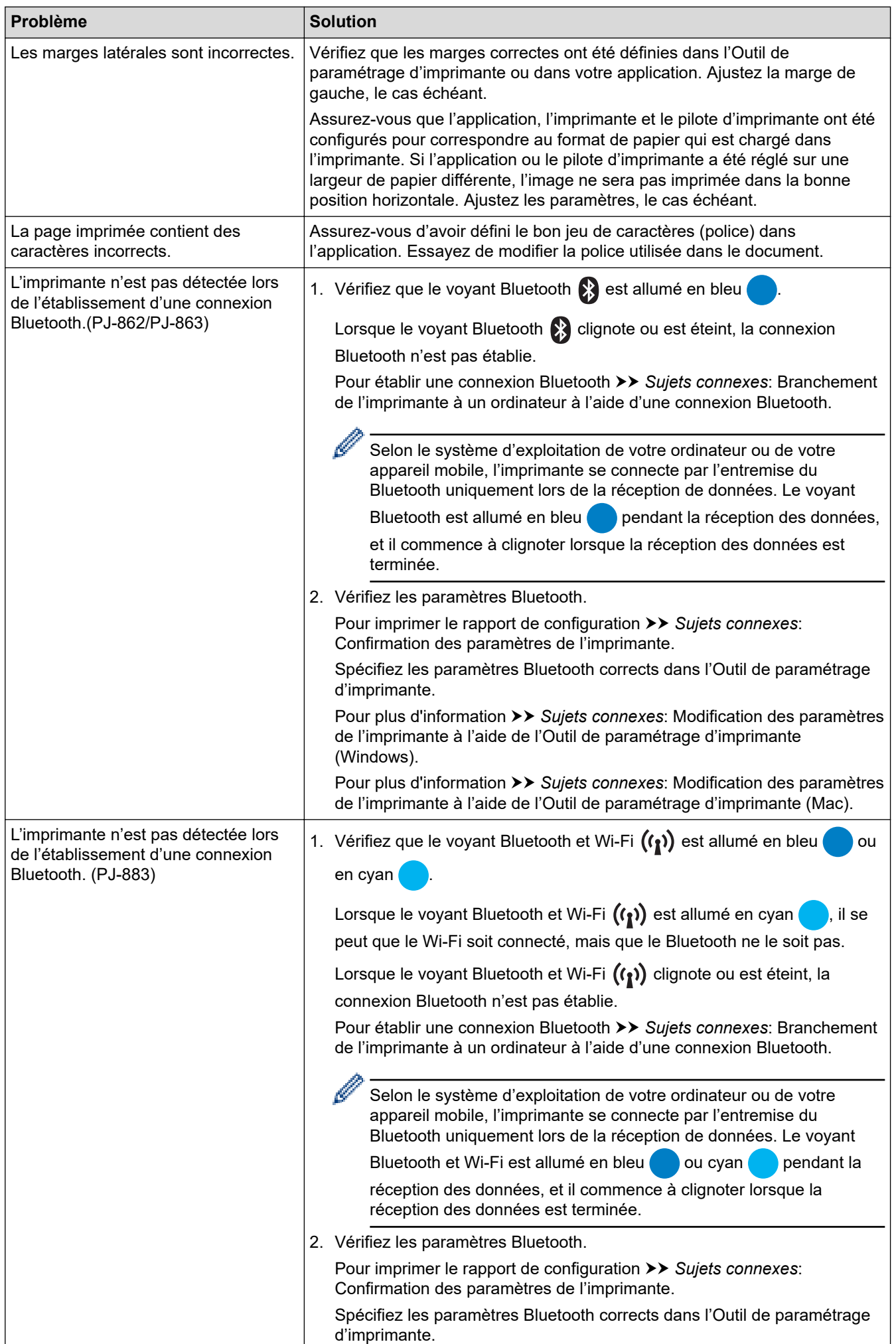

<span id="page-183-0"></span>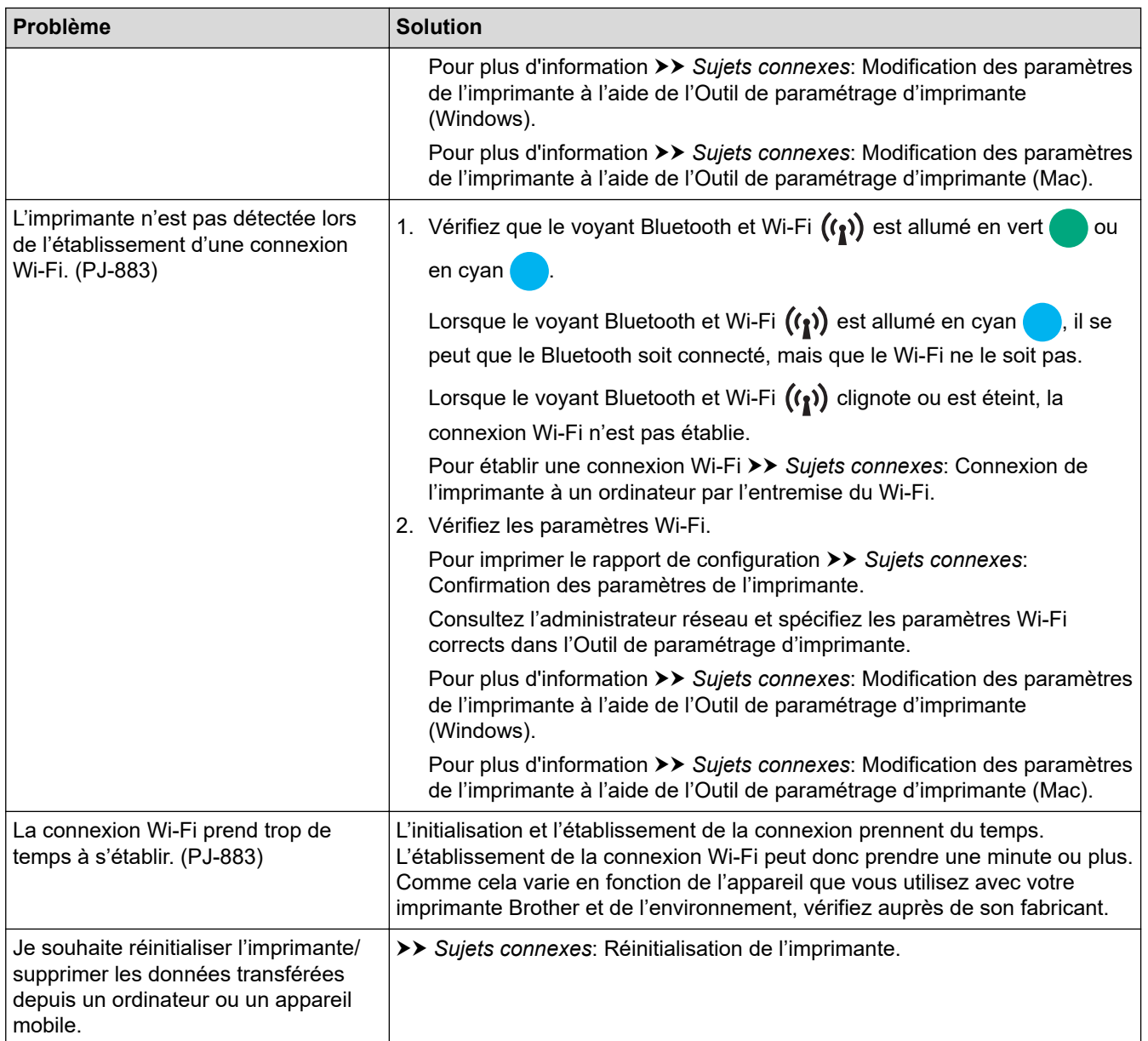

# **Les pages ne s'impriment pas**

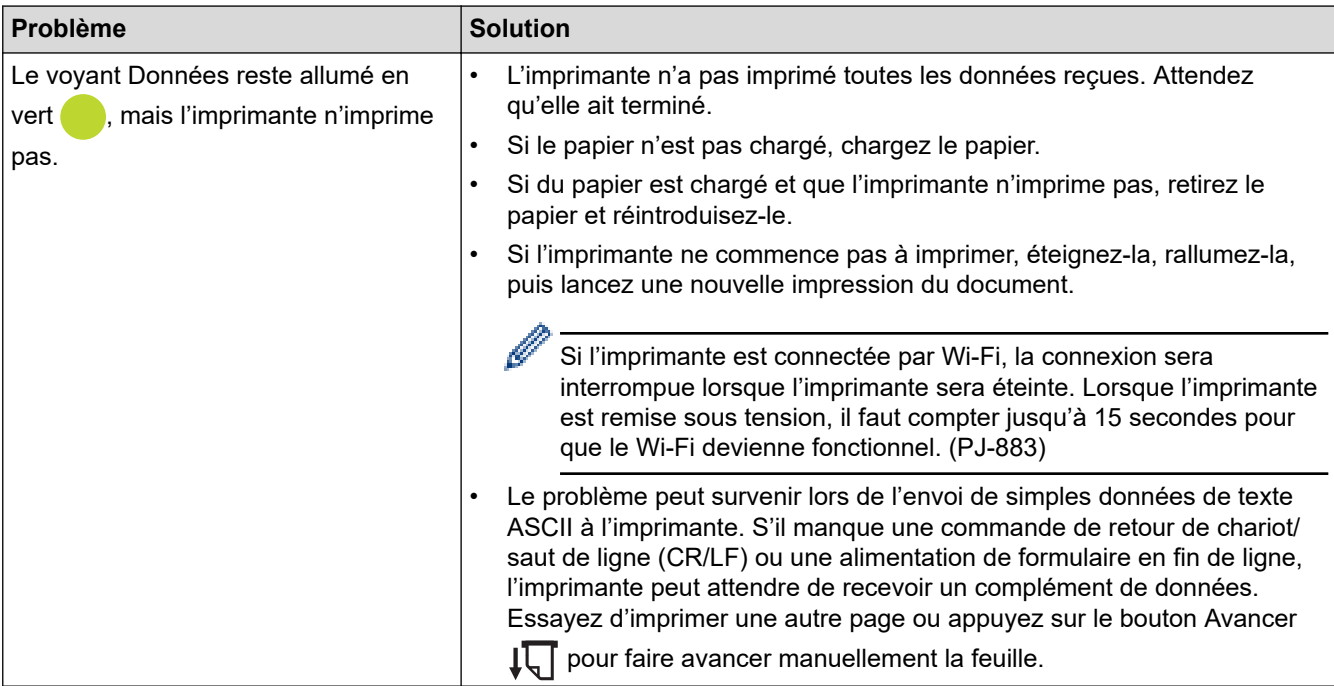

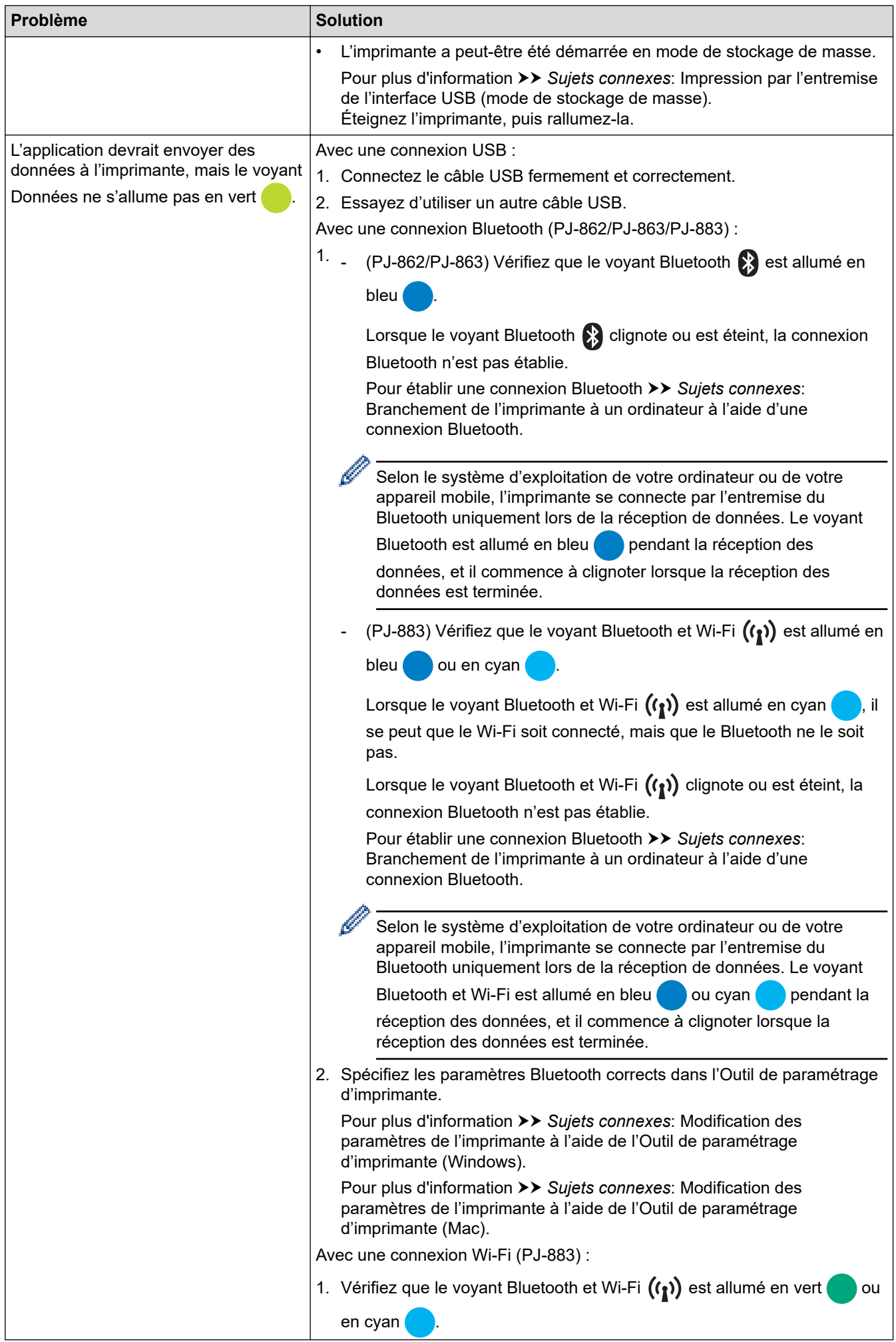

<span id="page-185-0"></span>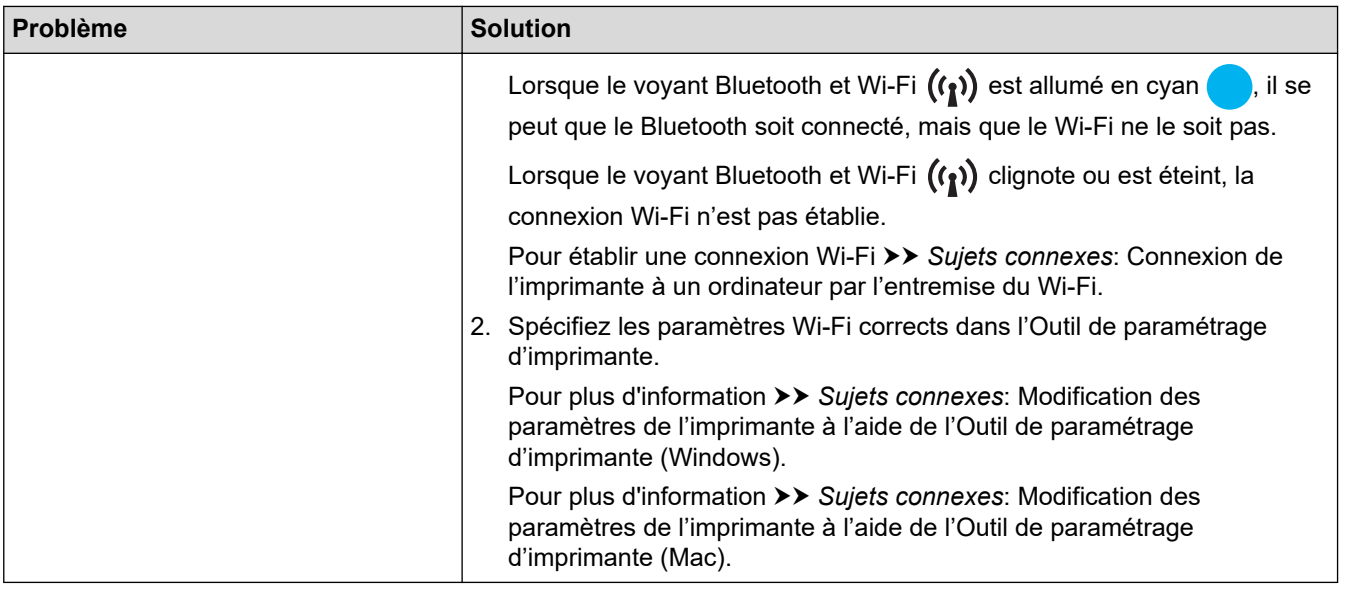

## **Problèmes d'impression partielle des pages**

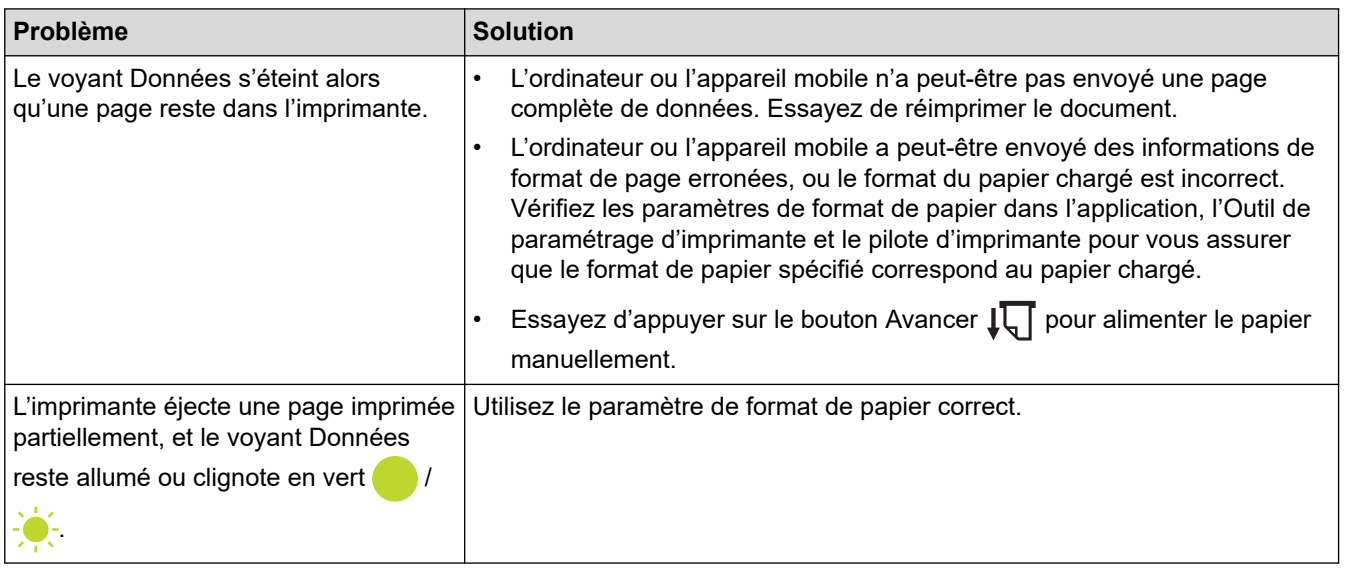

## **Renseignements connexes**

• [Dépistage des pannes](#page-178-0)

- [Connexion de l'imprimante à une alimentation externe](#page-26-0)
- [Maintenance](#page-176-0)
- [Modification des paramètres de l'imprimante à l'aide de l'Outil de paramétrage d'imprimante \(Windows\)](#page-146-0)
- [Modification des paramètres de l'imprimante à l'aide de l'Outil de paramétrage d'imprimante \(Mac\)](#page-165-0)
- [Chargement du papier dans l'imprimante](#page-31-0)
- [Branchement de l'imprimante à un ordinateur à l'aide d'une connexion Bluetooth](#page-46-0)
- [Confirmation des paramètres de l'imprimante](#page-174-0)
- [Connexion de l'imprimante à un ordinateur par l'entremise du Wi-Fi](#page-39-0)
- [Réinitialisation de l'imprimante](#page-190-0)
- [Impression par l'entremise de l'interface USB \(mode de stockage de masse\)](#page-57-0)

 [Accueil](#page-1-0) > [Dépistage des pannes](#page-178-0) > Problèmes réseau

## **Problèmes réseau**

### **Modèles associés** : PJ-862/PJ-863/PJ-883

>> Problèmes de configuration du réseau

[>> Impossible d'imprimer sur le réseau / L'imprimante est introuvable sur le réseau même après une installation](#page-187-0) [réussie](#page-187-0)

[>> Problèmes liés aux logiciels de sécurité](#page-188-0)

[>> Vérification du fonctionnement des appareils du réseau](#page-188-0)

## **Problèmes de configuration du réseau**

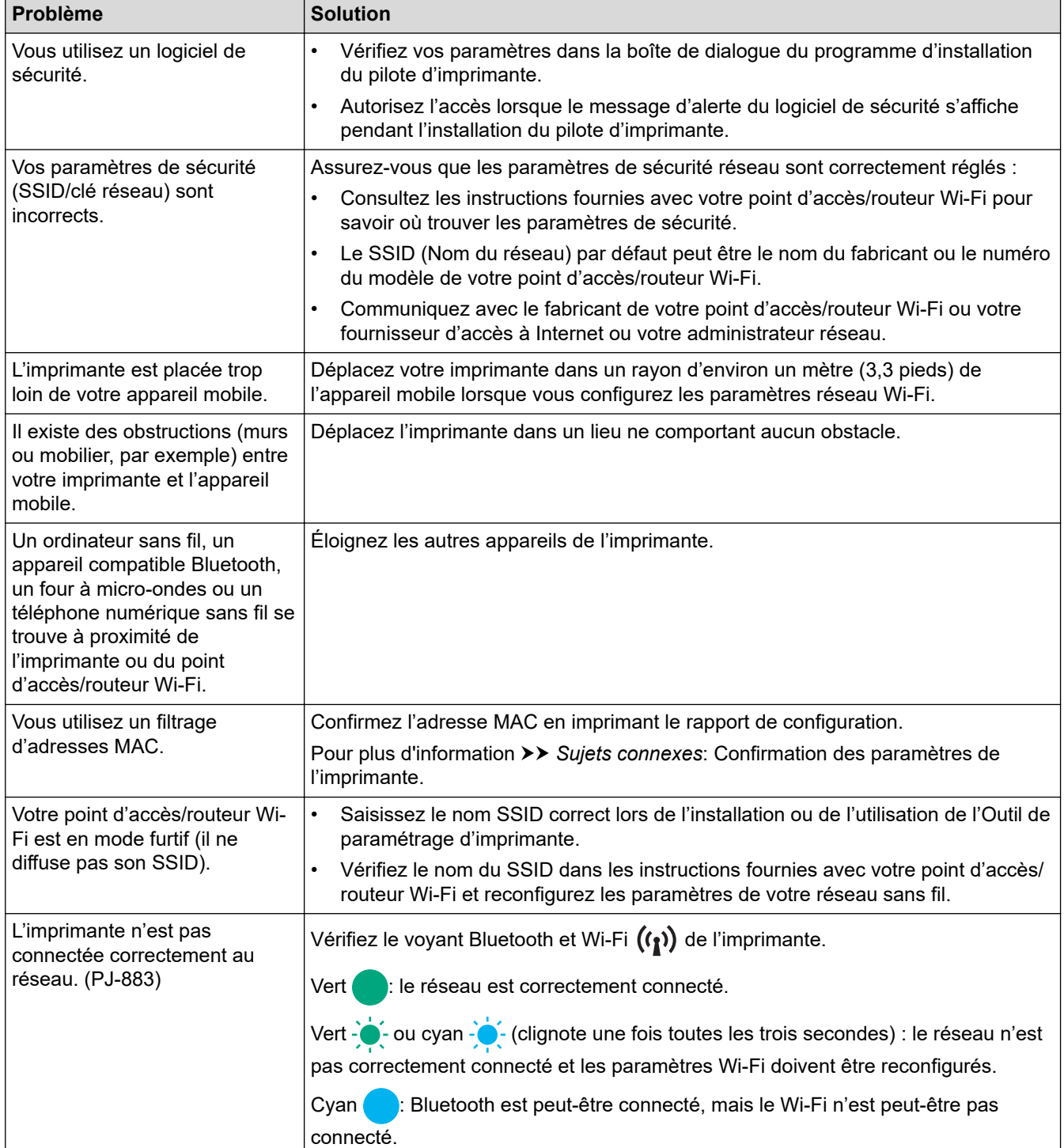

<span id="page-187-0"></span>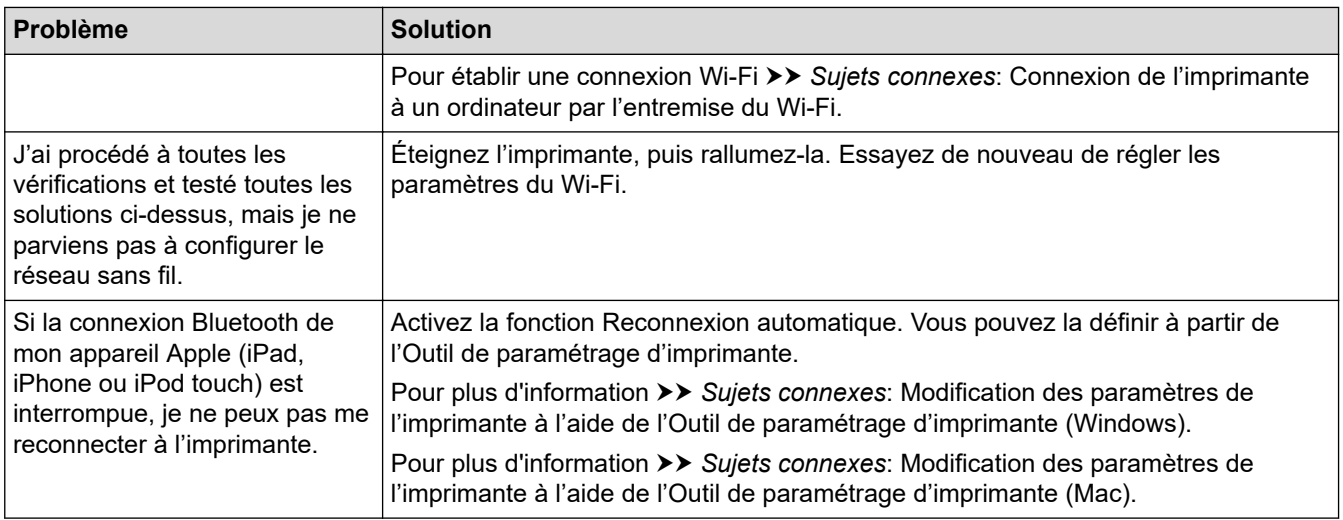

## **Impossible d'imprimer sur le réseau / L'imprimante est introuvable sur le réseau même après une installation réussie**

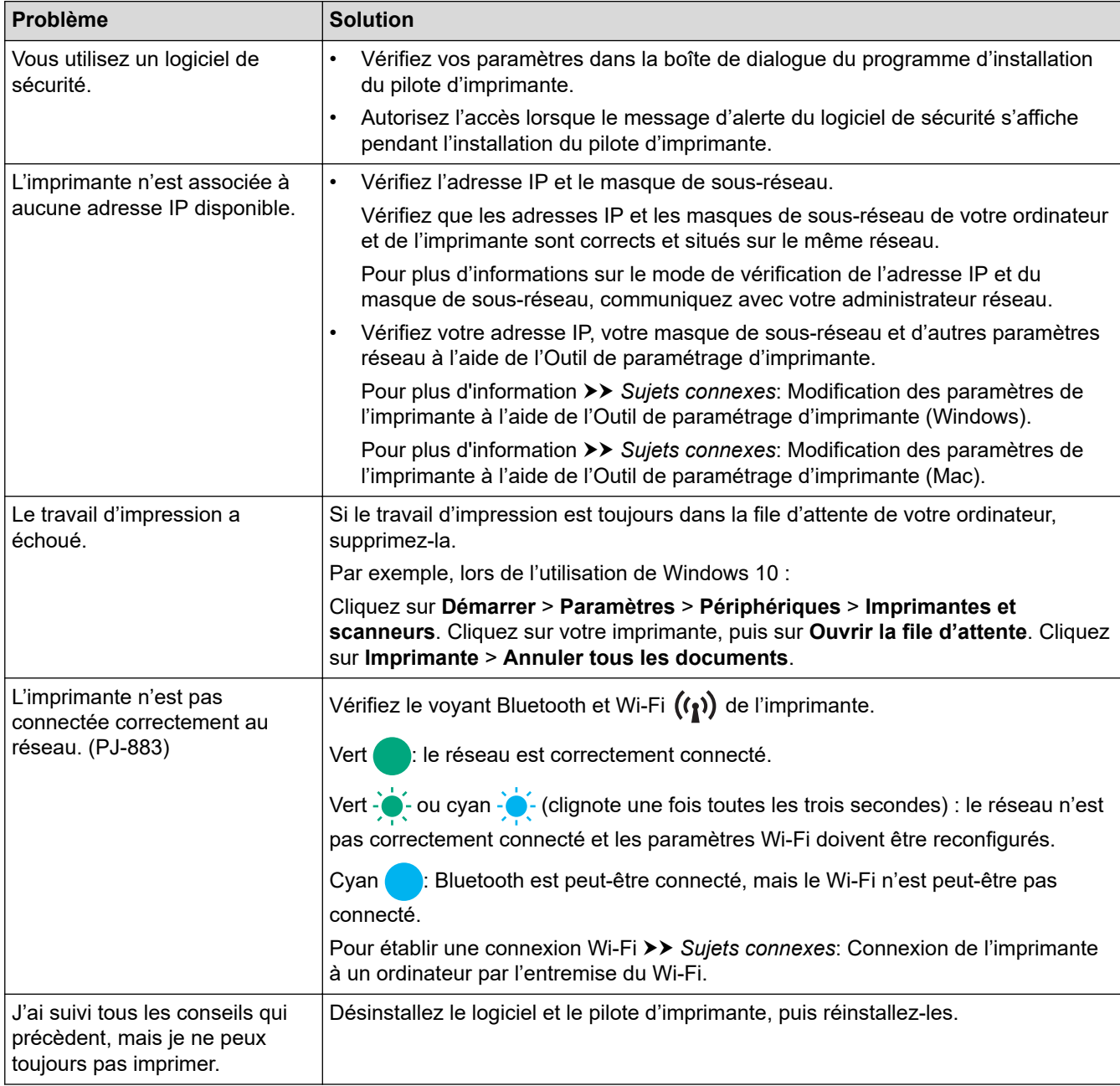

## <span id="page-188-0"></span>**Problèmes liés aux logiciels de sécurité**

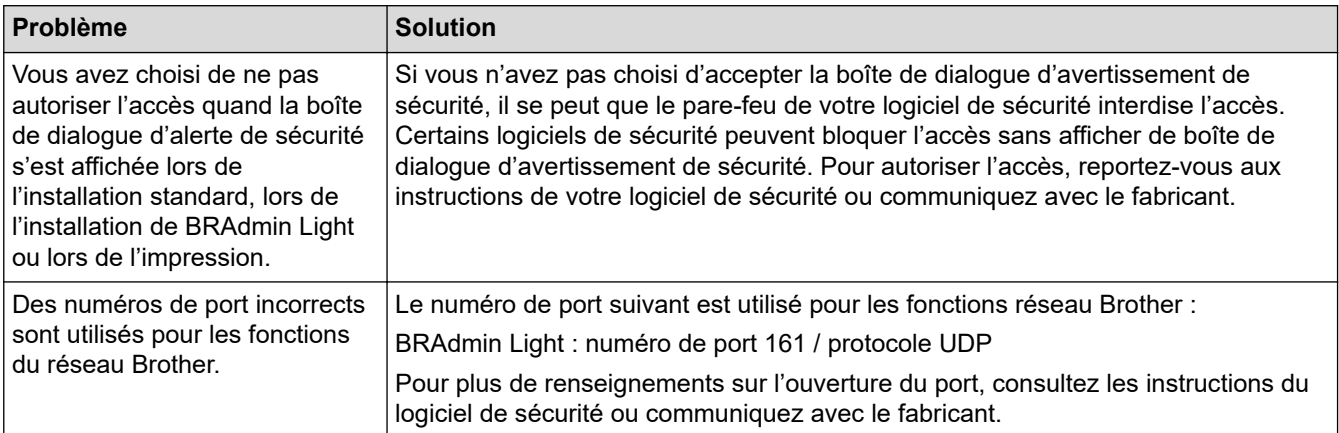

## **Vérification du fonctionnement des appareils du réseau**

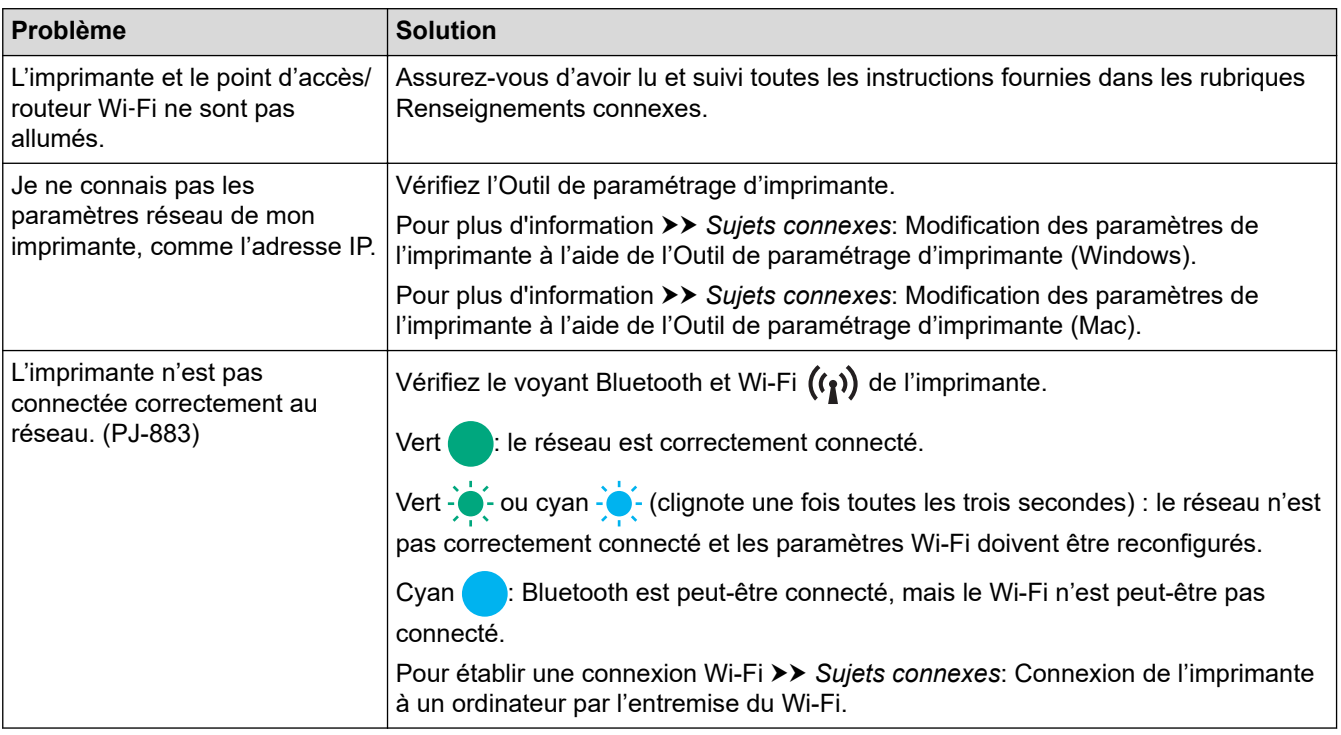

## **Renseignements connexes**

• [Dépistage des pannes](#page-178-0)

- [Confirmation des paramètres de l'imprimante](#page-174-0)
- [Modification des paramètres de l'imprimante à l'aide de l'Outil de paramétrage d'imprimante \(Windows\)](#page-146-0)
- [Modification des paramètres de l'imprimante à l'aide de l'Outil de paramétrage d'imprimante \(Mac\)](#page-165-0)
- [Connexion de l'imprimante à un ordinateur par l'entremise du Wi-Fi](#page-39-0)

# **Informations sur la version**

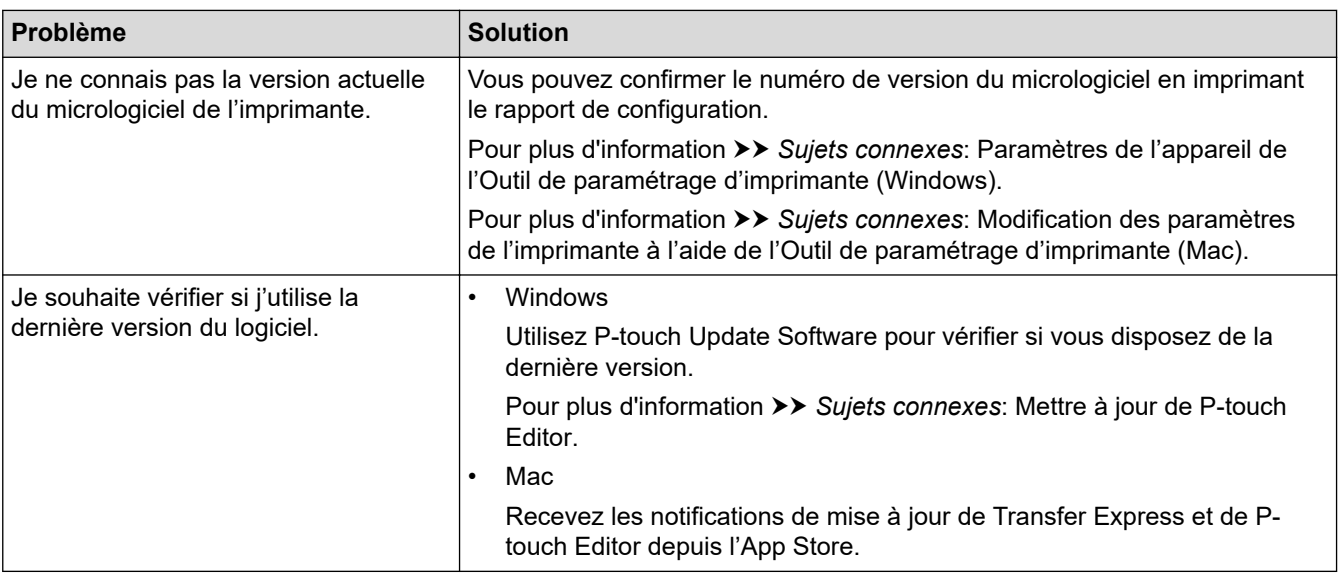

## **Renseignements connexes**

### • [Dépistage des pannes](#page-178-0)

- [Paramètres de l'appareil de l'Outil de paramétrage d'imprimante \(Windows\)](#page-155-0)
- [Modification des paramètres de l'imprimante à l'aide de l'Outil de paramétrage d'imprimante \(Mac\)](#page-165-0)
- [Mettre à jour de P-touch Editor](#page-141-0)

<span id="page-190-0"></span> [Accueil](#page-1-0) > [Dépistage des pannes](#page-178-0) > Réinitialisation de l'imprimante

# **Réinitialisation de l'imprimante**

Réinitialisez la mémoire interne de votre imprimante pour supprimer les données transférées depuis un ordinateur ou un appareil mobile, ou si l'imprimante ne fonctionne pas correctement.

>> Rétablissement de tous les paramètres aux valeurs d'usine à l'aide des boutons de l'imprimante >> Réinitialisation des données à l'aide de l'Outil de paramétrage d'imprimante

### **Rétablissement de tous les paramètres aux valeurs d'usine à l'aide des boutons de l'imprimante**

- 1. Mettez l'imprimante hors tension.
- 2. Appuyez sur le bouton Avancer  $\lfloor \frac{n}{k} \rfloor$  et le bouton d'alimentation  $\binom{l}{k}$  pendant environ deux secondes.
- 3. Tout en maintenant le bouton Avancer  $\sqrt{a}$  enfoncé, appuyez deux fois sur le bouton d'alimentation du papier  $(1)$ , puis relâchez le bouton Avancer  $\lfloor \sqrt[n]{\cdot} \rfloor$ .

Le voyant Marche-arrêt commence à clignoter en orange  $\frac{1}{2}$ .

- 4. Effectuez l'une des opérations suivantes :
	- Appuyez trois fois sur le bouton Avancer  $\downarrow \sqrt{\phantom{a}}$  pour réinitialiser les paramètres de l'appareil de l'imprimante à leurs paramètres d'usine et supprimer toutes les données transférées à l'imprimante.
	- Appuyez quatre fois sur le bouton Avancer  $\downarrow \sqrt{\phantom{a}}\,$  pour réinitialiser les paramètres de l'appareil de l'imprimante à leurs paramètres d'usine et supprimer toutes les données transférées à l'imprimante.

### **Réinitialisation des données à l'aide de l'Outil de paramétrage d'imprimante**

Vous pouvez utiliser l'Outil de paramétrage d'imprimante à partir d'un ordinateur pour :

- Suppression des modèles et des bases de données
- (PJ-862/PJ-863/PJ-883) Réinitialisation des paramètres de communication
- Réinitialiser tous les paramètres de l'imprimante aux paramètres d'usine

#### **Renseignements connexes**

• [Dépistage des pannes](#page-178-0)

- [Modification des paramètres de l'imprimante à l'aide de l'Outil de paramétrage d'imprimante \(Windows\)](#page-146-0)
- [Modification des paramètres de l'imprimante à l'aide de l'Outil de paramétrage d'imprimante \(Mac\)](#page-165-0)

#### <span id="page-191-0"></span> [Accueil](#page-1-0) > Annexe

# **Annexe**

- [Spécifications](#page-192-0)
- [Kit de développement logiciel](#page-195-0)
- [Dimensions du produit](#page-196-0)
- [Aide et support client Brother](#page-201-0)

#### <span id="page-192-0"></span> [Accueil](#page-1-0) > [Annexe](#page-191-0) > Spécifications

## **Spécifications**

- >> Impression
- >> Taille de l'imprimante
- >> Interface
- [>> Environnement](#page-193-0)
- [>> Bloc d'alimentation](#page-193-0)
- [>> Spécifications du support](#page-193-0)
- [>> Logiciel](#page-194-0)
- [>> Systèmes d'exploitation compatibles](#page-194-0)

### **Impression**

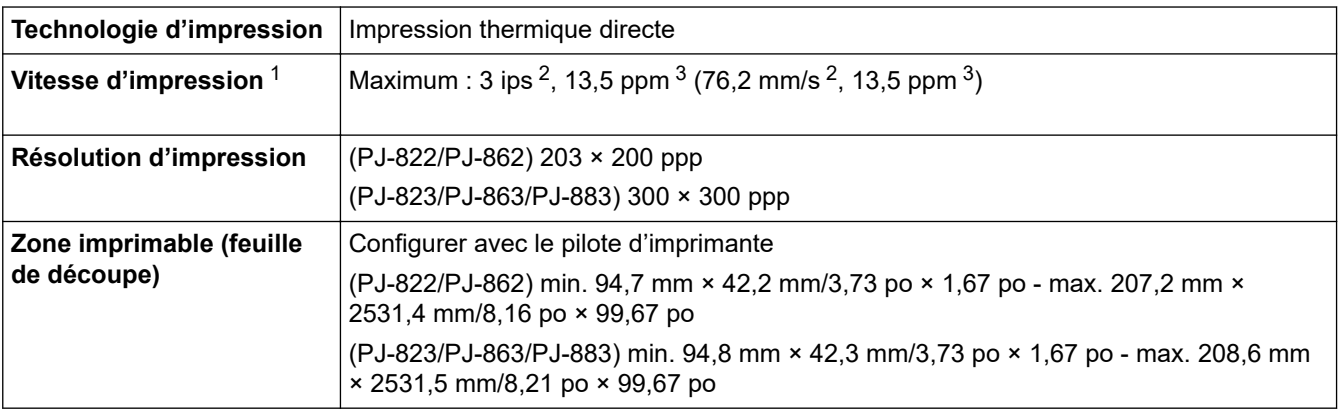

## **Taille de l'imprimante**

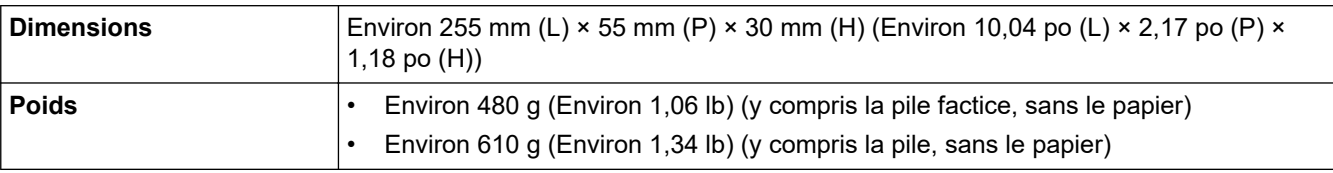

## **Interface**

| <b>USB</b>                                                 | USB Ver. 2.0 (pleine vitesse) (Type C)<br>Classe d'imprimante : stockage de masse (16 Mo de mémoire)                                                                                                    |
|------------------------------------------------------------|----------------------------------------------------------------------------------------------------|
| <b>Bluetooth</b><br>(PJ-862/PJ-863/PJ-883)                 | Bluetooth Ver. 5.2 (Classic + LE)<br>SPP, OPP, HCRP (Bluetooth Classic), GATT (Bluetooth Low Energy)<br>Protocole pris en charge : iAP                                                                                                    |
| LAN sans fil (2,4 GHz)<br>(PJ-883)<br>LAN sans fil (5 GHz) | IEEE 802.11b/g/n (Mode Infrastructure)<br>IEEE 802.11g/n (Mode Wireless Direct)<br>IEEE 802.11a/n (Mode Infrastructure)                                                                                                    |
| (PJ-883)                                                   |                                                                                                    |
| Protocole (IPv4)<br>(PJ-883)                               | ARP, RARP, BOOTP, DHCP, APIPA (Auto IP), résolution de nom WINS/NetBIOS,<br>résolveur DNS, mDNS, répondeur LLMNR, LPR/LPD, Port raw personnalisé/Port9100,<br>IPP/IPPS, client et serveur FTP, SNMPv1/v2c/v3, serveur HTTP, client et serveur<br>HTTPS, serveur TFTP, ICMP, Web Services (impression), client SNTP |

<sup>1</sup> Ces données varient selon l'environnement. Notre environnement standard est le suivant : Lorsque vous imprimez avec une connexion USB en utilisant une nouvelle pile Li-ion rechargeable entièrement chargée dans un environnement dont la température est de 23 °C (73,4 °F) en utilisant le modèle JEITA J1.

<sup>2</sup> Lors de l'impression sur du papier de format A4.

<sup>3</sup> Lorsque le paramètre **Champ Mode d'alimentation** est réglé sur **Page fixe** (format de papier : A4) et que l'impression se fait en continu sur du papier en rouleau.

<span id="page-193-0"></span>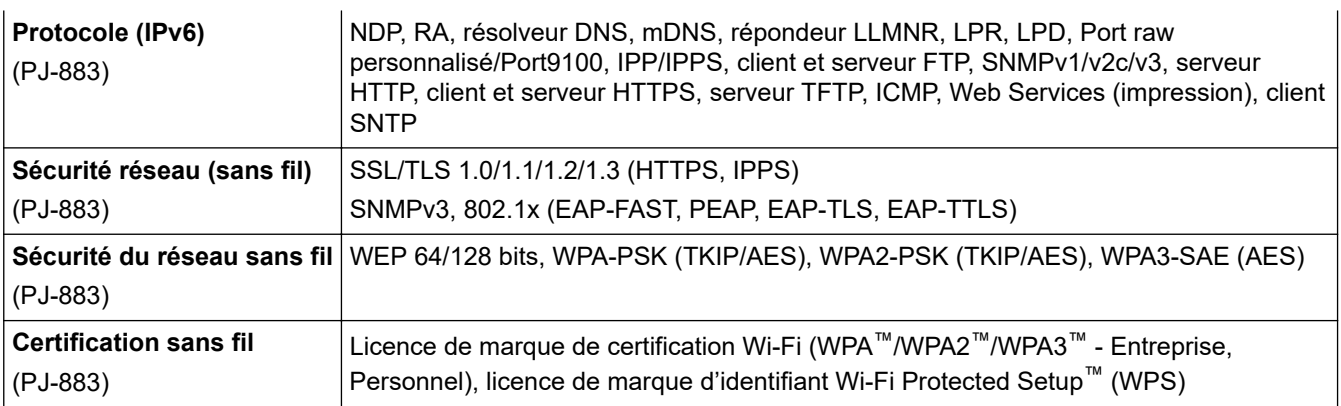

### **Environnement**

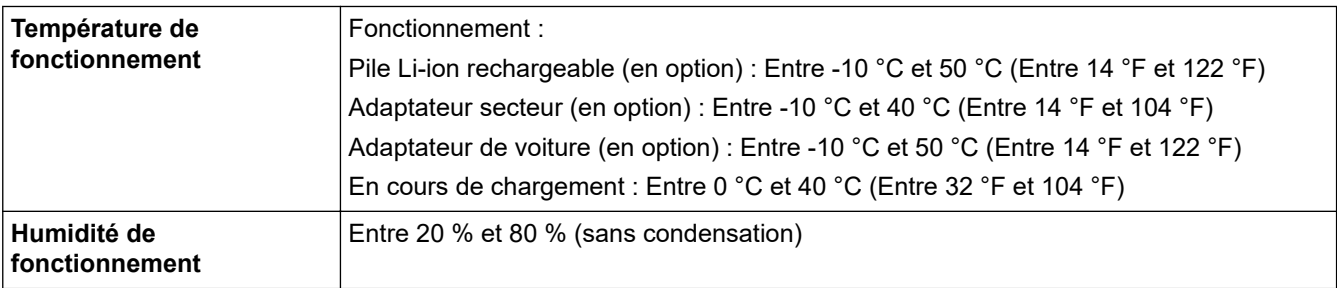

## **Bloc d'alimentation**

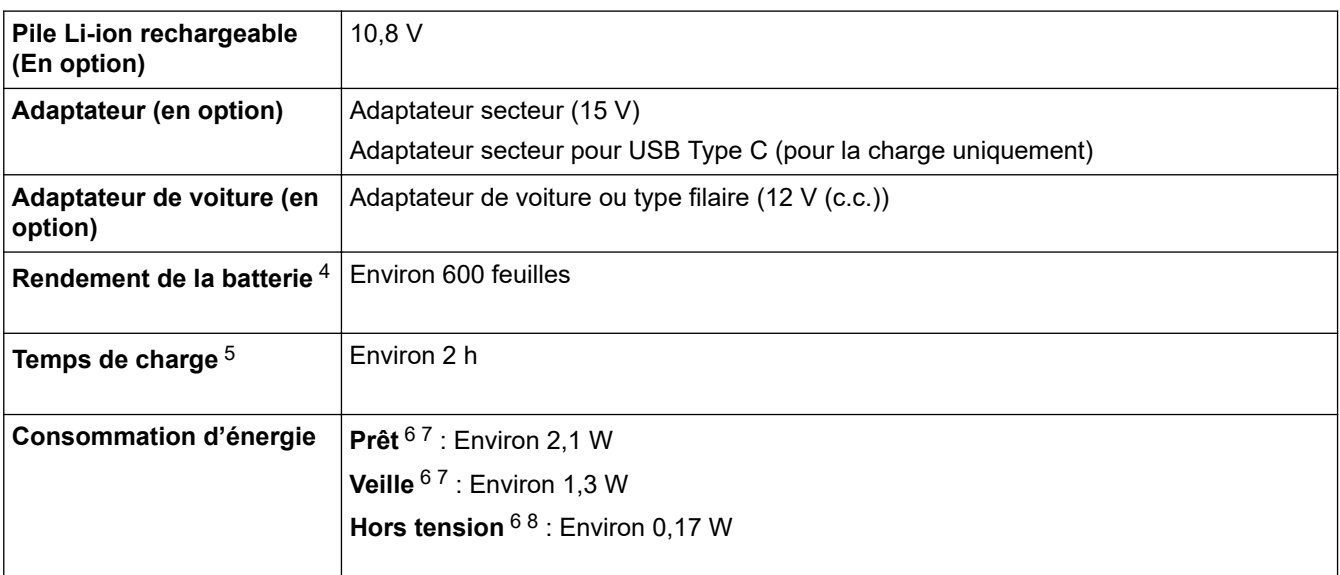

## **Spécifications du support**

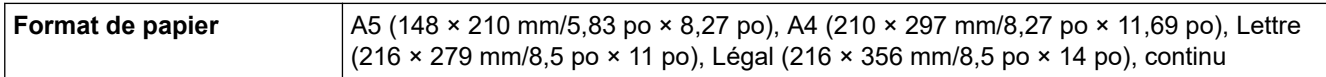

<sup>4</sup> Ces données varient selon l'environnement. Notre environnement standard est le suivant :

Le motif JEITA J1 est imprimé en continu sur du papier de format A4 lorsque l'appareil est connecté par l'interface USB et que la pile est entièrement chargée Densité d'impression : 6

Température ambiante : 77 °F / 25 °C

<sup>5</sup> Lorsque vous utilisez un adaptateur secteur, un adaptateur secteur pour USB Type-C ou un adaptateur de voiture.

<sup>6</sup> États-Unis/Canada uniquement.

<sup>7</sup> Mesure effectuée lorsque l'imprimante est connectée à l'interface USB.

<sup>8</sup> La consommation d'énergie varie légèrement en fonction de l'environnement d'utilisation.

#### <span id="page-194-0"></span>**Logiciel Taille de la police de l'imprimante** Consultez la « Command Reference » (Référence des commandes) sur le site Web de soutien Brother à l'adresse [support.brother.com.](https://support.brother.com/) **Police de l'imprimante**

## **Systèmes d'exploitation compatibles**

Pour voir la dernière liste des logiciels compatibles, rendez-vous sur [support.brother.com](https://support.brother.com/).

## **Renseignements connexes**

• [Annexe](#page-191-0)

<span id="page-195-0"></span> [Accueil](#page-1-0) > [Annexe](#page-191-0) > Kit de développement logiciel

# **Kit de développement logiciel**

Le kit de développement logiciel (SDK) est disponible à partir du Centre pour développeurs Brother ([https://](https://support.brother.com/g/s/es/dev/en/index.html?navi=offall) [support.brother.com/g/s/es/dev/en/index.html](https://support.brother.com/g/s/es/dev/en/index.html?navi=offall)).

(PJ-862/PJ-863/PJ-883) Le SDK b-PAC et les SDK pour appareils mobiles (Android™, iPhone et iPad) peuvent également être téléchargés. (Les SDK disponibles peuvent faire l'objet de modifications sans préavis.)

(PJ-822/PJ-823) Le SDK b-PAC et les SDK pour appareils mobiles (Android™ uniquement) peuvent également être téléchargés. (Les SDK disponibles peuvent faire l'objet de modifications sans préavis.)

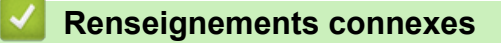

• [Annexe](#page-191-0)

## <span id="page-196-0"></span>**Dimensions du produit**

Le bloc de montage du compartiment de la pile est installé dans les illustrations. Toutes les valeurs mesurées sont en millimètres.

>> Imprimante

Ø

- [>> Boîtier du rouleau de l'imprimante](#page-198-0)
- [>> Guide-document](#page-199-0)
- [>> Porte-rouleau de papier](#page-200-0)

## **Imprimante**

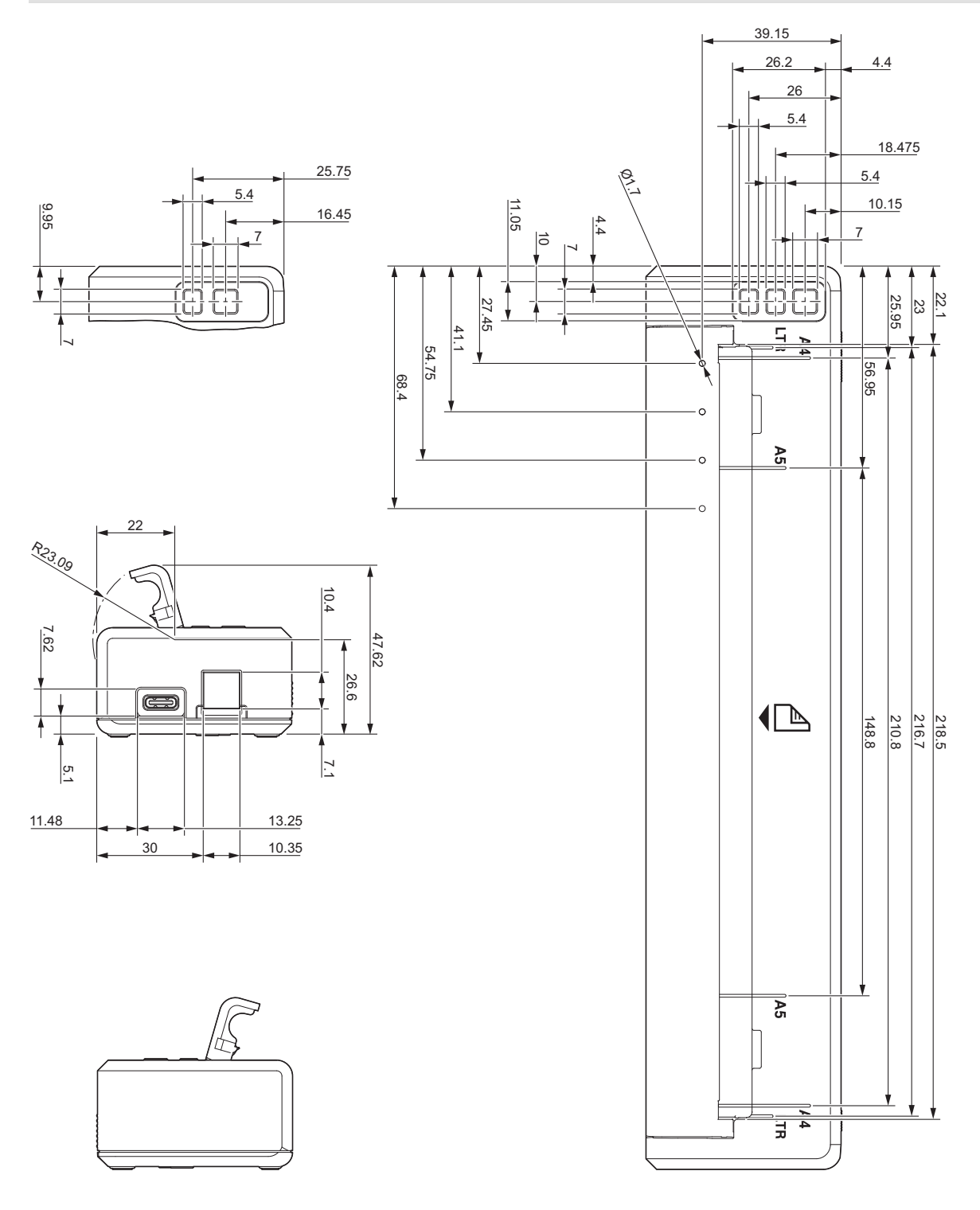

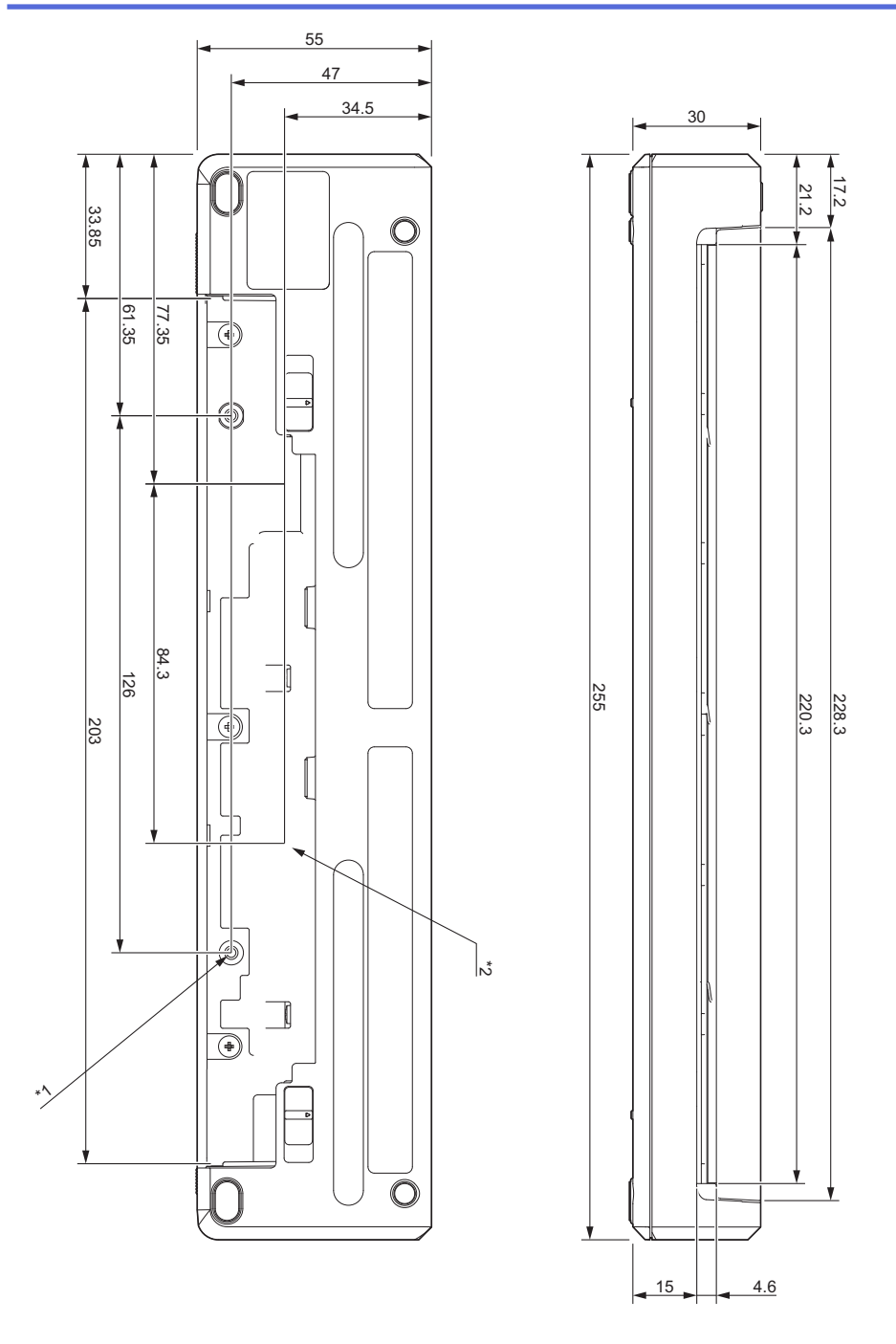

### **Notes sur le montage**

- \*1 Fixez d'abord le bloc de montage du compartiment de la pile à l'imprimante.
- \*2 Fixez le bloc de montage du compartiment de la pile à la surface souhaitée.

#### **Conditions de test de Brother**

Ces valeurs ne sont pas garanties. Lorsque vous montez l'imprimante pour l'utiliser, assurez-vous qu'elle est bien montée.

- \*1 Taille : utilisez des vis taraudées M2.6; Profondeur du trou de vis : 6 mm; Couple de serrage : 2,2 kgf-cm; Matériau : acier
- \*2 Taille : utilisez des vis M2.6; Profondeur du trou de vis : 6 mm; Couple de serrage : 3,5 kgf-cm; Matériau : acier

L'utilisation de vis à tête contraignante enduites d'un agent de blocage du filetage est efficace pour empêcher les vis de se desserrer.

Plaque de montage

Épaisseur : 2 mm; Matériau : acier

# **Boîtier du rouleau de l'imprimante**

<span id="page-198-0"></span>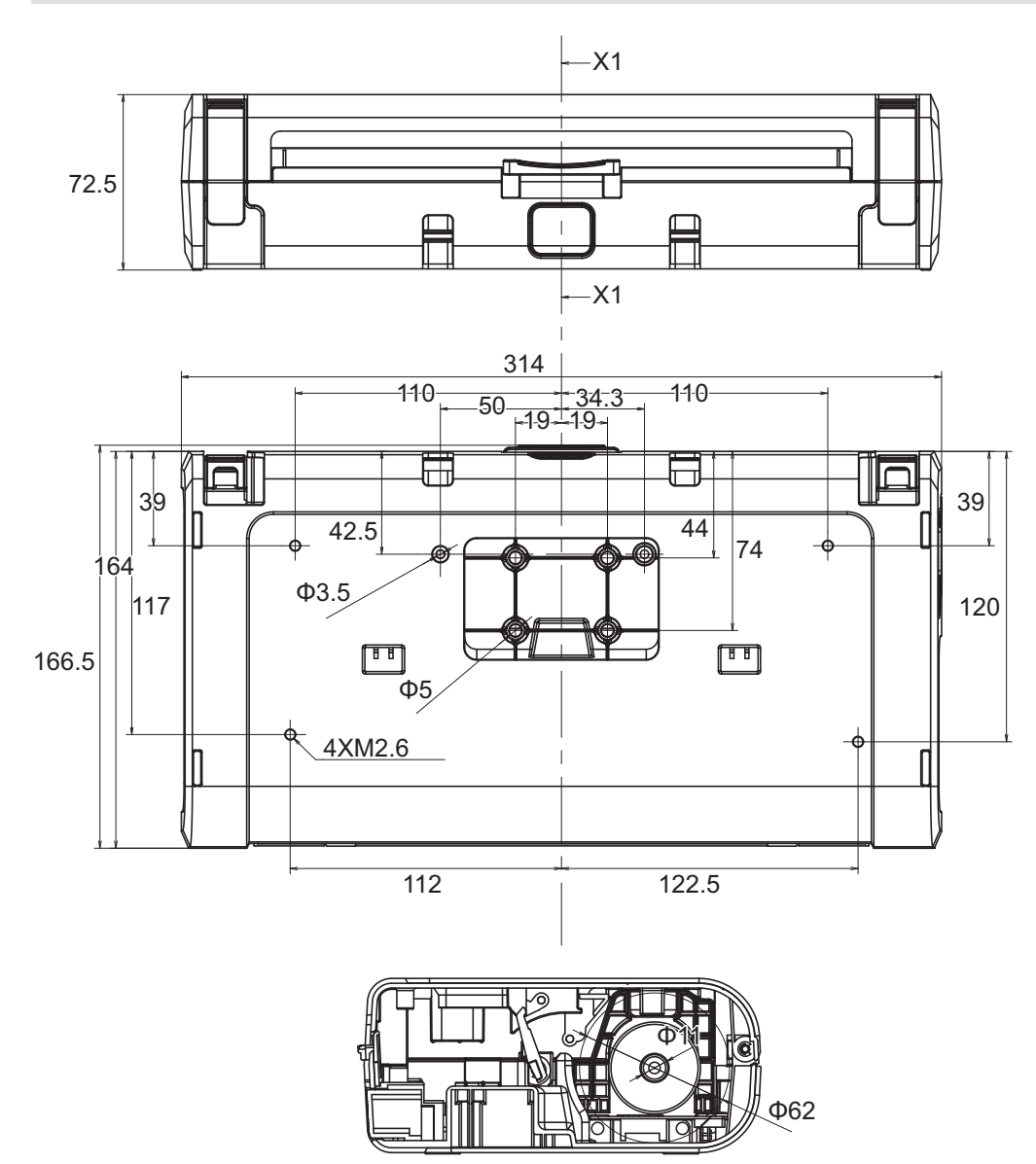

X1-X1

# <span id="page-199-0"></span>**Guide-document**

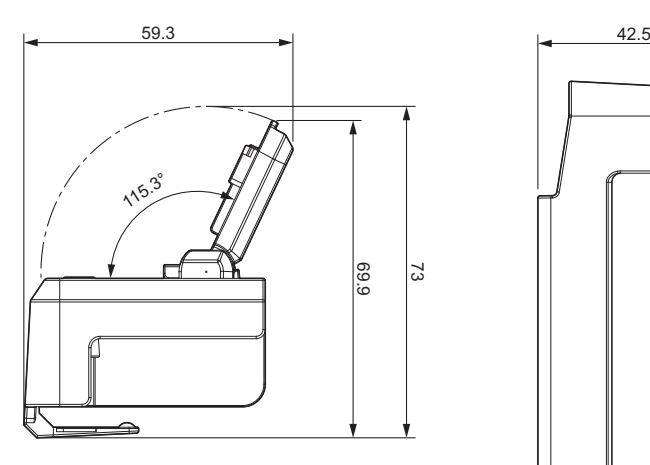

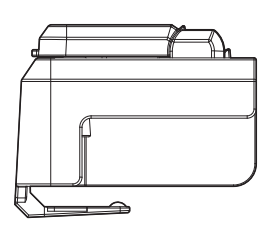

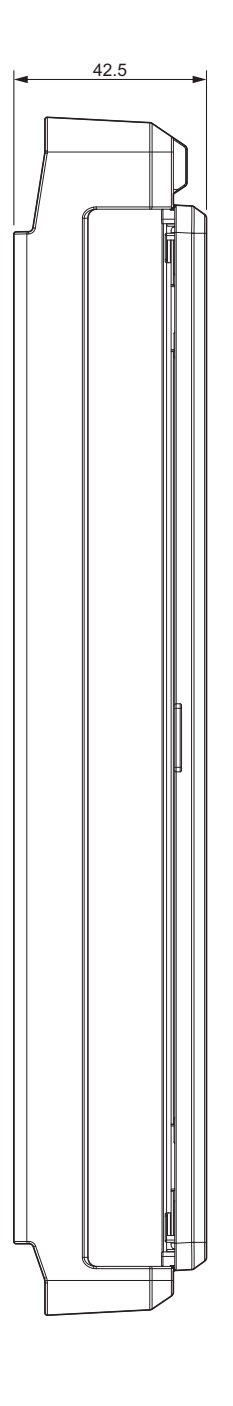

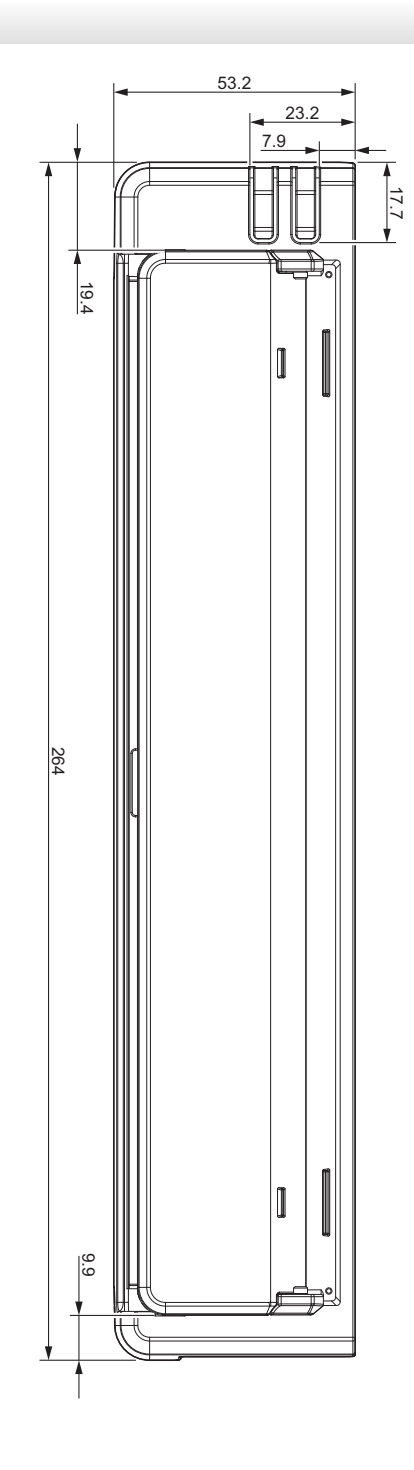

<span id="page-200-0"></span>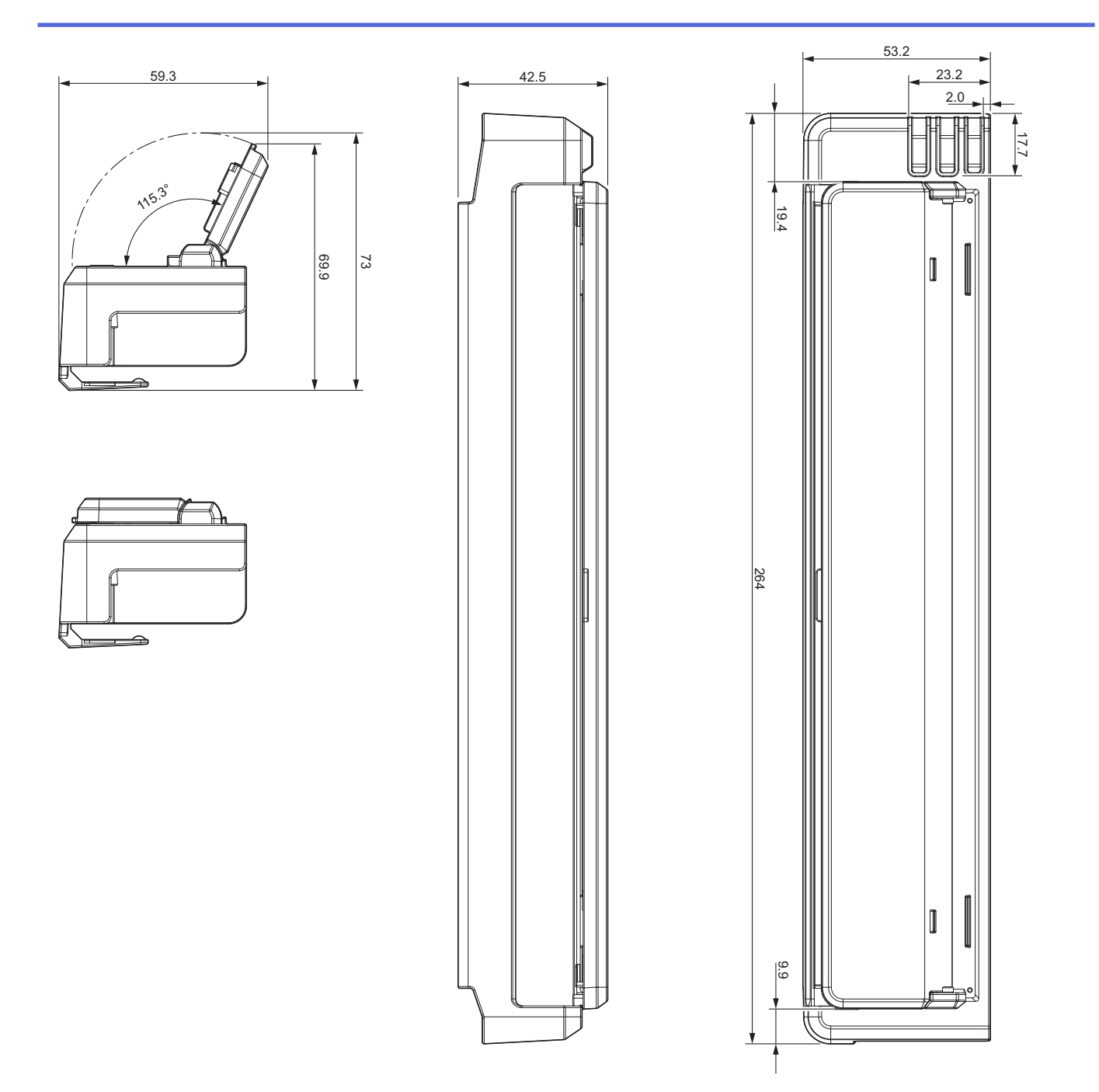

# **Porte-rouleau de papier**

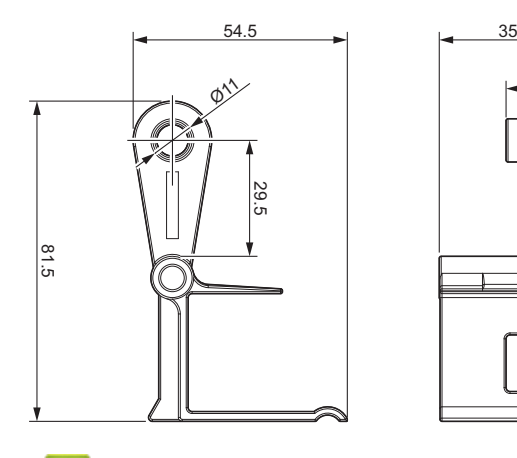

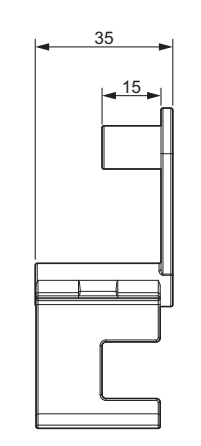

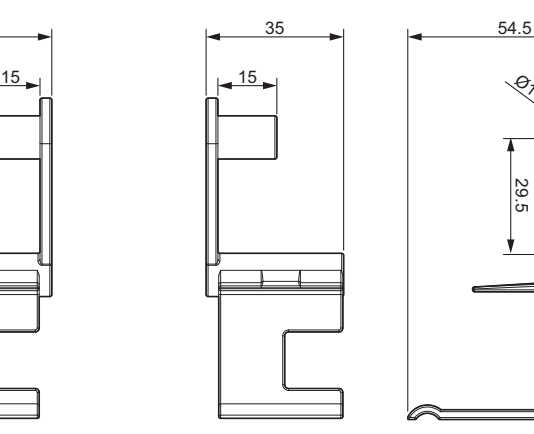

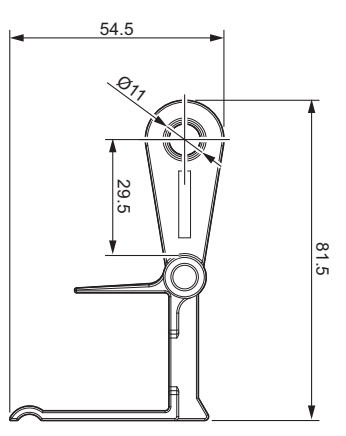

- **Renseignements connexes**
- [Annexe](#page-191-0)

<span id="page-201-0"></span>▲ [Accueil](#page-1-0) > [Annexe](#page-191-0) > Aide et support client Brother

# **Aide et support client Brother**

## **IMPORTANT**

Pour obtenir une aide technique, il est impératif d'appeler le numéro du pays où vous avez acheté l'appareil. Tous les appels doivent être effectués **depuis** ce pays.

- >> FAQ (Foire aux questions)
- >> Pour le service à la clientèle

>> Commande d'accessoires et de consommables

### **FAQ (Foire aux questions)**

Pour plus d'information sur votre appareil Brother, rendez-vous sur le site Web de soutien Brother à l'adresse [support.brother.com](https://support.brother.com/). Pour une aide et des conseils supplémentaires, accédez à la page **FAQ et Diagnostic** de votre modèle; pour les derniers pilotes et logiciels, accédez à la page **Téléchargements** de votre modèle.

### **Pour le service à la clientèle**

#### **Aux États-Unis :**

[www.brother-usa.com/support](https://www.brother-usa.com/brother-support) (Libre-service/Courriel/Clavardage) 1-877-BROTHER (1-877-276-8437)

#### **Au Canada :**

[www.brother.ca/support](https://www.brother.ca/en/support-center)

(Vidéos libre-service, Courriel, Clavardage, aide via Facebook et Twitter)

### **Localisateur de centre de service (États-Unis uniquement)**

Pour connaître l'emplacement d'un centre de service autorisé de Brother, composez le 1-877-BROTHER (1-877-276-8437) ou visitez le site [www.brother-usa.com/support](https://www.brother-usa.com/brother-support).

### **Adresses des centres de service (Canada uniquement)**

Pour connaître l'emplacement d'un centre de service autorisé Brother, visitez le site [www.brother.ca/support.](https://www.brother.ca/en/support-center)

### **Commande d'accessoires et de consommables**

Pour obtenir des résultats de la meilleure qualité, utilisez uniquement des consommables de marque Brother authentiques, disponibles chez la plupart des détaillants Brother. Si vous ne trouvez pas les consommables recherchés, commandez-les directement de Brother si vous possédez un compte PayPal ou une carte de crédit Visa, MasterCard, Discover ou American Express. Vous pouvez visiter notre site Web pour consulter la gamme complète des accessoires et des fournitures de marque Brother en vente.

## **REMARQUE**

Au Canada, seules les cartes Visa et MasterCard sont acceptées.

#### **Aux États-Unis :**

1-877-BROTHER (1-877-276-8437)

**[www.brother-usa.com/support](https://www.brother-usa.com/brother-support)**

#### **Au Canada :**

# **[www.brother.ca](https://www.brother.ca)**

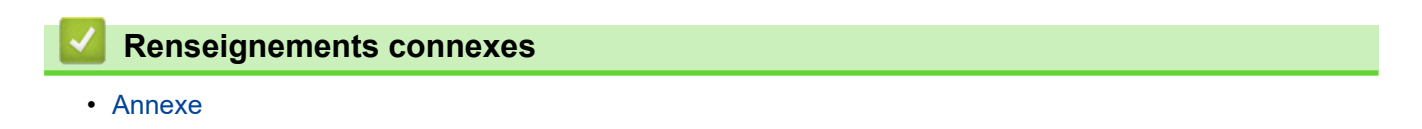

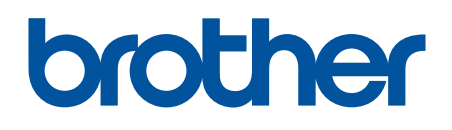

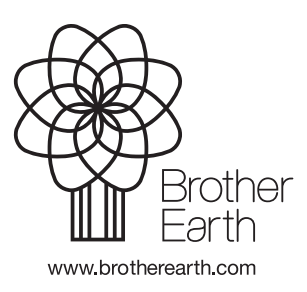

CAN-FRE Version A